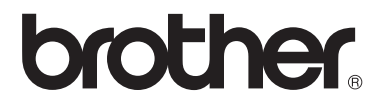

# Basic User's Guide

# MFC-8510DN MFC-8515DN MFC-8520DN

Version 0 CHN-ENG

#### **To create a better environment**

#### Please cooperate

Firstly, thank you very much indeed for using our Brother products!

Brother focuses on the earth environment concerned. And make a basic policy which is to concern about the earth environment, including any workflow from product development to discard. The local citizen should be responsible for local society and its environment during these environment protection activities.

Therefore, we hope you'll take part in this environment plan, and pay attention to environment protection points as below while discarding used consumables.

- 1 Please deliver the used package materials to relevant waste disposaloffice for recycle.
- 2 When you discard used consumables, please follow and carry on relevant local regulations properly.
- 3 When the machine need replacing parts for the maintenance and repair, please discard used circuit boards, used electrical parts and products as disposed electrical materials.
- 4 The power consumption is 0 W after you turn off the machine and unplug it from the AC outlet.
- 5 Some parts in the machine can be used on the same series model machines which produced by the same factory.

Note: If you want to replace the parts, please contact your local Brother repair station.

## **User's Guides and where do I find them?**

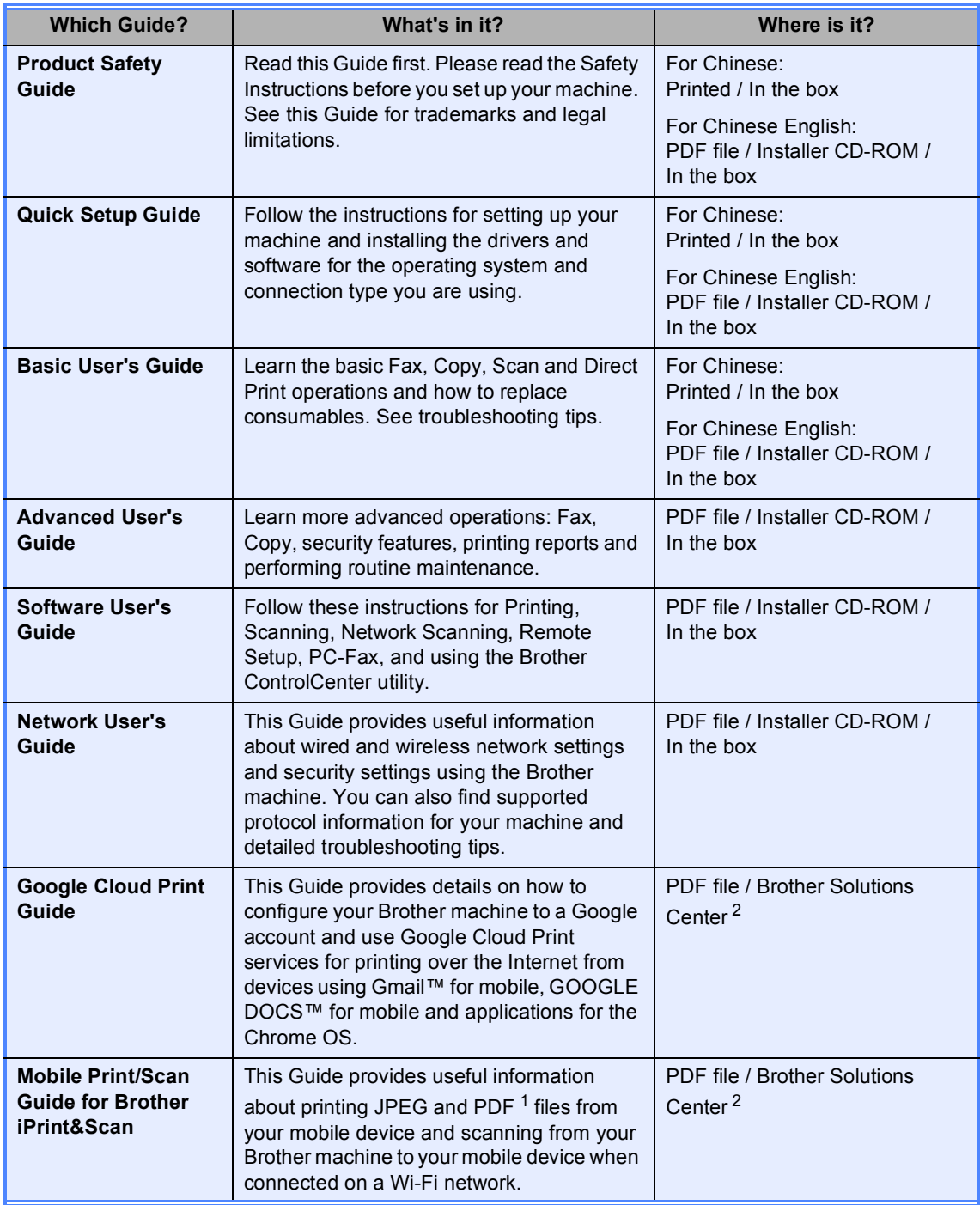

<span id="page-2-1"></span><sup>1</sup> PDF printing is not supported on Windows<sup>®</sup> Phone.

<span id="page-2-0"></span><sup>2</sup> Visit us at [http://solutions.brother.com/.](http://solutions.brother.com/)

## **Table of Contents** (Basic User's Guide)

#### **General information**  $1$

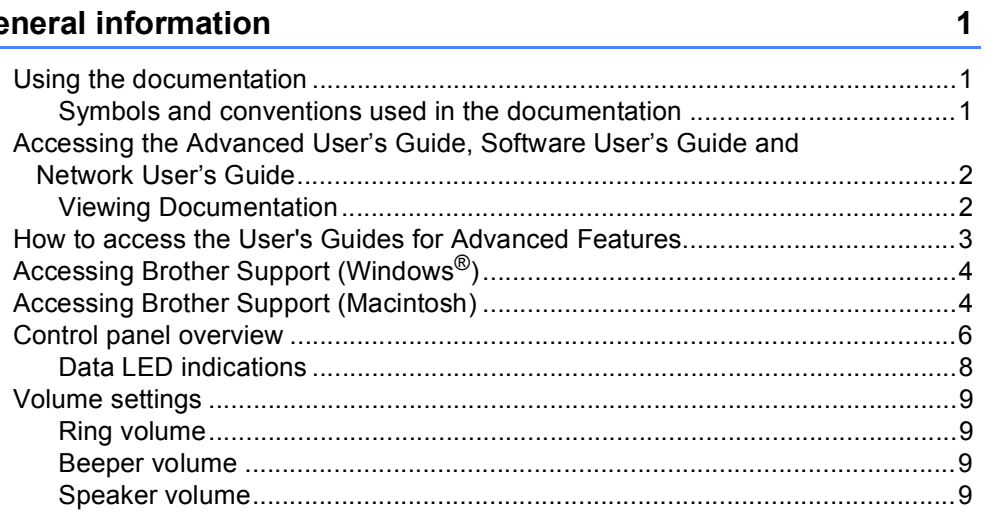

#### **Loading paper**  $\overline{2}$

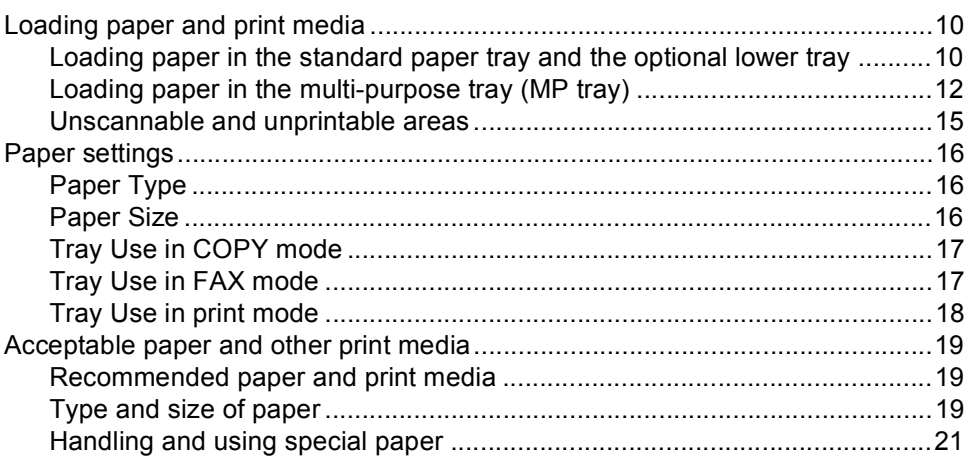

#### **Loading documents**  $\mathbf{3}$

24

26

10

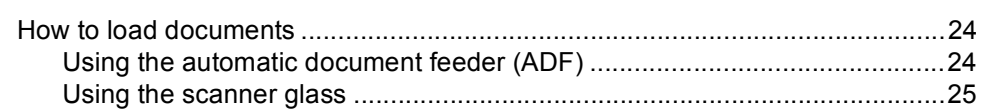

#### Sending a fax  $\overline{\mathbf{4}}$

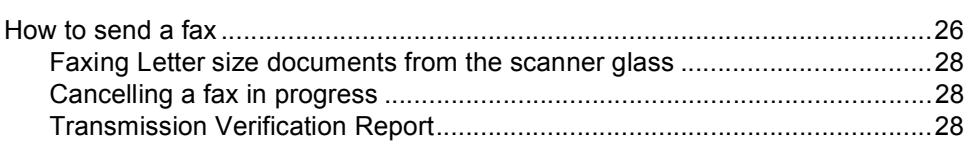

#### $5<sup>5</sup>$ Receiving a fax

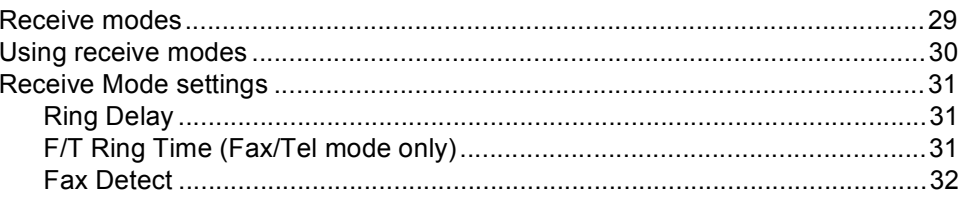

#### $6\phantom{a}$ **Using PC-FAX**

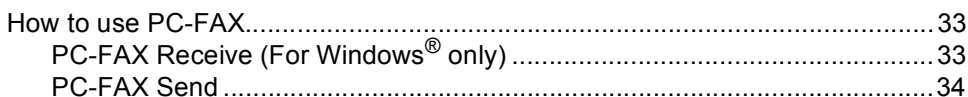

#### $\overline{7}$ **Telephone and external devices**

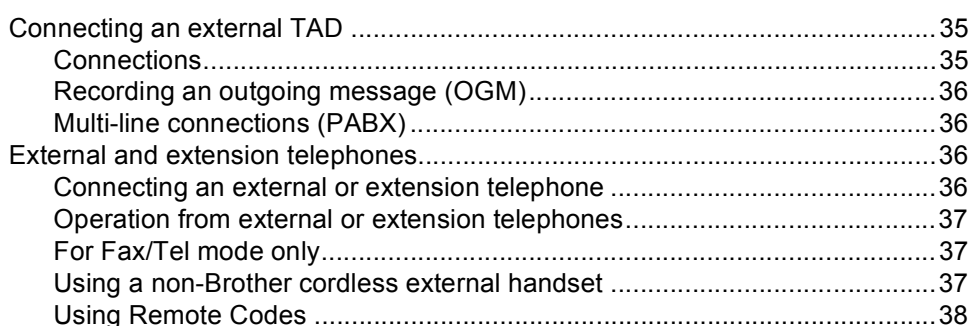

#### **Dialling and storing numbers**  $\bf{8}$

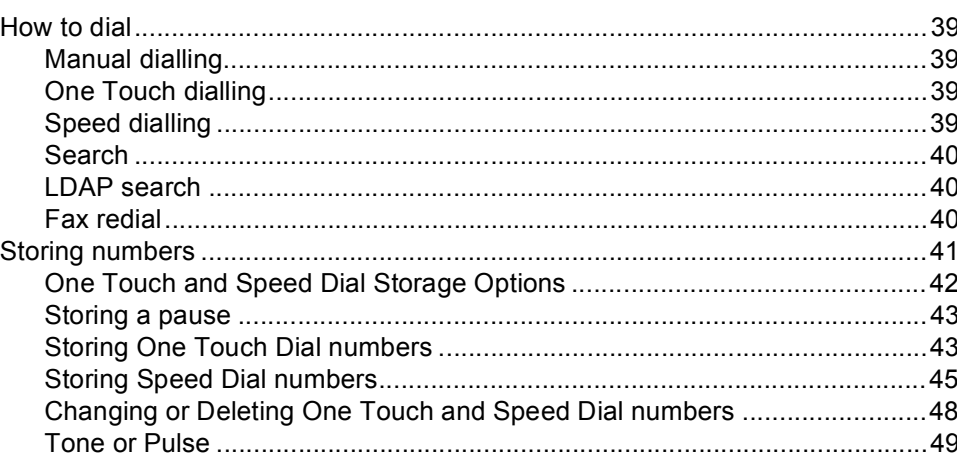

#### $\overline{9}$ **Making copies**

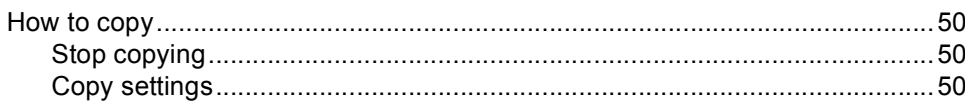

### 39

## $\overline{2}$

# 33

35

iii.

50

29

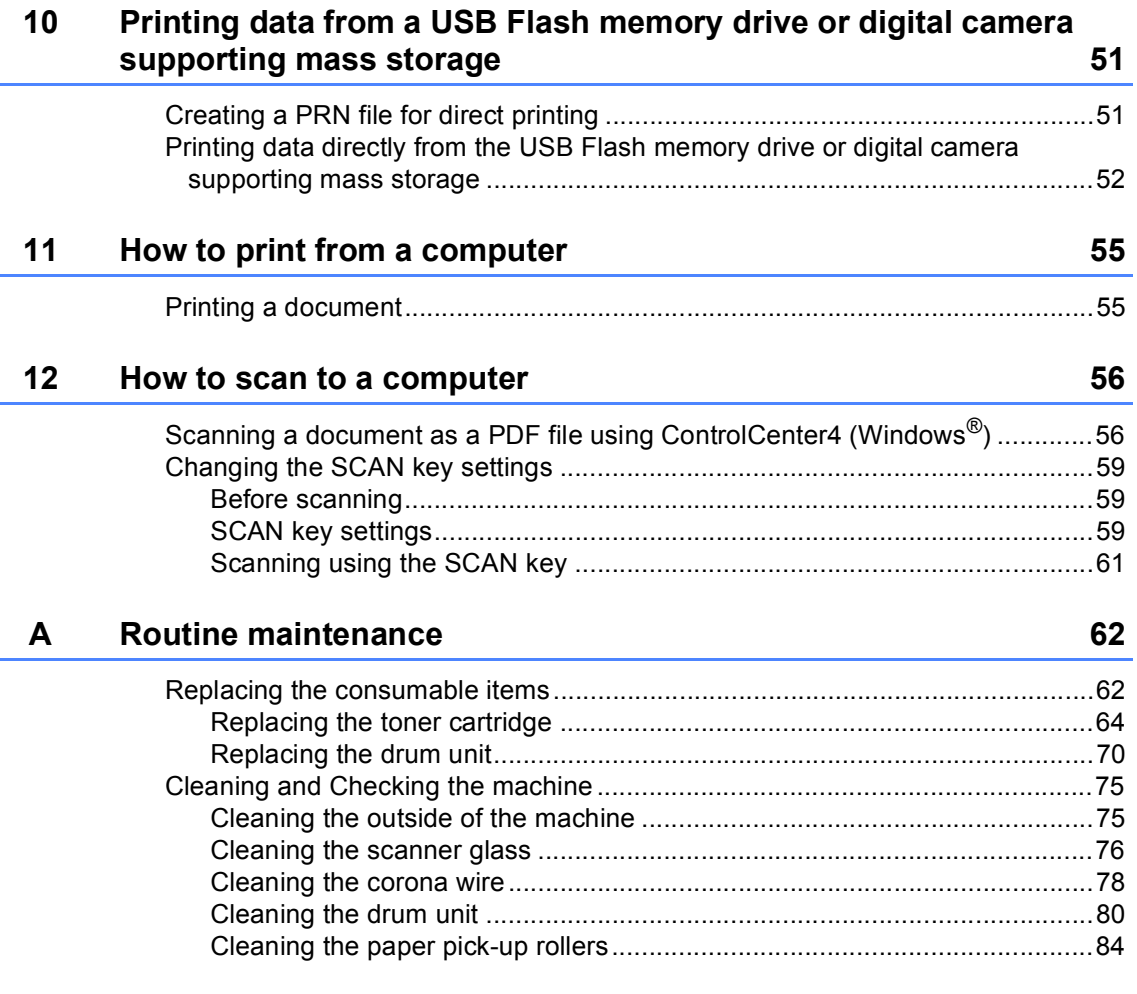

#### $\mathbf{B}$ **Troubleshooting**

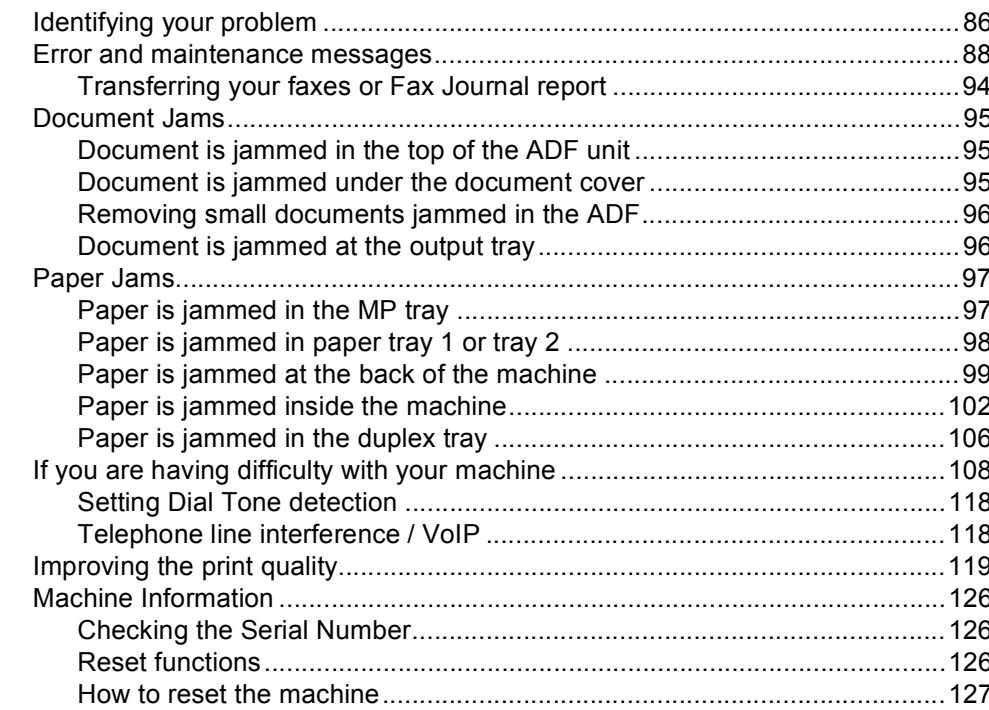

#### $\mathbf{C}$ **Menu and features**

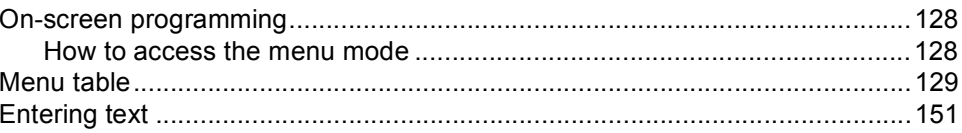

#### D **Specifications**

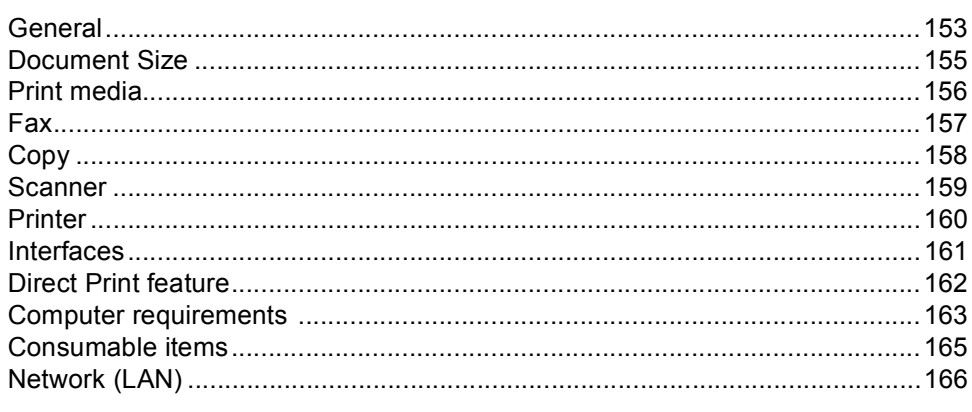

#### $E_{\parallel}$ Index

 $\mathbf{v}$ 

86

128

153

## **Table of Contents (Advanced User's Guide)**

You can view the Advanced User's Guide on the Installer CD-ROM. The Advanced User's Guide explains the following features and operations.

#### *1 General Setup*

*Memory storage Ecology features Quiet mode feature LCD Contrast Dial Prefix Mode Timer Setting the Fax Logic (sending and receiving sequence)*

### *2 Security features*

*Secure Function Lock 2.0 Setting Lock Restricting dialling*

### *3 Sending a fax*

*Additional sending options Additional sending operations Polling overview*

### *4 Receiving a fax*

*Remote Fax Options Additional receiving operations Polling overview*

### *5 Dialling and storing numbers*

*Additional dialling operations Additional ways to store numbers*

### *6 Printing reports*

*Fax reports Reports*

## *7 Making copies*

*Copy settings Duplex (2-sided) copying*

### *A Routine maintenance*

*Cleaning and checking the machine Replacing periodic maintenance parts Packing and shipping the machine*

### *B Options*

*Optional paper tray (LT-5400) Memory board*

### *C Glossary*

### *D Index*

**1**

# <span id="page-8-0"></span>**General information <sup>1</sup>**

## <span id="page-8-1"></span>**Using the 1 documentation <sup>1</sup>**

Thank you for buying a Brother machine! Reading the documentation will help you make the most of your machine.

## <span id="page-8-2"></span>**Symbols and conventions used in the documentation <sup>1</sup>**

The following symbols and conventions are used throughout the documentation.

## **A** WARNING

WARNING indicates a potentially hazardous situation which, if not avoided, could result in death or serious injuries.

## **O** Important

Important indicates a potentially hazardous situation which, if not avoided, may result in damage to property or loss of product functionality.

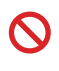

Prohibition icons indicate actions that must not be performed.

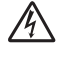

Electrical Hazard icons alert you to a possible electrical shock.

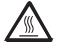

Hot Surface icons warn you not to touch machine parts that are hot.

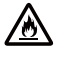

Fire hazard icons alert you to the possibility of fire.

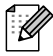

Notes tell you how you should respond to a situation that may arise or give tips about how the current operation works with other features.

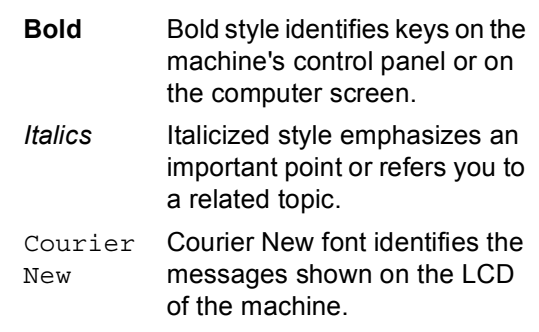

Follow all warnings and instructions marked on the product.

## <span id="page-9-0"></span>**Accessing the Advanced User's Guide, Software User's Guide and Network User's Guide <sup>1</sup>**

This Basic User's Guide does not contain all the information about the machine such as how to use the advanced features for Fax, Copy, Printer, Scanner, PC-Fax and Network. When you are ready to learn detailed information about these operations, read the **Advanced User's Guide**, **Software User's Guide** and **Network User's Guide** that are on the Installer CD-ROM.

## <span id="page-9-1"></span>**Viewing Documentation**

### **Viewing Documentation (Windows®) <sup>1</sup>**

To view the documentation, from the **Start** menu, select **Brother**, **MFC-XXXX** (where XXXX is your model name) from the programs list, and then choose **User's Guides**.

If you have not installed the software, you can find the documentation on the Installer CD-ROM by following the instructions below:

Turn on your computer. Insert the Installer CD-ROM into your CD-ROM drive.

## **Note**

If the Brother screen does not appear automatically, go to **My Computer** (**Computer**), double-click the CD-ROM icon, and then double-click **start.exe**.

If the model name screen appears, click your model name.

If the language screen appears, click your language. The CD-ROM Top Menu will appear.

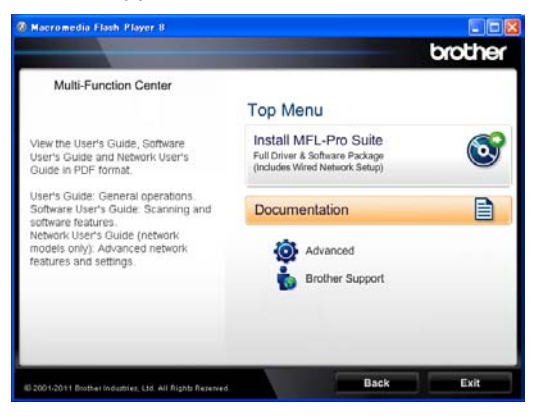

- **4** Click **Documentation**.
- e Click **PDF documents**. If the country screen appears, choose your country. After the list of User's Guides appears, choose the Guide you want to read.

### **Viewing Documentation (Macintosh) <sup>1</sup>**

Turn on your Macintosh. Insert the Installer CD-ROM into your CD-ROM drive. The following window will appear.

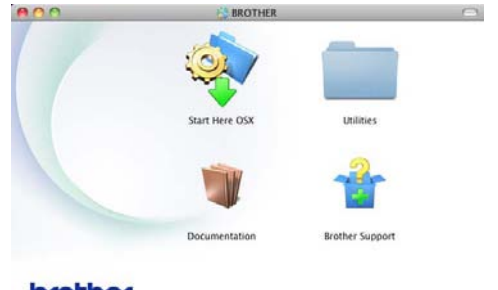

### brother

- - b Double-click the **Documentation** icon.
- If the model name screen appears, choose your model name and click **Next**.
- If the language screen appears, doubleclick your language folder.

**b** Double-click **top.pdf**. If the country screen appears, choose your country.

 $\boxed{6}$  After the list of User's Guides appears, choose the Guide you want to read.

#### **How to find Scanning instructions <sup>1</sup>**

There are several ways you can scan documents. You can find the instructions as follows:

#### **Software User's Guide**

- *Scanning*
- *ControlCenter*
- *Network Scanning*

#### **Presto! PageManager User's Guide**

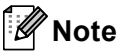

- Presto! PageManager must be installed before use.
- (Macintosh users) Presto! PageManager must be downloaded. For further instructions, see *[Accessing Brother](#page-11-2)  [Support \(Macintosh\)](#page-11-2)* >> page 4.
- The complete Presto! PageManager User's Guide can be viewed from the Help section in the Presto! PageManager application.

#### **How to find Network setup instructions**

Your machine can be connected to a wired network.

Basic setup instructions  $\rightarrow \rightarrow$  Quick Setup Guide

More information about network setup >> Network User's Guide

## <span id="page-10-0"></span>**How to access the User's Guides for Advanced Features <sup>1</sup>**

You can view and download these Guides from the Brother Solutions Center at:

<http://solutions.brother.com/>

Click **Manuals** on your model's page to download the documentation.

#### **Google Cloud Print Guide <sup>1</sup>**

This Guide provides details on how to configure your Brother machine to a Google account and use Google Cloud Print services for printing over the Internet from devices using Gmail™ for mobile, GOOGLE DOCS™ for mobile and applications for the Chrome OS.

#### **Mobile Print/Scan Guide for Brother iPrint&Scan <sup>1</sup>**

This Guide provides useful information about printing JPEG and PDF<sup>[1](#page-10-1)</sup> files from your mobile device and scanning from your Brother machine to your mobile device when connected on a Wi-Fi network.

<span id="page-10-1"></span>PDF printing is not supported on Windows<sup>®</sup> Phone.

## <span id="page-11-0"></span>**Accessing Brother Support (Windows®) <sup>1</sup>**

You can find all the contacts you will need, such as Web support (Brother Solutions Center) on the Installer CD-ROM.

■ Click **Brother Support** on the main menu. The following screen will appear:

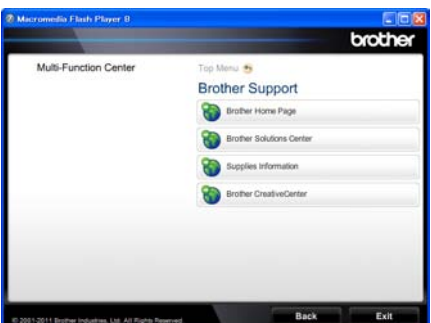

- To access our website, click **Brother Home Page**.
- For the latest news and product support information, click

#### **Brother Solutions Center**.

- To visit our website for original Brother Supplies, click **Supplies Information**.
- To access the Brother CreativeCenter for FREE photo projects and printable downloads, click **Brother CreativeCenter**.
- To return to the main page, click **Back** or if you have finished, click **Exit**.

## <span id="page-11-2"></span><span id="page-11-1"></span>**Accessing Brother Support (Macintosh) <sup>1</sup>**

You can find all the contacts you will need, such as Web support (Brother Solutions Center) on the Installer CD-ROM.

■ Double-click the **Brother Support** icon. The following screen will appear:

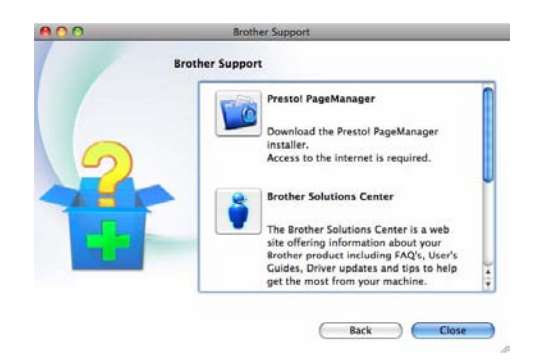

- To download and install Presto! PageManager, click **Presto! PageManager**.
- For the latest news and product support information, click **Brother Solutions Center**.
- To visit our website for original Brother Supplies, click **Supplies Information**.

General information

## <span id="page-13-0"></span>**Control panel overview <sup>1</sup>**

**MFC-8510DN**, **MFC-8515DN** and **MFC-8520DN** have the same keys. The illustration is based on the **MFC-8520DN**.

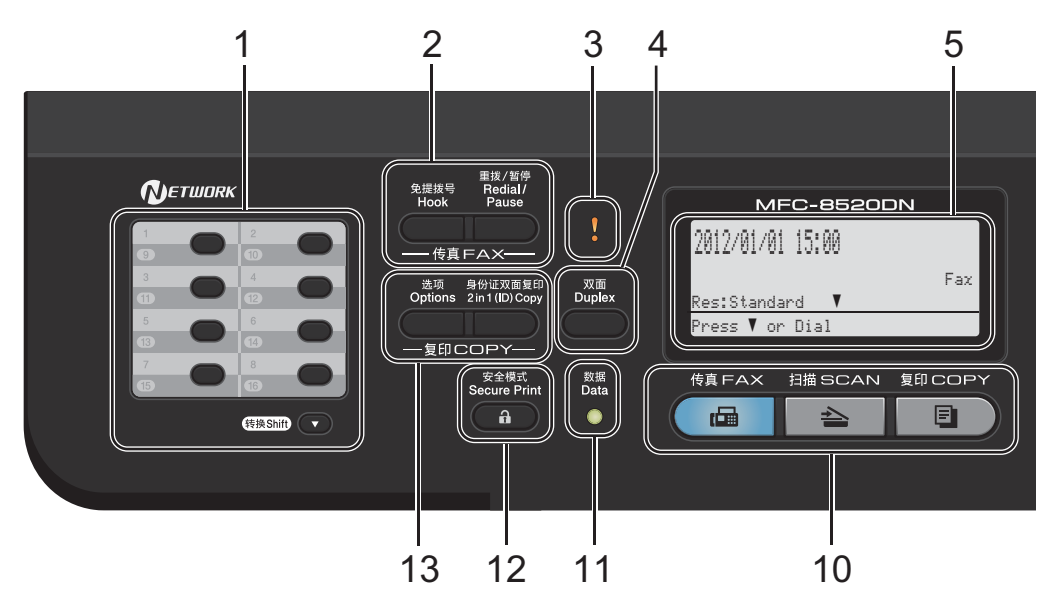

#### **1 One Touch keys**

These 8 keys give you instant access to 16 previously stored numbers.

#### **Shift**

Lets you access One Touch numbers 9 to 16 when held down.

#### **2 FAX keys:**

#### **Hook**

Press before dialing if you want to make sure a fax machine will answer, and then press **Start**.

Also, press this key after you pick up the handset of an external telephone during the F/T ring (fast double-ring).

#### **Redial/Pause**

Redials the last number called. It also inserts a pause when programming quick dial numbers or when dialling a number manually.

#### **3 Error LED**

Blinks in orange when the LCD displays an error or an important status message.

#### **4 Duplex**

You can choose Duplex to copy or print on both sides of the paper.

For MFC-8520DN this key enables automatic 2-sided (Duplex) fax sending when the machine is in FAX mode.

#### **5 LCD**

Displays messages to help you set up and use your machine.

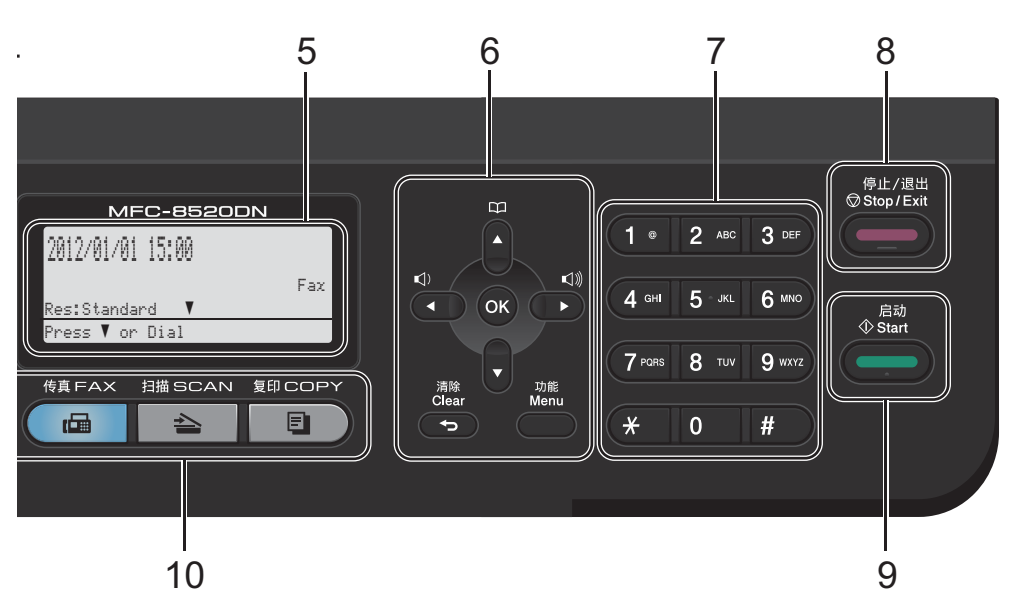

#### **6 Menu Keys:**

#### **Clear**

Deletes entered data or lets you cancel the current setting.

#### **Menu**

Lets you access the Menu to program your settings or retrieve information from the machine.

#### **OK**

Lets you store your settings and confirm LCD messages.

#### **Volume keys:**

#### $\Box$  i < or  $\blacktriangleright$   $\Box$  )

Press to scroll backwards or forwards through menu selections. Press to change the volume when in fax or standby mode.

#### $\blacktriangle$  or  $\nabla$

Press to scroll through the menus and options. **Address Book**

## m

Lets you look up and dial stored numbers.

#### **7 Dial pad**

Use these keys to dial telephone and fax numbers and as a keyboard for entering information into the machine.

#### **8 Stop/Exit**

Stops an operation or exits from a menu.

### **9 Start**

Lets you start sending faxes or making copies.

## **10 Mode keys:**

#### **FAX**

Puts the machine in FAX mode.

#### $\geq$  SCAN

Puts the machine in SCAN mode.

## **COPY**

Puts the machine in COPY mode.

#### **11 Data LED**

The LED will flash depending on the machine status.

#### **12 Secure Print**

You can print data saved in the memory when you enter your four-digit password. (**▶▶** Software User's Guide)

When using Secure Function Lock, you can switch restricted users by holding down **Shift** as you press **Secure Print**. (>> Advanced User's Guide: *Secure Function Lock 2.0*)

#### **13 COPY keys:**

#### **Options**

You can quickly and easily choose temporary settings for copying.

#### **2 in 1 (ID) Copy**

You can copy your Identification Card both sides onto one page with the original size.

Chapter 1

## <span id="page-15-0"></span>**Data LED indications <sup>1</sup>**

The **Data** LED (light emitting diode) will flash depending on the machine's status.

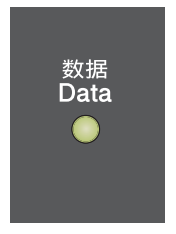

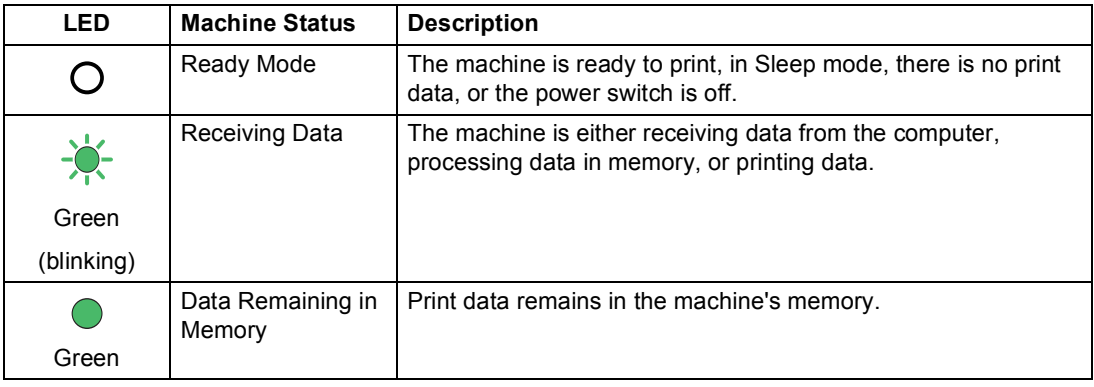

## <span id="page-16-0"></span>**Volume settings <sup>1</sup>**

## <span id="page-16-1"></span>**Ring volume**

You can choose a range of ring volume levels, from High to Off.

While in FAX mode press  $\triangleleft$  or  $\triangleleft$  to adjust the volume level. The LCD will show the current setting, and each key press will change the volume to the next level. The machine will keep the new setting until you change it.

You can also change the ring volume through the menu:

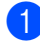

a Press **Menu**, **1**, **3**, **1**.

- Press  $\triangle$  or  $\nabla$  to choose Low, Med, High or Off. Press **OK**.
- Press Stop/Exit.

### <span id="page-16-2"></span>**Beeper volume <sup>1</sup>**

When the beeper is on, the machine will beep when you press a key, make a mistake, or after you send or receive a fax. You can choose a range of volume levels, from High to Off.

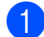

a Press **Menu**, **1**, **3**, **2**.

Press  $\blacktriangle$  or  $\nabla$  to choose Low, Med, High or Off. Press **OK**.

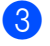

Press Stop/Exit.

## <span id="page-16-3"></span>**Speaker volume <sup>1</sup>**

You can choose a range of speaker volume levels, from High to Off.

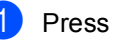

- a Press **Menu**, **1**, **3**, **3**.
	- Press  $\blacktriangle$  or  $\nabla$  to choose Low, Med, High or  $Off$ . Press **OK**.

Press Stop/Exit.

```
2
```
## <span id="page-17-0"></span>**Loading paper**

## <span id="page-17-1"></span>**Loading paper and print media <sup>2</sup>**

The machine can feed paper from the standard paper tray, optional lower tray or multi-purpose tray.

When you put paper into the paper tray, note the following:

 $\blacksquare$  If your application software supports paper size selection on the print menu, you can select it through the software. If your application software does not support it, you can set the paper size in the printer driver or by using the control panel buttons.

## <span id="page-17-2"></span>**Loading paper in the standard paper tray and the optional lower tray**

You can load up to 250 sheets in the standard paper tray (Tray 1) and 500 sheets in the optional lower tray (Tray 2). Paper can be loaded up to the maximum paper mark  $(\nabla \nabla)$  on the right-hand side of the paper tray. (For recommended paper to use, see *[Acceptable paper and other print media](#page-26-3)*  $\rightarrow$  [page 19](#page-26-3).)

#### **Printing on plain paper, thin paper or recycled paper from Tray 1 and Tray 22**

Pull the paper tray completely out of the machine.

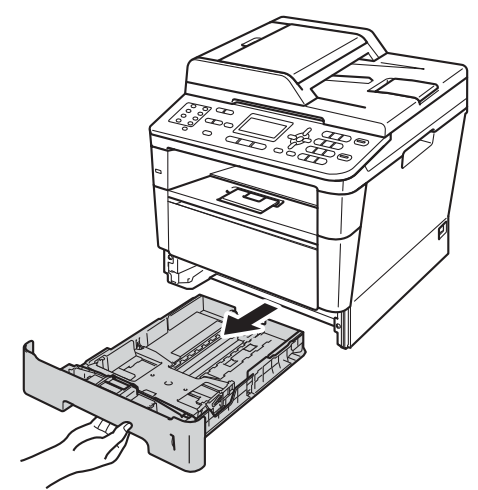

While pressing the green paper-guide release lever (1), slide the paper guides to fit the paper you are loading in the tray. Make sure that the guides are firmly in the slots.

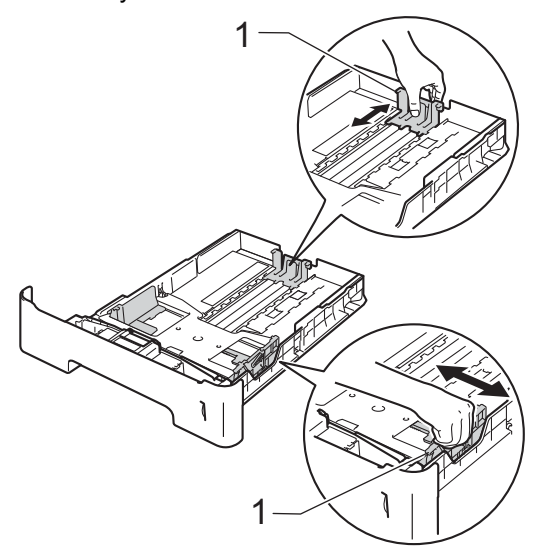

 $\left(3\right)$  Fan the stack of paper well to avoid paper jams and misfeeds.

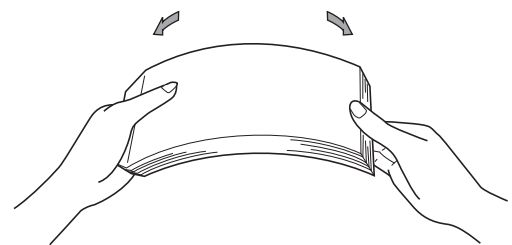

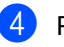

 $\overline{4}$  Put paper in the tray and make sure:

 $\blacksquare$  The paper is below the maximum paper mark ( $\nabla$   $\nabla$   $\nabla$ ) (1).

Overfilling the paper tray will cause paper jams.

- The side to be printed on must be *face down*.
- $\blacksquare$  The paper guides touch the sides of the paper so it will feed correctly.

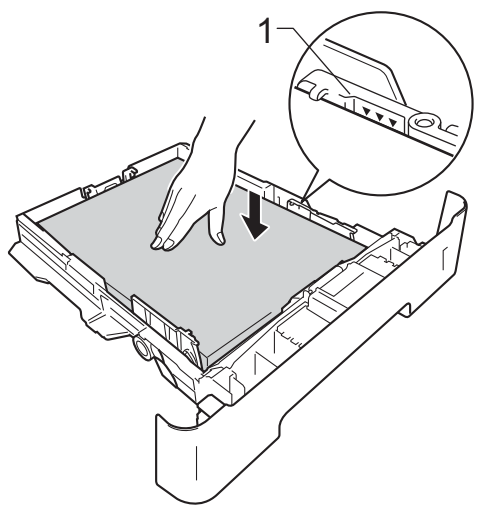

 $\boxed{6}$  Lift up the support flap (1) to prevent paper from sliding off the face-down output tray, or remove each page as soon as it comes out of the machine.

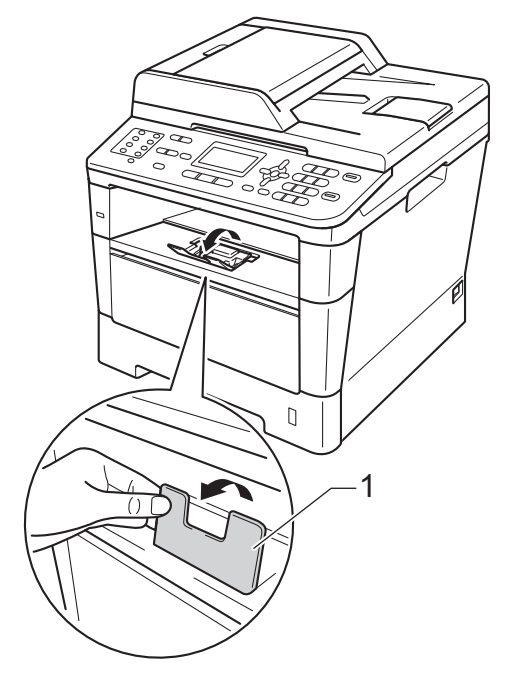

 $\overline{\textbf{e}}$  Put the paper tray firmly back in the machine. Make sure that it is completely

inserted into the machine.

**2**

## <span id="page-19-0"></span>**Loading paper in the multi-purpose tray (MP tray) <sup>2</sup>**

You can load up to 3 envelopes or special print media in the MP tray or up to 50 sheets of plain paper. Use this tray to print or copy on thick paper, bond paper, labels or envelopes. (For recommended paper to use, see *[Paper](#page-27-0)  [capacity of the paper trays](#page-27-0)*  $\rightarrow$  page 20.)

#### **Printing on plain paper, thin paper, recycled paper and bond paper from the MP tray <sup>2</sup>**

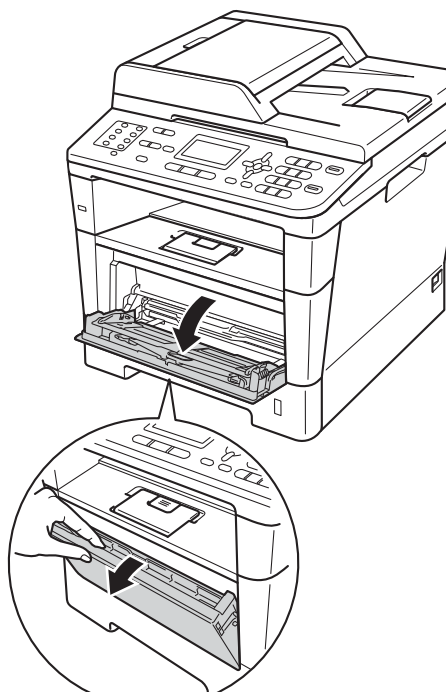

 $\blacksquare$  Open the MP tray and lower it gently.

Pull out the MP tray support (1) and unfold the flap (2).

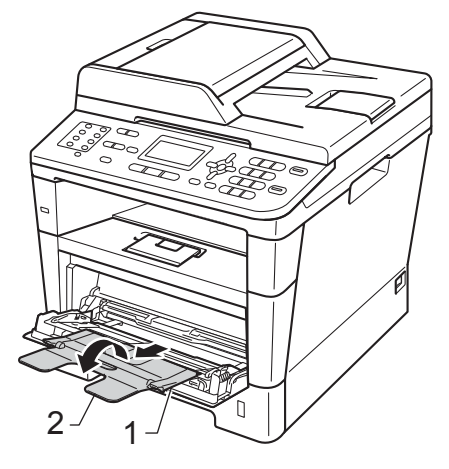

- Put paper in the MP tray and make sure:
	- $\blacksquare$  The paper stays under the maximum paper mark (1).
	- The side to be printed on must be *face up* with the leading edge (top of the paper) in first.
	- The paper guides must gently touch the sides of the paper so it will feed correctly.

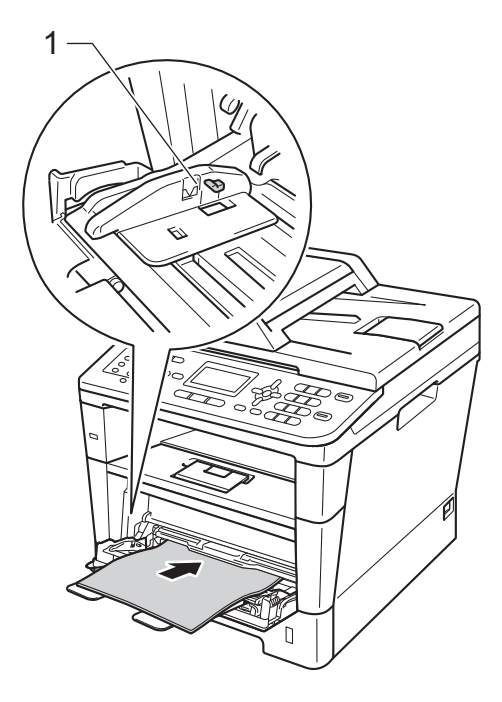

4 Lift up the support flap to prevent paper from sliding off the face-down output tray, or remove each page as soon as it comes out of the machine.

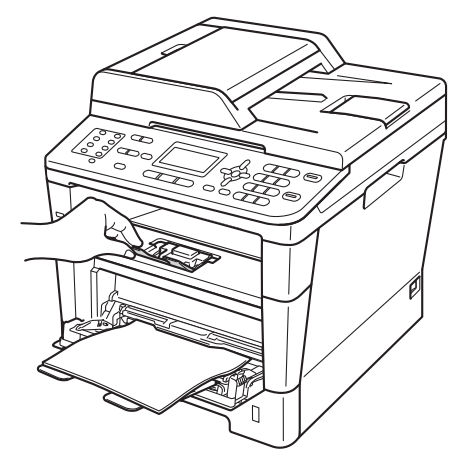

#### **Printing on thick paper, labels and envelopes from the MP tray <sup>2</sup>**

Before loading, press the corners and sides of the envelopes to make them as flat as possible.

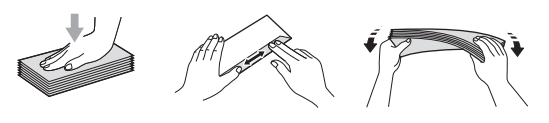

 $\Box$  Open the back cover (face-up output tray).

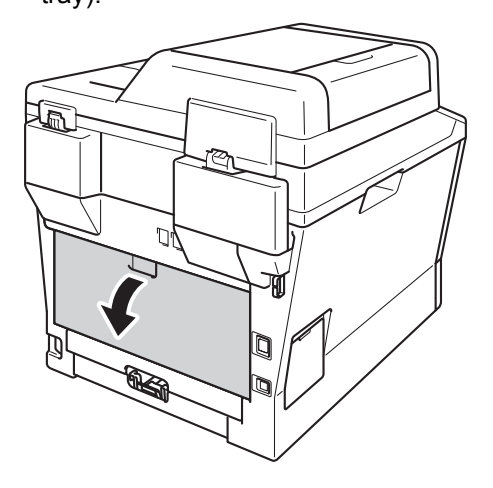

Open the MP tray and lower it gently.

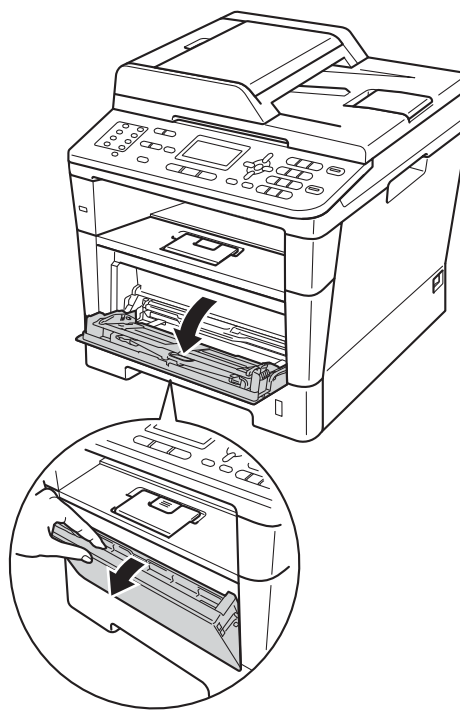

 $\overline{3}$  Pull out the MP tray support (1) and unfold the flap (2).

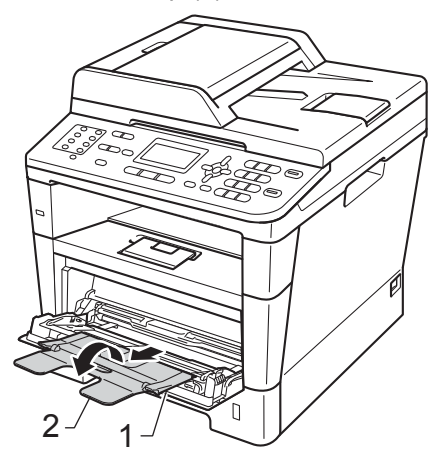

- $\overline{4}$  Put paper, labels or envelopes in the MP tray. Make sure:
	- The number of envelopes in the MP tray does not exceed 3.
	- $\blacksquare$  The paper, labels or envelopes stay under the maximum paper mark (1).
	- The side to be printed on must be face up.

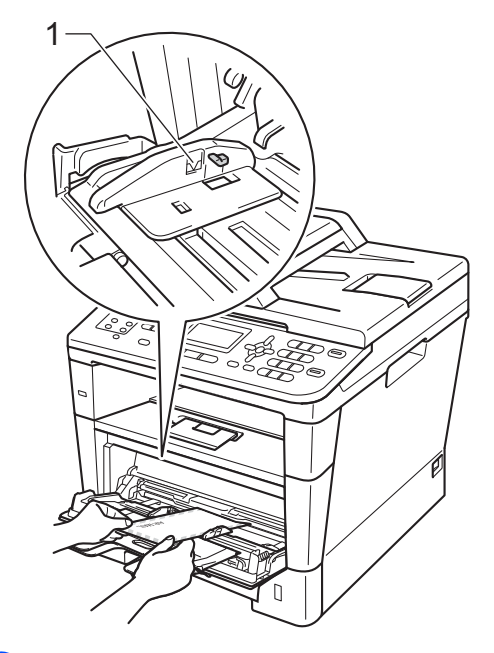

 $\overline{\phantom{a}}$  Send the print data to the machine.

### **Note**

- Remove each printed envelope immediately to prevent a paper jam.
- If your thick paper curls during printing, put only one sheet at a time in the MP tray and open the back cover (face-up output tray) to let the printed pages exit to the face-up output tray.
- $\boxed{6}$  Close the back cover (face-up output tray).

## <span id="page-22-0"></span>**Unscannable and unprintable areas <sup>2</sup>**

The figures below show maximum unscannable and unprintable areas. These areas may vary depending on the paper size or settings in the application you are using.

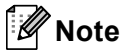

When using BR-Script3 emulation, the edges of the paper that cannot be printed on are 4.2 mm.

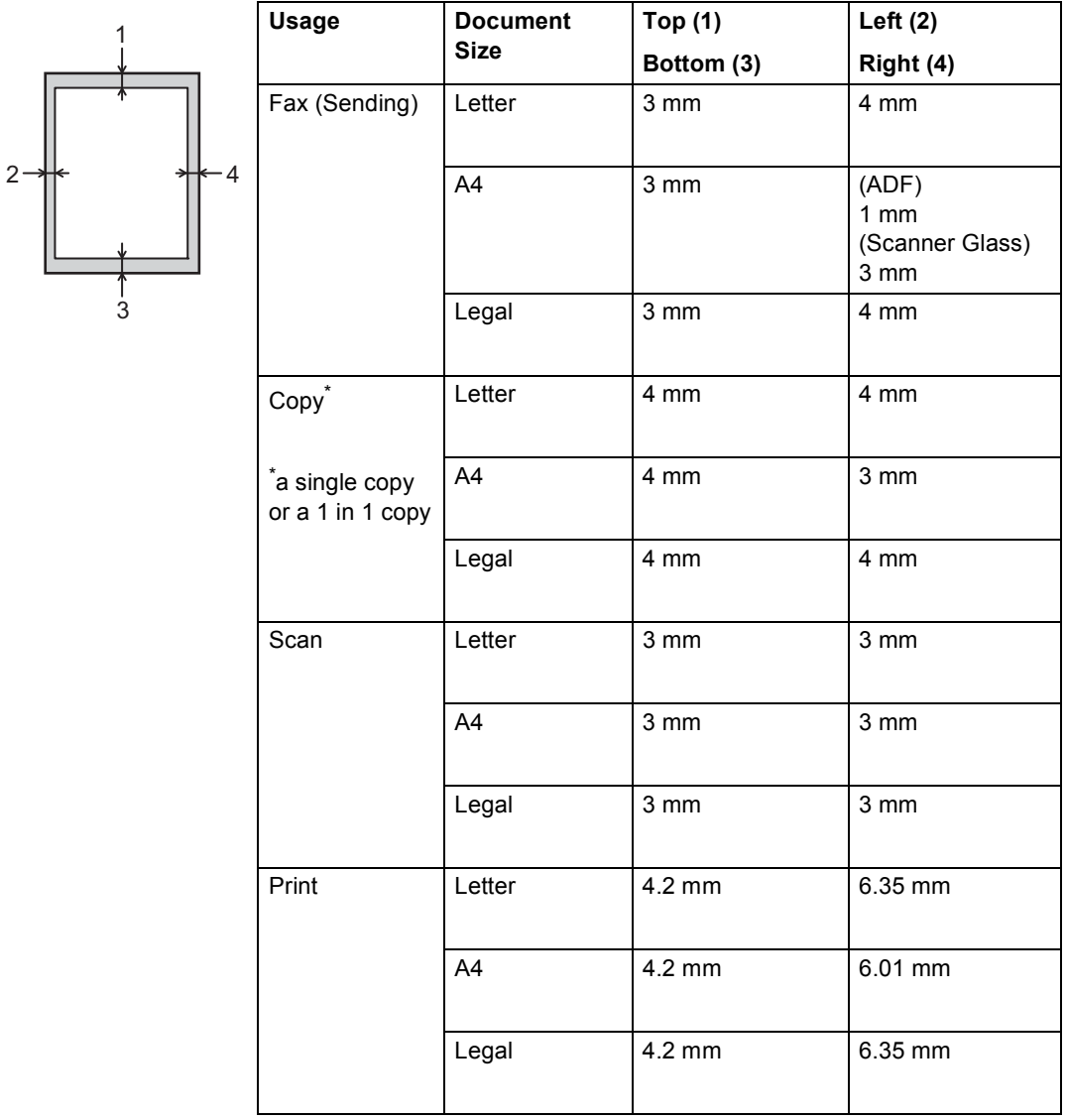

## <span id="page-23-0"></span>**Paper settings <sup>2</sup>**

## <span id="page-23-1"></span>**Paper Type**

Set up the machine for the type of paper you are using. This will give you the best print quality.

<span id="page-23-5"></span>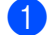

 $\blacksquare$  Do one of the following:

- $\blacksquare$  To set the paper type for the MP Tray press **Menu**, **1**, **2**, **1**, **1**.
- $\blacksquare$  To set the paper type for  $Tray#1$ press **Menu**, **1**, **2**, **1**, **2**.
- $\blacksquare$  To set the paper type for  $\text{Tray}\sharp 2^1$  $\text{Tray}\sharp 2^1$ press **Menu**, **1**, **2**, **1**, **3** if you installed the optional lower tray.
- **2** Press  $\triangle$  or  $\nabla$  to choose Thin, Plain, Thick, Thicker, Recycled Paper or Label [2.](#page-23-4) Press **OK**.

#### Press Stop/Exit.

- <span id="page-23-3"></span>Tray#2 appears only if the optional lower tray is installed.
- <span id="page-23-4"></span><sup>2</sup> The Label type option appears only if you chose the MP tr[a](#page-23-5)y in step  $\bigcirc$ .

## <span id="page-23-2"></span>**Paper Size**

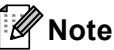

You can use four sizes of paper for printing faxes: A4, Letter, Legal or Folio.

You can use ten sizes of paper for printing copies: A4, Letter, Legal, Executive, A5, A5 L, A6, B5, B6 and Folio and four sizes for printing faxes: A4, Letter, Legal or Folio (215.9 mm  $\times$  330.2 mm).

When you change the size of paper in the tray, you will also need to change the setting for the paper size at the same time so your machine can fit the document or an incoming fax on the page.

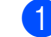

- Do one of the following:
	- $\blacksquare$  To set the paper size for the MP Tray press **Menu**, **1**, **2**, **2**, **1**.
	- $\blacksquare$  To set the paper size for  $\text{Tray#1}$ press **Menu**, **1**, **2**, **2**, **2**.
	- $\blacksquare$  To set the paper size for  $\text{Tray}\#2^1$  $\text{Tray}\#2^1$ press **Menu**, **1**, **2**, **2**, **3** if you installed the optional lower tray.
- Press  $\blacktriangle$  or  $\nabla$  to choose A4, Letter, Legal, Executive, A5, A5 L, A6, B5, B6, Folio, 16K(195x270mm), 16K(184x260mm), 16K(197x273mm) or  $Any<sup>2</sup>$  $Any<sup>2</sup>$  $Any<sup>2</sup>$ . Press **OK**.

#### Press Stop/Exit.

- <span id="page-23-6"></span>Tray#2 appears only if the optional lower tray is installed.
- <span id="page-23-7"></span> $2^{\circ}$  The Any option appears only when you choose the MP tray.

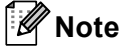

- If you choose Any for the MP Tray Paper Size, you must choose  $MP$   $Only$  for the Tray Use setting. You cannot use the  $\text{Any}$ Paper Size selection for the MP tray when making N in 1 copies. You must choose one of the other available Paper Size selections for the MP tray.
- A5 L and A6 size are not available for Tray#2.

## <span id="page-24-0"></span>**Tray Use in COPY mode <sup>2</sup>**

You can change the priority tray that the machine will use for printing copies.

When you choose Tray#1 Only, MP Only or  $Tray#2$  Only<sup>[1](#page-24-2)</sup>, the machine pulls the paper only from that tray. If the selected tray is out of paper, No Paper will appear on the LCD. Insert the paper in the empty tray.

To change the tray setting follow the instructions below:

a Press **Menu**, **1**, **6**, **1**.

Press  $\triangle$  or  $\nabla$  to choose Tray#1 Only, Tray#2 Only [1](#page-24-2), MP Only,  $MP > T1 > T2$  $MP > T1 > T2$  $MP > T1 > T2$  1 or  $T1 > T2$  1  $MP$ . Press **OK**.

#### Press Stop/Exit.

<span id="page-24-2"></span>Tray#2 Only and T2 appear only if the optional lower tray is installed.

## **Note**

- When loading the documents in the ADF and MP>T1>T2 or T1>T2>MP is selected, the machine looks for the tray with the most suitable paper and pulls paper from that tray. If no tray has suitable paper, the machine pulls paper from the higher priority tray.
- When using the scanner glass, your document is copied from the higher priority tray even if more suitable paper is in another paper tray.

## <span id="page-24-1"></span>**Tray Use in FAX mode <sup>2</sup>**

You can change the default tray that the machine will use for printing received faxes.

When you choose Tray#1 Only, MP Only or  $Tray#2$  Only<sup>[1](#page-24-3)</sup>, the machine pulls the paper only from that tray. If the selected tray is out of paper, No Paper will appear on the LCD. Insert the paper in the empty tray.

When you choose  $T1 > T2$  $T1 > T2$  $T1 > T2$  <sup>1</sup> $>MP$ , the machine pulls paper from Tray #1 until it is empty, then from Tray #2, and then from the MP tray.

When you choose  $MP > T1 > T2<sup>1</sup>$  $MP > T1 > T2<sup>1</sup>$  $MP > T1 > T2<sup>1</sup>$ , the machine pulls paper from the MP tray until it is empty, then from Tray #1, and then from Tray #2.

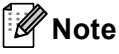

- You can use four sizes of paper for printing faxes: A4, Letter, Legal or Folio. When a suitable size is not in any of the trays received faxes will be stored in the machine's memory and Size mismatch will appear on the LCD. (For details, see *[Error and maintenance messages](#page-95-0)*  $\rightarrow$  [page 88.](#page-95-0))
- If the tray is out of paper and received faxes are in the machine's memory, No Paper will appear on the LCD. Insert paper in the empty tray.

a Press **Menu**, **1**, **6**, **2**.

Press  $\triangle$  or  $\nabla$  to choose Tray#1 Only, Tray#2 Only<sup>[1](#page-24-3)</sup>, MP Only,  $MP > T1 > T2$  $MP > T1 > T2$  $MP > T1 > T2$ <sup>1</sup> or  $T1 > T2$ <sup>1</sup>  $MP$ Press **OK**.

#### Press Stop/Exit.

<span id="page-24-3"></span>Tray#2 Only and T2 appear only if the optional lower tray is installed.

## <span id="page-25-0"></span>**Tray Use in print mode <sup>2</sup>**

You can change the default tray the machine will use for printing from your computer and for Direct print.

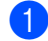

**1** Press Menu, 1, 6, 3.

**2** Press  $\triangle$  or  $\nabla$  to choose  $\text{Tray#1}$  Only, Tray#2 Only<sup>[1](#page-25-1)</sup>, MP Only,  $MP > T1 > T2$  $MP > T1 > T2$  $MP > T1 > T2$  1 or  $T1 > T2$  1  $\times$  MP. Press **OK**.

- **8** Press Stop/Exit.
- <span id="page-25-1"></span> $1$  Tray#2 Only and T2 appear only if the optional lower tray is installed.

## <span id="page-26-3"></span><span id="page-26-0"></span>**Acceptable paper and other print media <sup>2</sup>**

Print quality may vary according to the type of paper you are using.

You can use the following types of print media: plain paper, thin paper, thick paper, thicker paper, bond paper, recycled paper, labels or envelopes.

For best results, follow the instructions below:

- DO NOT put different types of paper in the paper tray at the same time because it may cause paper jams or misfeeds.
- For correct printing, you must choose the same paper size from your software application as the paper in the tray.
- Avoid touching the printed surface of the paper immediately after printing.
- Before you buy a lot of paper, test a small quantity to make sure the paper is suitable.
- Use labels that are designed for use in laser machines.

## <span id="page-26-1"></span>**Recommended paper and print media <sup>2</sup>**

To get the best print quality, we suggest using the following paper.

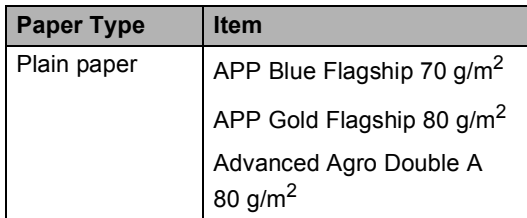

## <span id="page-26-2"></span>**Type and size of paper <sup>2</sup>**

The machine feeds paper from the installed standard paper tray, multi-purpose tray or optional lower tray.

#### **The names for the paper trays in the printer driver and this Guide are as follows: <sup>2</sup>**

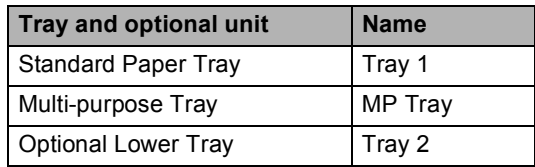

#### <span id="page-27-0"></span>**Paper capacity of the paper trays <sup>2</sup>**

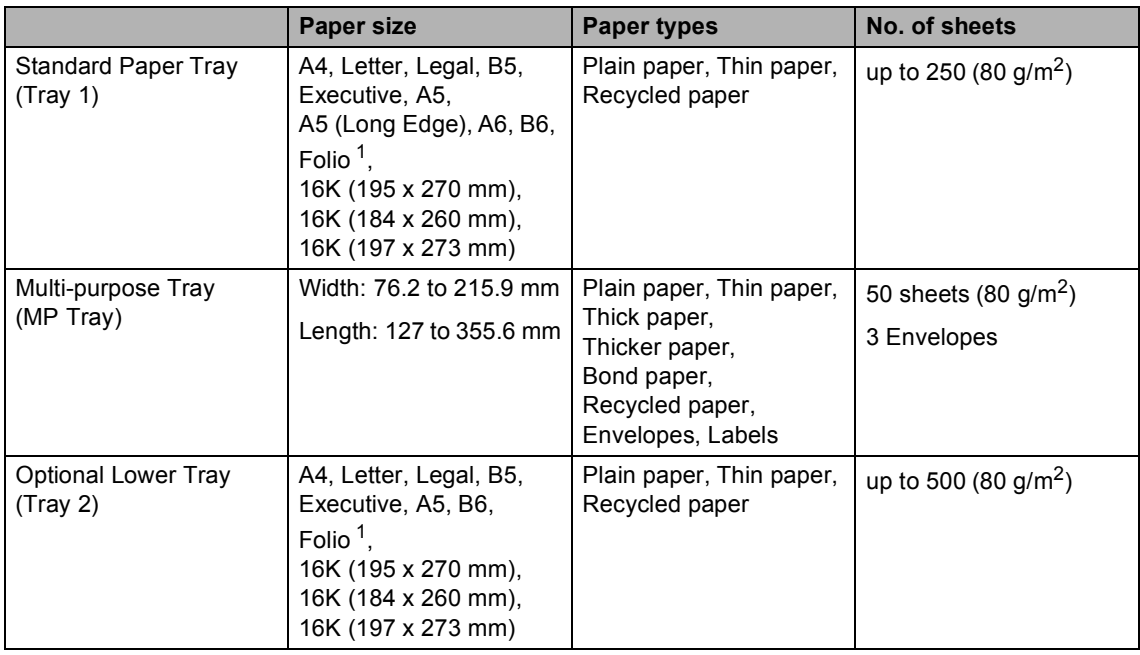

<span id="page-27-1"></span><sup>1</sup> Folio size is 215.9 mm  $\times$  330.2 mm.

#### **Recommended paper specifications <sup>2</sup>**

The following paper specifications are suitable for this machine.

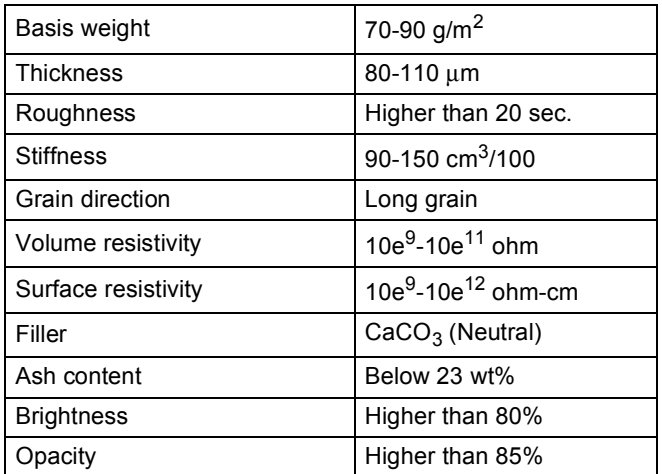

Use paper made for plain paper copying.

- Use paper that is 70 to 90 g/m<sup>2</sup>.
- Use long grain paper with a neutral Ph value, and a moisture content of approx. 5%.
- This machine can use recycled paper that meets DIN 19309 specifications.

## <span id="page-28-0"></span>**Handling and using special paper <sup>2</sup>**

The machine is designed to work well with most types of xerographic and bond paper. However, some paper variables may have an effect on print quality or handling reliability. Always test samples of paper before purchasing to ensure desirable performance. Store paper in its original packaging and keep it sealed. Keep the paper flat and away from moisture, direct sunlight and heat.

Some important guidelines when selecting paper are:

- DO NOT use inkjet paper because it may cause a paper jam or damage your machine.
- Preprinted paper must use ink that can withstand the temperature of the machine's fusing process 200 °C.
- If you use bond paper, paper having a rough surface, or paper that is wrinkled or creased, the paper may exhibit degraded performance.

#### **Types of paper to avoid <sup>2</sup>**

#### *<u>I</u>* Important

Some types of paper may not perform well or may cause damage to your machine.

DO NOT use paper:

- that is highly textured
- that is extremely smooth or shiny
- that is curled or warped

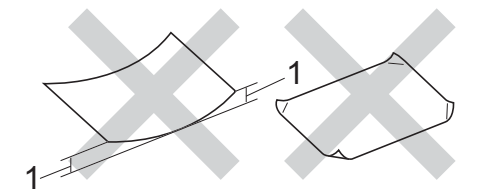

- **1 A curl of 2 mm or greater may cause jams to occur.**
- that is coated or has a chemical finish
- that is damaged, creased or folded
- that exceeds the recommended weight specification in this guide
- with tabs and staples
- with letterheads using low temperature dyes or thermography
- that is multipart or carbonless
- that is designed for inkjet printing

If you use any of the types of paper listed above, they may damage your machine. This damage is not covered under any Brother warranty or service agreement.

#### **Envelopes <sup>2</sup>**

Most envelopes designed for laser printers will be suitable for your machine. However, some envelopes may have feed and printquality problems because of the way they have been made. A suitable envelope should have edges with straight, well-creased folds. The envelope should lie flat and not be of baggy or flimsy construction. You should buy quality envelopes from a supplier who understands that you will be using the envelopes in a laser machine.

Envelopes can only be fed through the MP tray.

We recommend that you print a test envelope to make sure the print results are what you want.

#### **Types of envelopes to avoid <sup>2</sup>**

*Important* 

DO NOT use envelopes:

- that are damaged, curled, wrinkled or an unusual shape
- that are extremely shiny or textured
- with clasps, staples, snaps or tie strings
- with self-adhesive closures
- that are of a baggy construction
- that are not sharply creased
- that are embossed (have raised writing on them)
- that were previously printed by a laser machine
- that are pre-printed on the inside
- that cannot be arranged neatly when stacked
- that are made of paper that weighs more than the paper weight specifications for the machine
- with edges that are not straight or consistently square
- with windows, holes, cut-outs or perforations
- with glue on the surface as shown in the figure below

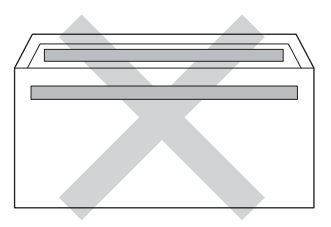

• with double flaps as shown in the figure below

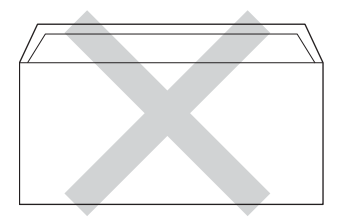

- with sealing flaps that are not folded down when purchased
- with each side folded as shown in the figure below

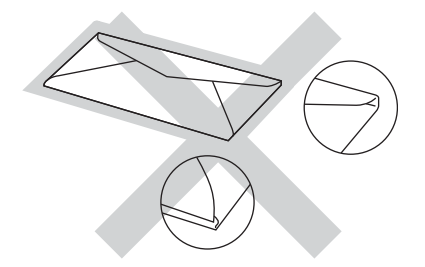

If you use any of the types of envelopes listed above, they may damage your machine. This damage may not be covered under any Brother warranty or service agreement.

Occasionally you may experience paper feed problems caused by the thickness, size and flap shape of the envelopes you are using.

**2**

#### **Labels <sup>2</sup>**

The machine will print on most types of labels designed for use with a laser machine. Labels should have an adhesive that is acrylic-based since this material is more stable at the high temperatures in the fuser unit. Adhesives should not come in contact with any part of the machine, because the label stock may stick to the drum unit or rollers and cause jams and print quality problems. No adhesive should be exposed between the labels. Labels should be arranged so that they cover the entire length and width of the sheet. Using labels with spaces may result in labels peeling off and causing serious jams or print problems.

All labels used in this machine must be able to withstand a temperature of 200 °C for a period of 0.1 seconds.

Labels can only be fed through the MP tray.

#### **Types of labels to avoid <sup>2</sup>**

Do not use labels that are damaged, curled, wrinkled or an unusual shape.

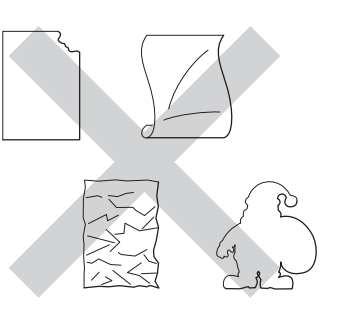

### *<u>I</u>* Important

- DO NOT feed part used label sheets. The exposed carrier sheet will damage your machine.
- Label sheets should not exceed the paper weight specifications described in this User's Guide. Labels exceeding this specification may not feed or print correctly and may cause damage to your machine.
- DO NOT reuse or insert labels that have previously been used or are missing a few labels on the sheet.

**3**

# <span id="page-31-0"></span>**Loading documents <sup>3</sup>**

## <span id="page-31-1"></span>**How to load documents <sup>3</sup>**

You can send a fax, make copies, and scan from the ADF (Automatic Document Feeder) and the scanner glass.

## <span id="page-31-2"></span>**Using the automatic document feeder (ADF) <sup>3</sup>**

The ADF can hold up to 35 pages and feeds each sheet individually. We recommend you use standard 80  $g/m^2$  paper and always fan the pages before putting them in the ADF.

### **Document Sizes Supported <sup>3</sup>**

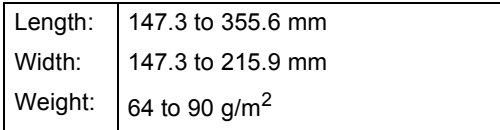

### **How to load documents <sup>3</sup>**

## **I**mportant

- DO NOT leave thick documents on the scanner glass. If you do this, the ADF may jam.
- DO NOT use paper that is curled, wrinkled, folded, ripped, stapled, paperclipped, pasted or taped.
- DO NOT use cardboard, newspaper or fabric.
- To avoid damaging your machine while using the ADF, DO NOT pull on the document while it is feeding.

## **Note**

- To scan documents that are not suitable for the ADF, see *[Using the scanner glass](#page-32-1)*  $\rightarrow$  [page 25](#page-32-1).
- It is easier to use the ADF if you are loading a multiple page document.
- Make sure documents with correction fluid or written with ink are completely dry.
- Unfold the ADF document support (1). Lift up and unfold the ADF document output support flap (2).

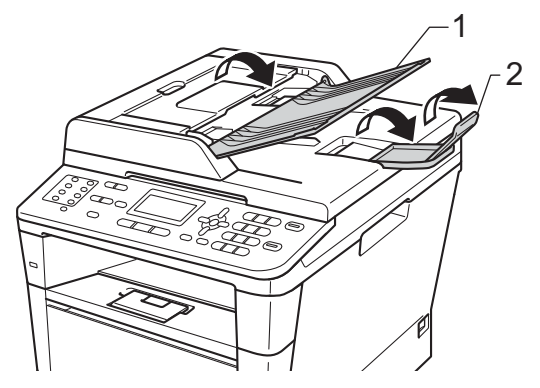

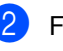

Fan the pages well.

Stagger the pages of your document *face up top edge first*, in the ADF until the LCD display message changes and you feel the top page touch the feed rollers.

 $\overline{4}$  Adjust the paper guides (1) to fit the width of your document.

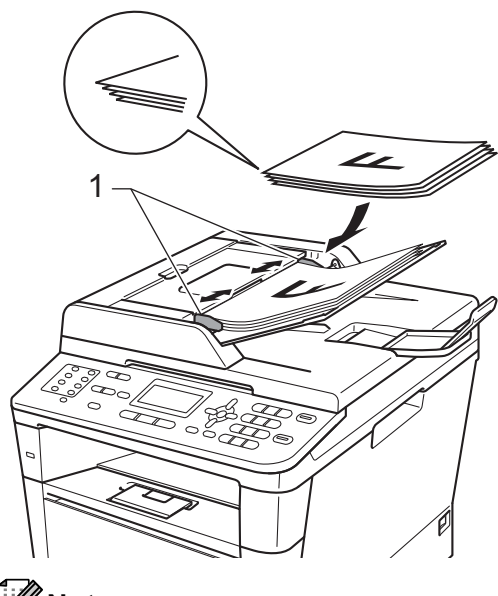

**Note**

To scan non-standard documents, see *[Using the scanner glass](#page-32-1)* >> page 25.

## <span id="page-32-1"></span><span id="page-32-0"></span>**Using the scanner glass <sup>3</sup>**

You can use the scanner glass to fax, copy or scan pages of a book, one page at a time.

### **Document Sizes Supported <sup>3</sup>**

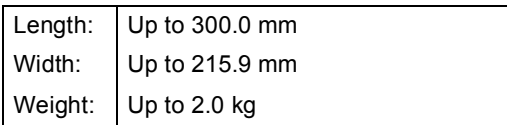

#### **How to load documents <sup>3</sup>**

## **Note**

To use the scanner glass, the ADF must be empty.

- Lift the document cover.
	-
	- Using the document guidelines on the left and top, place the document *face down* in the upper left corner of the scanner glass.

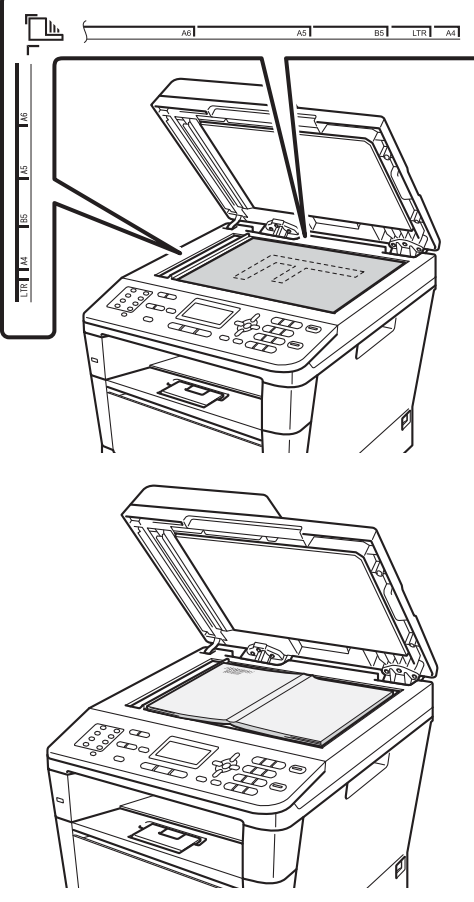

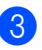

**3** Close the document cover.

#### **A** Important

If the document is a book or is thick do not slam the cover or press on it.

**4**

## <span id="page-33-0"></span>**Sending a fax**

## <span id="page-33-1"></span>**How to send a fax <sup>4</sup>**

The following steps show you how to send a fax.

 $\blacksquare$  When you want to send a fax, or change fax send or receive settings, press the  $\sqrt{f}$  (FAX) key to illuminate it in blue.

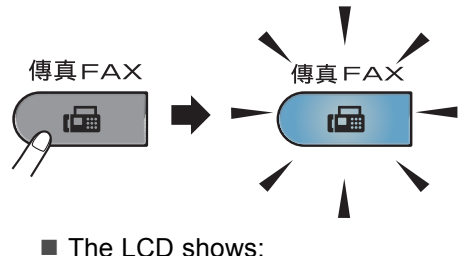

**The LCD shows:** 

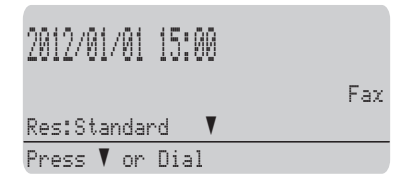

- b Do one of the following to load your document:
	- Place the document *face up* in the ADF. (See *[Using the automatic](#page-31-2)  [document feeder \(ADF\)](#page-31-2)*  $\rightarrow$  [page 24](#page-31-2).)
	- Load your document *face down* on the scanner glass. (See *[Using the](#page-32-0)*  [scanner glass](#page-32-0)  $\rightarrow$  page 25.)

## **Note**

To send faxes with multiple pages use the ADF.

- $\overline{3}$  Do one of the following:
	- $\blacksquare$  If you want to change the fax resolution, press  $\blacktriangledown$  and press  $\blacktriangleleft$  or  $\blacktriangleright$ to choose the fax resolution.

Press **OK**.

- To send the document, go to Step  $\bullet$ .
- <span id="page-33-2"></span> $\overline{4}$  (MFC-8520DN) Do one of the options below:
	- $\blacksquare$  If you want to send a single-sided docum[e](#page-33-3)nt, go to Step  $\bigcirc$ .
	- $\blacksquare$  If you want to send a 2-sided document, press **Duplex**.

## **Note**

- You can send 2-sided documents from the ADF.
- When the machine is ready to scan 2-sided documents the LCD shows  $\mathbb{D}$  for Duplex in the lower right corner.
- <span id="page-33-3"></span> $\overline{\phantom{a}}$  Enter the fax number by using the dial pad (up to 40 digits), by pressing a One Touch key, or by pressing (**Address Book**) twice and entering a three-digit Speed Dial number.

**6** Press Start.

#### **Faxing from the ADF**

 $\blacksquare$  The machine starts scanning the document.

#### **Faxing from the scanner glass**

 $\blacksquare$  The machine starts scanning the first page.

Do one of the following:

- To send a single page, press **2** to choose No (Send) or press **Start** again. The machine starts sending the document.
- To send more than one page, press **1** to choose Yes and place the next page on the scanner glass. Press **OK**. The machine starts scanning the page. (Repeat this step for each additional page.) Press **2** to choose No (Send) when all the pages have been scanned. The machine starts sending the document.

## **Note**

To cancel a fax in process, press **Stop/Exit**.

#### **Fax settings <sup>4</sup>**

You can change fax settings.

- (**▶▶** Advanced User's Guide: *Sending a fax*)
- Duplex Scan (2-sided fax layout) (For MFC-8520DN)
- Contrast
- Fax Resolution
- Broadcast
- Real Time TX
- Overseas Mode
- Delayed Fax
- Batch TX
- Coverpage (Setup)
- Coverpage (Note)
- Destination
- Polled TX

## <span id="page-35-0"></span>**Faxing Letter size documents from the scanner glass <sup>4</sup>**

When faxing Letter size documents, you will need to set the scan glass size to Letter; otherwise, a portion of your faxes will be missing.

Make sure you are in FAX mode  $\left(\begin{array}{c|c}\n\hline\n\end{array}\right)$ .

- b Press **Menu**, **1**, **9**, **1**.
- Press  $\triangle$  or  $\nabla$  to choose Letter. Press **OK**.

Press Stop/Exit.

## <span id="page-35-1"></span>**Cancelling a fax in progress <sup>4</sup>**

Press **Stop/Exit** to cancel the fax. If you press **Stop/Exit** while the machine is dialling or sending, the LCD will ask you to confirm.

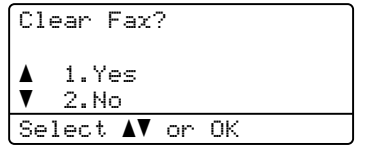

Press **1** to cancel the fax.

## <span id="page-35-2"></span>**Transmission Verification Report <sup>4</sup>**

You can use the Transmission Verification Report as proof that you sent a fax. (**▶▶** Advanced User's Guide: *Transmission Verification Report*) This report lists the receiving party's name or fax number, the time and date of transmission, duration of transmission, number of pages sent, and whether or not the transmission was successful.

There are several settings available for the Transmission Verification Report:

- On: Prints a report after every fax you send.
- $\blacksquare$  On+Image: Prints a report after every fax you send. A portion of the fax's first page appears on the report.
- $\blacksquare$  Off: Prints a report if your fax is unsuccessful due to a transmission error. Off is the default setting.
- $\blacksquare$  Off+Image: Prints a report if your fax is unsuccessful due to a transmission error. A portion of the fax's first page appears on the report.
- a Press **Menu**, **2**, **4**, **1**.
	- Press  $\blacktriangle$  or  $\nabla$  to choose On, On+Image, Off or Off+Image. Press **OK**.
- Press Stop/Exit.

### **Note**

- If you choose On+Image or Off+Image, the image will only appear on the Transmission Verification Report if Real Time Transmission is set to Off. (**▶▶** Advanced User's Guide: Real Time *Transmission*)
- If the transmission is successful, OK will appear next to RESULT on the Transmission Verification Report. If the transmission is not successful, ERROR will appear next to RESULT.
**Receiving a fax** 

# <span id="page-36-0"></span>**Receive modes <sup>5</sup>**

**5**

By default, your machine will automatically receive any faxes that are sent to it. There are four receive modes of this machine as below. (For more detailed information about the receive modes, see *[Using receive modes](#page-37-0)* >> page 30.)

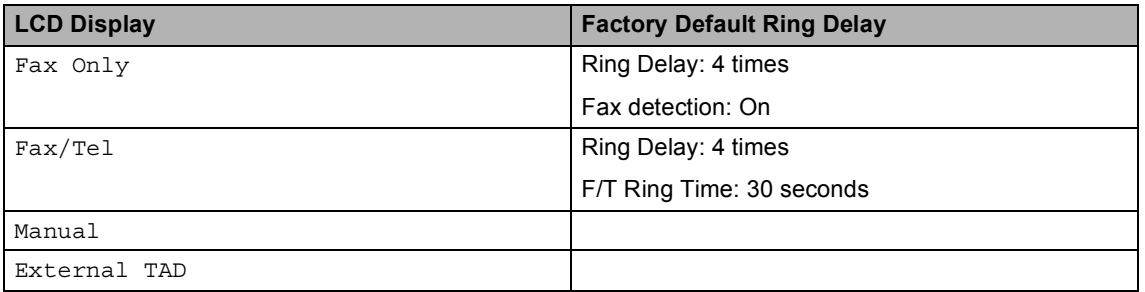

To set the receive mode follow the instructions below.

a Press **Menu**, **0**, **1**.

**2** Press  $\triangle$  or  $\triangledown$  to choose the receive mode which you want to select. Press **OK**.

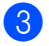

**3** Press Stop/Exit.

The LCD will display the current receive mode.

# <span id="page-37-0"></span>**Using receive modes <sup>5</sup>**

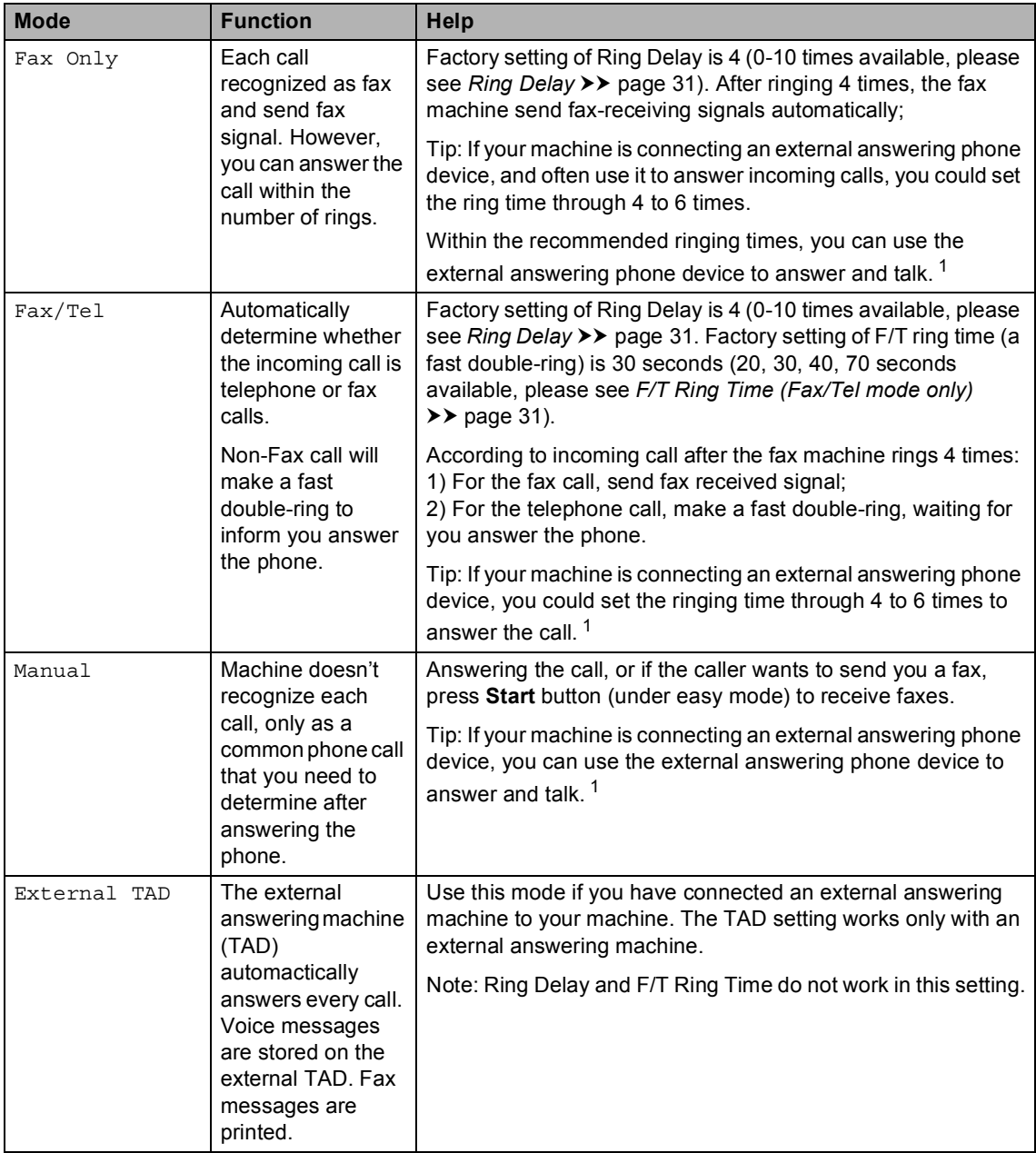

<span id="page-37-1"></span><sup>1</sup> If the caller wants to send a fax during a call or the caller sends you a fax call, please press **Start** button (under easy mode) on the control panel of the machine or press  $*51$  keys on the external answering phone device (you have to turn on the remote codes first, please see *[Using Remote Codes](#page-45-0)* >> page 38 to give fax receiving signals.

# **Receive Mode settings <sup>5</sup>**

### <span id="page-38-0"></span>**Ring Delay**

The Ring Delay setting sets the number of times the machine rings before it answers in Fax Only and Fax/Tel modes.

If you have external or extension telephones on the same line as the machine, choose the maximum number of rings. (See *[Fax Detect](#page-39-0)* uu [page 32](#page-39-0) and *[Operation from external or](#page-44-0)  [extension telephones](#page-44-0)* >> page 37.)

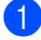

Make sure you are in FAX mode  $\left(\begin{array}{c|c}\n\hline\n\end{array}\right)$ .

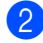

b Press **Menu**, **2**, **1**, **1**.

- Press  $\triangle$  or  $\nabla$  to choose how many times the line rings before the machine answers. Press **OK**.
- Press Stop/Exit.

### <span id="page-38-1"></span>**F/T Ring Time (Fax/Tel mode only) <sup>5</sup>**

When somebody calls your machine, you and your caller will hear the normal telephone ring sound. The number of rings is set by the Ring Delay setting.

If the call is a fax, then your machine will receive it; however, if it is a voice call the machine will sound the F/T ring (a fast double-ring) for the time you have set in the F/T Ring Time setting. If you hear the F/T ring it means that you have a voice caller on the line.

Because the F/T ring is made by the machine, extension and external telephones will *not* ring; however, you can still answer the call on any telephone. (For more information see *[Using Remote Codes](#page-45-0)* >> page 38.)

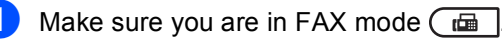

- b Press **Menu**, **2**, **1**, **2**.
- **3** Press  $\triangle$  or  $\nabla$  to choose how long the machine will ring to alert you that you have a voice call (20, 30, 40 or 70 seconds). Press **OK**.

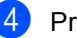

Press Stop/Exit.

### <span id="page-39-1"></span><span id="page-39-0"></span>**Fax Detect**

#### **If Fax Detect is On:**

The machine can receive a fax automatically, even if you answer the call. When you see Receiving on the LCD or hear a click on the phone line through the handset you are using, just replace the handset. Your machine will do the rest.

#### **If Fax Detect is Off: <sup>5</sup>**

If you are at the machine and answer a fax call first by lifting the external handset, then press **Start**. (If you set Fax Mode to Advanced Mode, press **Start** and then press **2** to receive a fax)

If you answered at an extension telephone press **l51**. (See *[Operation from external or](#page-44-0)  [extension telephones](#page-44-0)* >> page 37.)

## **Note**

- You need to turn the Remote Codes setting to on to use the Remote Activation Code  $*51$ . (See [Using Remote Codes](#page-45-0)  $\rightarrow$  [page 38](#page-45-0).)
- If this feature is set to On, but your machine does not connect a fax call when you lift an extension telephone handset, press the Remote Activation Code **l51**.
- If you send faxes from a computer on the same telephone line and the machine intercepts them, set Fax Detect to Off.
- We do not recommend having a PC plus fax machine on the same line.

**i** Make sure you are in FAX mode  $\boxed{\Box}$ .

- b Press **Menu**, **2**, **1**, **3**.
- Press  $\triangle$  or  $\nabla$  to choose On or Off. Press **OK**.
- 4 Press Stop/Exit.

**6**

# **Using PC-FAX <sup>6</sup>**

# **How to use PC-FAX <sup>6</sup>**

### **PC-FAX Receive (For Windows® only) <sup>6</sup>**

If you turn on the PC-Fax Receive feature your machine will store received faxes in memory and send them to your PC automatically. You can then use your PC to view and store these faxes.

Even if you have turned off your PC (at night or on the weekend, for example), your machine will receive and store your faxes in its memory. The LCD will show the number of stored faxes received, for example: PC Fax Msg:001

When you start your PC and the PC-Fax Receiving software runs, your machine transfers your faxes to your PC automatically.

To transfer the received faxes to your PC you must have the PC-FAX Receiving software running on your PC.

From the Windows® **Start** menu, select **All Programs**, **Brother**, **MFC-XXXX**, **PC-Fax Receiving**, and select **Receive**. (XXXX is your model name.)

Then, complete the following steps on your machine.

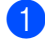

a Press **Menu**, **2**, **5**, **1**.

- Press **A** or ▼ to choose PC Fax Receive. Press **OK**.
- **3** The LCD shows a reminder to start the PC-FAX Receive program on your computer. If you have started the PC-FAX Receive program, press **OK**. If you have not started the PC-FAX Receive program, see  $\rightarrow \rightarrow$  Software User's Guide: *PC-FAX receiving*.
- Press  $\blacktriangle$  or  $\nabla$  to choose <USB> or your computer name if the machine is connected to a network. Press **OK**.
- Press **A** or  $\P$  to choose On or Off.

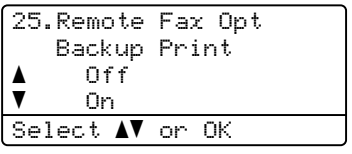

Press **OK**.

Press Stop/Exit.

### *<u>I</u>* Important

If you choose Backup Print On, the machine will also print the fax at your machine so you will have a copy. This is a safety feature in case there is a power failure before the fax is transferred to your PC.

## **Note**

- Before you can set up PC-Fax Receive you must install the MFL-Pro Suite software on your PC. Make sure your PC is connected and turned on.  $(\triangleright\triangleright$  Software User's Guide: *PC-FAX receiving*)
- If your machine has an error and is unable to print faxes from memory, you can use this setting to transfer your faxes to a PC. (See *[Transferring your faxes or Fax](#page-101-0)  [Journal report](#page-101-0)* >> page 94.)
- PC-Fax Receive is not supported in Mac OS.

### **PC-FAX Send <sup>6</sup>**

The Brother PC-FAX feature lets you use your PC to send a document from an application as a standard fax. You can send a file created in any application on your PC as a PC-FAX. You can even attach a cover page.

For details >> Software User's Guide: *PC-FAX sending*

#### **How to send a PC-FAX: <sup>6</sup>**

Contact your application vendor if you need more support.

**1** From your application select File, and then **Print**.

The Print dialog box will be displayed. (The steps may vary depending on your application.)

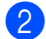

**b** Select the **Brother PC-FAX v.3**.

**3** Click OK.

The **Brother PC-FAX** user interface will be displayed.

4 Enter the recipient's fax number using your computer keyboard or by clicking the numeric keypad of the **Brother PC-FAX** user interface. You can also select a stored number from the **Address Book**.

Click **William** when using your computer keyboard or the numeric keypad.

**6** Click Start.

Your document will be sent to the Brother machine and then faxed to the recipient.

**7**

# **Telephone and external devices <sup>7</sup>**

# **Connecting an external TAD 7**

You can connect an external Telephone Answering Device (TAD) to the same line as your machine. When the TAD answers a call, your machine will "listen" for the CNG (fax calling) tones sent by a sending fax machine. If it hears them it will take over the call and receive the fax. If it does not hear them, it will let your TAD take a voice message and the display will show Telephone.

The external TAD must answer within four rings (we recommend you set it to two rings). This is because your machine cannot hear the CNG tones until the external TAD has picked up the call. The sending machine will send CNG tones for only eight to ten seconds longer. We do not recommend using the toll saver feature on your external TAD if it needs more than four rings to activate it.

### **Note**

If you have problems receiving faxes, reduce the ring delay setting on your external TAD to one or two rings.

### **Connections <sup>7</sup>**

The external TAD must be connected as shown in the illustration below.

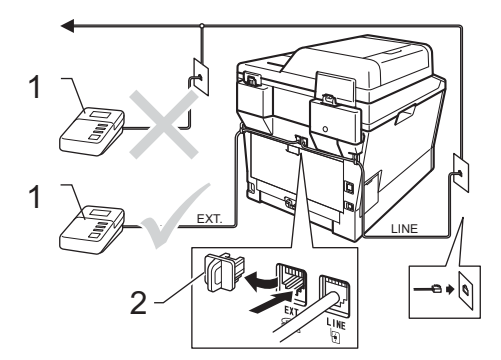

#### **1 TAD**

**2 Protective Cap**

Set your external TAD to one or two rings. (The machine's Ring Delay setting does not apply.)

Record the outgoing message on your external TAD.

Set the TAD to answer calls.

Set the Receive Mode on your machine to External TAD. (See *[Receive](#page-36-0)*   $modes$  **b** [page 29.](#page-36-0))

### **Recording an outgoing message (OGM) <sup>7</sup>**

- Record 5 seconds of silence at the beginning of your message. This allows your machine time to listen for fax tones.
- 2 Limit your speaking to 20 seconds.
- $\blacksquare$  End your 20-second message by giving your Remote Activation code for people sending manual faxes. For example: "After the beep, leave a message or press **l51** and **Start** to send a fax."
- **Note**
- You need to turn the Remote Codes setting to  $On$  to use the Remote Activation Code  $*51$ . (See *[Using Remote Codes](#page-45-1)*  $\rightarrow$  [page 38](#page-45-1).)
- We recommend beginning your OGM with an initial 5 second silence because the machine may not hear the fax tones over a voice. You may try leaving out this pause, but if your machine has trouble receiving faxes, then you should re-record the OGM to include it.

### **Multi-line connections (PABX) <sup>7</sup>**

Most offices use a central telephone system. Brother recommends that all our Fax/MFC machines are connected to a discreet (dedicated) line. Although a particular PABX may appear to work with a particular model of fax machine, we cannot guarantee that the unit will operate correctly.

While it is often relatively simple to connect a fax machine to a PABX, (Private Automatic Branch Exchange), we suggest that you contact the company that installed your telephone system and ask them to connect the fax machine for you.

Brother does not recommend the use of a PABX line. PABX limitations in general can cause some functions of the fax machine not to work correctly.

# **External and extension telephones <sup>7</sup>**

**Note**

You need to turn the Remote Codes setting to on to use the Remote Activation Code  $*51$  and Remote Deactivation Code #51. (See *[Using Remote Codes](#page-45-1)*  $\rightarrow$  [page 38](#page-45-1).)

### <span id="page-43-0"></span>**Connecting an external or extension telephone <sup>7</sup>**

You can connect a separate telephone directly to your machine as shown in the diagram below.

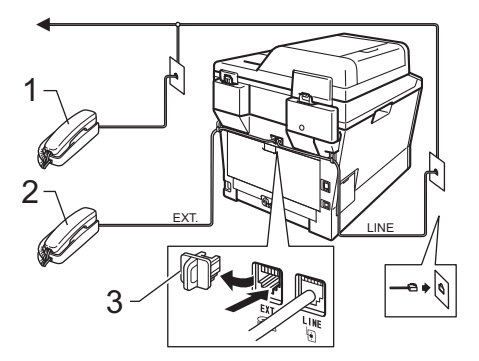

- **Extension telephone**
- **2 External telephone**
- **3 Protective Cap**

When you are using an external telephone, the LCD shows Telephone.

### <span id="page-44-0"></span>**Operation from external or extension telephones <sup>7</sup>**

If you answer a fax call on an extension telephone, or an external telephone that is correctly connected to the machine into the correct socket on the machine, you can make your machine take the call by using the Remote Activation code. When you press the Remote Activation code **l51** the machine starts to receive the fax.

#### **If you answer a call and no one is on the line: <sup>7</sup>**

You should assume that you're receiving a manual fax.

Press **l51** and wait for the chirp or until the LCD shows Receiving, and then hang up.

### **Note**

You can also use the Fax Detect feature to make your machine automatically take the call. (See *[Fax Detect](#page-39-1)* >> page 32.)

### **For Fax/Tel mode only <sup>7</sup>**

When the machine is in Fax/Tel mode, it will use the F/T Ring Time (fast double-ringing) to alert you to pick up a voice call.

Lift the external telephone's handset, and then press **Hook** to answer.

If you are at an extension telephone, you will need to lift the handset during the F/T Ring Time and then press **#51** between the fast double-rings. If no one is on the line, or if someone wants to send you a fax, send the call back to the machine by pressing  $*51$ .

### **Using a non-Brother cordless external handset <sup>7</sup>**

If your non-Brother cordless telephone is connected to the telephone line cord (see [page 36](#page-43-0)) and you typically carry the cordless handset elsewhere, it is easier to answer calls during the Ring Delay.

If you let the machine answer first, you will have to go to the machine so you can press **Hook** to transfer the call to the cordless handset.

#### M **Note**

- If you are always disconnected when accessing your external TAD remotely, try changing the Fax Receive Code and Telephone Answer Code to another three-digit code using the numbers  $0-9, \star$ , #.
- Remote Codes might not work with some telephone systems.
- Not all brands of cordless telephones are compatible for use with your machine.

### <span id="page-45-1"></span><span id="page-45-0"></span>**Using Remote Codes <sup>7</sup>**

#### **Remote Activation Code**

If you answer a fax call on an external or extension telephone, you can tell your machine to receive it by pressing the Remote Activation Code **l51**. Wait for the chirping sounds then replace the handset. (See *[Fax](#page-39-1)  Detect* >> [page 32](#page-39-1).) Your caller will have to press start to send the fax.

If you answer a fax call at the external telephone, you can make the machine receive the fax by pressing **Start**.

#### **Remote Deactivation Code**

If you receive a voice call and the machine is in F/T mode, it will start to sound the F/T ring (fast double-ring) after the initial ring delay. If you pick up the call on an extension telephone you can turn the F/T ring off by pressing **#51** (make sure you press this *between* the rings).

If the machine answers a voice call and fast double-rings for you to take over, you can take the call at the external telephone by pressing **Hook**.

### **Turning on the Remote Codes <sup>7</sup>**

You need to turn the Remote Codes setting to On to use the Remote Activation and Remote Deactivation Code.

 $\blacksquare$  Make sure you are in FAX mode  $\blacksquare$ .

b Press **Menu <sup>2</sup>**, **1**, **4**.

f Press **Stop/Exit**.

- **3** Press  $\triangle$  or  $\nabla$  to choose  $\circ$ n. Press **OK**.
- If you do not want to change the Remote Activation Code, press **OK**.
- $\overline{6}$  If you do not want to change the Remote Deactivation Code, press **OK**.
- 

**Changing the Remote Codes <sup>7</sup>**

The preset Remote Activation Code is  $*51$ . The preset Remote Deactivation Code is **#51**. If you are always disconnected when accessing your External TAD, try changing the three-digit remote codes, for example **###** and 555.

- $\Box$  Make sure you are in FAX mode  $\Box$ .
- <span id="page-45-2"></span>
	- b Press **Menu**, **2**, **1**, **4**.
	- Press  $\triangle$  or  $\nabla$  to choose On or Off. Press **OK**.
- **4** If you [c](#page-45-2)hose On in step  $\odot$ , enter the new Remote Activation Code. Press **OK**.
- **b** Enter the new Remote Deactivation Code. Press **OK**.

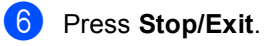

**8**

# **Dialling and storing numbers <sup>8</sup>**

# **How to dial <sup>8</sup>**

You can dial in any of the following ways.

### **Manual dialling <sup>8</sup>**

Use the dial pad to enter all the digits of the telephone or fax number.

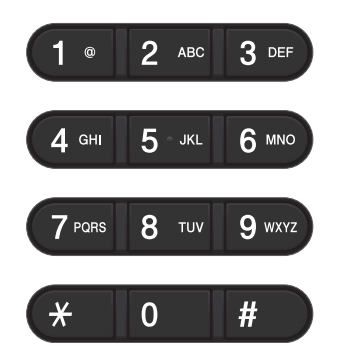

### **One Touch dialling <sup>8</sup>**

Press the One Touch key that stores the number you want to call. (See *[Storing One](#page-50-0)  [Touch Dial numbers](#page-50-0)* >> page 43.)

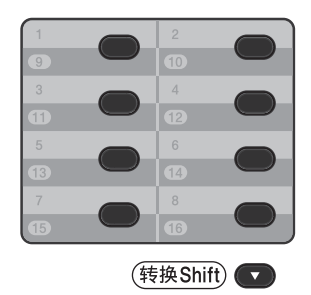

To dial One Touch numbers 9 to 16, hold down **Shift** and then press the One Touch key.

### **Speed dialling <sup>8</sup>**

Press (**Address Book**) twice and enter the three digit Speed Dial number. (See *[Storing Speed Dial numbers](#page-52-0)* >> page 45.)

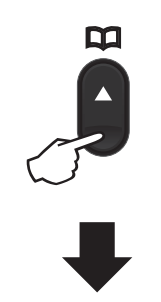

**Three-digit number**

**Note**

If the LCD shows Register Now? when you enter a One Touch or a Speed Dial number, it means that a number is not stored there.

### **Search <sup>8</sup>**

You can search alphabetically for names you have stored in the One Touch and Speed Dial memories. (See *[Storing One Touch Dial](#page-50-0)  [numbers](#page-50-0)* >  $\triangleright$  page 43 and *Storing Speed Dial*  $numbers$  > page 45.)

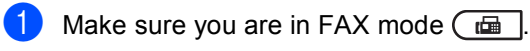

**2** Press  $\Box$  (Address Book).

- <span id="page-47-0"></span> $\overline{3}$  Press the dial pad key for the first few letters of the name. (Use the chart on *[Entering text](#page-158-0)* >> page 151 to help you enter letters.) Press **OK**.
- **4** Press  $\triangle$  or  $\triangledown$  to scroll until you find the name you are looking for. Press **OK**.
- **Press Start**.

### **Note**

• If you do not enter a letter and press **OK** in step  $\bigcirc$  $\bigcirc$  $\bigcirc$ , all registered names will appear. Press  $\triangle$  or  $\nabla$  to scroll until you find the name you are looking for.

If you are using LDAP you must enter the letters of your sear[c](#page-47-0)h in step  $\bigcirc$ . (The LDAP function is available as a download.)

• If the LCD shows No Contact Found when you enter the first few letters of the name, it means that a name for the letter is not stored.

### **LDAP search <sup>8</sup>**

If the machine is connected to your LDAP server, you can search for information such as fax numbers and E-mail addresses from your server. (See How to set up LDAP >> Network User's Guide)

(The LDAP function is available as a download. Please download it from the Brother Solutions Center at: [http://solutions.brother.com/.](http://solutions.brother.com/))

### **Fax redial <sup>8</sup>**

If you are sending a fax automatically and the line is busy, the machine will automatically redial up to three times at five minute intervals.

**Redial/Pause** only works if you dialled from the control panel.

Dialling and storing numbers

# **Storing numbers <sup>8</sup>**

You can set up your machine to do the following types of easy dialling: One Touch, Speed Dial and Groups for Broadcasting faxes. You can also specify the default resolution for each One Touch and Speed Dial number. When you dial a quick dial number, the LCD shows the name, if you stored it, or the number. A scan profile can also be stored along with the fax number.

If you lose electrical power, the quick dial numbers stored in the memory will not be lost because they are stored permanently.

A scan profile is the resolution and other scan settings that you choose when you store a number. For example, you can select Standard, Fine, S.Fine or Photo for the Fax/Tel option and Standard, Fine or Photo for IFAX. Or, you can select Color 100 dpi, Color 200 dpi, Color 300 dpi, Color 600 dpi, Color Auto, Gray 100 dpi, Gray 200 dpi, Gray 300 dpi, Gray Auto, B&W 300 dpi, B&W 200 dpi, or B&W 200x100 dpi if you selected one of the E-Mail options. (The IFAX and E-Mail options are available as a download.)

### **One Touch and Speed Dial Storage Options <sup>8</sup>**

The following chart shows the options available when storing One Touch and Speed Dial numbers. When you store numbers, the LCD instructs you to choose from the options shown in the following steps.

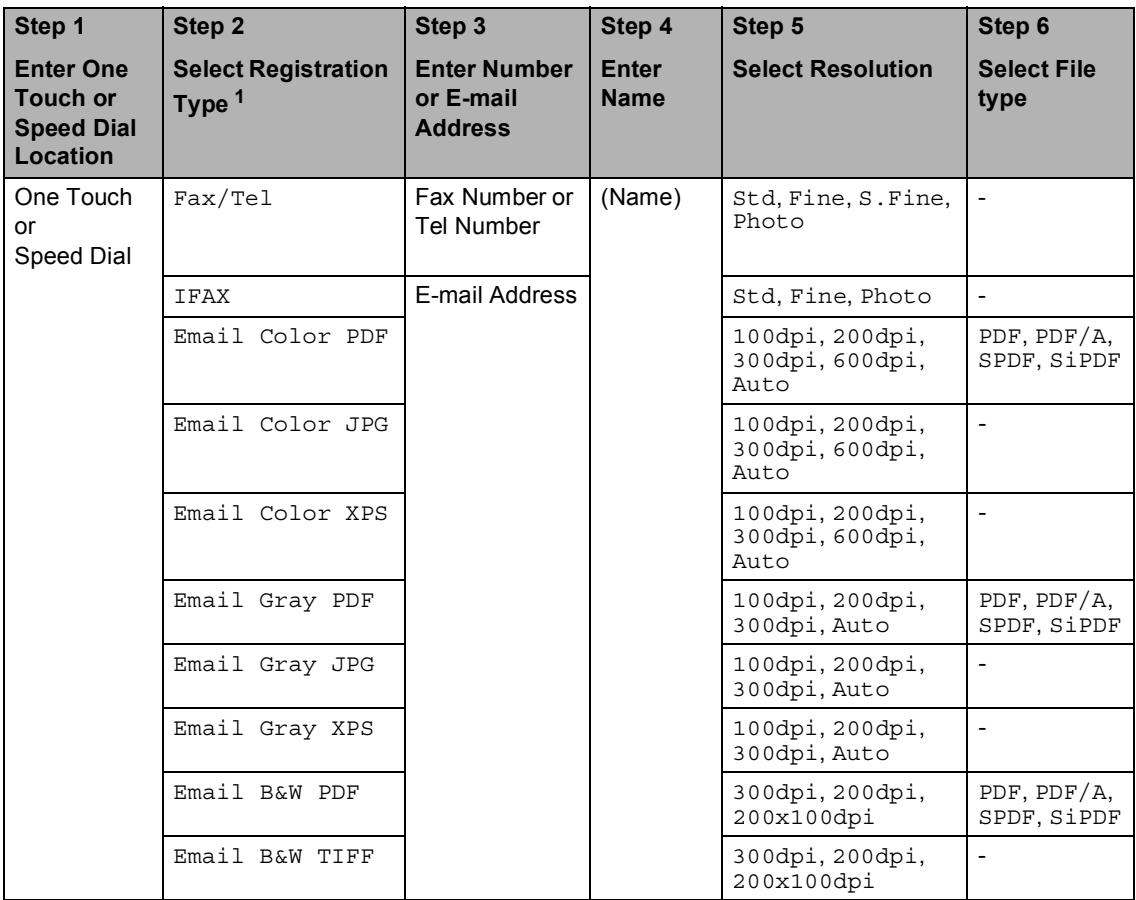

<span id="page-49-0"></span> $1$  Registration Type option is available if you have installed the IFAX and E-mail options on your machine. You can add the IFAX and E-mail options by downloading them from the Brother Solutions Center at: [http://solutions.brother.com/.](http://solutions.brother.com/)

### **Note**

- PDF/A is a PDF file format intended for long-term archiving. This format contains all the necessary information for reproducing the document after long-term storage.
- SPDF (Secure PDF) is a PDF file format that has been password-protected.
- SiPDF (Signed PDF) is a PDF file format that helps prevent data tampering and the impersonation of an author by including a digital certificate within the document. If you choose SiPDF, you must install a certificate on your machine using Web Based Management. Choose **Signed PDF** from **Administrator** in Web Based Management. (How to install a certificate  $\rightarrow \rightarrow$ *Network User's Guide*)

### **Storing a pause**

Press **Redial/Pause** to insert a 3.5-second pause between numbers. You can press **Redial/Pause** as many times as needed to increase the length of the pause.

### <span id="page-50-0"></span>**Storing One Touch Dial numbers <sup>8</sup>**

Your machine has 8 One Touch keys where you can store 16 fax or telephone numbers for automatic dialling. To access numbers 9 to 16, hold down **Shift** and then press the One Touch key.

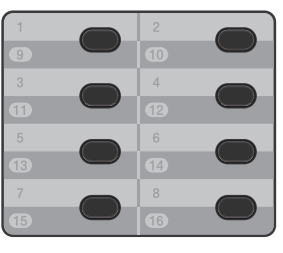

(转换Shift)

You can add the IFAX and E-mail options by downloading them. When you store One Touch Dial numbers and the machine has the IFAX and E-mail options installed, see *[If you](#page-50-1)  [have downloaded the IFAX and E-mail](#page-50-1)*   $options$   $\rightarrow$  [page 43](#page-50-1).

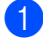

Press the One Touch key where you want to store the number. If a number is not stored there, the LCD shows Register Now?. Press **1** to choose Yes.

<span id="page-50-2"></span> $\left( 2\right)$  Enter the telephone or fax number (up to 20 characters). Press **OK**.

- 3 Do one of the following:
	- $\blacksquare$  Enter the name using the dial pad (up to 10 characters for Chinese or 20 characters for alphanumeric). To help you enter letters, see *[Entering](#page-158-0)*   $text \blacktriangleright\blacktriangleright$  [page 151.](#page-158-0)
		- Press **OK**.
	- **Press OK** to store the number without a name.
- If you want to change the pinyin, you can change it using the dial pad.
- <span id="page-50-3"></span>If you want to save a fax resolution along with the number, do one of the following:
	- To store the fax resolution, press  $\blacktriangle$  or  $\blacktriangledown$  to choose Std, Fine, S. Fine or Photo.

Press **OK**.

**Press OK** if you don't want to change the default resolution.

#### <span id="page-50-1"></span>**If you have downloaded the IFAX and E-mail options**

If you have installed the IFAX and E-mail options to your machine, use this procedure to store the One Touch Dial numbers.

Press the One Touch key where you want to store the number or E-mail address. If a number or E-mail address is not stored there, the LCD shows Register Now? Press **1** to choose Yes.

#### Chapter 8

<span id="page-51-0"></span>Press  $\triangle$  or  $\nabla$  to choose one of the following: Fax/Tel

IFAX Email Color PDF Email Color JPG Email Color XPS Email Gray PDF Email Gray JPG Email Gray XPS Email B&W PDF Email B&W TIFF Press **OK**.

<span id="page-51-1"></span> $\overline{3}$  Enter the fax/telephone number (up to 20 characters each) or E-mail address (up to 60 characters each). For help entering characters, see *[Entering text](#page-158-0)*  $\rightarrow$  [page 151](#page-158-0). Press **OK**.

### **Note**

- If you selected an E-Mail Registration Type in step  $\bullet$  $\bullet$  $\bullet$  and saved an E-mail address in step  $\bigcirc$  $\bigcirc$  $\bigcirc$ , you can only use the E-mail address when you are in SCAN mode.
- If you selected the IFAX Registration Type in step  $\bullet$  $\bullet$  $\bullet$  and saved an E-mail address in step  $\bigcirc$  $\bigcirc$  $\bigcirc$ , you can only use the E-mail address when you are in FAX mode.

#### 4 Do one of the following:

 $\blacksquare$  Enter the name using the dial pad (up to 10 characters for Chinese or 20 characters for alphanumeric). To help you enter letters, see *[Entering](#page-158-0)*   $text \blacktriangleright\blacktriangleright$  [page 151.](#page-158-0)

Press **OK**.

- **Press OK** to store the number or E-mail address without a name.
- If you want to change the pinyin, you can change it using the dial pad.

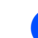

**6** Do one of the following:

- $\blacksquare$  If you want to save a fax/scan resolution along with the number, go to the appropriate step as shown in the following table.
- $\blacksquare$  If you do not want to change the default resolution, press **OK**.

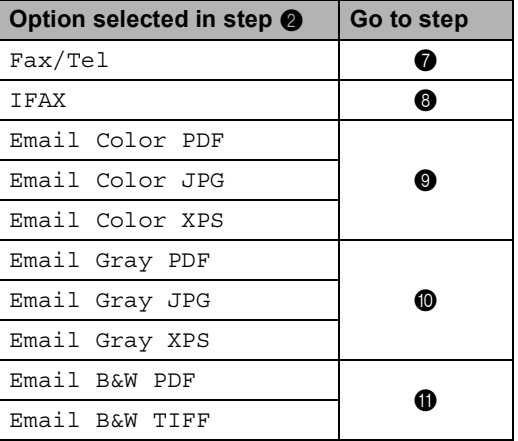

### **Note**

- When you perform a broadcast and you have saved a scan profile along with the number or E-mail address, the scan profile of the One Touch, Speed Dial or Group number you chose *first* will be applied to the broadcast.
- You can also store the number or E-mail address by pressing **Menu**, **2**, **3**, **1**.
- For details about the file format >> Software User's Guide: Using the *Scan key*.
- <span id="page-51-2"></span>Press  $\triangle$  or  $\nabla$  to choose the resolution from Std, Fine, S.Fine or Photo. Press **OK**.
- <span id="page-51-3"></span>**8** Press  $\triangle$  or  $\nabla$  to choose the resolution from Std, Fine or Photo. Press **OK**.
- <span id="page-52-1"></span>**Press**  $\triangle$  **or**  $\triangledown$  **to choose the resolution** from 100dpi, 200dpi, 300dpi, 600dpi or Auto. Press **OK**.
	- When you chose Emai[l](#page-52-4) Color PDF, go to step  $\bigcirc$ .
- <span id="page-52-2"></span>**journeys**  $\triangle$  or  $\nabla$  to choose the resolution from 100dpi, 200dpi, 300dpi or Auto. Press **OK**.
	- When you chose Emai[l](#page-52-4) Gray PDF, go to step  $\circledR$ .
- <span id="page-52-3"></span>**ii** Press  $\triangle$  or  $\triangledown$  to choose the resolution from 300dpi, 200dpi or 200x100dpi. Press **OK**.
	- When you chose Email B&W PDF, go to step  $\mathbf{\circled{e}}$  $\mathbf{\circled{e}}$  $\mathbf{\circled{e}}$ .
- <span id="page-52-4"></span>**Press**  $\triangle$  **or**  $\blacktriangledown$  **to choose the PDF type** from PDF, PDF/A, SPDF (Secure PDF) or SiPDF (Signed PDF) that will be used to send to your PC. Press **OK**.

### **Note**

If you choose SPDF (Secure PDF), the machine will ask you to enter a four-digit password using the numbers 0-9 before it starts scanning.

### <span id="page-52-0"></span>**Storing Speed Dial numbers <sup>8</sup>**

You can store your frequently used numbers as Speed Dial numbers, so that when you dial you will only have to press a few keys

( (**Address Book**) twice, the three-digit number and **Start**). The machine can store 300 Speed Dial numbers (001- 300).

You can add the IFAX and E-mail options by downloading them. When you store Speed Dial numbers and the machine has the IFAX and E-mail options installed, see *[If you have](#page-53-0)  [downloaded the IFAX and E-mail options](#page-53-0)*  $\rightarrow$  [page 46](#page-53-0).

- Press  $\Box$  (Address Book) twice and enter a three-digit Speed Dial location number (001-300). If a number is not stored there, the LCD shows Register Now? Press **1** to choose Yes.
- **2** Enter the telephone or fax number (up to 20 characters). Press **OK**.
	- Do one of the following:
		- $\blacksquare$  Enter the name using the dial pad (up to 10 characters for Chinese or 20 characters for alphanumeric). For help entering characters, see *[Entering text](#page-158-0)*  $\triangleright$   $\triangleright$  page 151.

Press **OK**.

**Press OK** to store the number without a name.

Do one of the following:

 $\blacksquare$  Enter the pinyin using the dial pad (up to 15 characters).

Press **OK**.

**Press OK** to store the number without a pinyin.

**8**

- $\overline{5}$  If you want to save a fax resolution along with the number, do one of the following:
	- To store the fax resolution, press  $\blacktriangle$  or  $\blacktriangledown$  to choose Std, Fine, S. Fine or Photo.

Press **OK**.

**Press OK** if you don't want to change the default resolution.

#### <span id="page-53-0"></span>**If you have downloaded the IFAX and E-mail options**

If you have installed the IFAX and E-mail options to your machine, use this procedure to store the Speed Dial numbers.

Press  $\Box$  (Address Book) twice and enter a three-digit Speed Dial location number (001-300). If a number or E-mail address is not stored there, the LCD shows Register Now? Press **1** to choose Yes.

<span id="page-53-1"></span>Press  $\triangle$  or  $\nabla$  to choose one of the following: Fax/Tel

IFAX Email Color PDF Email Color JPG Email Color XPS Email Gray PDF Email Gray JPG Email Gray XPS Email B&W PDF Email B&W TIFF Press **OK**.

<span id="page-53-2"></span> $\overline{3}$  Enter the fax/telephone number (up to 20 characters each) or E-mail address (up to 60 characters each). For help entering characters, see *[Entering text](#page-158-0)*  $\rightarrow$  [page 151](#page-158-0). Press **OK**.

#### Ø **Note**

- If you selected an E-Mail Registration Type in step  $\bullet$  $\bullet$  $\bullet$  and saved an E-mail address in step  $\bigcirc$  $\bigcirc$  $\bigcirc$ , you can only use the E-mail address when you are in SCAN mode.
- If you selected the IFAX Registration Type in step  $\odot$  and saved an E-mail address in step  $\bigcirc$  $\bigcirc$  $\bigcirc$ , you can only use the E-mail address when you are in FAX mode.
- $\overline{4}$  Do one of the following:
	- $\blacksquare$  Enter the name using the dial pad (up to 10 characters for Chinese or 20 characters for alphanumeric). For help entering characters, see *[Entering text](#page-158-0)*  $\rightarrow$  page 151.

Press **OK**.

**Press OK** to store the number or E-mail address without a name.

If you want to change the pinyin, you can change it using the dial pad.

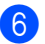

- **6** Do one of the following:
	- If you want to save a fax/scan resolution along with the number, go to the appropriate step as shown in the following table:
	- $\blacksquare$  If you do not want to change the default resolution, press **OK**.

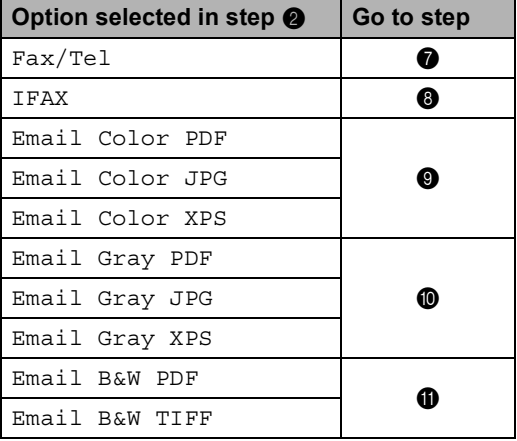

#### **Note**

- When you are broadcasting and have scan profiles saved, the profile of the One Touch, Speed Dial or Group number selected *first* will be applied to the broadcast.
- For details about the file format >> Software User's Guide: Using the *Scan key*.
- You can also store the number by pressing **Menu**, **2**, **3**, **2**.
- <span id="page-54-0"></span>Press  $\triangle$  or  $\nabla$  to choose the resolution from Std, Fine, S.Fine or Photo. Press **OK**.
- <span id="page-54-1"></span>Press  $\triangle$  or  $\nabla$  to choose the resolution from Std, Fine or Photo. Press **OK**.
- <span id="page-54-2"></span>Press  $\triangle$  or  $\nabla$  to choose the resolution from 100dpi, 200dpi, 300dpi, 600dpi or Auto. Press **OK**.
	- When you chose Emai[l](#page-54-5) Color PDF, go to step  $\circledR$ .
- <span id="page-54-3"></span>**journeys**  $\blacksquare$  Press  $\blacktriangle$  or  $\nabla$  to choose the resolution from 100dpi, 200dpi, 300dpi or Auto. Press **OK**.

- When you chose Emai[l](#page-54-5) Gray PDF, go to step  $\circledR$ .
- <span id="page-54-4"></span>**ii** Press  $\triangle$  or  $\triangledown$  to choose the resolution from 300dpi, 200dpi or 200x100dpi. Press **OK**.
	- When you chose Email B&W PDF, go to step  $\mathbf{\circledB}$  $\mathbf{\circledB}$  $\mathbf{\circledB}$ .
- <span id="page-54-5"></span>Press  $\triangle$  or  $\nabla$  to choose the PDF type from PDF, PDF/A, SPDF (Secure PDF) or SiPDF (Signed PDF) that will be used to send to your PC. Press **OK**.

**Note**

If you choose SPDF (Secure PDF), the machine will ask you to enter a four-digit password using the numbers 0-9 before it starts scanning.

### **Changing or Deleting One Touch and Speed Dial**   $numbers$

You can change or delete a One Touch or Speed Dial number that has already been stored. The LCD will show the name or number, and if the number has a scheduled job, such as a delayed fax, or a fax forwarding number, it will display a message.

Do one of the following:

■ To change or delete a stored One Touch number, press **Menu**, **2**, **3**, **1**.

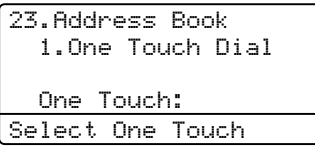

Press the One Touch key number you want to change or delete.

■ To change or delete a stored Speed Dial number, press **Menu**, **2**, **3**, **2**.

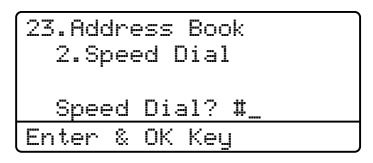

Enter the Speed Dial number you want to change or delete, then press **OK**.

### **Note**

If a One Touch or Speed Dial number in the Group you are trying to change has been set to a scheduled job or a fax forwarding number, the LCD will ask you if you want to change the name or number.

2 Do one of the following:

**Press 1** to choose Change to edit the number, name or E-mail address.

Go to step  $\bigcirc$  $\bigcirc$  $\bigcirc$ .

**Press 2 to choose Clear to delete** all information in a One Touch or Speed Dial number.

When Erase This Data? appears, press **1** to choose Yes to confirm.

Go to step  $\bullet$ .

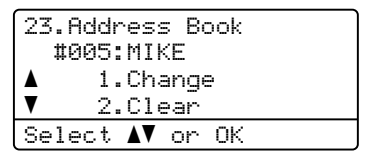

<span id="page-55-0"></span>

Edit the number, name, pinyin and Resolution by the following the instruction in the Note. When you are finished editing, press **OK**. (For more details, see *[Storing One](#page-50-0)  [Touch Dial numbers](#page-50-0)* >> page 43, steps  $(2 - 6)$ 

<If you have downloaded the IFAX and E-mail options:>

Edit the Registration Type, number or E-mail address, name, pinyin and Resolution by the following the instruction in the Note. When you are finished editing, press **OK**. (For more details, see *[Storing One](#page-50-0)  [Touch Dial numbers](#page-50-0)* >> page 43, steps  $\mathbf{\Omega}$  $\mathbf{\Omega}$  $\mathbf{\Omega}$  -  $\mathbf{\Omega}$ .)

### **Note**

To edit the stored name or number, press  $\triangleleft$  or  $\triangleright$  to position the cursor under the character you want to change and press **Clear**. Then enter the correct character.

The LCD will display your new setting.

<span id="page-55-1"></span>Press Stop/Exit.

Dialling and storing numbers

### **Tone or Pulse**

If you have a Pulse dialling service, but need to send Tone signals (for example, for telephone banking), follow the instructions below. If you have Touch Tone service, you will not need this feature to send tone signals.

#### **1** Press Hook.

**2** Press # on the machine's control panel. Any digits dialled after this will send tone signals.

> When you are finished with the call, the machine will return to the Pulse dialling service.

```
9
```
# **Making copies**

# **How to copy <sup>9</sup>**

The following steps show the basic copy operation. ( $\triangleright$  Advanced User's Guide)

- When you want to make a copy, press **(COPY**) to illuminate it in blue.
	- Make sure you are in COPY mode.

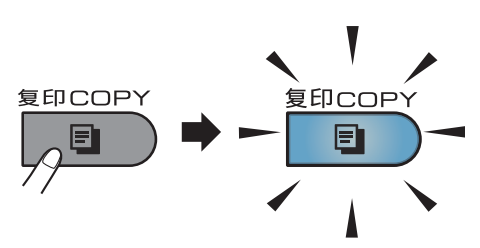

**The LCD shows:** 

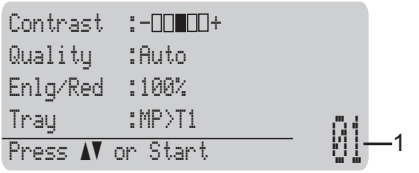

#### **1 No. of Copies**

Use the dial pad to enter the number of copies you want.

## **Note**

The default setting is FAX mode. You can change the amount of time that the machine stays in COPY mode after the last copy operation. ( $\triangleright$  Advanced User's Guide: *Mode Timer*)

b Do one of the following to load your document:

- Place the document *face up* in the ADF. (See *[Using the automatic](#page-31-0)  [document feeder \(ADF\)](#page-31-0)*  $\rightarrow$  [page 24](#page-31-0).)
- Load your document *face down* on the scanner glass. (See *[Using the](#page-32-0)*  [scanner glass](#page-32-0) >> page 25.)

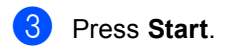

### **Stop copying**

To stop copying, press **Stop/Exit**.

### **Copy settings <sup>9</sup>**

Press COPY and then press **A** or ▼ to scroll through the copy settings. When the setting you want is highlighted, press  $\blacktriangleright$  repeatedly until you see the option you want, and then press **OK**.

(Basic User's Guide)

For details about changing the following settings, see [pages 16](#page-23-0) - [17](#page-24-0):

- Paper Type
- Paper Size
- **Tray Use ([Tray Use in COPY mode](#page-24-0))**

(Advanced User's Guide)

For details about changing the following settings  $\rightarrow \rightarrow$  Advanced User's Guide: *Copy settings*)

- Text & Graph
- Stack/Sort
- Quality
- **Brightness**
- Contrast
- Enlg/Red (Enlarge/Reduce)
- Page Layout
- Tray Select (Tray Selection)
- Duplex

## **10 Printing data from a USB Flash memory drive or digital camera supporting mass storage**

With the Direct Print feature, you do not need a computer to print data. You can print by just plugging your USB Flash memory drive into the machine's USB direct interface. You can also connect and print directly from a camera set to USB mass storage mode.

You can use a USB Flash Memory Drive that has the following specifications:

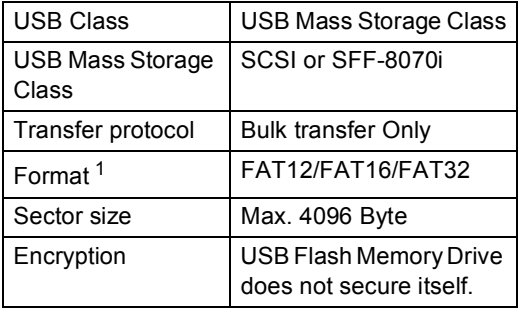

<span id="page-58-0"></span><sup>1</sup> NTFS format is not supported.

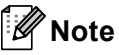

- Some USB Flash memory drives may not work with the machine.
- If your camera is in PictBridge mode, you cannot print data. Please refer to the documentation supplied with your camera to switch from PictBridge mode to mass storage mode.

# **Creating a PRN file for direct printing <sup>10</sup>**

#### $\overline{\mathscr{U}}$ **Note**

The screens in this section may vary depending on your application and operating system.

From the menu bar of an application, click **File**, then **Print**.

#### Choose

**Brother MFC-XXXX Printer** (1) and check the **Print to file** box (2). Click **Print**.

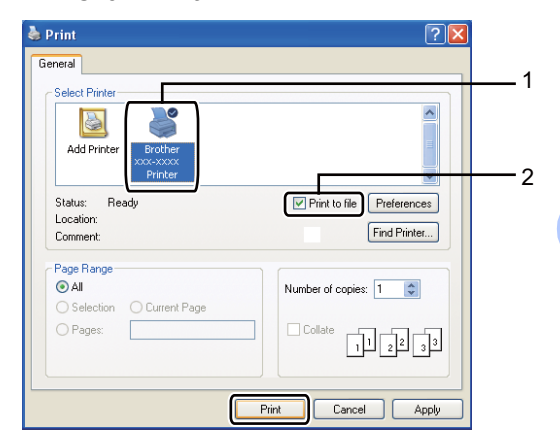

Choose the folder you want to save the file to and enter the file name if you are prompted to.

If you are prompted for a file name only, you can also specify the folder you want to save the file in by entering the directory name. For example: C:\Temp\FileName.prn

If you have a USB Flash memory drive or digital camera connected to your computer, you can save the file directly to the USB Flash memory drive.

**10**

# **Printing data directly from the USB Flash memory drive or digital camera supporting mass storage**

**1** Connect your USB Flash memory drive or digital camera to the USB direct interface (1) on the front of the machine. Your machine will enter Direct Print mode automatically.

The LCD will automatically show the USB memory menu to confirm the intended use of the USB devices.

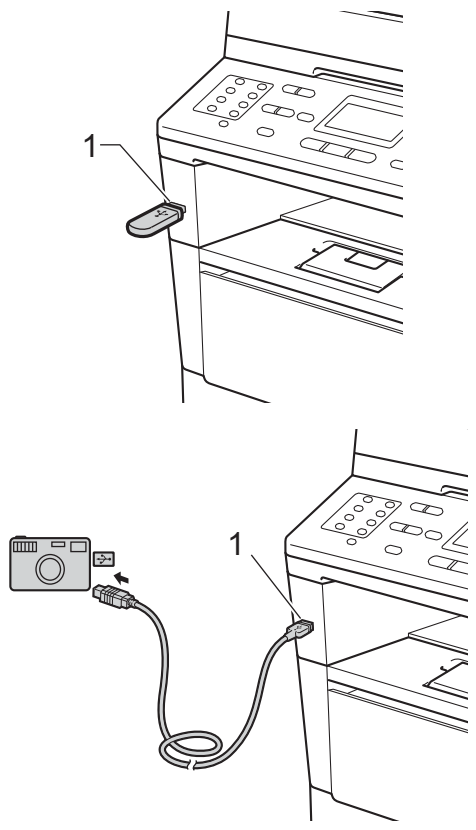

### **Note**

- Make sure your digital camera is turned on.
- If an error occurs, the USB memory menu will not appear on the LCD.
- When the machine is in the Deep Sleep mode, the LCD does not show any information even if you connect a USB devices to the USB direct interface. Press **Stop/Exit** on the control panel to wake up the machine.

Press  $\triangle$  or  $\nabla$  to choose 1.Direct Print. Press **OK**.

### **Note**

• If Direct Print is restricted in Secure Function Lock 2.0 for your User ID, and access has been given to another User ID or Public mode, Access Denied will appear on the LCD. The machine will ask you to confirm your name so you may switch to a User ID or Public mode that has access.

If you are a restricted user with access to Direct Print, press  $\triangle$  or  $\nabla$  to choose your name and press **OK**. Enter your four-digit password and press **OK**.

- If your machine has been set to Secure Function Lock On, you may not be able to access Direct Print. (>> Advanced User's Guide: *Switching Users*)
- If your ID has been restricted to a page limit in Secure Function Lock, the LCD will show Remaining Pages with the number of pages you have left to print.

Printing data from a USB Flash memory drive or digital camera supporting mass storage

**3** Press  $\triangle$  or  $\triangledown$  to choose the folder name or file name you want to print. Press **OK**.

If you have chosen the folder name, press  $\triangle$  or  $\nabla$  to choose the file name you want to print.

#### Press **OK**.

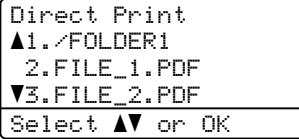

## **Note**

- Your digital camera must be switched from PictBridge mode to mass storage mode.
- If you want to print an index of the files, choose Index Print, and then press **OK**. Press **Start** to print the data.

#### $\overline{4}$  Do one of the following:

- Press  $\blacktriangle$  or  $\nabla$  to choose a setting you need to change and press **OK**, and then press  $\triangle$  or  $\nabla$  to choose an option for the setting and press **OK**.
- $\blacksquare$  If you do not need to change the current default settings, go to st[e](#page-60-0)p  $\mathbf{\Theta}$ .

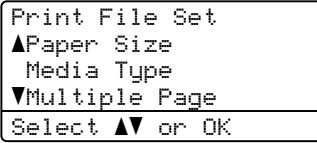

### **Note**

- You can choose the following settings:
- Paper Size
- Media Type
- Multiple Page
- Orientation
- Duplex
- Collate
- Tray Use
- Print Quality
- PDF Option
- Depending on the file type, some of these settings may not appear.
- <span id="page-60-0"></span>**5** Press Start if you have finished selecting settings.
- Use the dial pad keys to enter the number of copies you want. Press **OK**.

```
Direct Print
 FILE_1.PDF
   .____...<br>No. of Copies:    】
Press Start
```
- Press Start to print the data.
	- Press Stop/Exit.

#### **P** Important

- To prevent damage to your machine, DO NOT connect any device other than a digital camera or USB Flash memory drive to the USB direct interface.
- DO NOT remove the USB Flash memory drive or digital camera from the USB direct interface until the machine has finished printing.

### **Note**

• You can change the default tray that the machine will use for printing. Press **Menu**, **1, 6, 3, and then press**  $\triangle$  **or**  $\nabla$  **to select the** tray you want as the new default.

(See *[Tray Use in print mode](#page-25-0)* >> page 18.)

• You can change the default settings for Direct Print by using the control panel when the machine is not in the Direct Print mode. Press **Menu**, **5** to enter the USB Direct I/F menu. (See *[Menu](#page-136-0)  table* ▶▶ [page 129](#page-136-0).)

# **11 How to print from a computer**

# **Printing a document**

The machine can receive data from your computer and print it. To print from a computer, you must install the printer driver.

(**▶▶** Software User's Guide: *Printing* for Windows® or *Printing and Faxing* for Macintosh)

- Install the Brother printer driver from the Installer CD-ROM. (>> Quick Setup Guide)
- **2** From your application, choose the Print command.
- **3** Choose the name of your machine in the **Print** dialog box and click **Properties** (or **Preferences**, depending on the application you are using).

 $\left(4\right)$  Choose the settings you want in the **Properties** dialog box, and then click **OK**.

- **Paper Size**
- **Orientation**
- **Copies**
- **Media Type**
- **Resolution**
- Print Settings
- **Multiple Page**
- **Duplex / Booklet**
- **Paper Source**

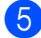

**b** Click **OK** to begin printing.

**12 How to scan to a computer <sup>12</sup>**

# **Scanning a document as a PDF file using ControlCenter4 (Windows®) <sup>12</sup>**

(Detailed information >> Software User's Guide: *Scanning*)

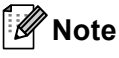

The screens on your PC may vary depending on your model.

ControlCenter4 is a software utility that lets you quickly and easily access the applications you use most often. Using ControlCenter4 eliminates the need to manually launch specific applications. You can use ControlCenter4 on your computer.

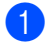

**1** Load your document. (See [How to load documents](#page-31-1) >> page 24.)

- **2** Open ControlCenter4 by clicking Start/All Programs/Brother/XXX-XXXX (where XXX-XXXX is your model name)/**ControlCenter4**. The ControlCenter4 application will open.
- **3** Choose **Home Mode** or **Advanced Mode** before you use ControlCenter4 and then click OK. This section briefly introduces the ControlCenter4 functions in **Advanced Mode**.

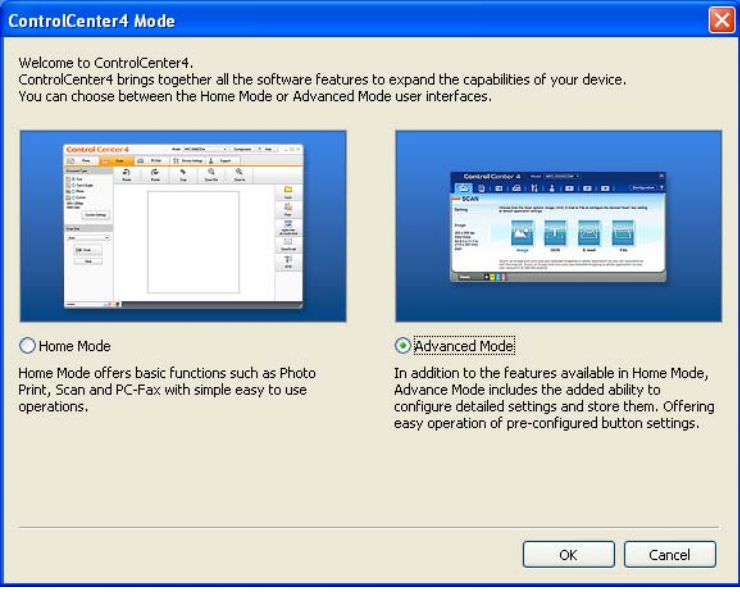

Make sure the machine you want to use is selected from the **Model** pull-down list.

#### $\overline{6}$  Set the scanning configuration. Click **Configuration**, and then select **Button settings**, **Scan** and **File**.

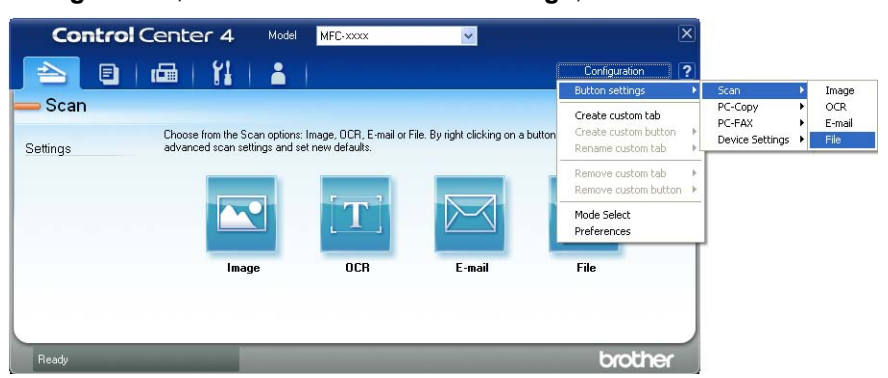

The configuration dialog box appears. You can change the default settings.

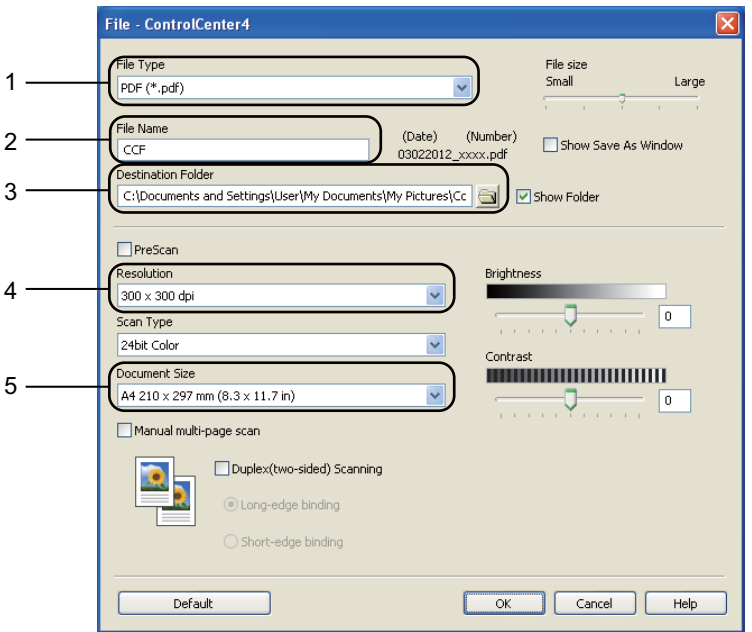

- 1 Confirm **PDF (\*.pdf)** is selected from the **File Type** pull-down list.
- 2 You can enter the file name you want to use for the document.
- 3 You can save the file to the default folder, or choose your preferred folder by clicking the (**Browse**) button.
- 4 You can choose a scanning resolution from the **Resolution** pull-down list.
- 5 You can choose the document size from the **Document Size** pull-down list.
- f Click **OK**.

#### **7** Click File.

The machine starts the scanning process. The folder where the scanned data is saved will open automatically.

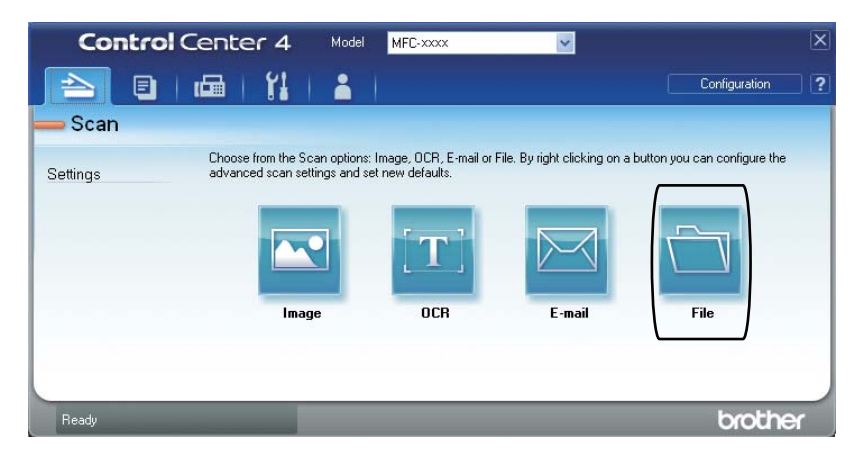

# **Changing the SCAN key settings <sup>12</sup>**

### **Before scanning**

To use the machine as a scanner, install a scanner driver. If the machine is on a network, configure it with a TCP/IP address.

- Install the scanner drivers from the Installer CD-ROM. ( $\triangleright$  Quick Setup Guide)
- Configure the machine with a TCP/IP address if network scanning does not work. (**▶▶** Software User's Guide: *Configuring Network Scanning (Windows®)*)

### **SCAN key settings**

You can change your machine's **SCAN** key settings using ControlCenter4.

- a Open ControlCenter4 by clicking **Start**/**All Programs**/**Brother**/**XXX-XXXX** (where XXX-XXXX is your model name)/**ControlCenter4**. The ControlCenter4 application will open.
- **2** Make sure the machine you want to use is selected from the **Model** pull-down list.
- **3** Click the **Device Settings** tab.
- 4 Click Device Scan Settings.

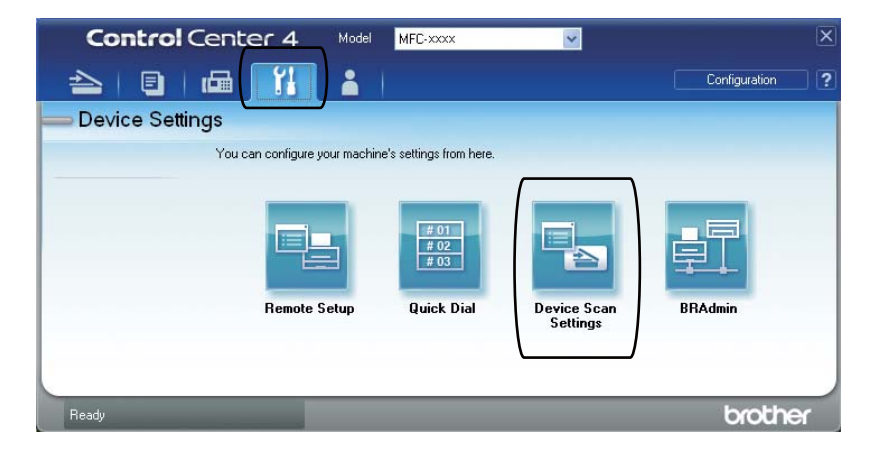

```
Chapter 12
```
**5** Choose the File tab. You can change the default settings.

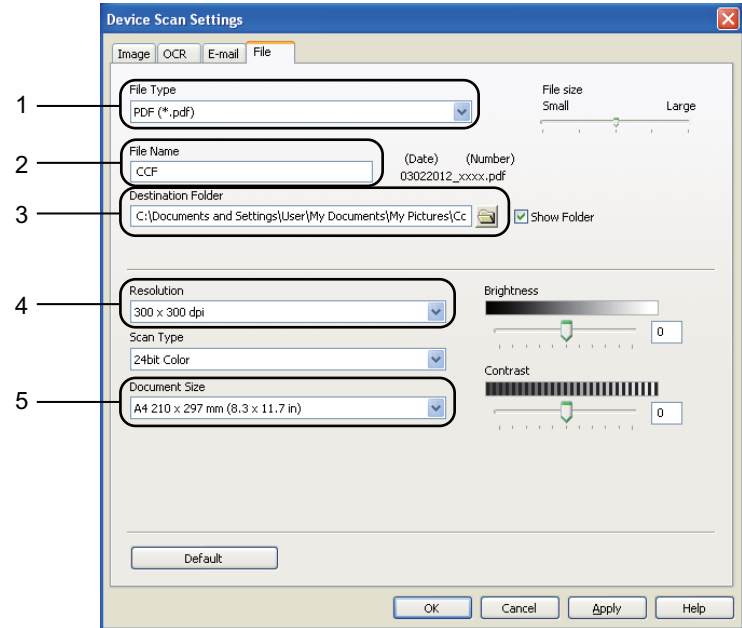

- 1 You can choose the file type from the pull-down list.
- 2 You can enter the file name you want to use for the document.
- 3 You can save the file to the default folder, or choose your preferred folder by clicking the (**Browse**) button.
- 4 You can choose a scanning resolution from the **Resolution** pull-down list.
- 5 You can choose the document size from the **Document Size** pull-down list.
- **Click OK.**

How to scan to a computer

### **Scanning using the SCAN key**

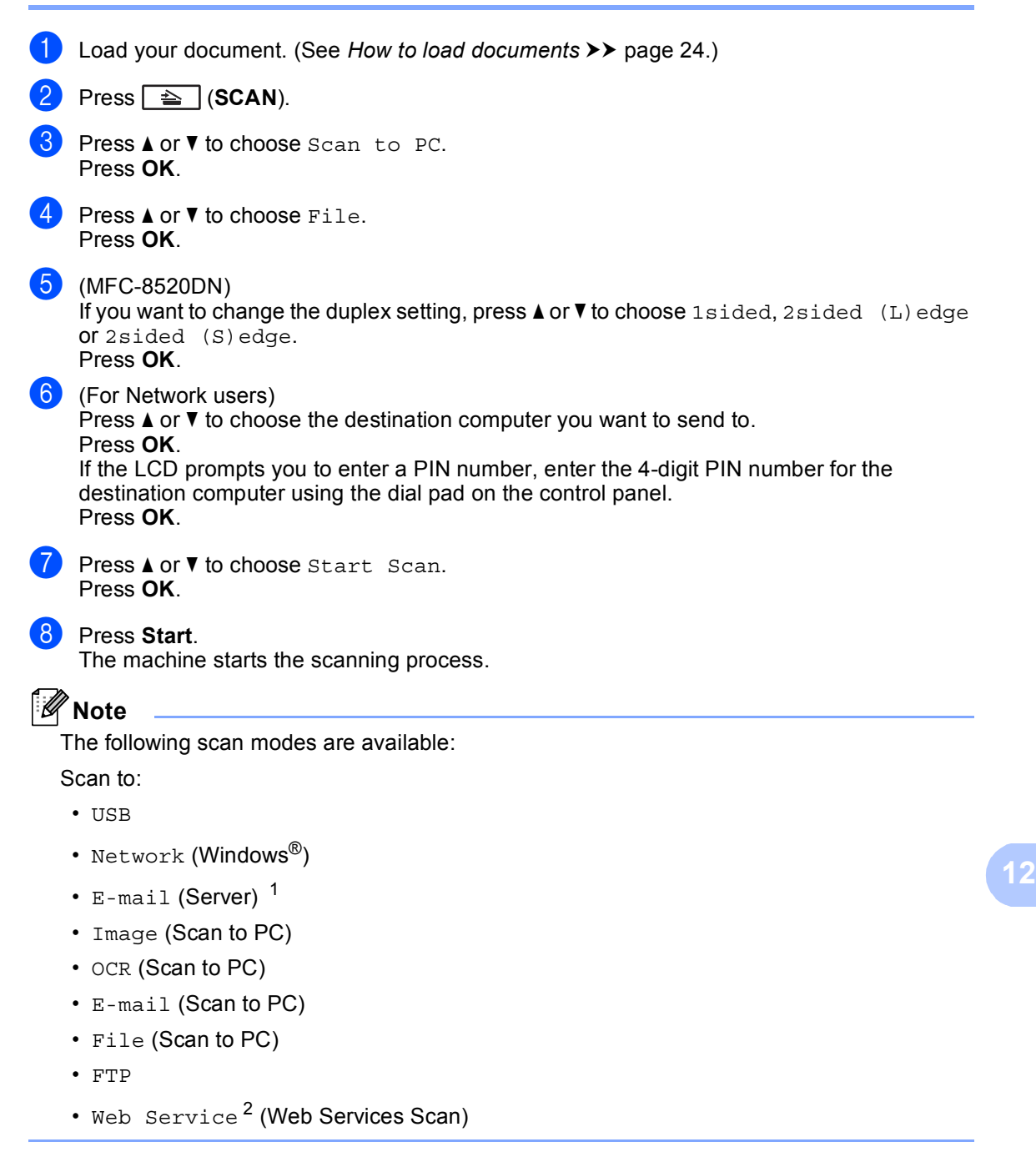

- <span id="page-68-0"></span> $1$  Available for your machine if you have installed IFAX and E-mail options on your machine. You can add the IFAX and E-mail options by downloading them from the Brother Solutions Center at: [http://solutions.brother.com/.](http://solutions.brother.com/)
- <span id="page-68-1"></span><sup>2</sup> Windows<sup>®</sup> users only. (Windows Vista<sup>®</sup> SP2 or later and Windows<sup>®</sup> 7) >> Software User's Guide: *Using Web Services for scanning on your network (Windows Vista<sup>®</sup> SP2 or greater and Windows® 7)*

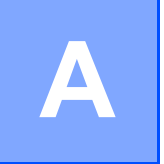

# **Routine maintenance**

# **Replacing the consumable items**

The following messages appear on the LCD in the Ready mode. These messages provide advanced warnings to replace the consumable items before they reach the end of their life. To avoid any inconvenience, you may want to buy spare consumable items before the machine stops printing.

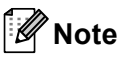

The drum unit and toner cartridge are two separate consumables. Make sure both are installed as an assembly. If the toner cartridge is placed in the machine without the drum unit, the messages Drum Error or Jam Inside may be displayed.

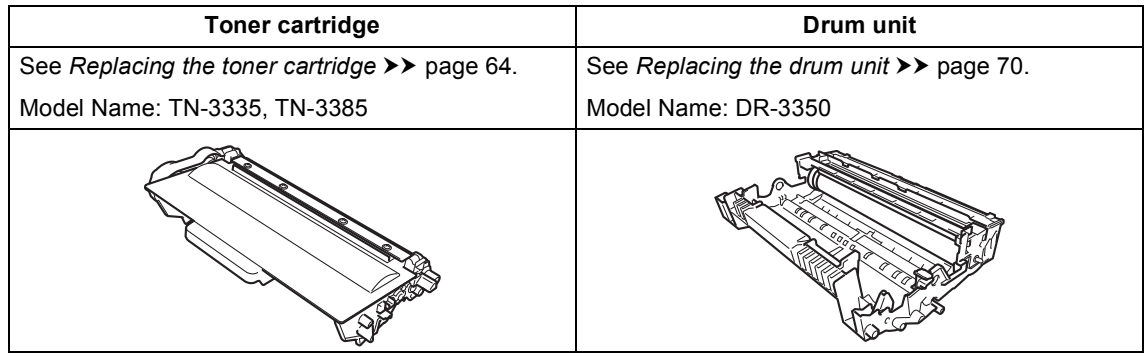

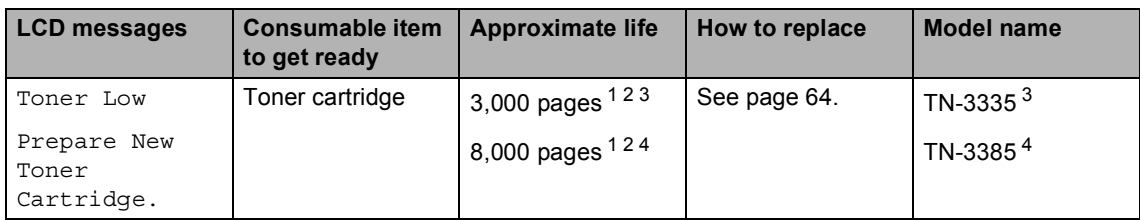

<span id="page-69-0"></span><sup>1</sup> A4 or Letter size single-sided pages.

<span id="page-69-1"></span><sup>2</sup> Approx. cartridge yield is declared in accordance with ISO/IEC 19752.

<span id="page-69-2"></span><sup>3</sup> Standard toner cartridge

<span id="page-69-3"></span><sup>4</sup> High yield toner cartridge

You will need to clean the machine regularly and replace the consumable items when the following messages are displayed on the LCD.

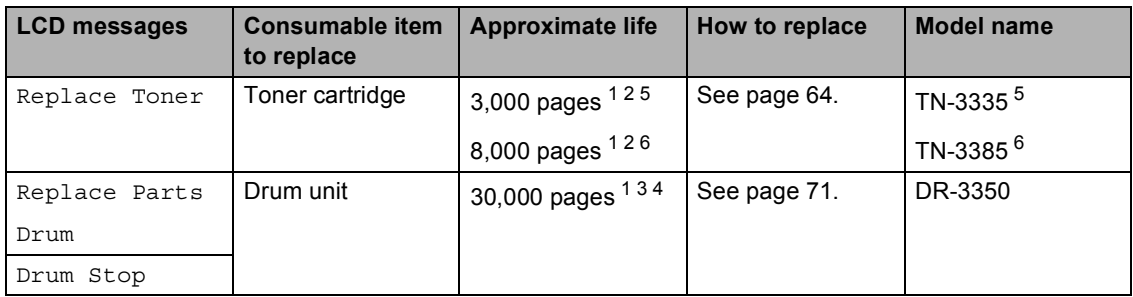

- <span id="page-70-0"></span><sup>1</sup> A4 or Letter size single-sided pages.
- <span id="page-70-1"></span><sup>2</sup> Approx. cartridge yield is declared in accordance with ISO/IEC 19752.
- <span id="page-70-4"></span> $3$  1 page per job.
- <span id="page-70-5"></span><sup>4</sup> Drum life is approximate and may vary by type of use.
- <span id="page-70-2"></span><sup>5</sup> Standard toner cartridge
- <span id="page-70-3"></span><sup>6</sup> High yield toner cartridge

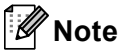

- If you choose not to return your used consumable, please discard used consumable items according to local regulations, keeping it separate from domestic waste. If you have questions, call your local waste disposal office. Be sure to reseal the consumable items tightly so that the material inside does not spill.
- We recommend placing used consumable items on a piece of paper to prevent accidentally spilling or scattering the material inside.
- If you use paper that is not a direct equivalent for the recommended paper, the life of consumable items and machine parts may be reduced.
- The projected life for each of the toner cartridges is based on ISO/IEC 19752. Frequency of replacement will vary depending on the complexity of printed pages, percentage of coverage and type of media used.

### <span id="page-71-0"></span>**Replacing the toner cartridge**

Model Name: TN-3335, TN-3385

The Standard toner cartridge can print approximately 3,000 pages  $1$ . The High Yield toner cartridge can print approximately 8,000

pages <sup>1</sup>. Actual page count will vary depending on your average type of document.

When the toner cartridge is running low, the LCD shows Toner Low.

The toner cartridge that comes supplied with the machine will need to be replaced after

approximately 3,000 pages <sup>[1](#page-71-1)</sup>.

<span id="page-71-1"></span>Approx. cartridge yield is declared in accordance with ISO/IEC 19752.

# **Note**

- It is a good idea to keep a new toner cartridge ready for use when you see the Toner Low warning.
- To ensure high quality printing, we recommend that you use only Brother Original toner cartridges. When you want to buy toner cartridges, please call your Brother dealer.
- If you print graphics, bold text, charts, web pages with borders, and other types of printouts that consist of more than simple text, the amount of toner used will increase.
- We recommend that you clean the machine when you replace the toner cartridge. See *[Cleaning and Checking the](#page-82-0)  [machine](#page-82-0)*  $\rightarrow \rightarrow$  page 75.
- If you change the print density setting for lighter or darker printing, the amount of toner used will change.
- Wait to unpack the toner cartridge until immediately before you put it into the machine.

#### **Toner Low**

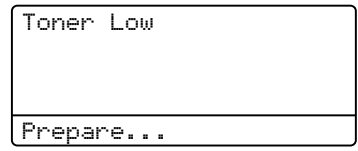

If the LCD shows Toner Low, buy a new toner cartridge and have it ready before you get a Replace Toner message.

#### **Replace Toner**

When the following message appears on the LCD, you need to replace the toner cartridge:

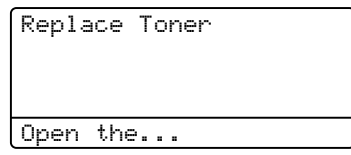

The machine will stop printing until you replace the toner cartridge. A new Brother Original toner cartridge will reset the Replace Toner message.
#### **Replacing the toner cartridge**

- **b** Leave the machine turned on for 10 minutes for the internal fan to cool the extremely hot parts inside the machine.
- **2** Press the front cover release button and then open the front cover.

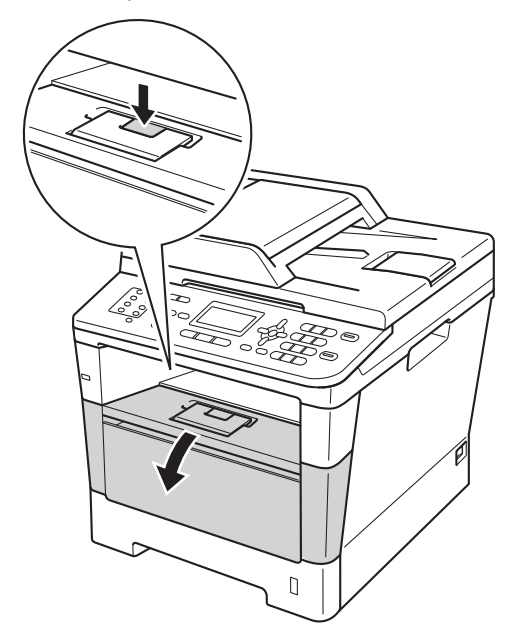

**3** Take out the drum unit and toner cartridge assembly.

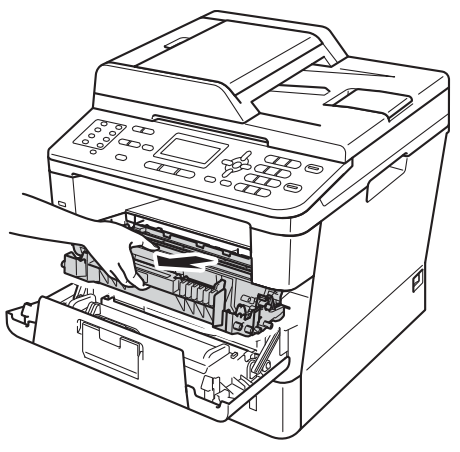

# **WARNING**

### **A** HOT SURFACE

After you have just used the machine, some internal parts of the machine will be extremely hot. Wait for the machine to cool down before you touch the internal parts of the machine.

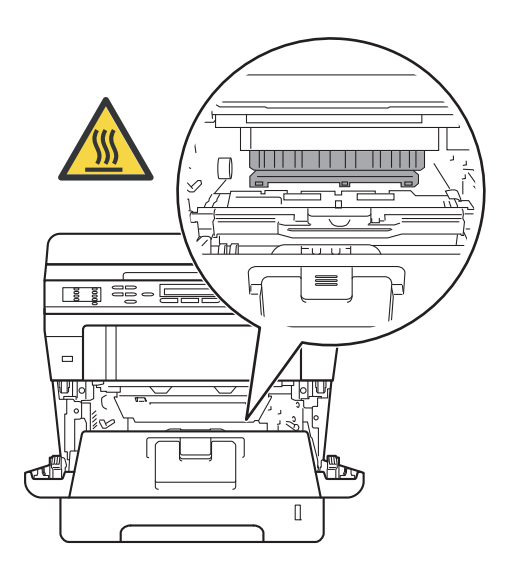

**A**

#### **A** Important

- We recommend that you place the drum unit and toner cartridge assembly on a clean, flat surface with a piece of disposable paper underneath it in case you accidentally spill or scatter toner.
- To prevent damage to the machine from static electricity, DO NOT touch the electrodes shown in the illustration.

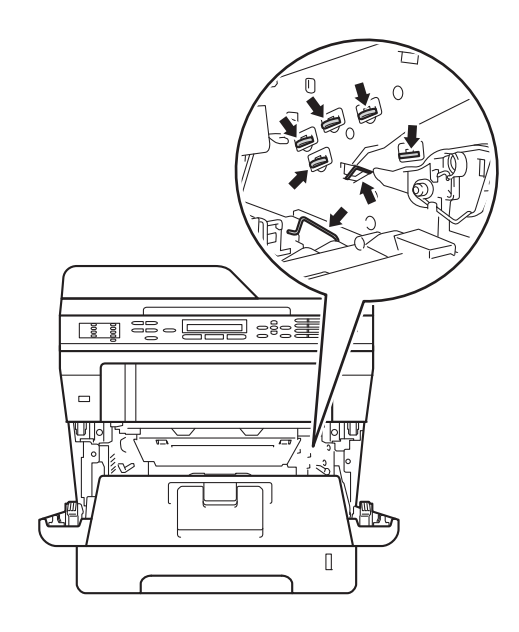

 $\overline{4}$  Push down the green lock lever and take the toner cartridge out of the drum unit.

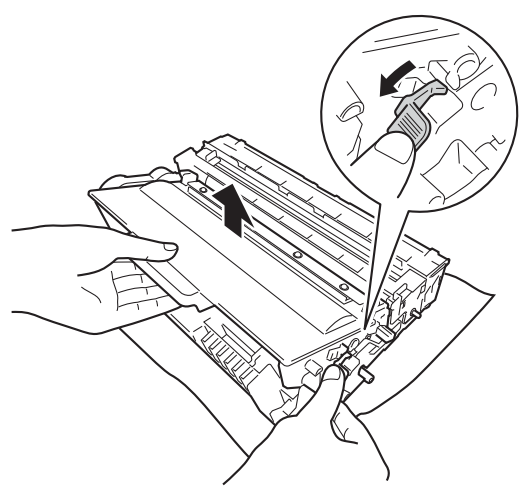

# **WARNING**

# $\mathcal{A}$

- DO NOT put a toner cartridge or a toner cartridge and drum unit assembly into a fire. It could explode, resulting in injuries.
- DO NOT use flammable substances, any type of spray, or an organic solvent/liquid containing alcohol or ammonia to clean the inside or outside of the product. Doing so could cause a fire or electrical shock. Instead, use only a dry, lint-free cloth.

(**▶▶** Product Safety Guide: General *precautions*)

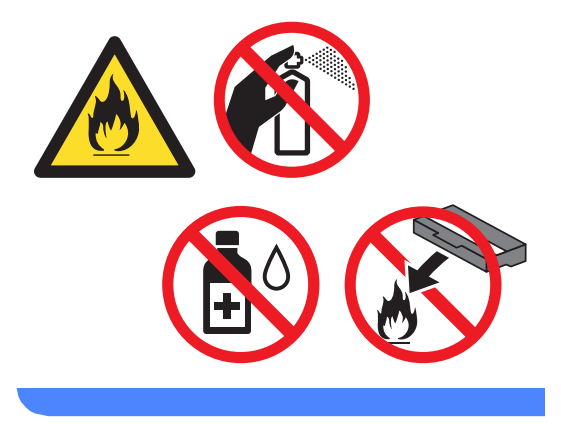

#### *<u>O* Important</u>

- Handle the toner cartridge carefully. If toner scatters on your hands or clothes, immediately wipe or wash it off with cold water.
- To avoid print quality problems, DO NOT touch the shaded parts shown in the illustrations.

#### **<Toner cartridge>**

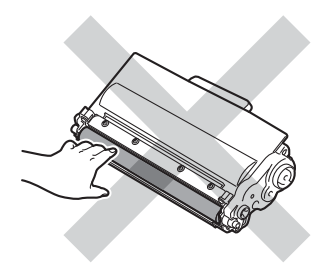

#### **<Drum unit>**

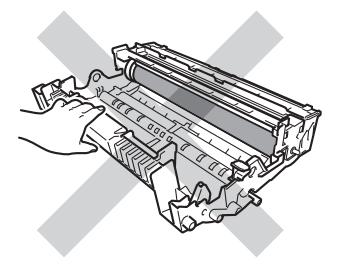

• We recommend that you place the toner cartridge on a clean, flat, level, stable surface with a sheet of disposable paper or cloth underneath it in case you accidentally spill or scatter toner.

# **Note**

- Be sure to seal up the used toner cartridge tightly in a suitable bag so that toner powder does not spill out of the cartridge.
- If you choose not to return your used consumable, please discard used consumable items according to local regulations, keeping it separate from domestic waste. If you have questions, call your local waste disposal office.
- **b** Unpack the new toner cartridge. Hold the cartridge level with both hands and gently shake it from side to side several times to spread the toner evenly inside the cartridge.

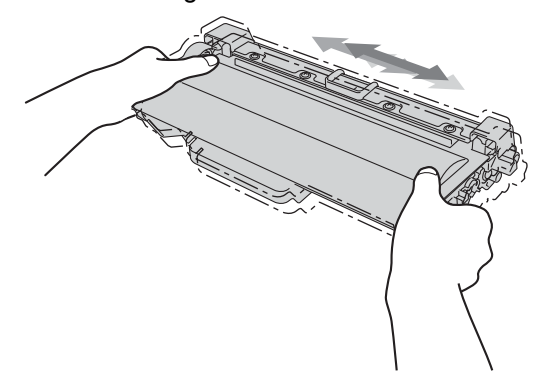

**A**

#### **A** Important

- Unpack the toner cartridge just before you put it in the machine. If a toner cartridge is left unpacked for a long time, the toner life will be shortened.
- If an unpacked drum unit is put in direct sunlight or room light, the unit may be damaged.
- Brother machines are designed to work with toner of a particular specification and will work to a level of optimum performance when used with Brother Original toner cartridges. Brother cannot guarantee this optimum performance if toner or toner cartridges of other specifications are used. The machine may not detect toner or toner cartridges of other specifications correctly but may instead detect such items as standard yield toner cartridges. Brother does not therefore recommend the use of cartridges other than Brother Original cartridges with this machine, or the refilling of empty cartridges with toner from other sources. If damage is caused to the drum unit or other parts of this machine as a result of the use of toner or toner cartridges other than Brother Original products due to the incompatibility or lack of suitability of those products with this machine, any repairs required as a result may not be covered by the warranty.

6 Pull off the protective cover.

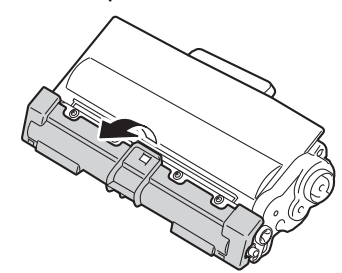

#### **A** Important

Put the toner cartridge in the drum unit immediately after you have removed the protective cover. To prevent any degradation to the print quality, DO NOT touch the shaded parts shown in the illustrations.

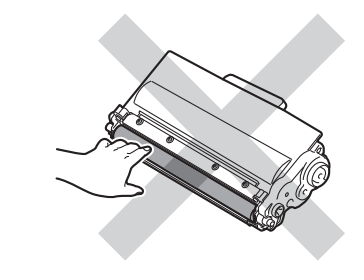

 $\overline{7}$  Put the new toner cartridge firmly into the drum unit until you hear it lock into place. If you put it in correctly, the green lock lever will lift automatically.

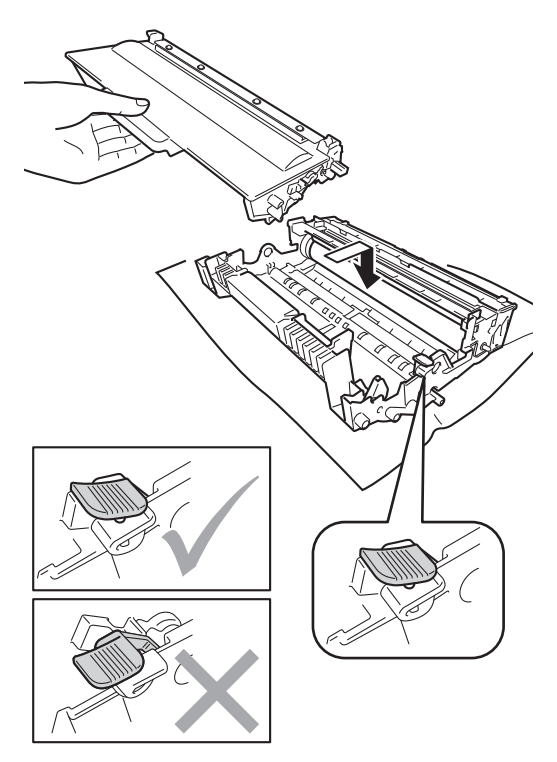

# **Note**

Make sure that you put in the toner cartridge correctly or it may separate from the drum unit.

**8** Clean the corona wire inside the drum unit by gently sliding the green tab from left to right and right to left several times.

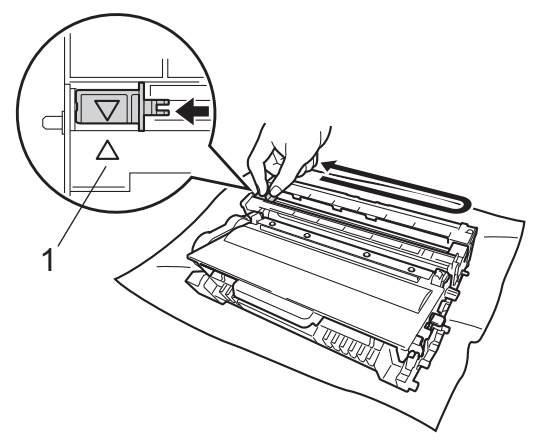

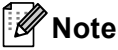

Be sure to return the tab to the home position  $(A)$  (1). If you do not, printed pages may have a vertical stripe.

**9** Put the drum unit and toner cartridge assembly back into the machine.

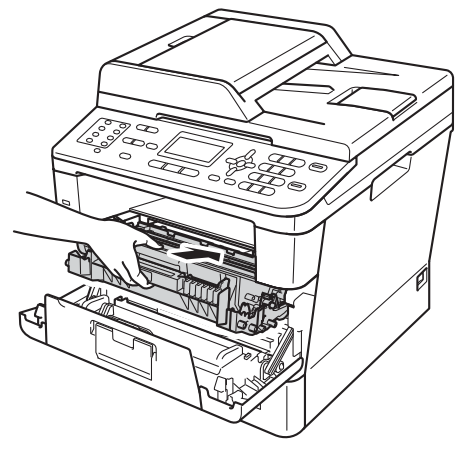

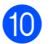

Close the front cover of the machine.

#### **Note**

After you replace a toner cartridge, DO NOT turn off the machine's power switch or open the front cover until the LCD clears the Please Wait message and returns to Ready mode.

# **Replacing the drum unit**

Model name: DR-3350

A new drum unit can print approximately 30,000 A4 or Letter size single-sided pages.

#### **A** Important

For best performance, use a Brother Original drum unit and Brother Original toner units. Printing with a third-party drum unit or toner unit may reduce not only the print quality but also the quality and life of the machine itself. Warranty coverage may not apply to problems caused by the use of a third-party drum or toner unit.

#### **Drum Frror**

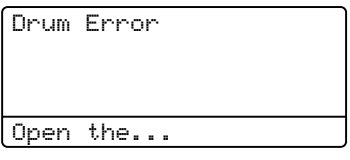

The corona wire has become dirty. Clean the corona wire in the drum unit. (See *[Cleaning](#page-85-0)  [the corona wire](#page-85-0)*  $\rightarrow \rightarrow$  page 78.)

If you cleaned the corona wire and Drum Error was not cleared then the drum unit is at the end of its life. Replace the drum unit with a new one.

#### **Replace Parts** Drum

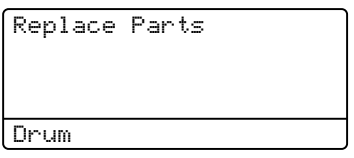

The drum unit has exceeded its rated life. Please replace the drum unit with a new one. We recommend a Brother Original drum unit be installed at this time.

After replacement, reset the drum counter by following the instructions included with the new drum unit. (See *[Resetting the drum](#page-81-0)  counter*  $\rightarrow$  [page 74](#page-81-0).)

#### **Drum Stop**

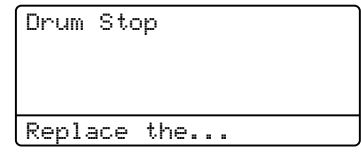

We cannot guarantee the print quality. Please replace the drum unit with a new one. We recommend a Brother Original drum unit be installed at this time.

After replacement, reset the drum counter by following the instructions included with the new drum unit. (See *[Resetting the drum](#page-81-0)  counter*  $\rightarrow \cdot$  [page 74.](#page-81-0))

#### <span id="page-78-0"></span>**Replacing the drum unit**

#### *<u>Important</u>*

- While removing the drum unit, handle it carefully because it may contain toner. If toner scatters on your hands or clothes, immediately wipe or wash it off with cold water.
- Every time you replace the drum unit, clean the inside of the machine. (See *[Cleaning and Checking the machine](#page-82-0)*  $\rightarrow$  [page 75.](#page-82-0))
- Wait to unpack the new drum unit immediately before you put it in the machine. Exposure to direct sunlight or room light may damage the drum unit.
- $\blacksquare$  Leave the machine turned on for 10 minutes for the internal fan to cool the extremely hot parts inside the machine.
- **2** Press the front cover release button and then open the front cover.

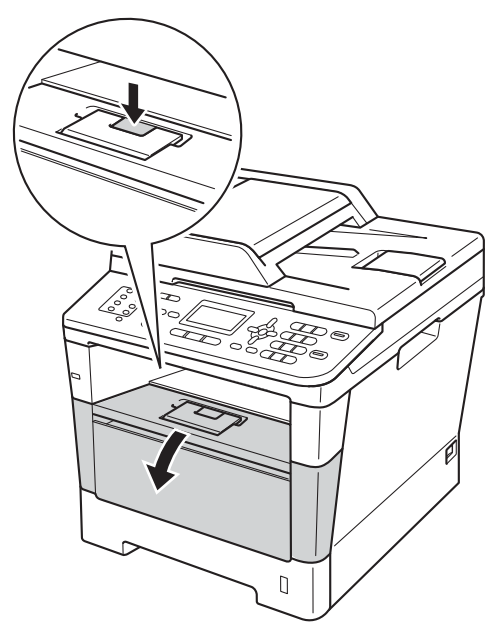

Take out the drum unit and toner cartridge assembly.

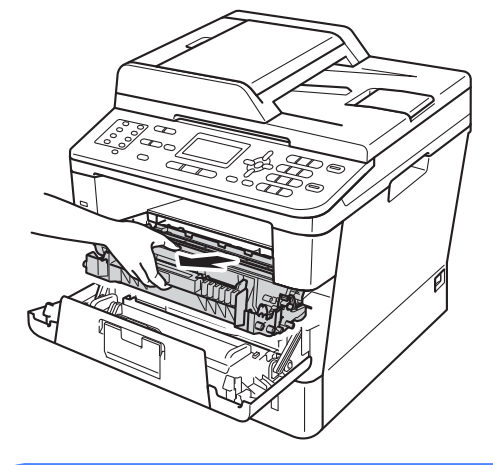

# **WARNING**

# $\mathbb A$  HOT SURFACE

After you have just used the machine, some internal parts of the machine will be extremely hot. Wait for the machine to cool down before you touch the internal parts of the machine.

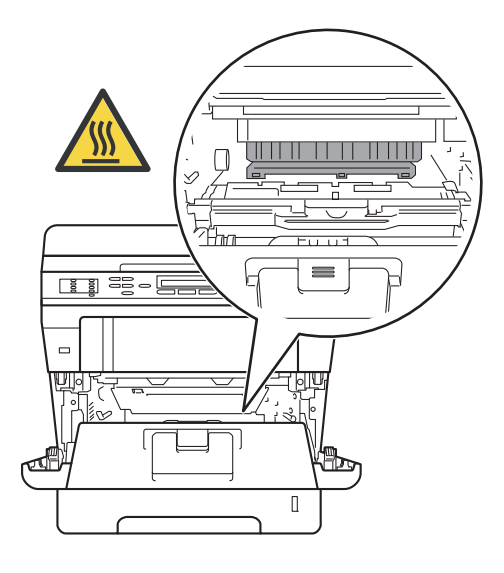

#### **A** Important

- We recommend that you place the drum unit and toner cartridge assembly on a clean, flat surface with a piece of disposable paper underneath it in case you accidentally spill or scatter toner.
- To prevent damage to the machine from static electricity, DO NOT touch the electrodes shown in the illustration.

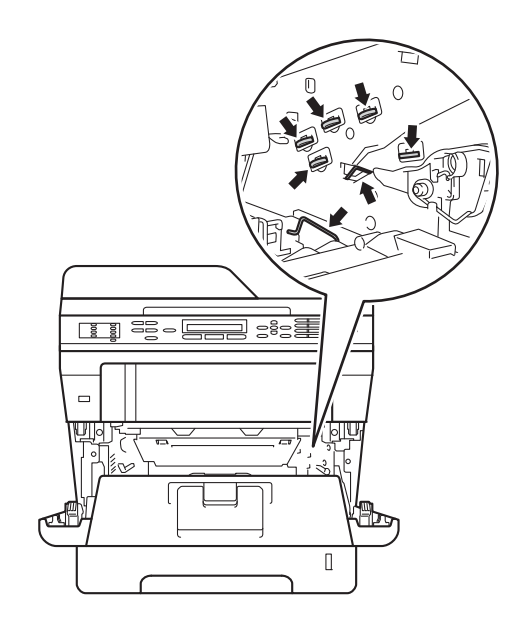

 $\overline{4}$  Push down the green lock lever and take the toner cartridge out of the drum unit.

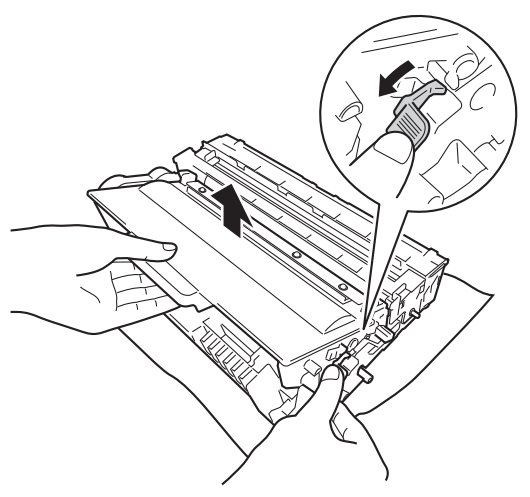

# **WARNING**

# $\mathcal{A}$

- DO NOT put a toner cartridge or a toner cartridge and drum unit assembly into a fire. It could explode, resulting in injuries.
- DO NOT use flammable substances, any type of spray, or an organic solvent/liquid containing alcohol or ammonia to clean the inside or outside of the product. Doing so could cause a fire or electrical shock. Instead, use only a dry, lint-free cloth.

(**▶▶** Product Safety Guide: General *precautions*)

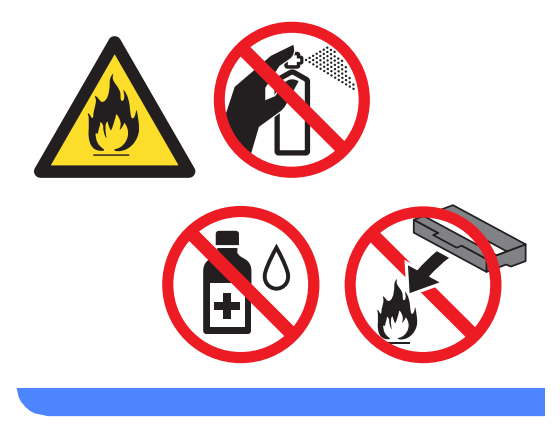

#### **A** Important

- Handle the toner cartridge carefully. If toner scatters on your hands or clothes, immediately wipe or wash it off with cold water.
- To avoid print quality problems, DO NOT touch the shaded parts shown in the illustrations.

#### **<Toner cartridge>**

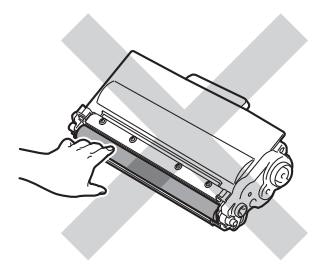

#### **<Drum unit>**

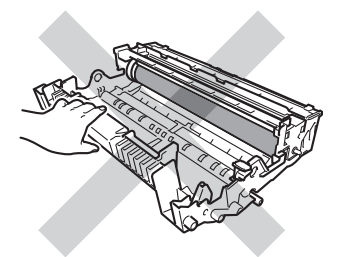

• We recommend that you place the toner cartridge on a clean, flat, level, stable surface with a sheet of disposable paper or cloth underneath it in case you accidentally spill or scatter toner.

# **Note**

- Be sure to seal up the used drum unit tightly in a suitable bag so that toner powder does not spill out of the drum unit.
- If you choose not to return your used consumable, please discard used consumable items according to local regulations, keeping it separate from domestic waste. If you have questions, call your local waste disposal office.

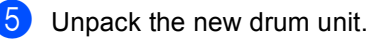

 $\overline{6}$  Put the toner cartridge firmly into the new drum unit until you hear it lock into place. If you put the cartridge in correctly, the green lock lever will lift automatically.

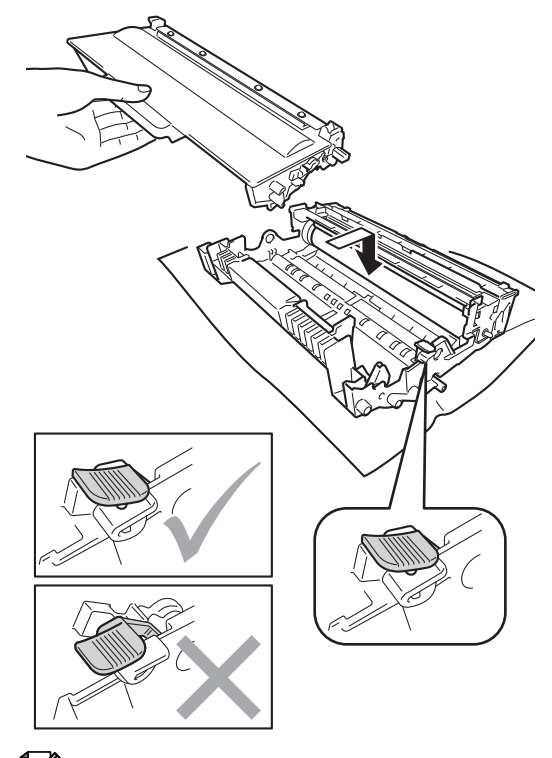

#### **Note**

Make sure that you put in the toner cartridge correctly or it may separate from the drum unit.

**7** Put the drum unit and toner cartridge assembly back into the machine. Do not close the front cover of the machine.

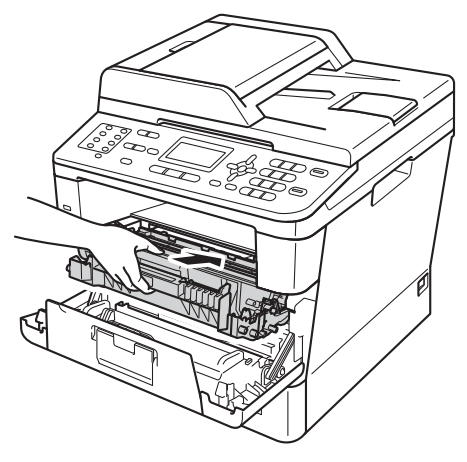

#### <span id="page-81-0"></span>**Resetting the drum counter**

When you replace the drum unit with a new one, you need to reset the drum counter by completing the following steps.

#### **A** Important -

Do not reset the drum counter when you only replace the toner cartridge.

**1** With the front cover still open, press **Clear**.

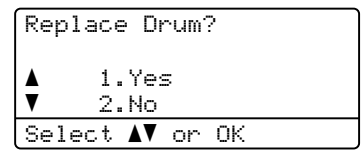

**2** To confirm you are installing a new drum, press **1**.

 $\overline{3}$  When the LCD shows Accepted, close the front cover of the machine.

# <span id="page-82-0"></span>**Cleaning and Checking the machine**

Clean the outside and inside of the machine regularly with a dry, lint-free cloth. When you replace the toner cartridge or the drum unit, make sure that you clean the inside of the machine. If printed pages are stained with toner, clean the inside of the machine with a dry, lint-free cloth.

# **WARNING**

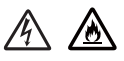

- DO NOT put a toner cartridge or a toner cartridge and drum unit assembly into a fire. It could explode, resulting in injuries.
- DO NOT use flammable substances, any type of spray, or an organic solvent/liquid containing alcohol or ammonia to clean the inside or outside of the product. Doing so could cause a fire or electrical shock. Instead, use only a dry, lint-free cloth.

(**▶▶** Product Safety Guide: General *precautions*)

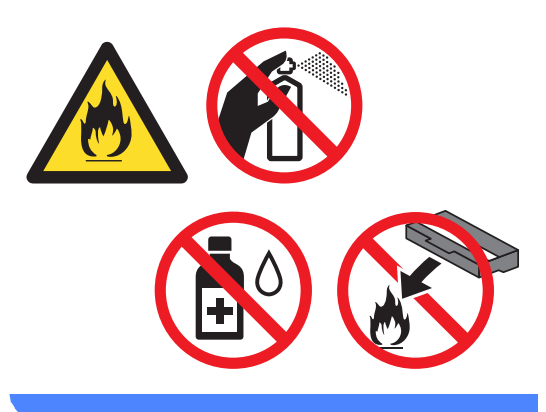

#### *<u>I</u>* Important

Use neutral detergents. Cleaning with volatile liquids such as thinner or benzine will damage the surface of the machine.

# **Cleaning the outside of the machine**

- Turn off the machine.
- Unplug the telephone line cord first, disconnect the interface cables from the machine, and then unplug the power cord from the electrical socket.
- Wipe the outside of the machine with a dry, lint-free cloth to remove dust.

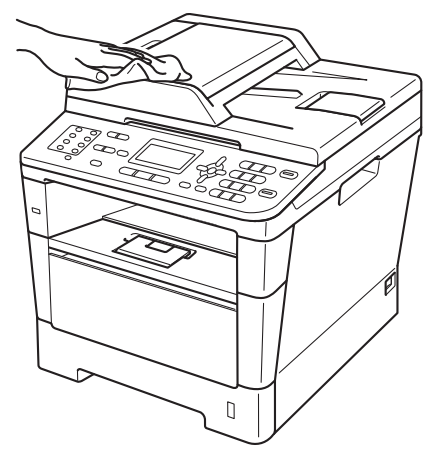

Pull the paper tray completely out of the machine.

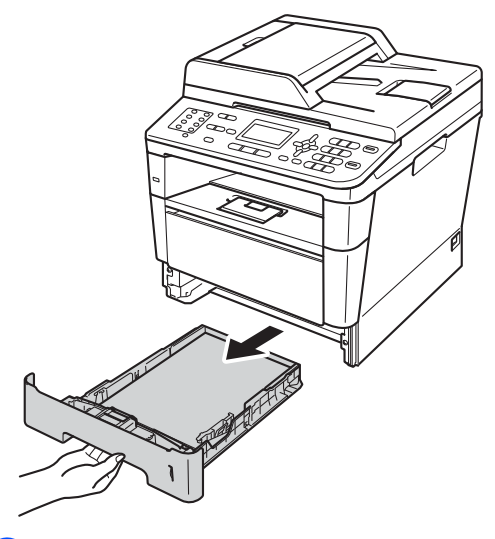

Remove anything that is stuck inside the paper tray.

- $\begin{bmatrix} 6 \end{bmatrix}$  If paper is loaded in the paper tray, remove it.
- $\overline{7}$  Wipe the inside and the outside of the paper tray with a dry, lint-free cloth to remove dust.

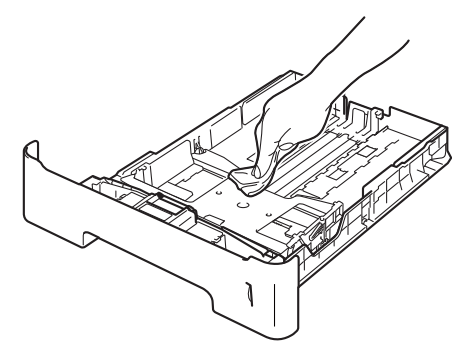

- $\vert 8 \vert$  Re-load the paper and put the paper tray firmly back in the machine.
- **9** Plug the machine's power cord back into the electrical socket first, connect all cables, and then plug in the telephone line cord.
- **10** Turn on the machine.

### **Cleaning the scanner glass**

- $\blacksquare$  Turn off the machine.
- Unplug the telephone line cord first, disconnect all cables, and then unplug the power cord from the electrical socket.
- 3 (MFC-8520DN) Unfold the ADF document support (1) and then open the

ADF cover (2). Clean the white bar (3) and the scanner glass strip (4) underneath it with a soft lint-free cloth moistened with water. Close the ADF cover (2) and fold the ADF document support (1).

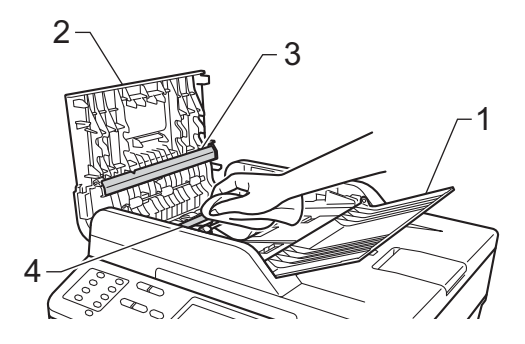

 $\left(4\right)$  Lift the document cover (1).

Clean the white plastic surface (2) and scanner glass (3) underneath it with a soft lint-free cloth moistened with water.

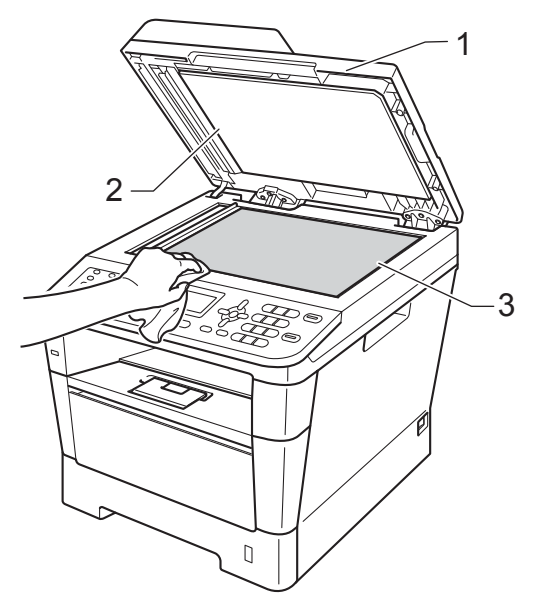

**b** In the ADF unit, clean the white bar  $(1)$ and the scanner glass strip (2) underneath it with a soft lint-free cloth moistened with water.

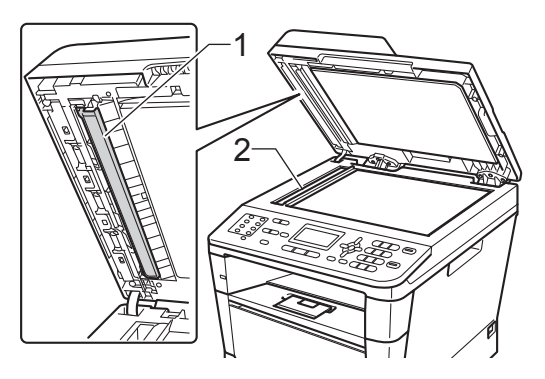

# **Note**

In addition to cleaning the scanner glass and glass strip with a soft lint-free cloth moistened with water, run your finger tip over the glass to see if you can feel anything on it. If you feel dirt or debris, clean the glass again concentrating on that area. You may need to repeat the cleaning process three or four times. To test, make a copy after each cleaning.

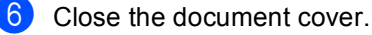

Plug the machine's power cord back into the electrical socket first, connect all cables, and then plug in the telephone line cord.

Turn on the machine.

# <span id="page-85-1"></span><span id="page-85-0"></span>**Cleaning the corona wire**

If you have print quality problems, clean the corona wire as follows:

- $\blacksquare$  Leave the machine turned on for 10 minutes for the internal fan to cool the extremely hot parts inside the machine.
- **2** Press the front cover release button and then open the front cover.

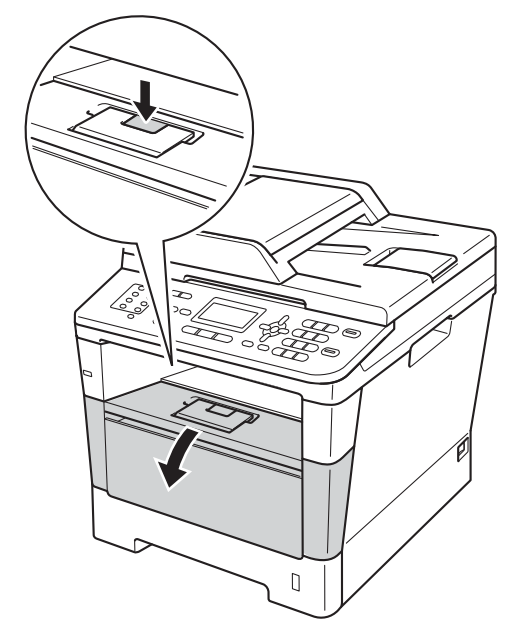

**3** Take out the drum unit and toner cartridge assembly.

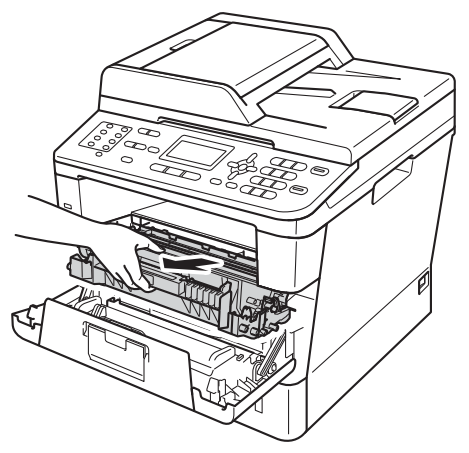

# **WARNING**

# **A** HOT SURFACE

After you have just used the machine, some internal parts of the machine will be extremely hot. Wait for the machine to cool down before you touch the internal parts of the machine.

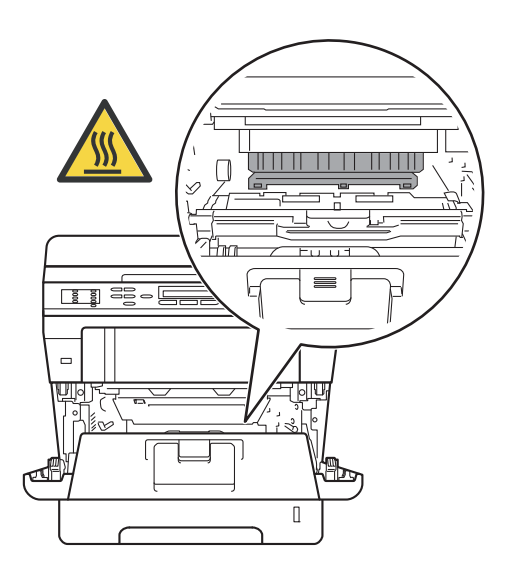

#### *<u>O* Important</u>

- We recommend that you put the drum unit and toner cartridge assembly on a piece of disposable paper or cloth in case you accidentally spill or scatter toner.
- Handle the drum unit and toner cartridge assembly carefully. If toner scatters on your hands or clothes, immediately wipe or wash it off with cold water.
- To prevent damage to the machine from static electricity, DO NOT touch the electrodes shown in the illustration.

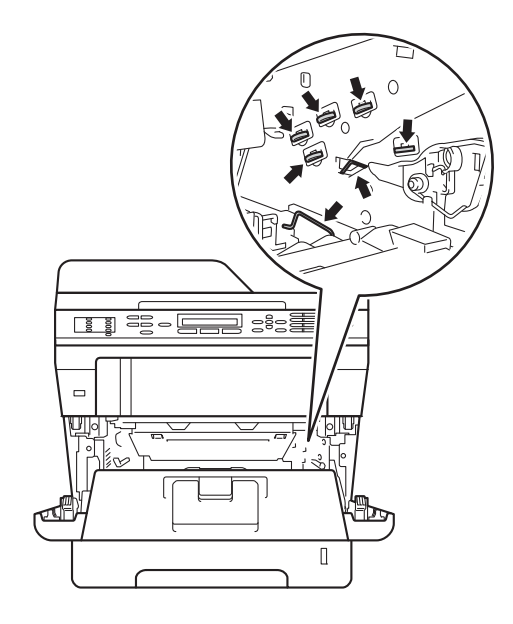

Clean the corona wire inside the drum unit by gently sliding the green tab from left to right and right to left several times.

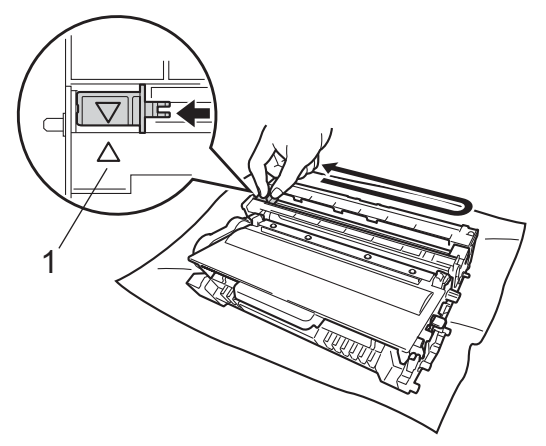

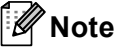

Be sure to return the tab to the home position  $(A)$  (1). If you do not, printed pages may have a vertical stripe.

 $\overline{5}$  Put the drum unit and toner cartridge assembly back into the machine.

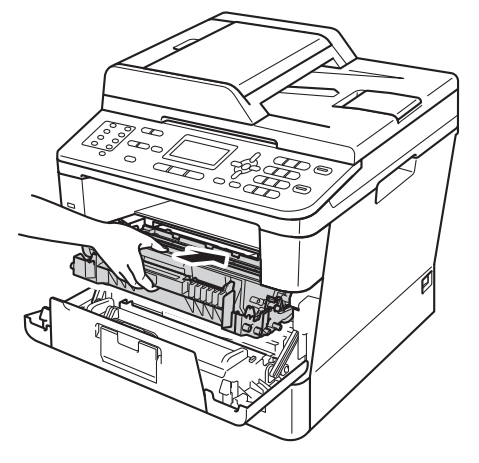

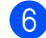

Close the front cover of the machine.

# **Cleaning the drum unit**

If your printout has dots at 94 mm intervals, follow the steps below to solve the problem.

 $\blacksquare$  Make sure that the machine is in the Ready mode. Press **Menu**, **6**, **6**, then press **Start** to print the drum dot check sheet.

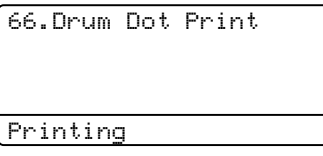

- **2** Leave the machine turned on for 10 minutes for the internal fan to cool the extremely hot parts inside the machine.
- **3** Turn off the machine.
- Press the front cover release button and then open the front cover.

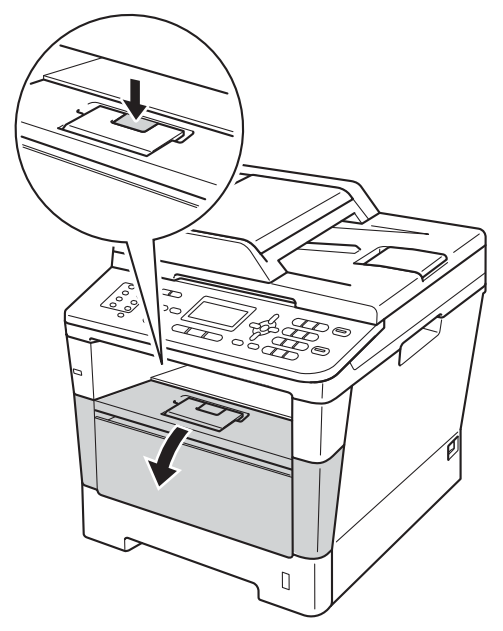

 $\overline{6}$  Take out the drum unit and toner cartridge assembly.

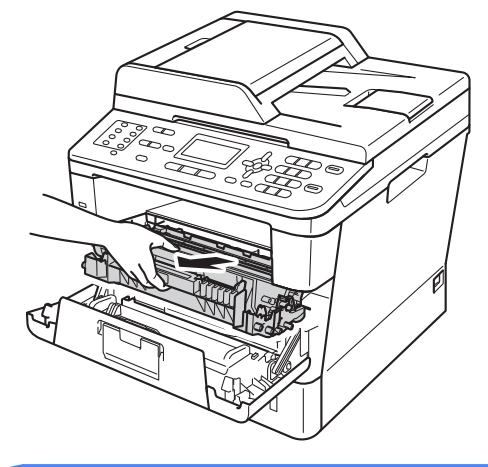

**WARNING**

#### HOT SURFACE /N

After you have just used the machine, some internal parts of the machine will be extremely hot. Wait for the machine to cool down before you touch the internal parts of the machine.

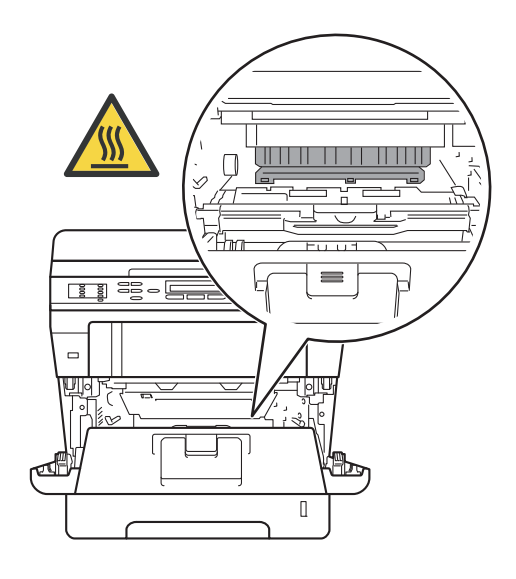

#### *<u>O* Important</u>

- We recommend that you put the drum unit and toner cartridge assembly on a piece of disposable paper or cloth in case you accidentally spill or scatter toner.
- Handle the drum unit and toner cartridge assembly carefully. If toner scatters on your hands or clothes, immediately wipe or wash it off with cold water.
- To prevent damage to the machine from static electricity, DO NOT touch the electrodes shown in the illustration.

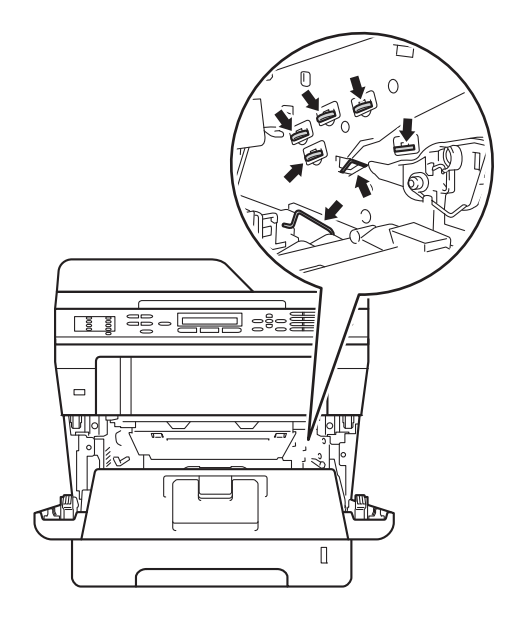

 $\begin{pmatrix} 6 \end{pmatrix}$  Push down the green lock lever and take the toner cartridge out of the drum unit.

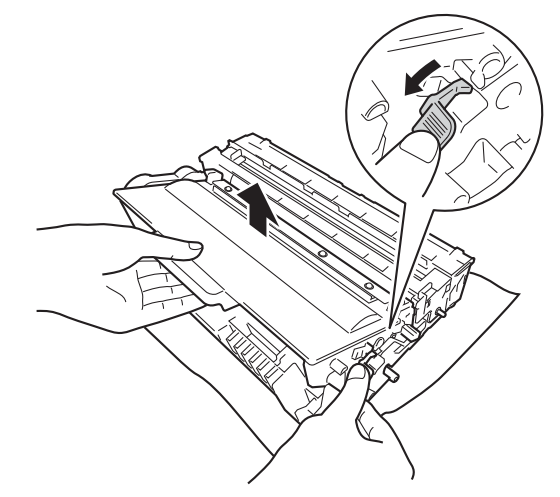

Turn the drum unit as shown in the illustration. Make sure that the drum unit gear (1) is on the left hand side.

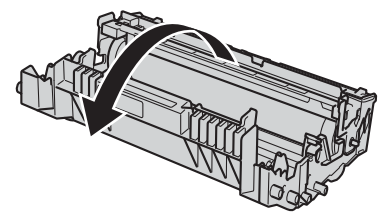

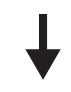

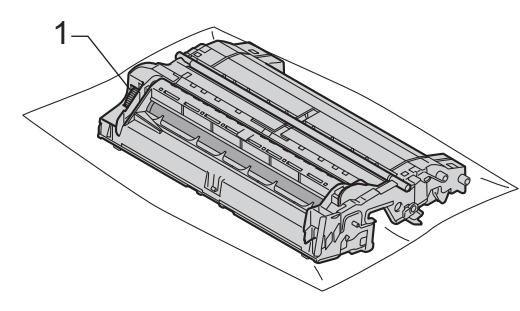

**A**

**8** Use the numbered markers next to the drum roller to find the mark. For example, a dot in column 2 on the check sheet would mean that there is a mark in the "2" region of the drum.

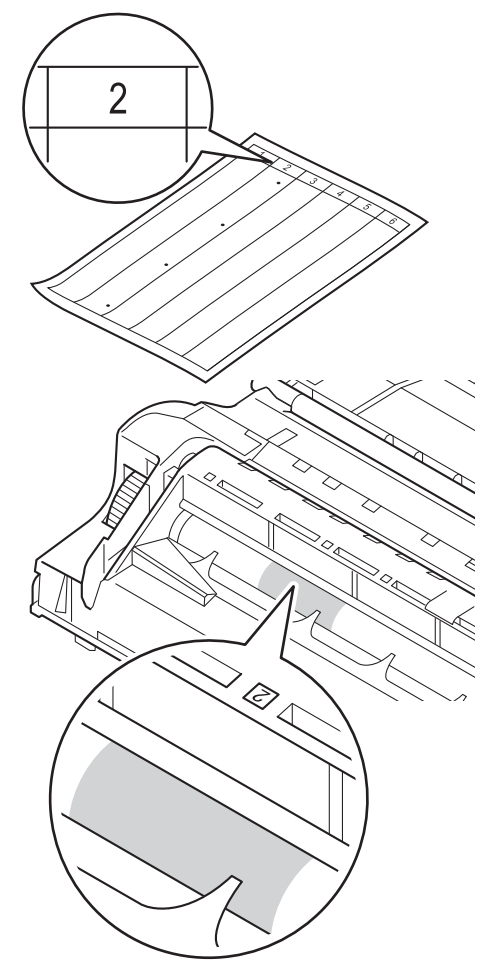

**9** Turn the drum unit gear toward you by hand while checking the surface of the suspected area.

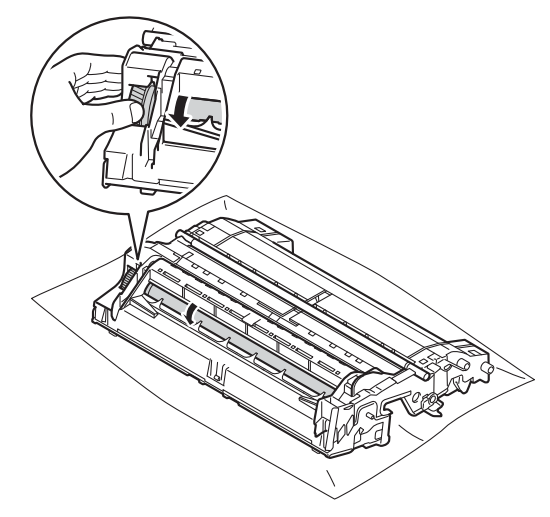

**i** When you have found the mark on the drum that matches the drum dot check sheet, wipe the surface of the drum gently with a dry cotton swab until the mark on the surface comes off.

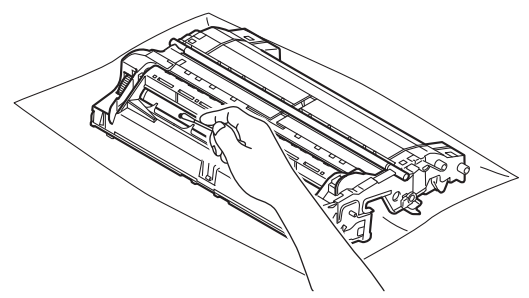

#### *<u>I</u>* Important

DO NOT clean the surface of the photosensitive drum with a sharp object or any liquids.

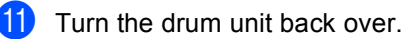

12 Put the toner cartridge back into the drum unit until you hear it lock into place. If you put the cartridge in correctly, the green lock lever on the drum unit will lift automatically.

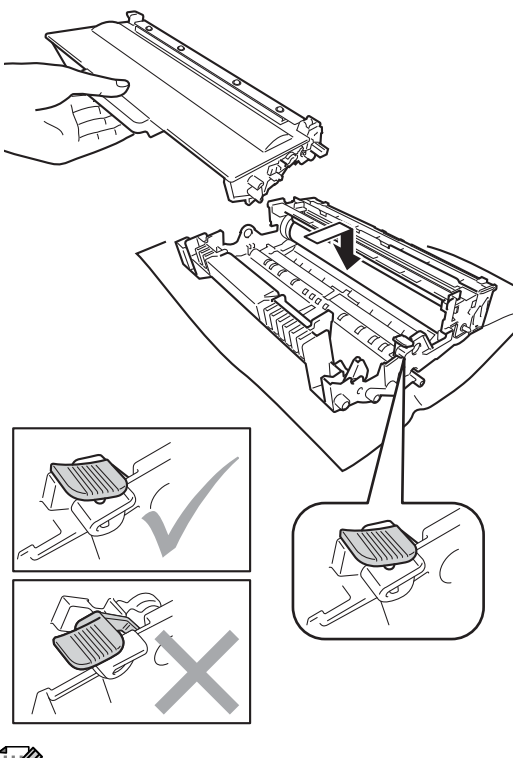

13 Put the drum unit and toner cartridge assembly back into the machine.

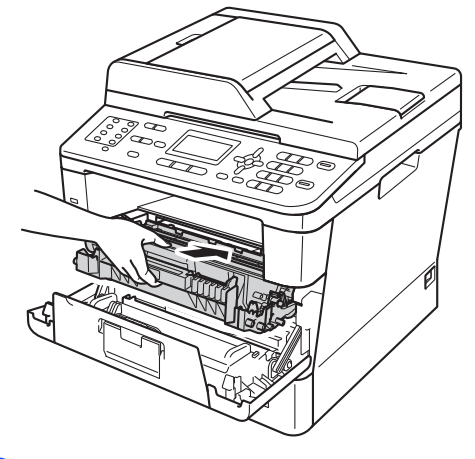

- $\left( 4\right)$  Close the front cover of the machine.
- $\overline{6}$  Turn on the machine and try a test print.

## **Note**

Make sure that you put in the toner cartridge correctly or it may separate from the drum unit.

### **Cleaning the paper pick-up**   $rollers$

Cleaning the paper pick-up roller periodically may prevent paper jams by insuring the correct feeding of paper.

If you have paper feed problems, clean the pick-up rollers as follows:

- **1** Turn off the machine.
- 2 Unplug the telephone line cord first, disconnect the interface cables from the machine, and then unplug the power cord from the electrical socket.
- $\overline{3}$  Pull the paper tray completely out of the machine.

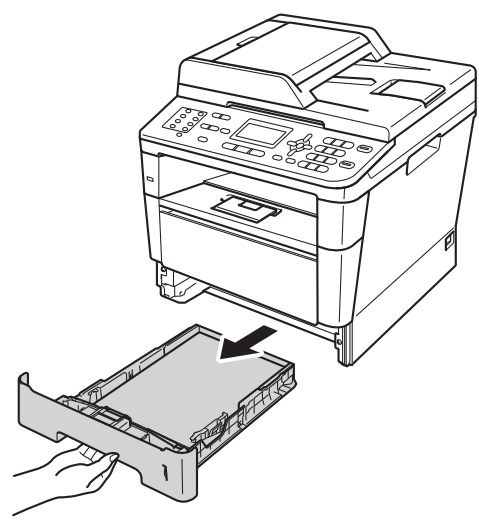

 $\overline{4}$  Tightly wring out a lint-free cloth soaked in lukewarm water, and then wipe the separator pad (1) on the paper tray to remove dust.

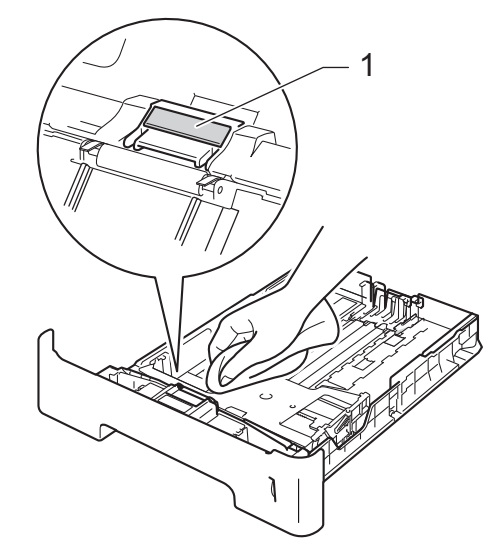

 $\overline{6}$  Wipe the two pick-up rollers (1) inside the machine to remove dust.

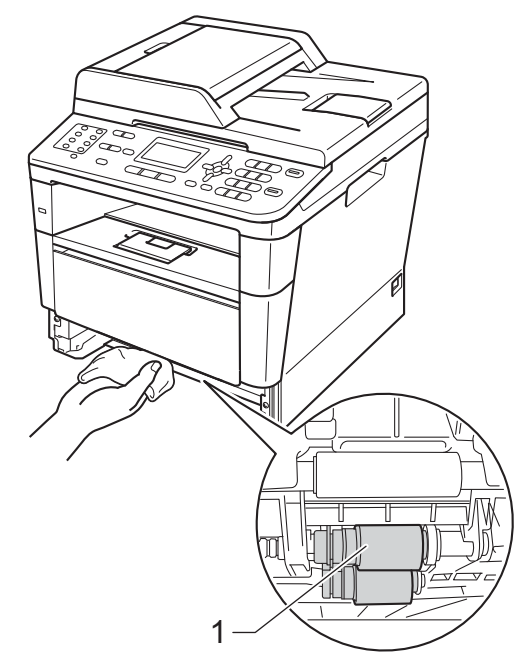

 $\overline{6}$  Put the paper tray back in the machine.

Routine maintenance

**Plug the machine's power cord back into** the electrical socket first, connect all cables, and then plug in the telephone line cord.

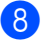

8 Turn on the machine.

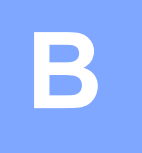

# **Troubleshooting**

If you think there is a problem with your machine, check each of the items below first and follow the troubleshooting tips.

You can correct most problems by yourself. If you need additional help, the Brother Solutions Center offers the latest FAQs and troubleshooting tips.

Visit us at<http://solutions.brother.com/>.

# **Identifying your problem**

First, check the following:

- The machine's power cord is connected correctly and the machine's power switch is turned on. If the machine does not turn on after connecting the power cord, see *[Other difficulties](#page-124-0)*  $\rightarrow$  [page 117.](#page-124-0)
- All of the protective parts have been removed.
- $\blacksquare$  Paper is inserted correctly in the paper tray.
- The interface cables are securely connected to the machine and the computer, or the wireless connection is set up on both the machine and your computer.
- LCD Messages

(See *[Error and maintenance messages](#page-95-0)* >> page 88.)

If you did not solve your problem with the above checks, identify your problem and then go to the page suggested below.

Paper handling and Printing problems:

- **[Printing difficulties](#page-115-0)** >> page 108
- **[Paper handling difficulties](#page-116-0)** >> page 109
- **[Printing received faxes](#page-117-0)** >> page 110

Telephone and Fax problems:

- [Telephone line or connections](#page-118-0) >> page 111
- *[Handling incoming calls](#page-121-0)* > **>** page 114
- *[Receiving faxes](#page-119-0)* >> page 112
- [Sending faxes](#page-120-0) >> page 113

Copying problems:

■ [Copying difficulties](#page-121-1) >> page 114

Troubleshooting

Scanning problems:

**[Scanning difficulties](#page-122-0) >> page 115** 

Software and Network problems:

- [Software difficulties](#page-122-1) >> page 115
- [Network difficulties](#page-123-0) >> page 116

**B**

# <span id="page-95-0"></span>**Error and maintenance messages**

As with any sophisticated office product, errors may occur and consumable items may need to be replaced. If this happens, your machine identifies the error or required routine maintenance and shows the appropriate message. The most common error and maintenance messages are shown below.

You can clear most errors and perform routine maintenance by yourself. If you need more help, the Brother Solutions Center offers the latest FAQs and troubleshooting tips:

Visit us at<http://solutions.brother.com/>.

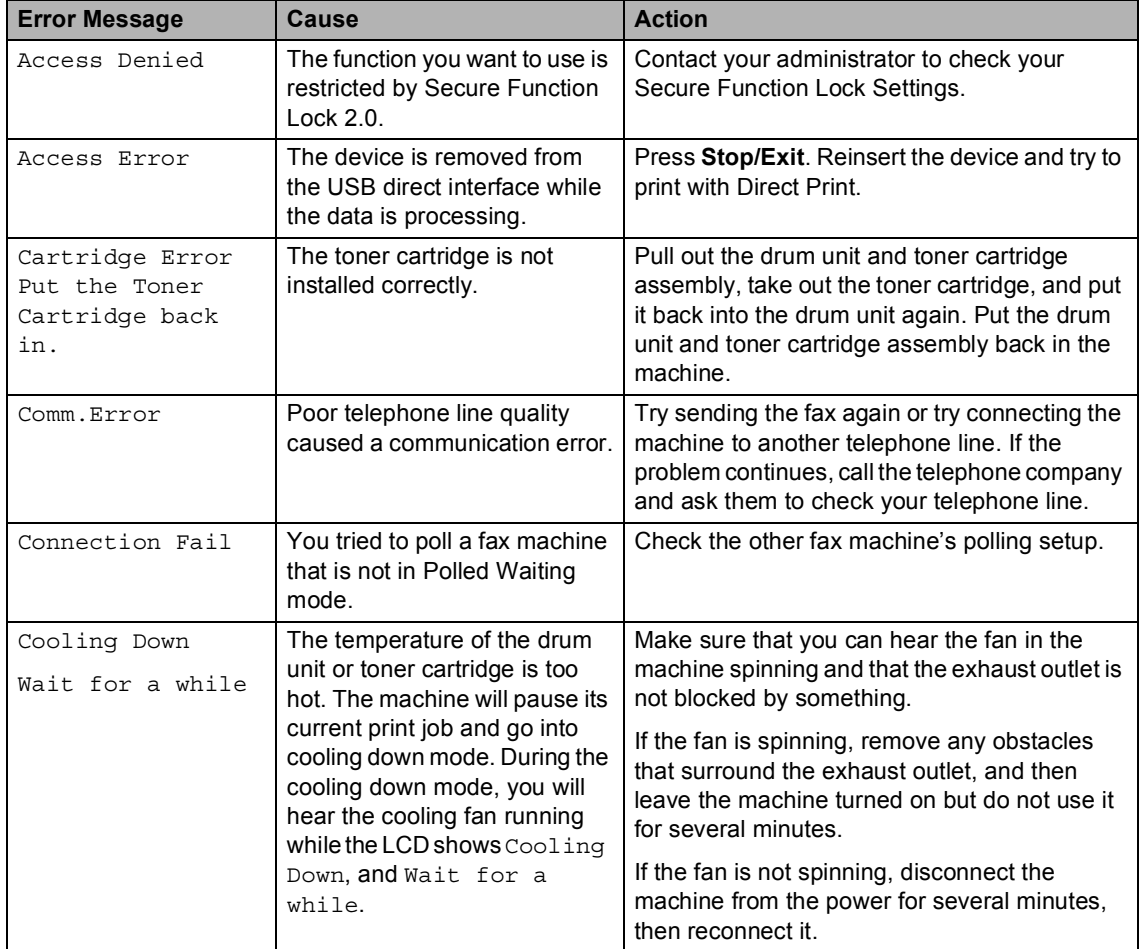

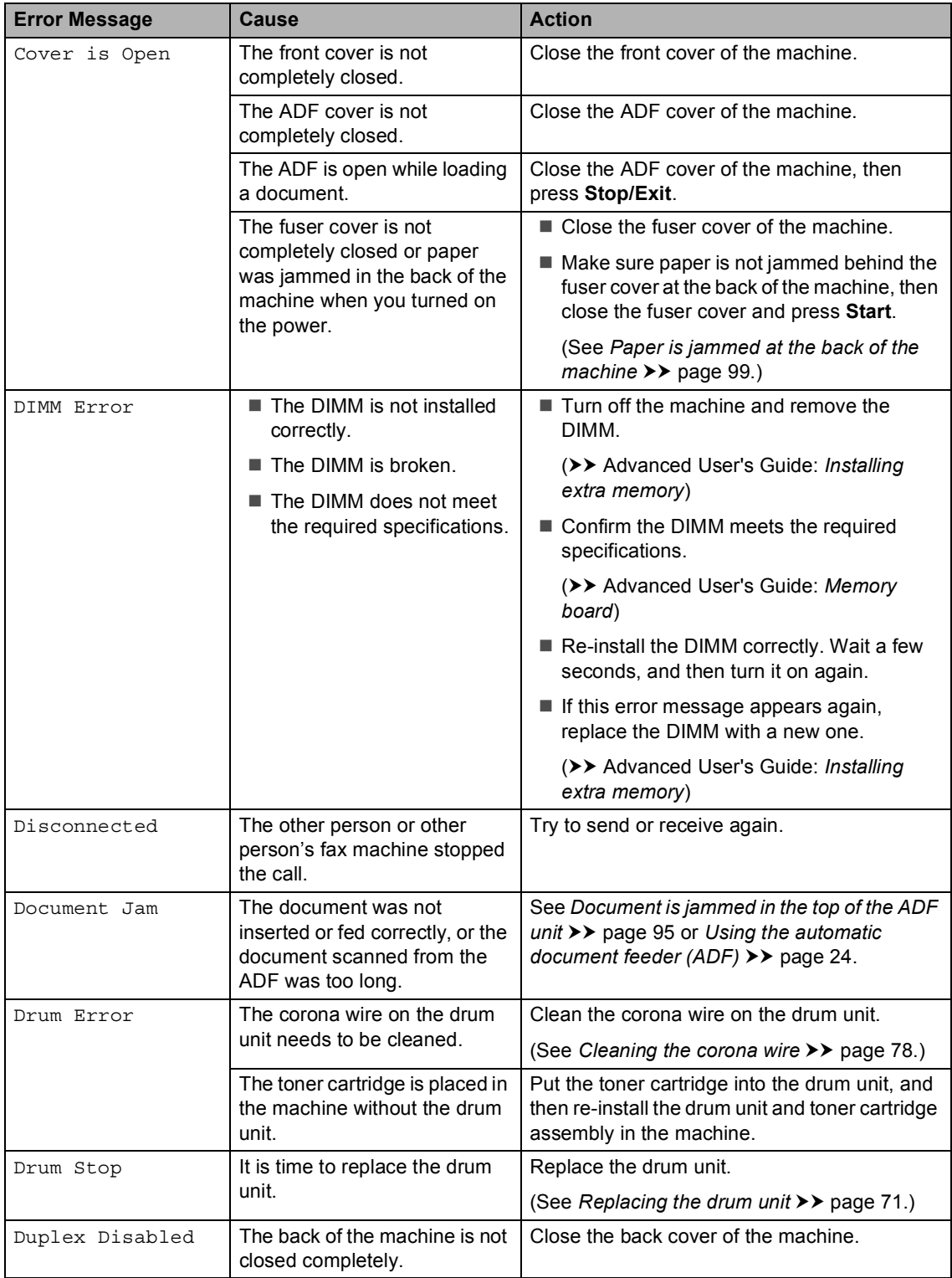

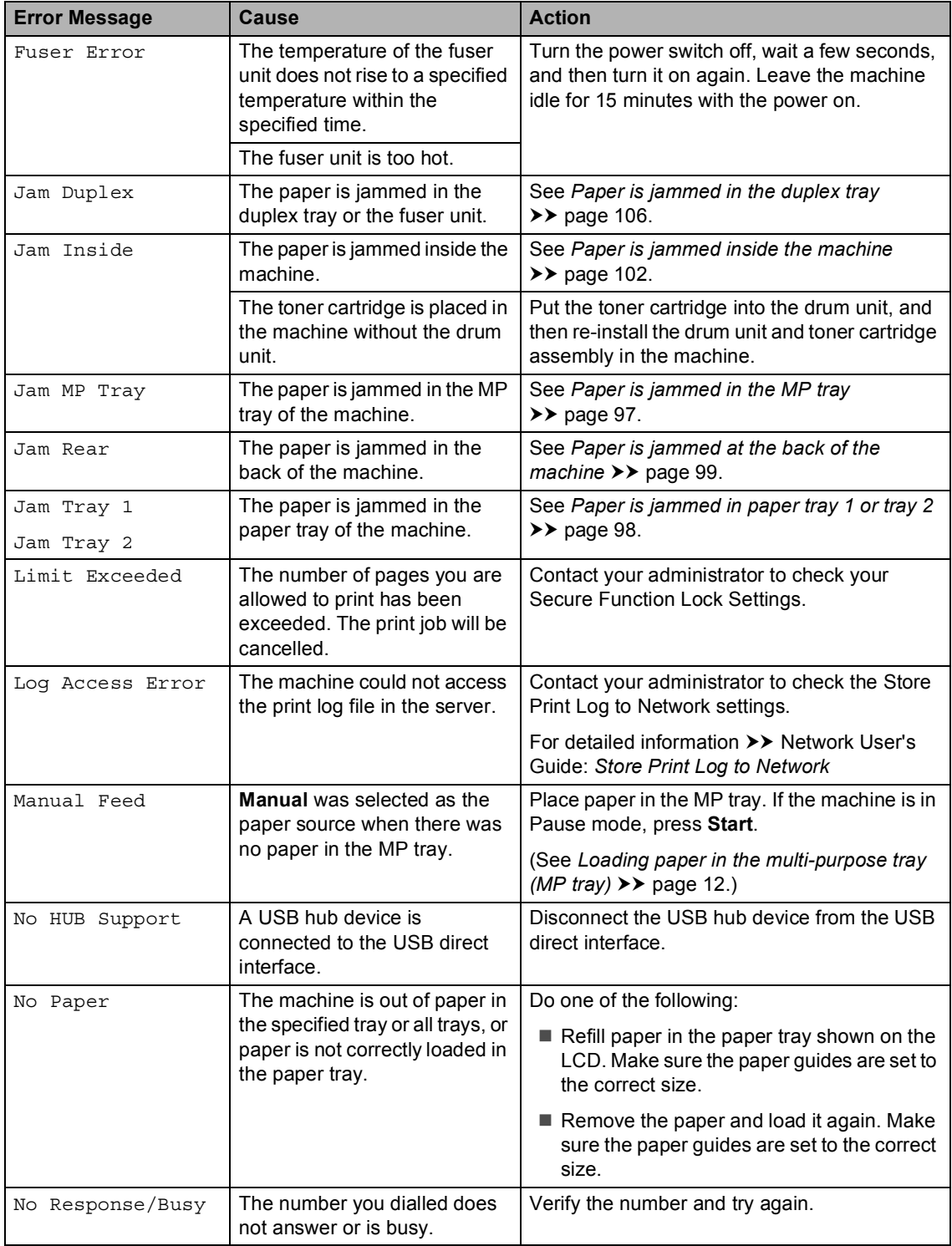

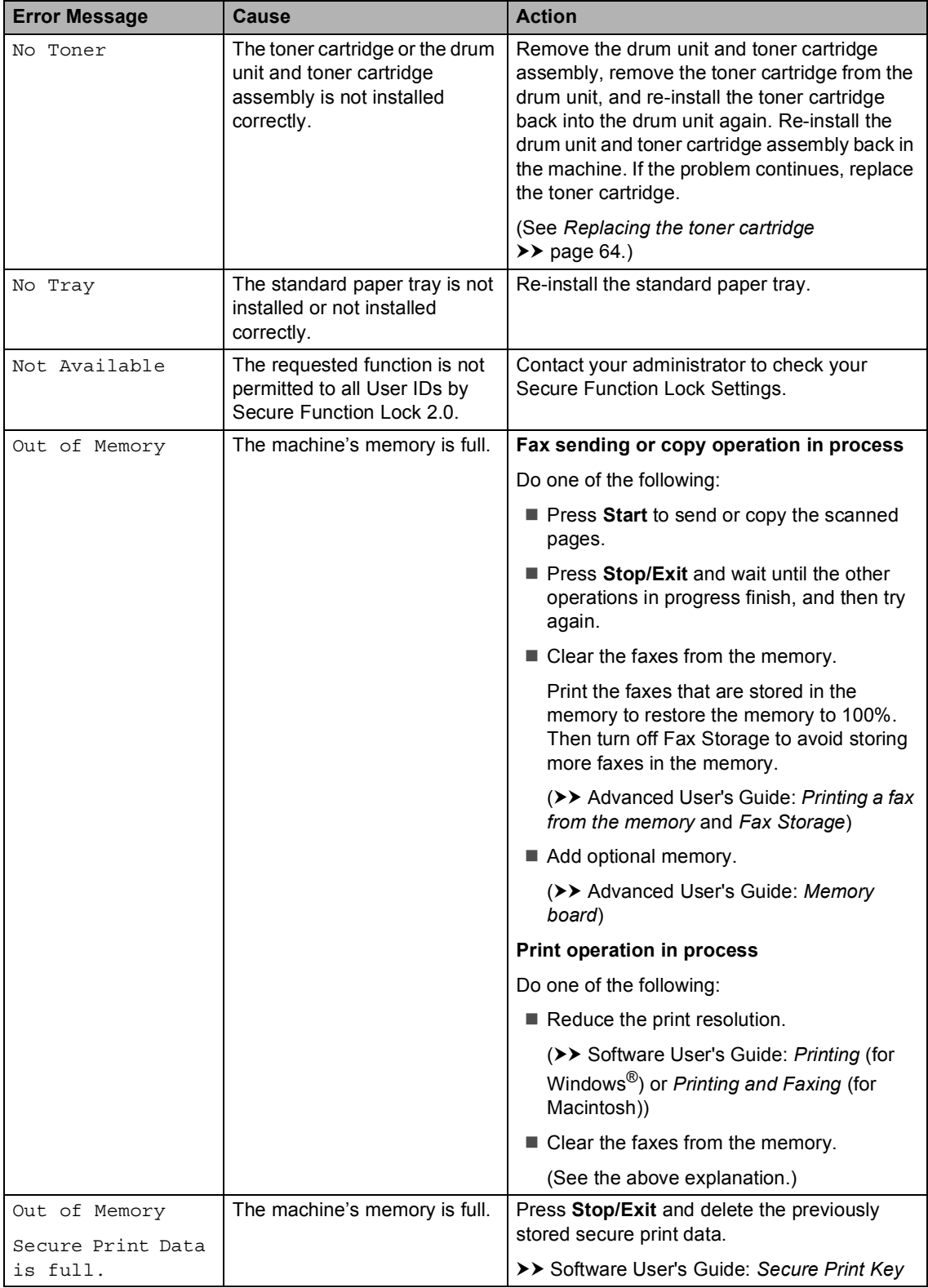

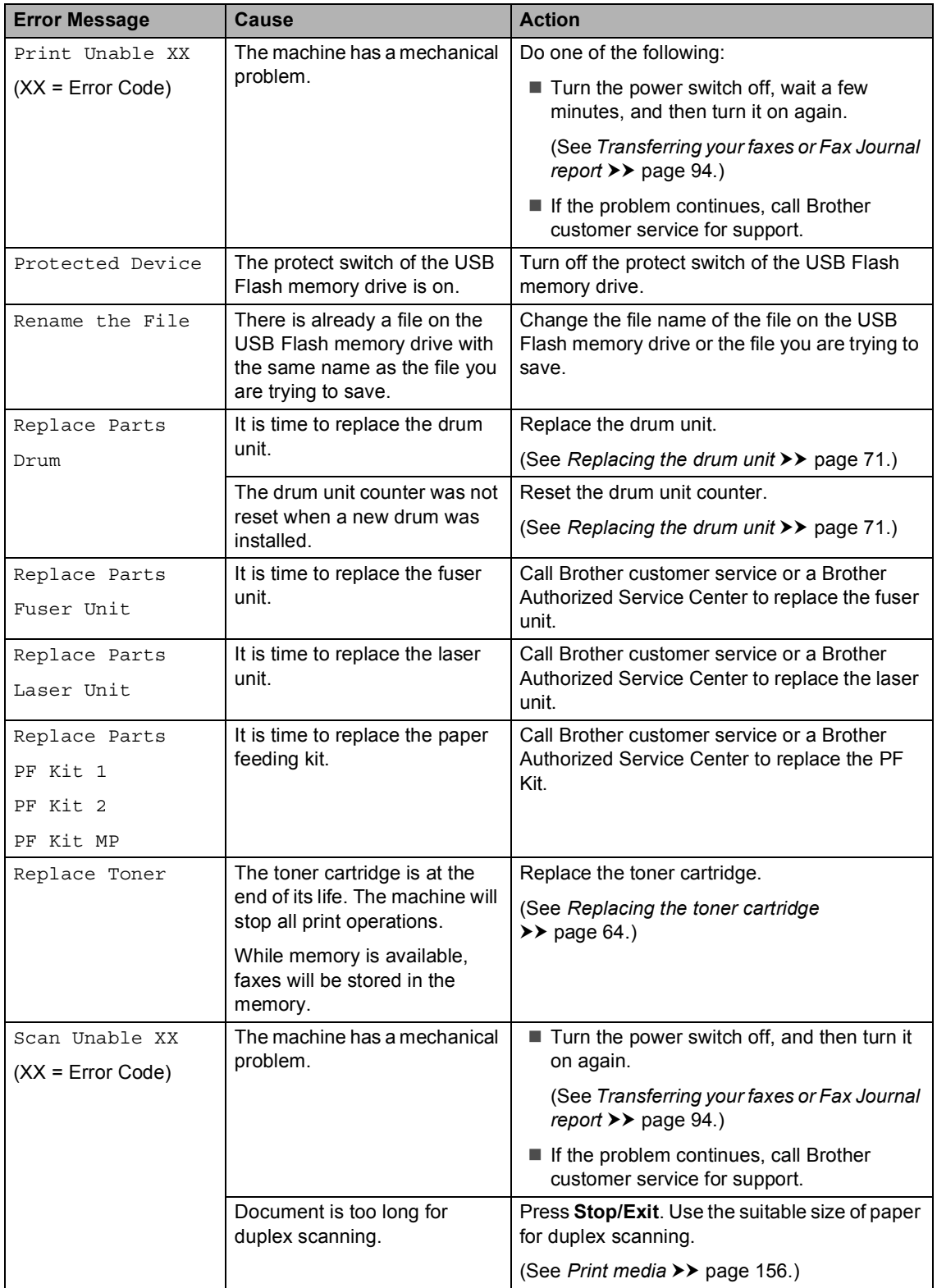

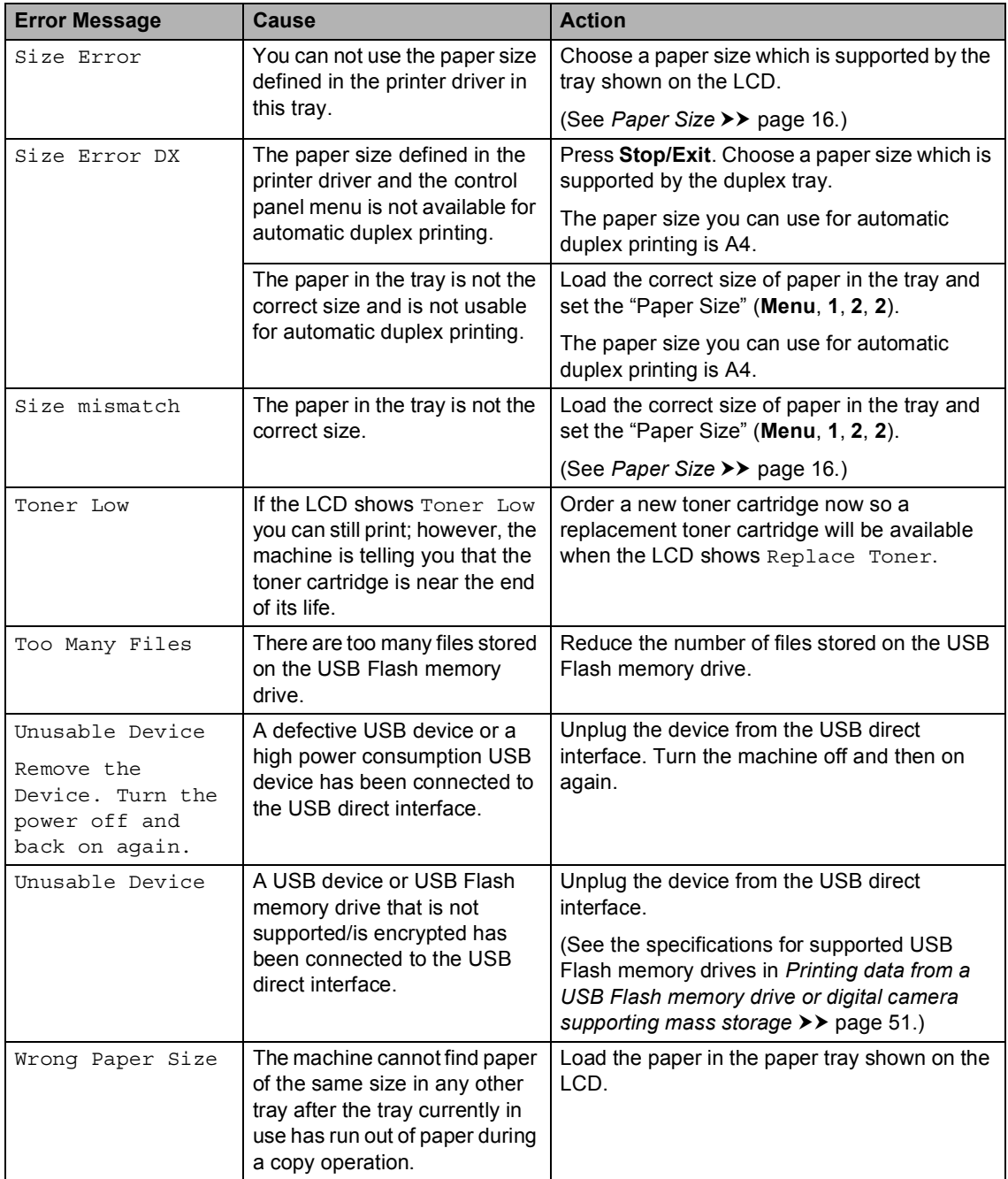

# <span id="page-101-0"></span>**Transferring your faxes or Fax Journal report**

If the LCD shows:

- Print Unable XX
- Scan Unable XX

We recommend transferring your faxes to another fax machine or to your PC. (See *[Transferring faxes to another fax machine](#page-101-1)* **▶▶** [page 94](#page-101-1) or *[Transferring faxes to your PC](#page-101-2)*  $\rightarrow$  [page 94](#page-101-2).)

You can also transfer the Fax Journal report to see if there are any faxes you need to transfer. (See *[Transferring the Fax Journal](#page-101-3)  [report to another fax machine](#page-101-3)* >> page 94.)

### **Note**

If there is an error message on the machine's LCD, after the faxes have been transferred, disconnect the machine from the power source for several minutes, and then reconnect it.

#### <span id="page-101-1"></span>**Transferring faxes to another fax**  machine

If you have not set up your Station ID, you cannot enter fax transfer mode. ( $\triangleright\!\!\!\triangleright$  Quick Setup Guide: *Enter personal information (Station ID)*)

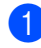

a Press **Menu**, **9**, **0**, **1**.

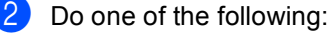

- $\blacksquare$  If the LCD shows No Data, there are no faxes left in the machine's
- memory. Press **Stop/Exit**.  $\blacksquare$  Enter the fax number to which faxes will be forwarded.

Press Start.

#### <span id="page-101-2"></span>**Transferring faxes to your PC**

You can transfer the faxes from your machine's memory to your PC.

Make sure that you have installed **MFL-Pro Suite** and then turn on **PC-Fax Receiving** on the PC. (**▶▶** Software User's Guide: PC-FAX *receiving*) From the Windows® **Start** menu, select

**All Programs**, **Brother**, **MFC-XXXX**, **PC-Fax Receiving**, and select **Receive**. (XXXX is your model name.)

Make sure that you have set PC Fax Receive on the machine. (See *[PC-FAX Receive](#page-40-0)  [\(For Windows](#page-40-0)<sup>®</sup> only)* > > page 33.) If faxes are in the machine's memory when you set up PC-Fax Receive, the LCD will ask if you want to transfer the faxes to your PC.

**3** Do one of the following:

- $\blacksquare$  To transfer all faxes to your PC, press **1**. You will be asked if you want a backup print.
- $\blacksquare$  To exit and leave the faxes in the memory, press **2**.
- Press Stop/Exit.

#### <span id="page-101-3"></span>**Transferring the Fax Journal report to another fax machine <sup>B</sup>**

If you have not set up your Station ID, you cannot enter fax transfer mode. ( $\triangleright\!\!\!\triangleright$  Quick Setup Guide: *Enter personal information (Station ID)*)

a Press **Menu**, **9**, **0**, **2**.

Enter the fax number to which the Fax Journal report will be forwarded.

Press Start.

# **Document Jams**

### <span id="page-102-0"></span>**Document is jammed in the top of the ADF unit <sup>B</sup>**

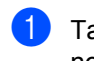

 $\blacksquare$  Take out any paper from the ADF that is not jammed.

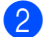

Open the ADF cover.

**3** Pull the jammed document out to the left.

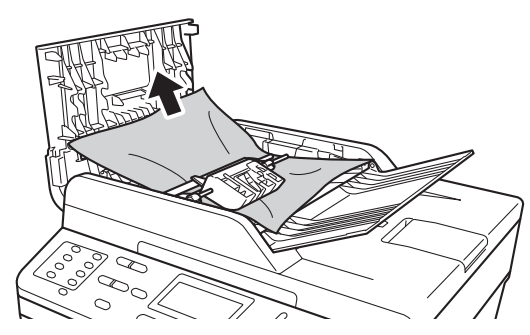

If the document rips or tears, be sure you remove all small paper scraps to prevent future jams.

- Close the ADF cover.
- **5** Press Stop/Exit.

### **Document is jammed under the document cover**

- Take out any paper from the ADF that is not jammed.
- 2 Lift the document cover.
- **6** Pull the jammed document out to the right.

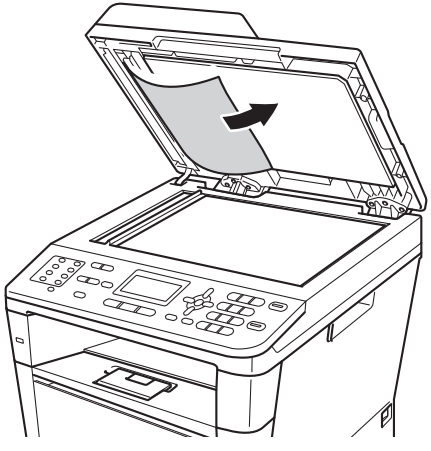

If the document rips or tears, be sure you remove all small paper scraps to prevent future jams.

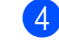

Close the document cover.

e Press **Stop/Exit**.

### **Removing small documents jammed in the ADF**

- Lift the document cover.
- $\overline{2}$  Insert a piece of stiff paper, such as cardstock, into the ADF to push any small paper scraps through.

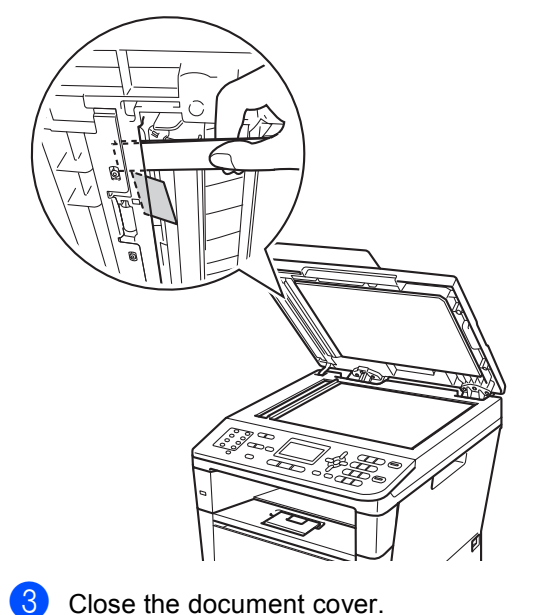

### **Document is jammed at the output tray**

- $\blacksquare$  Take out any paper from the ADF that is not jammed.
- **2** Pull the jammed document out to the right.

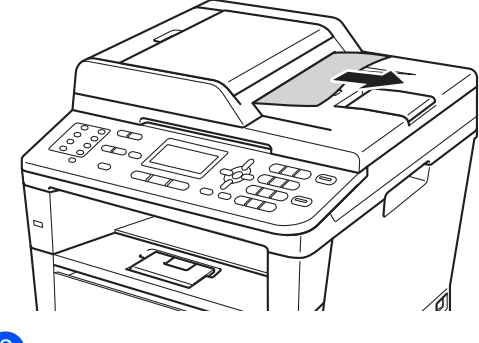

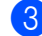

**8** Press Stop/Exit.

Press Stop/Exit.

# **Paper Jams**

Always remove all paper from the paper tray and straighten the stack when you add new paper. This helps prevent multiple sheets of paper from feeding through the machine at one time and prevents paper jams.

# <span id="page-104-0"></span>**Paper is jammed in the MP tray <sup>B</sup>**

If the LCD shows Jam MP Tray, follow these steps:

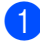

 $\blacksquare$  Remove the paper from the MP tray.

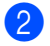

Remove any jammed paper from in and around the MP tray.

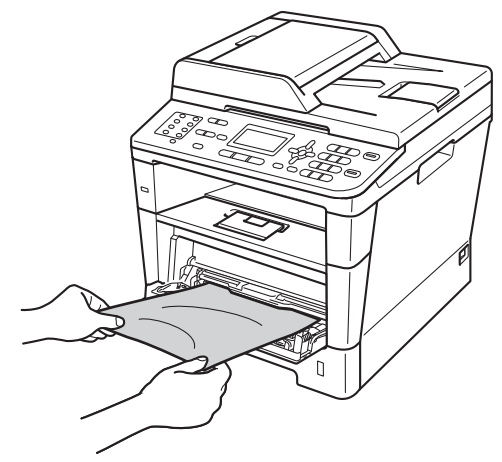

Fan the paper stack, and then put it back in the MP tray.

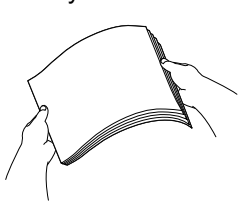

 $\overline{4}$  When loading paper in the MP tray, make sure that the paper stays under the maximum paper height guides (1) on both sides of the tray.

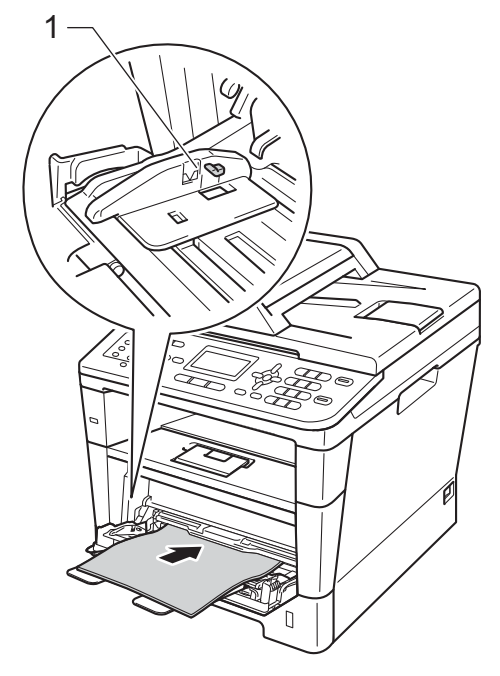

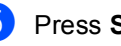

Press Start to resume printing.

## <span id="page-105-0"></span>**Paper is jammed in paper tray 1 or tray 2**

If the LCD shows Jam Tray 1 or Jam Tray 2, follow these steps:

- Pull the paper tray completely out of the machine.
	- For Jam Tray 1:

For Jam Tray 2:

Use both hands to slowly pull out the jammed paper.

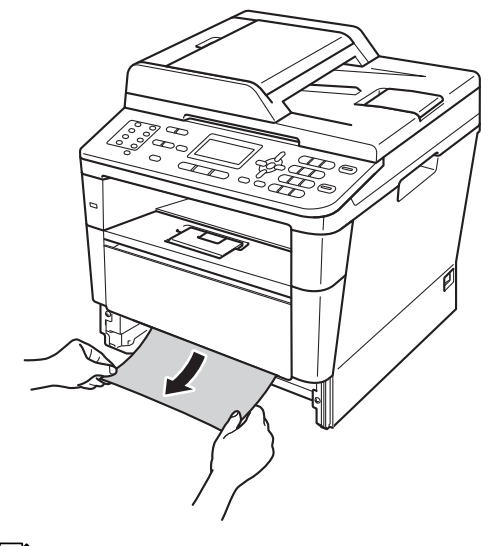

#### **Note**

Pulling the jammed paper downward allows you to remove the paper easier.

- $\overline{3}$  Make sure that the paper is below the maximum paper mark ( $\triangledown \triangledown \triangledown$ ) in the paper tray. While pressing the green paper-guide release lever, slide the paper guides to fit the paper size. Make sure that the guides are firmly in the slots.
- $\overline{4}$  Put the paper tray firmly back in the machine.

# <span id="page-106-0"></span>**Paper is jammed at the back of the machine**

If the LCD shows Jam Rear, a paper jam occurred behind the back cover. Follow these steps:

- **1** Leave the machine turned on for 10 minutes for the internal fan to cool the extremely hot parts inside the machine.
- **2** Press the front cover release button and then open the front cover.

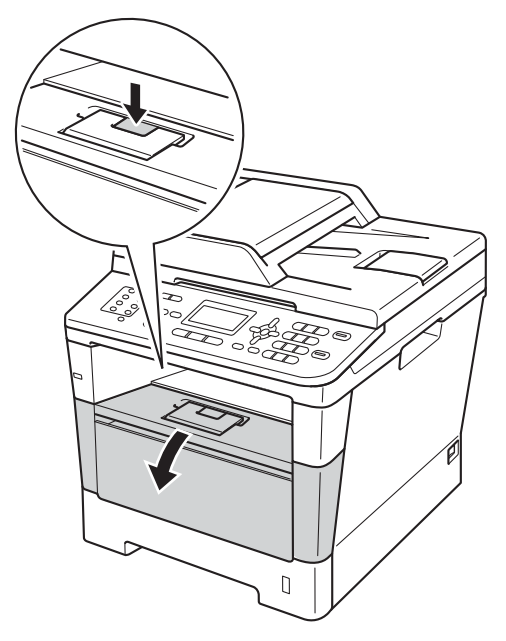

 $\boxed{3}$  Slowly take out the drum unit and toner cartridge assembly. The jammed paper may be pulled out with the drum unit and toner cartridge assembly, or this may release the paper so you can pull it out from inside of the machine.

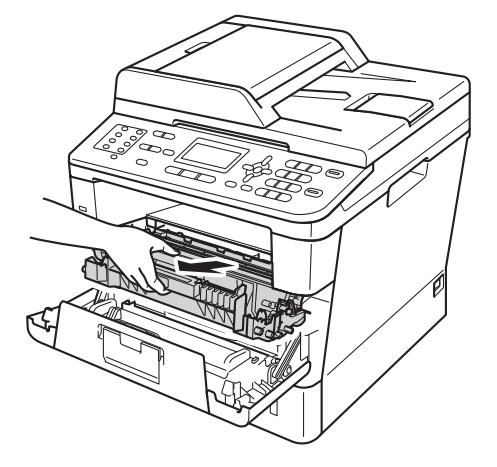

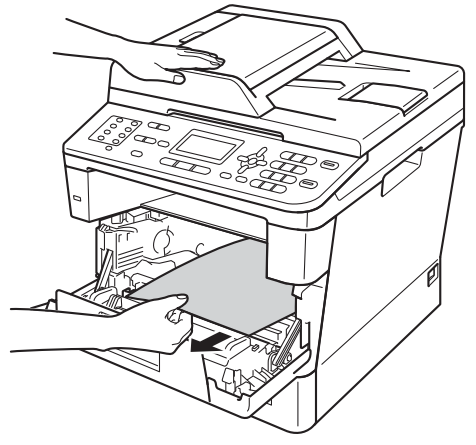

# **WARNING**

### **A** HOT SURFACE

After you have just used the machine, some internal parts of the machine will be extremely hot. Wait for the machine to cool down before you touch the internal parts of the machine.

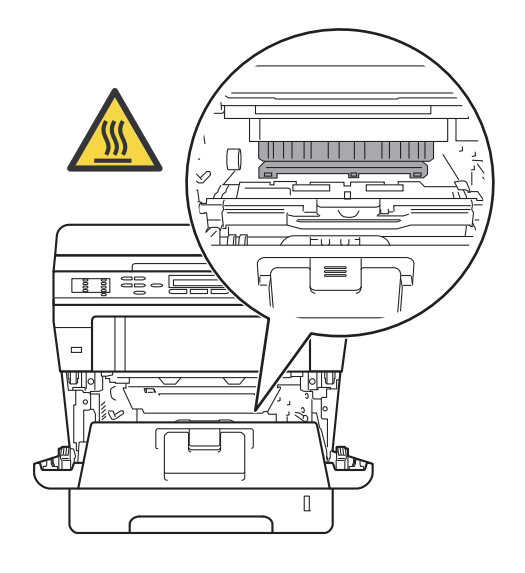

#### **O** Important

- We recommend that you put the drum unit and toner cartridge assembly on a piece of disposable paper or cloth in case you accidentally spill or scatter toner.
- Handle the drum unit and toner cartridge assembly carefully. If toner scatters on your hands or clothes, immediately wipe or wash it off with cold water.
- To prevent damage to the machine from static electricity, DO NOT touch the electrodes shown in the illustration.

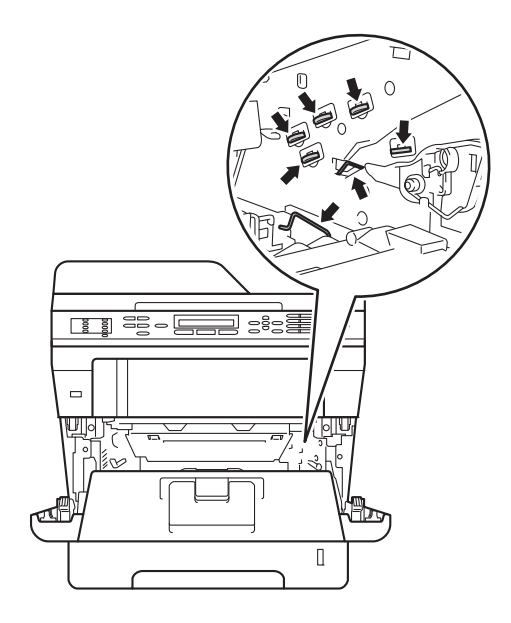
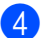

4 Open the back cover.

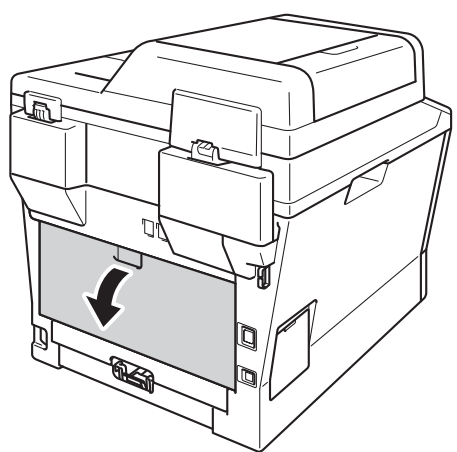

**WARNING**

**A** HOT SURFACE

After you have just used the machine, some internal parts of the machine will be extremely hot. Wait for the machine to cool down before you touch the internal parts of the machine.

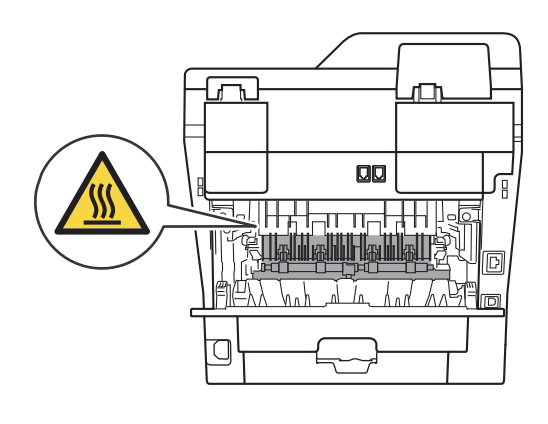

**b** Pull the green tabs at the left and right hand sides toward you and fold down the fuser cover (1).

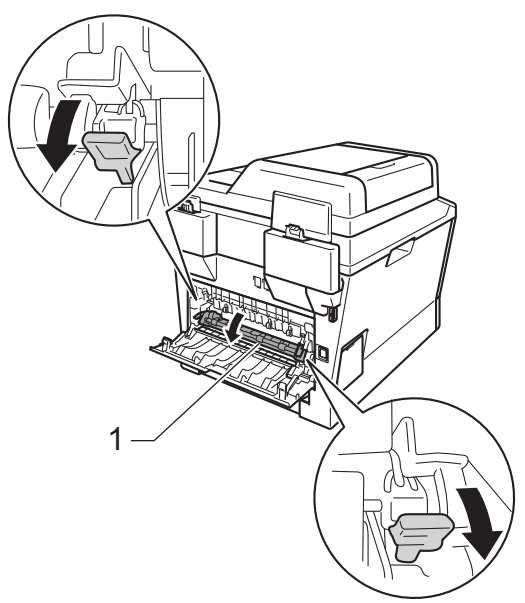

6 Using both hands, gently pull the jammed paper out of the fuser unit.

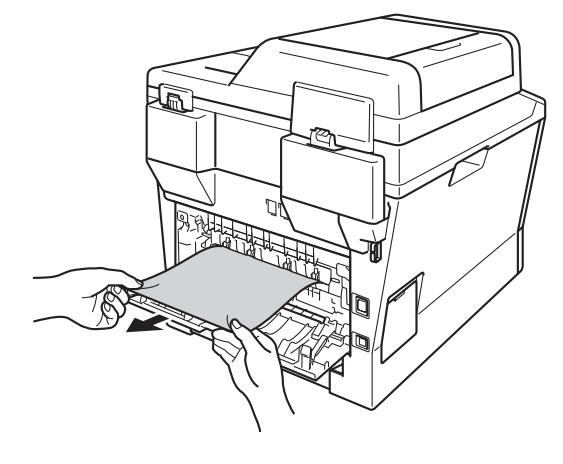

 $\overline{7}$  Close the fuser cover (1).

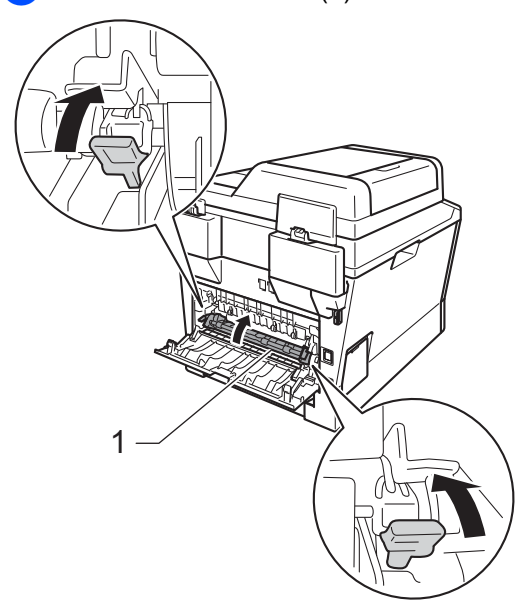

- 8 Close the back cover.
- **9** Put the drum unit and toner cartridge assembly back into the machine.

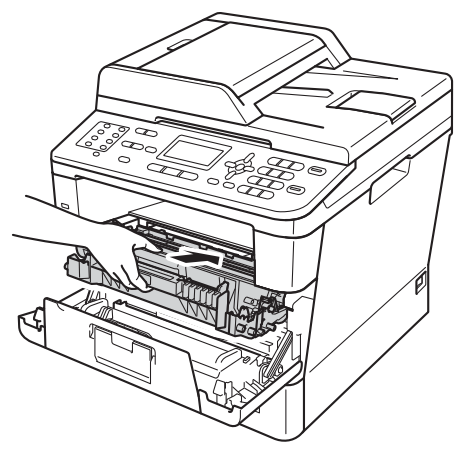

**10** Close the front cover of the machine.

# **Paper is jammed inside the machine**

If the LCD shows Jam Inside, follow these steps:

 $\blacksquare$  Leave the machine turned on for 10

minutes for the internal fan to cool the extremely hot parts inside the machine.

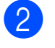

 $\overline{2}$  Pull the paper tray completely out of the machine.

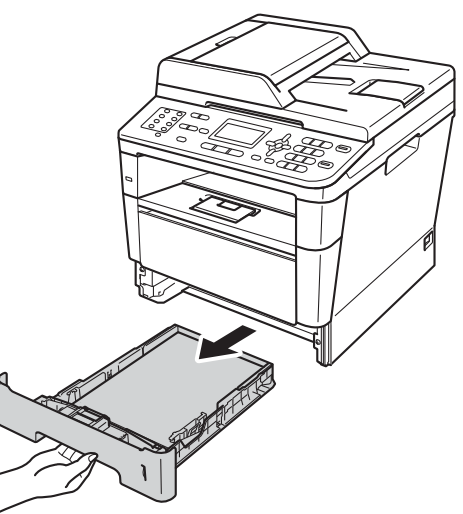

**3** Use both hands to slowly pull out the jammed paper.

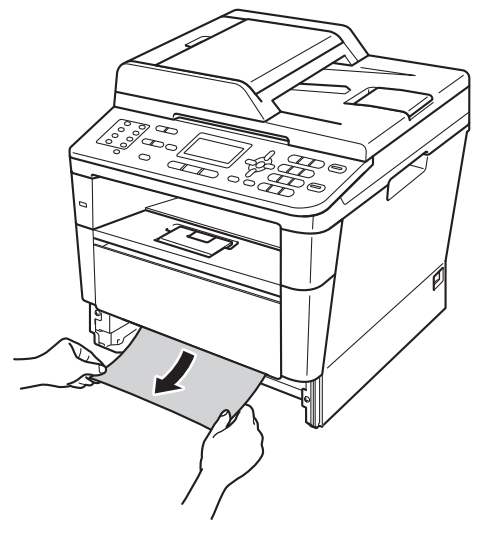

# **Note**

Pulling the jammed paper downward allows you to remove the paper easier.

4 Press the front cover release button and then open the front cover.

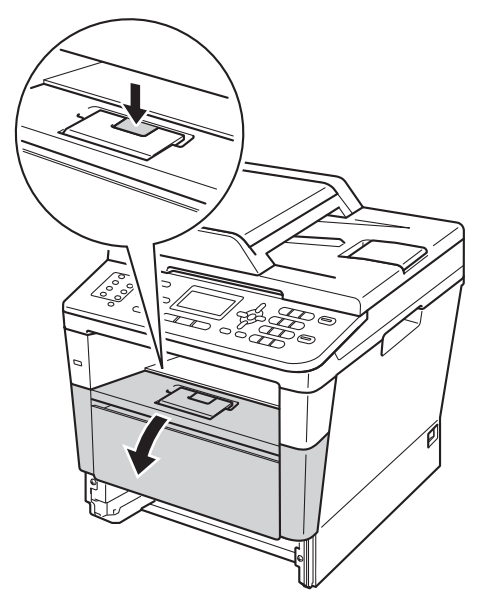

 $\overline{6}$  Slowly take out the drum unit and toner cartridge assembly. The jammed paper may be pulled out with the drum unit and toner cartridge assembly, or this may release the paper so you can pull it out from inside of the machine.

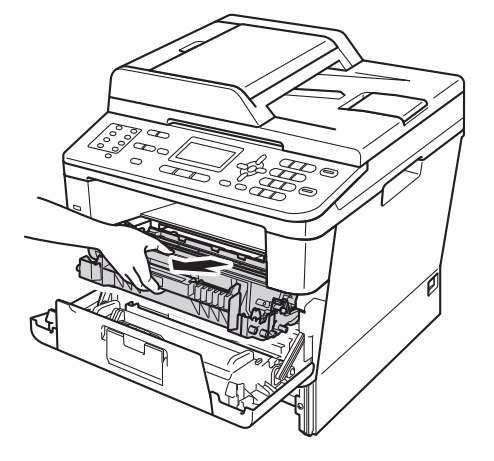

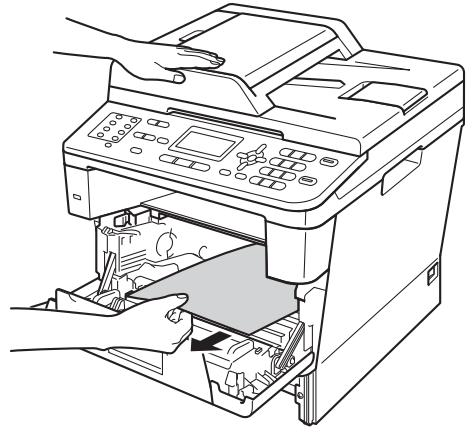

# **WARNING**

### **A** HOT SURFACE

After you have just used the machine, some internal parts of the machine will be extremely hot. Wait for the machine to cool down before you touch the internal parts of the machine.

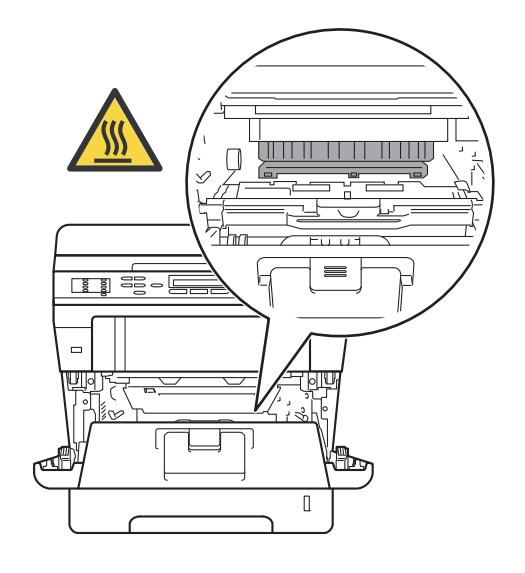

#### **O** Important

- We recommend that you put the drum unit and toner cartridge assembly on a piece of disposable paper or cloth in case you accidentally spill or scatter toner.
- Handle the drum unit and toner cartridge assembly carefully. If toner scatters on your hands or clothes, immediately wipe or wash it off with cold water.
- To prevent damage to the machine from static electricity, DO NOT touch the electrodes shown in the illustration.

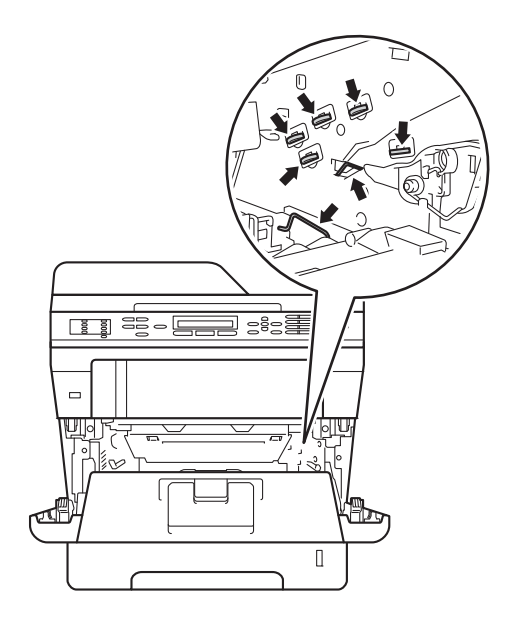

**6** Push down the green lock lever and take the toner cartridge out of the drum unit. Remove the jammed paper if there is any inside the drum unit.

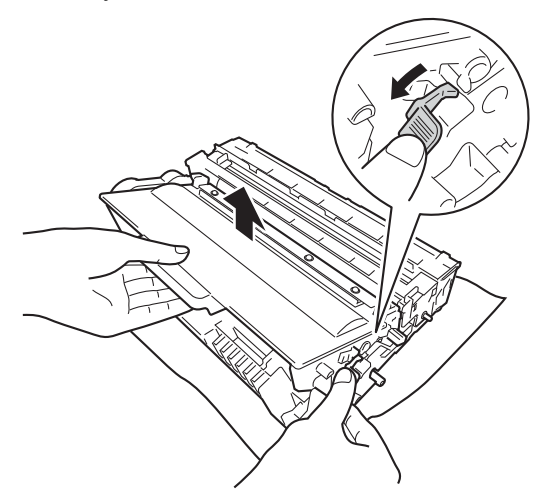

 $\overline{7}$  Put the toner cartridge back into the drum unit until you hear it lock into place. If you have put the cartridge in correctly, the green lock lever on the drum unit will lift automatically.

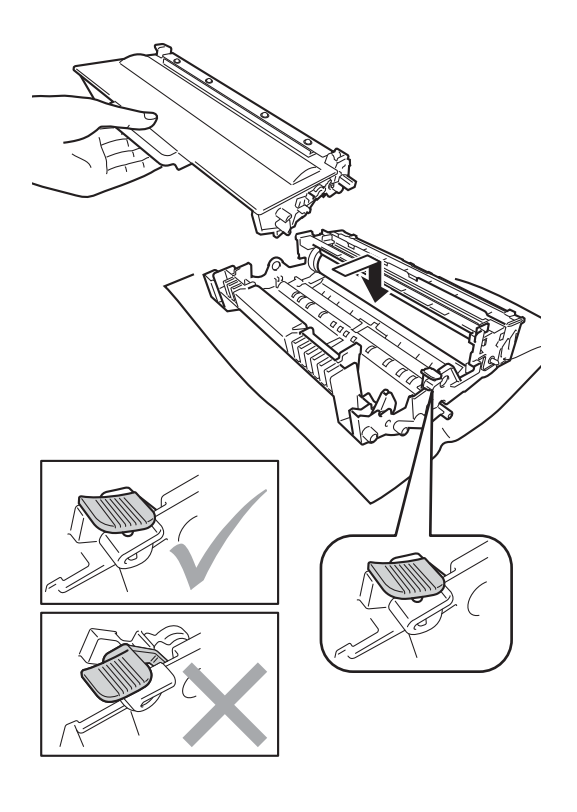

### **Note**

Make sure that you put the toner cartridge in correctly or it may separate from the drum unit.

8 Put the drum unit and toner cartridge assembly back into the machine.

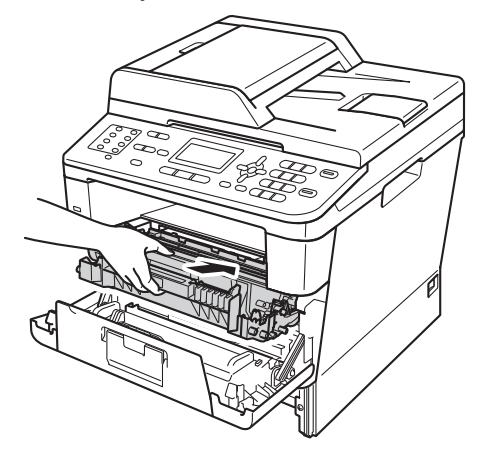

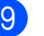

**9** Close the front cover of the machine.

 $\bigcirc$  Put the paper tray firmly back in the machine.

# **Note**

If you turn off the machine while Jam Inside is displayed, the machine will print incomplete data from your computer. Before you turn on the machine, delete the print spool job on your computer.

# **Paper is jammed in the duplex tray <sup>B</sup>**

If the LCD shows Jam Duplex, follow these steps:

- $\blacksquare$  Leave the machine turned on for 10 minutes for the internal fan to cool the extremely hot parts inside the machine.
- **2** Pull the paper tray completely out of the machine.

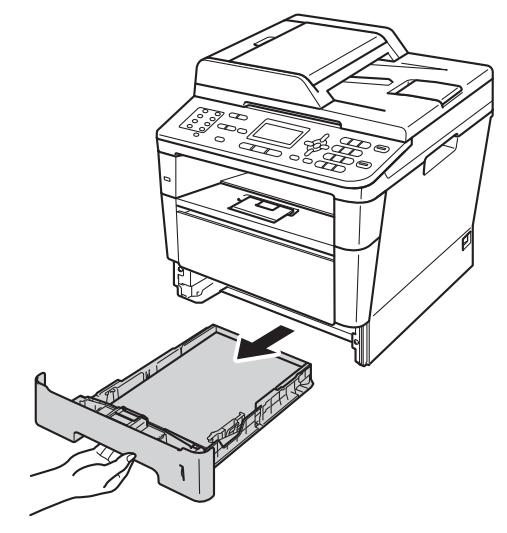

**3** Open the back cover.

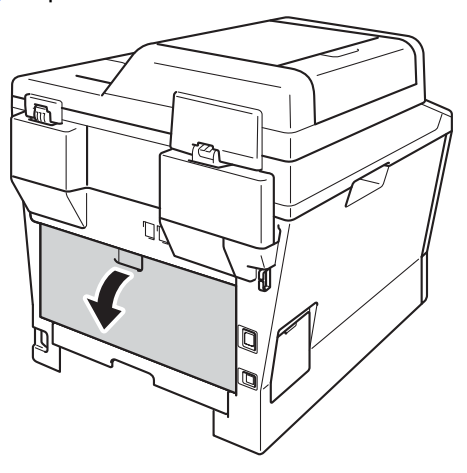

# **WARNING**

# **A** HOT SURFACE

After you have just used the machine, some internal parts of the machine will be extremely hot. Wait for the machine to cool down before you touch the internal parts of the machine.

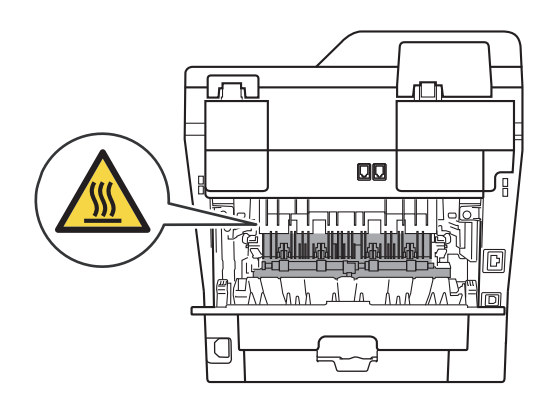

 $\left(4\right)$  Using both hands, gently pull the jammed paper out of the back of the machine.

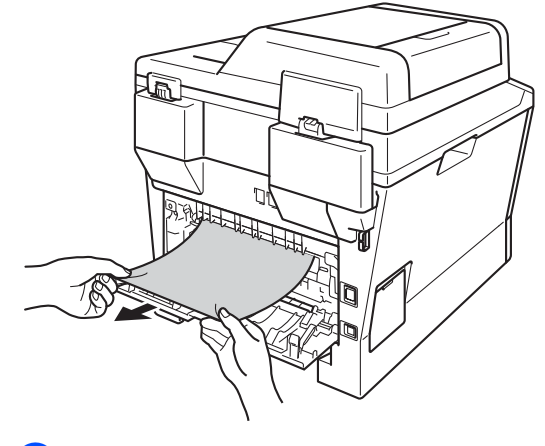

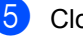

Close the back cover.

 $\begin{array}{|c|c|} \hline \textbf{6} & \textbf{Full} \end{array}$  the duplex tray completely out of the machine.

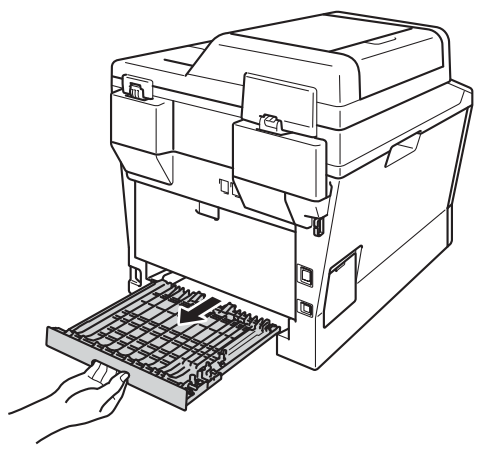

Pull the jammed paper out of the machine or out of the duplex tray.

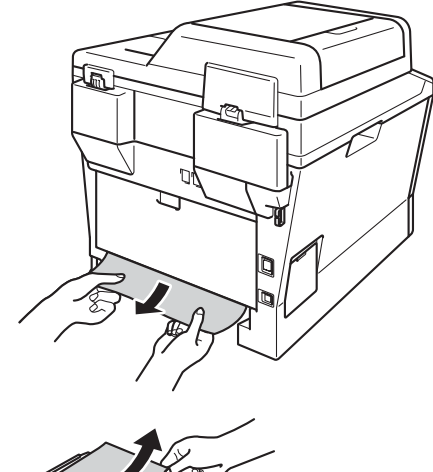

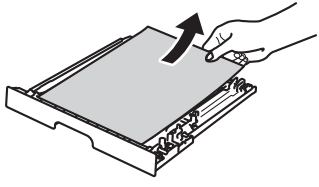

8 Make sure that the jammed paper does not remain under the machine from static electricity.

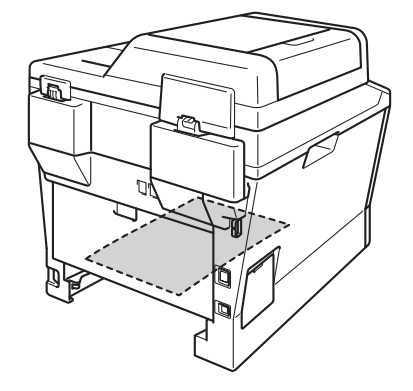

- **9** Put the duplex tray back into the machine.
- $\bigcirc$  Put the paper tray firmly back in the machine.

# **If you are having difficulty with your machine**

#### *<u>Important</u>*

- For technical help, you must call the country where you bought the machine. Calls must be made from within that country.
- If you think there is a problem with your machine, check the chart below and follow the troubleshooting tips. You can correct most problems by yourself.
- If you need additional help, the Brother Solutions Center offers the latest FAQs and troubleshooting tips.

Visit us at<http://solutions.brother.com/>.

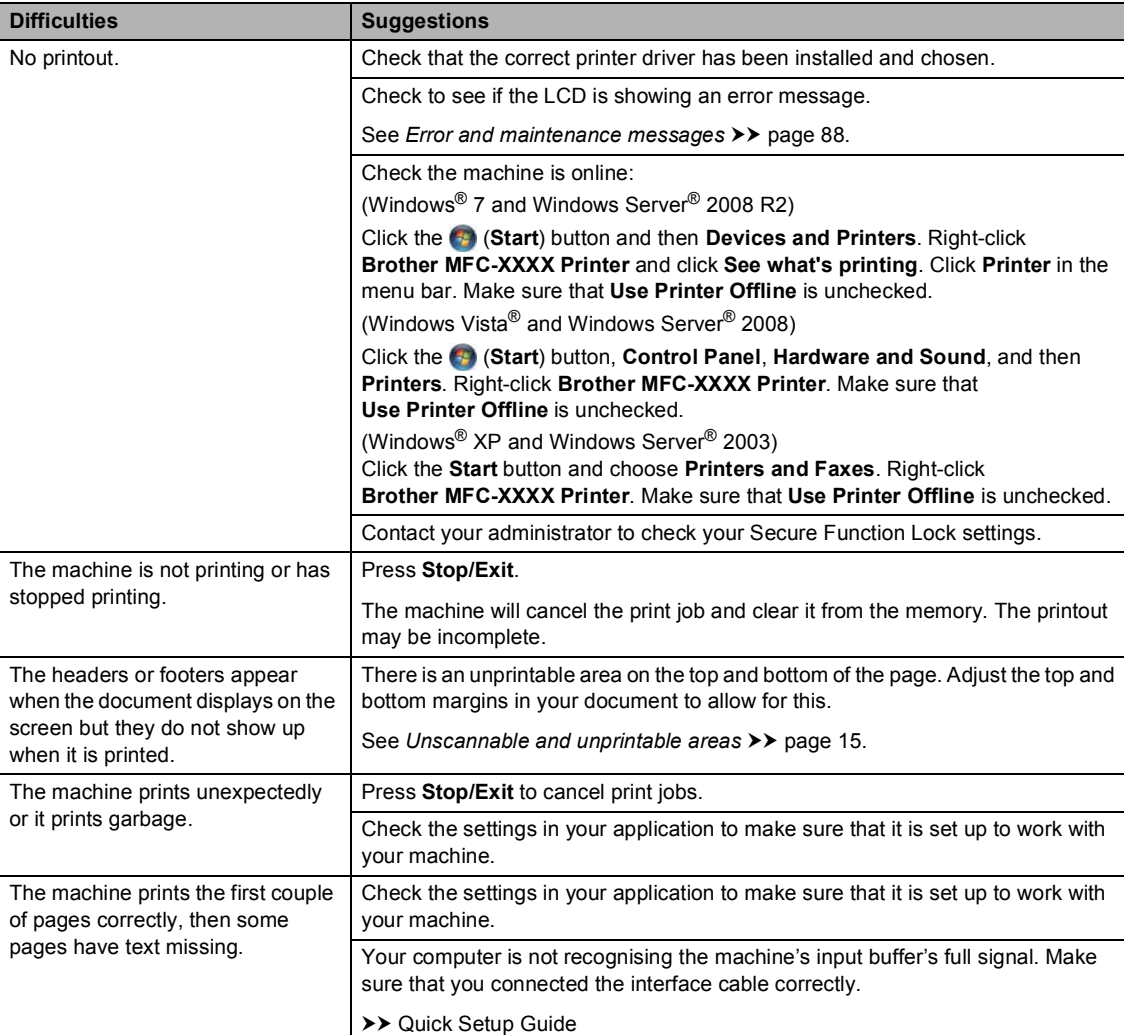

#### **Printing difficulties**

#### **Printing difficulties (continued)**

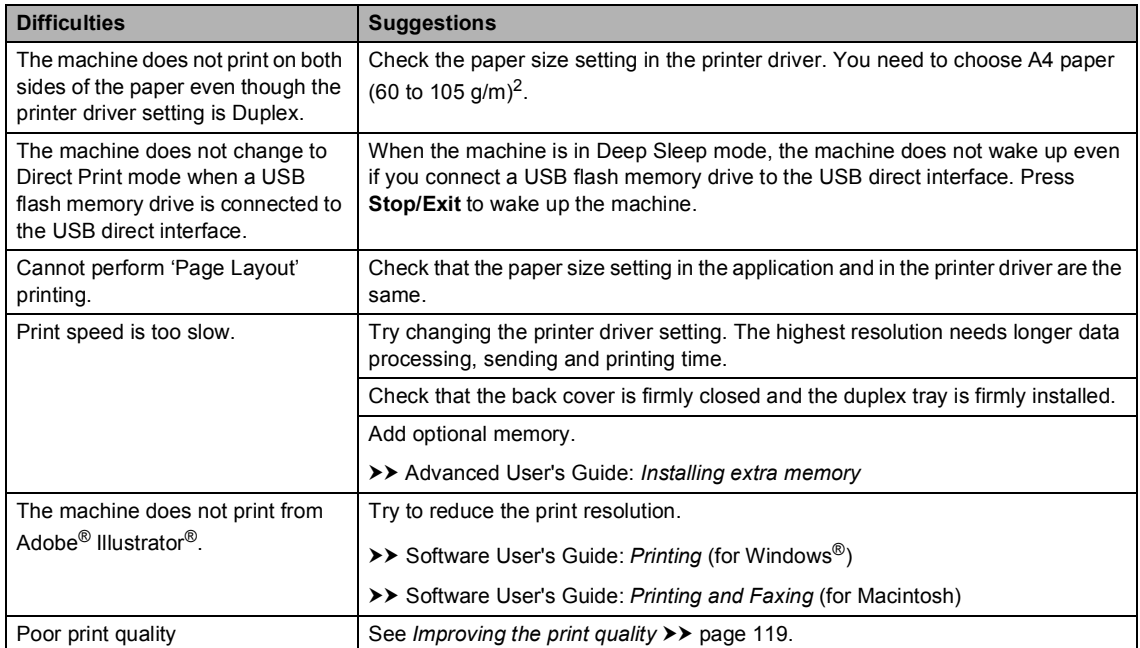

#### **Paper handling difficulties**

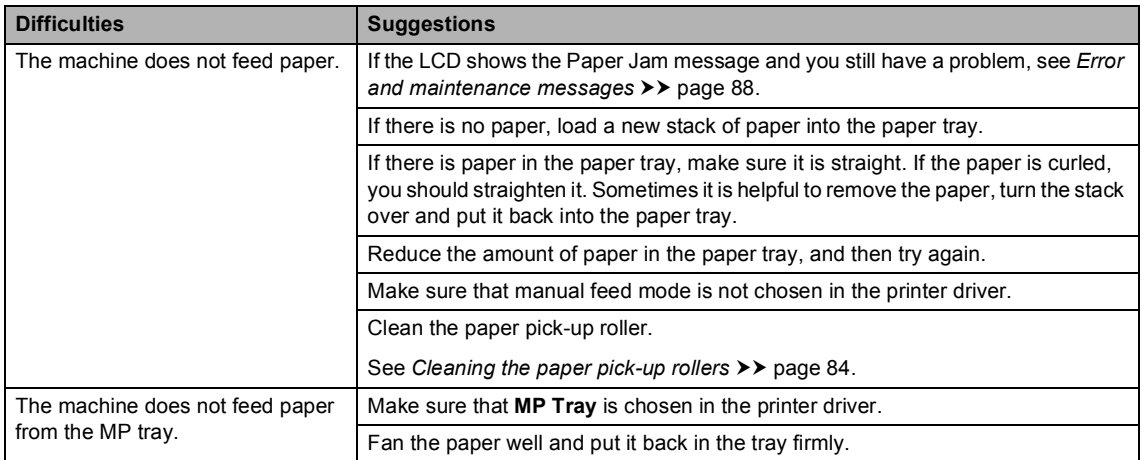

#### **Paper handling difficulties (continued)**

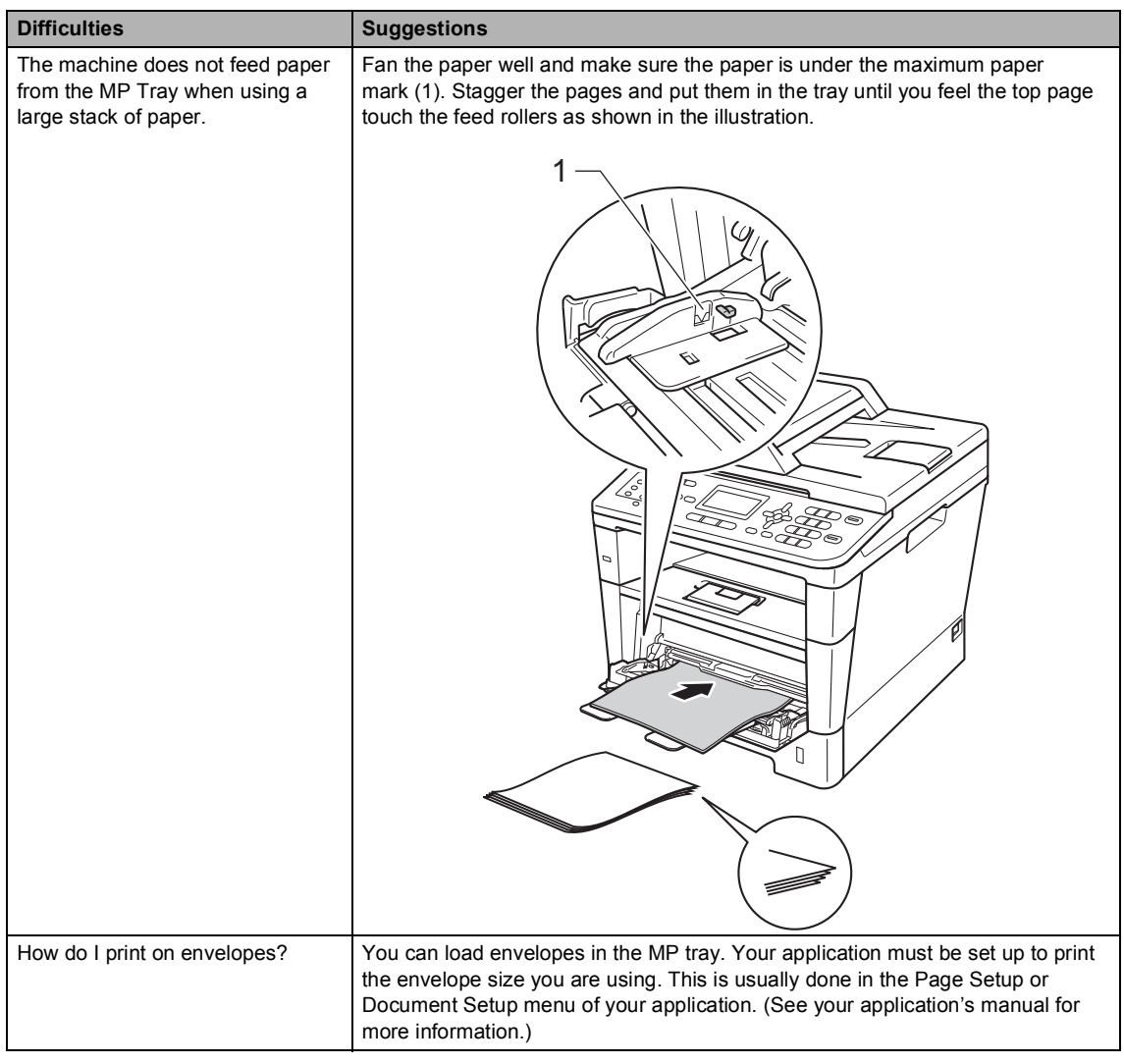

# **Printing received faxes**

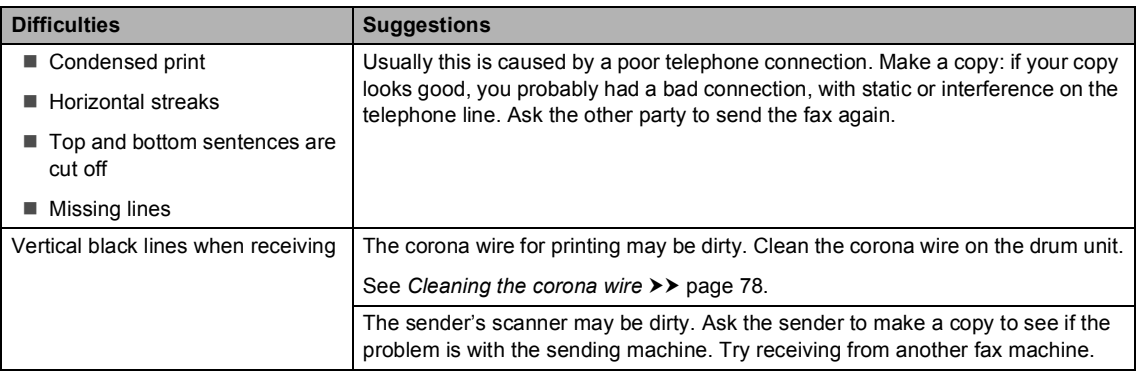

#### **Printing received faxes (continued)**

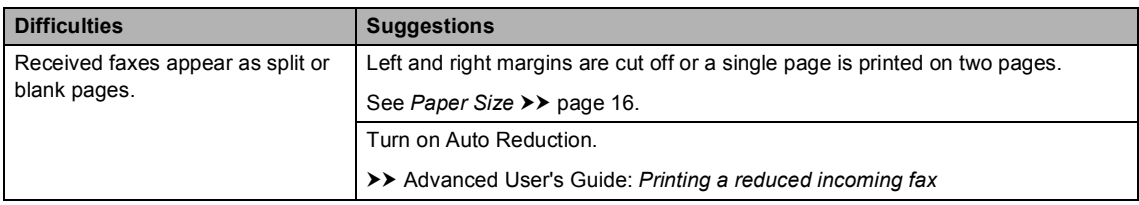

# **Telephone line or connections**

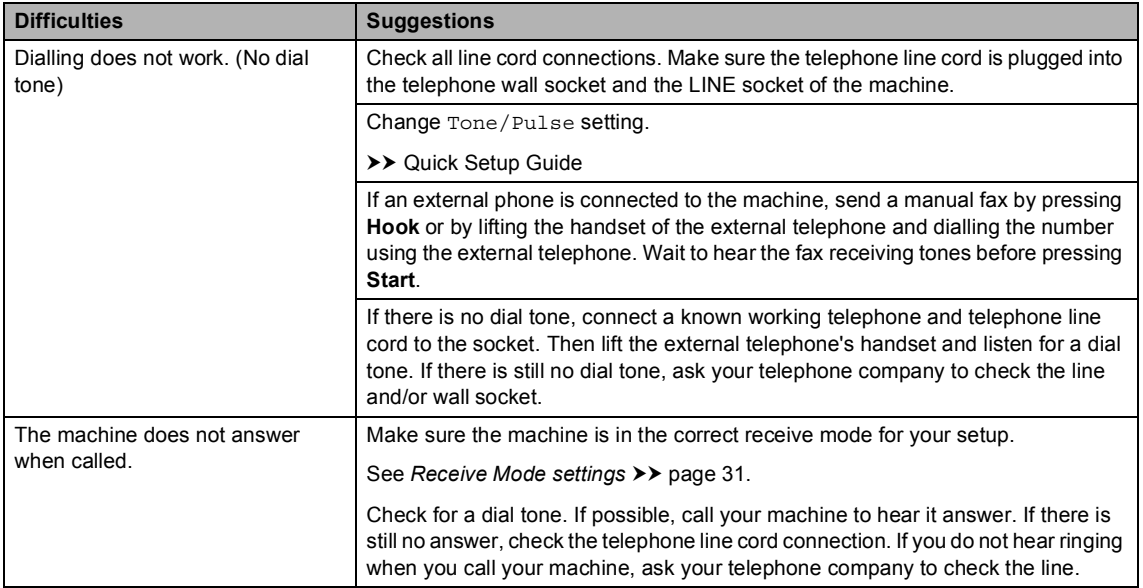

#### **Receiving faxes**

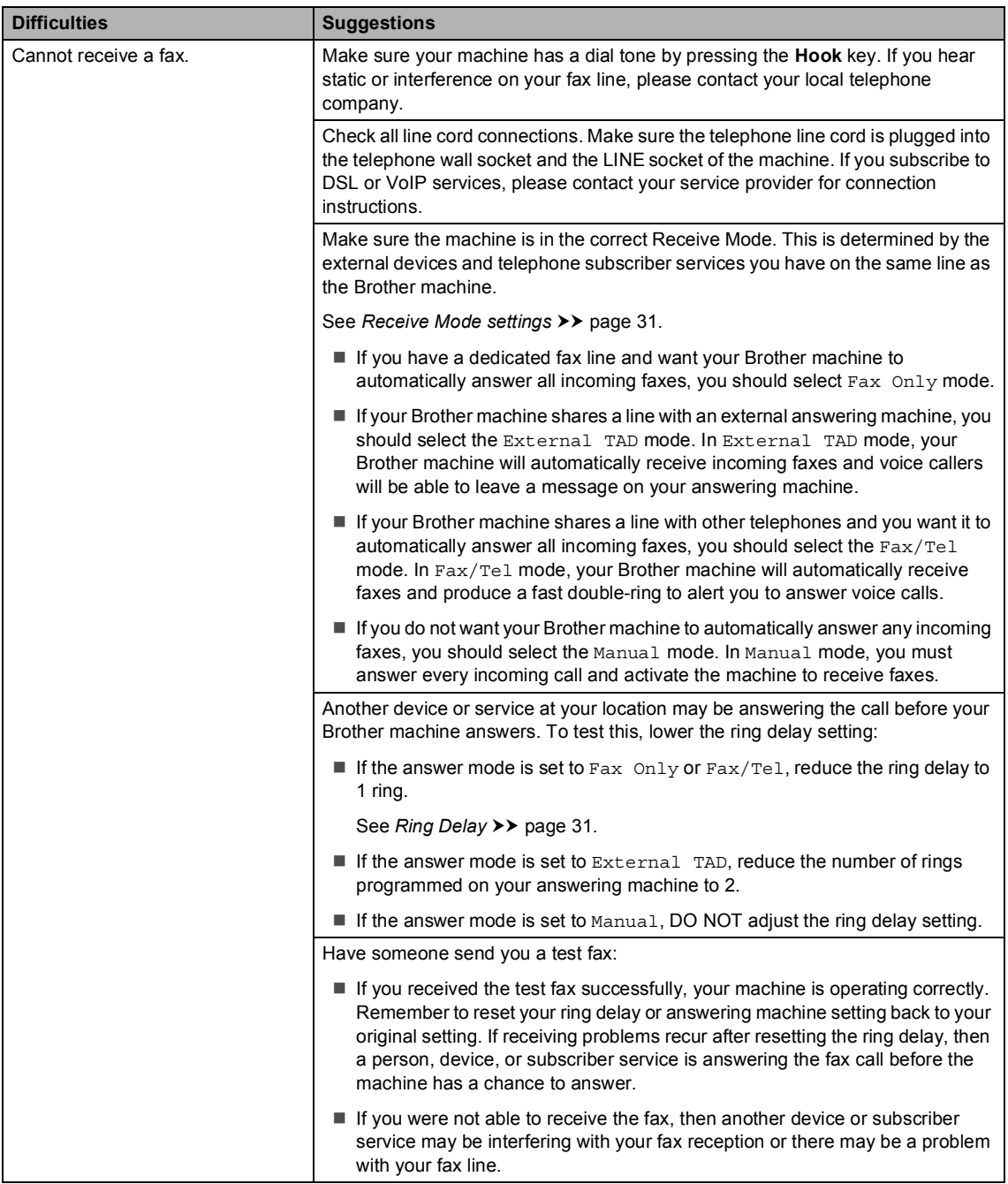

#### **Receiving faxes (continued)**

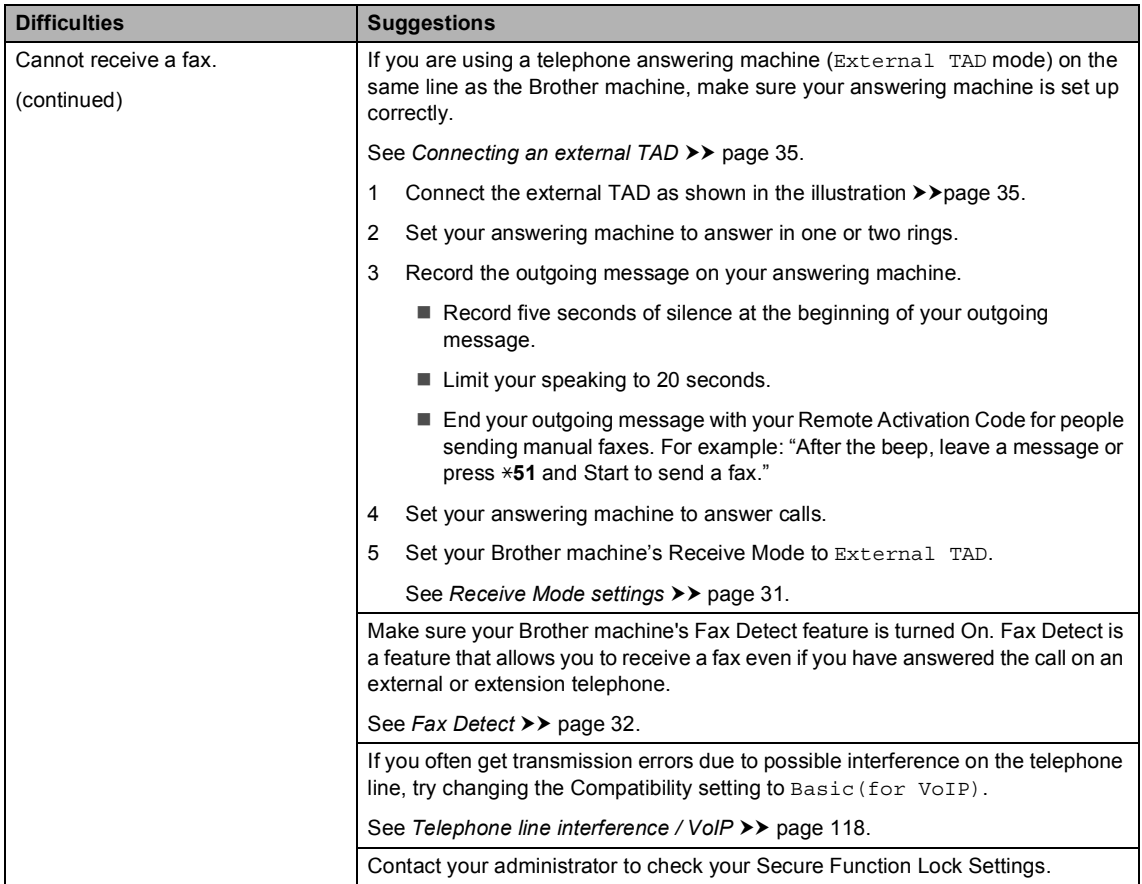

#### **Sending faxes**

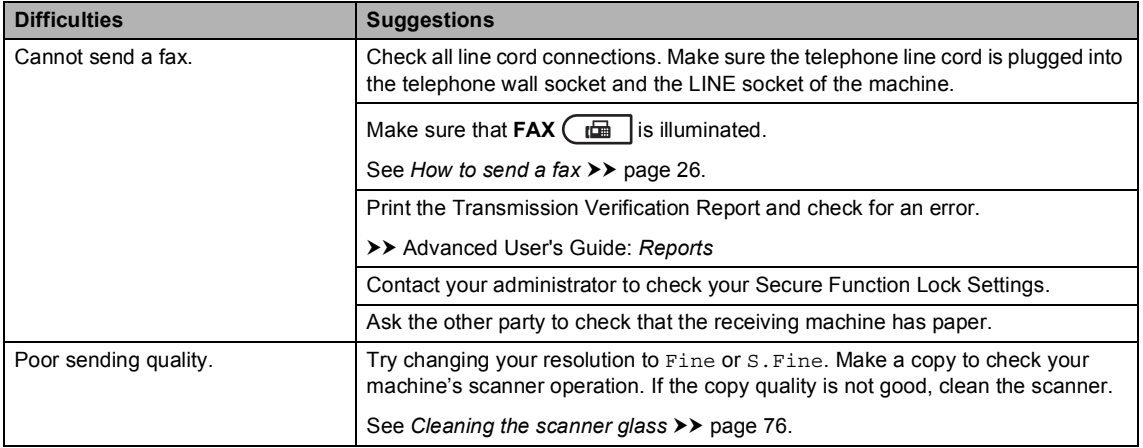

**B**

#### **Sending faxes (continued)**

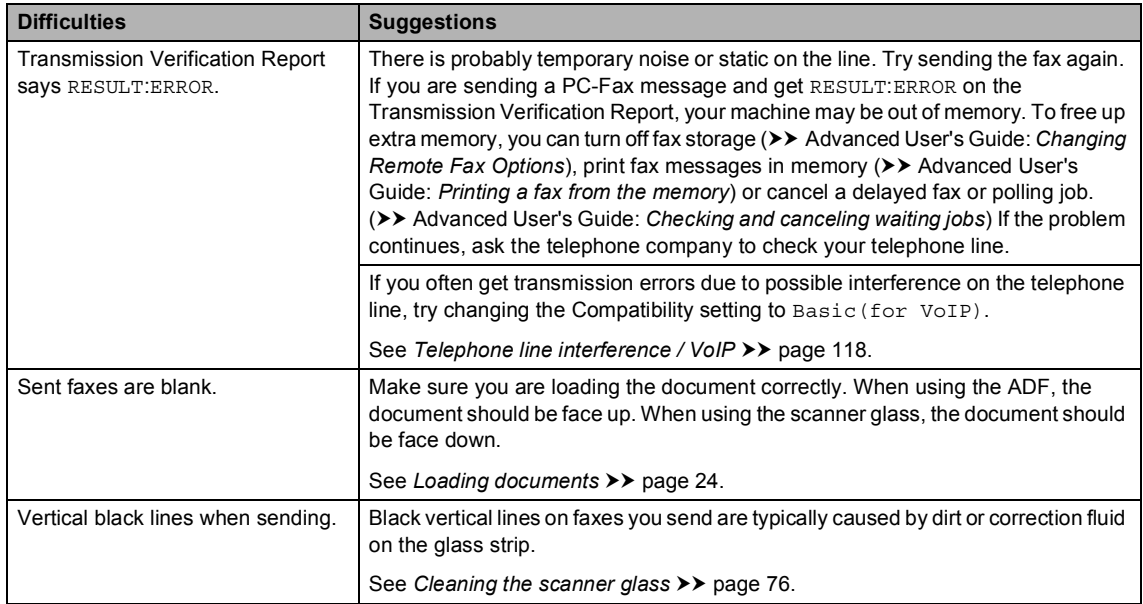

# **Handling incoming calls**

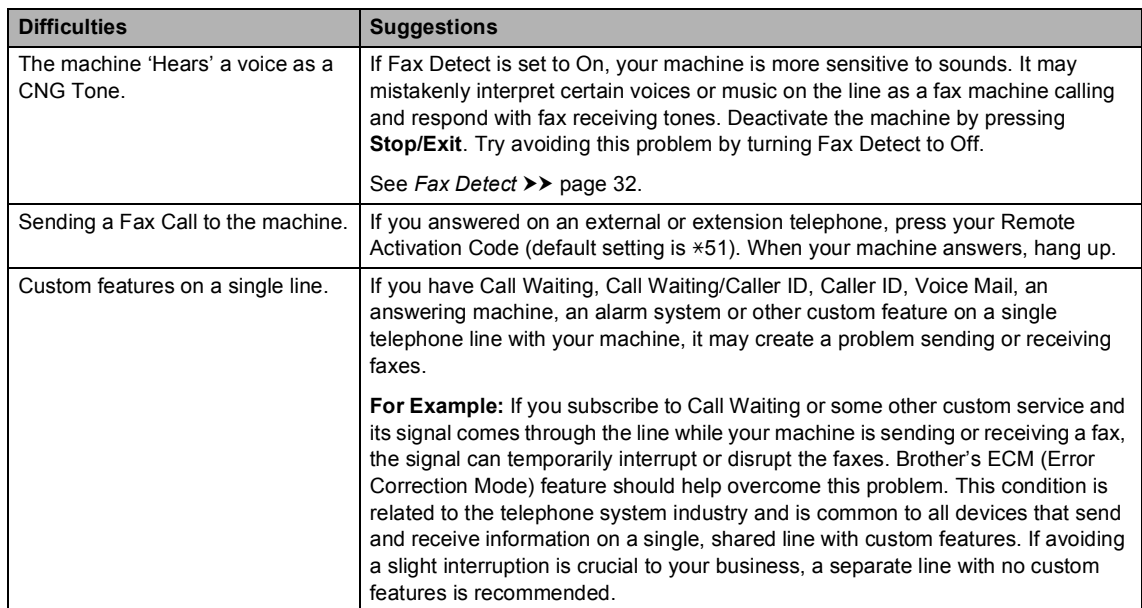

#### **Copying difficulties**

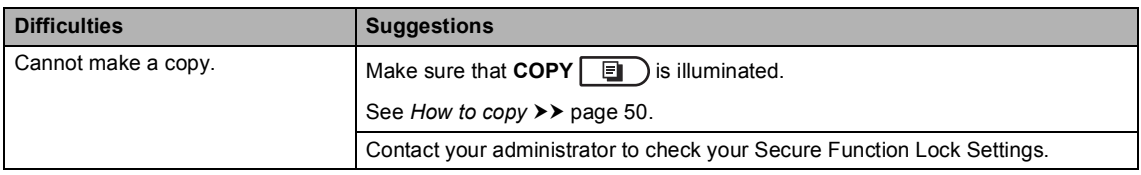

#### **Copying difficulties (continued)**

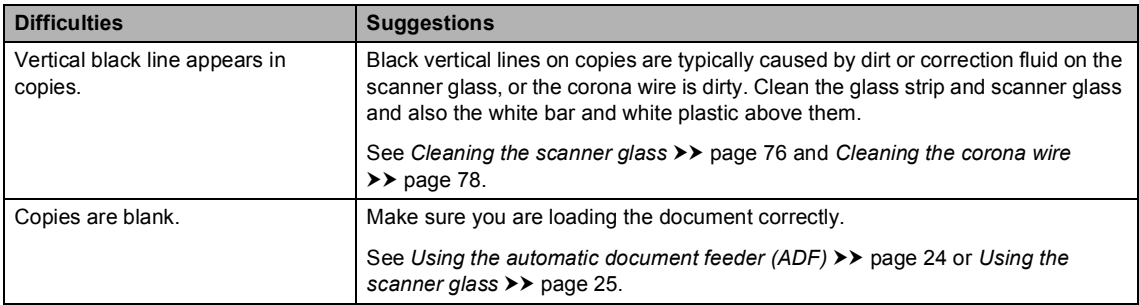

#### **Scanning difficulties**

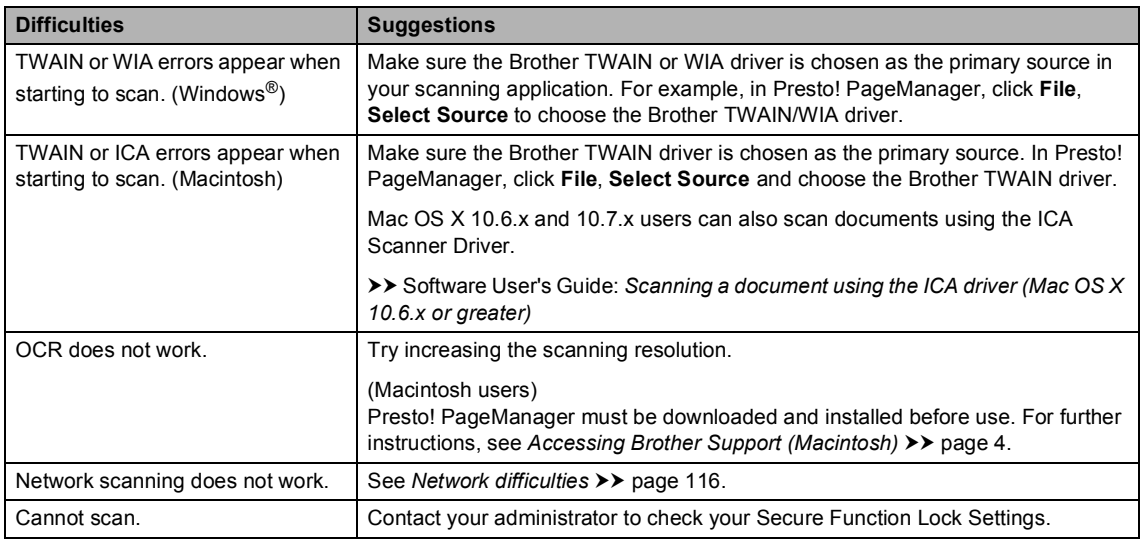

#### **Software difficulties**

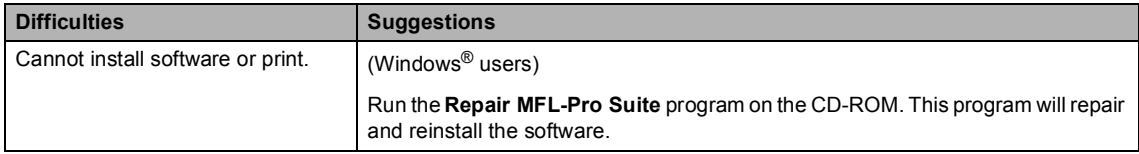

#### <span id="page-123-0"></span>**Network difficulties**

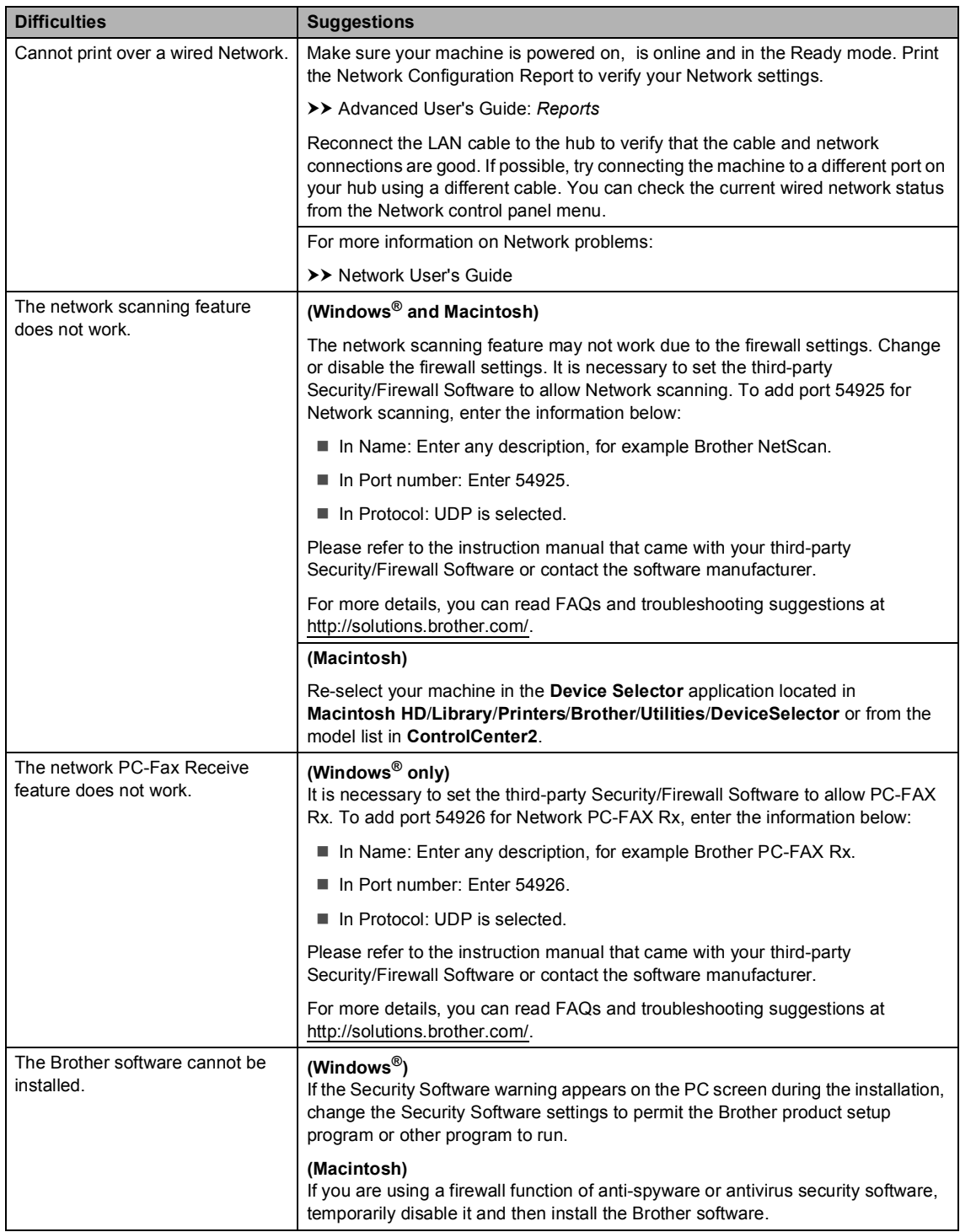

#### **Other difficulties**

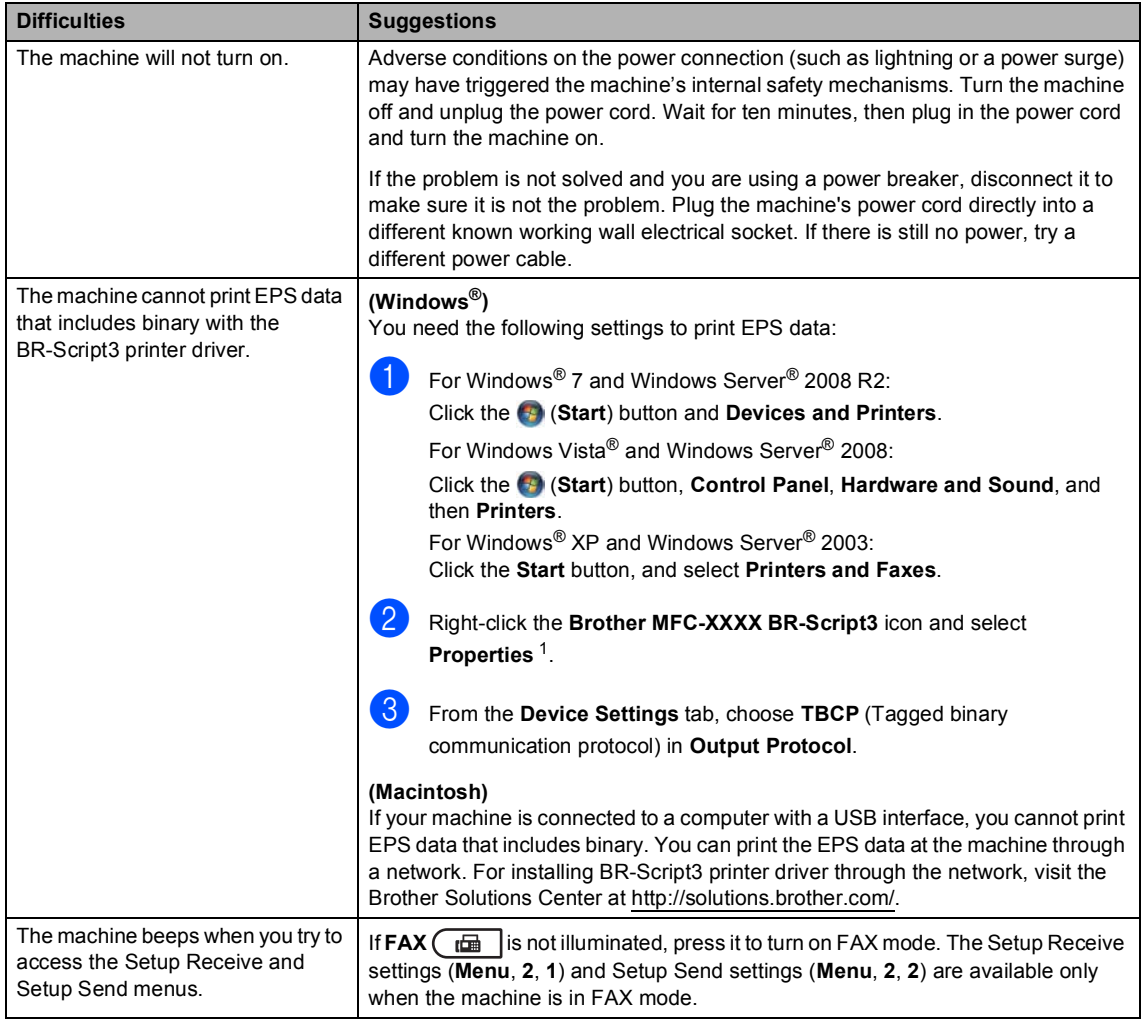

<span id="page-124-0"></span><sup>1</sup> For Windows® 7 and Windows Server® 2008 R2: **Printer properties**, and **Brother MFC-XXXX BR-Script3** if necessary

# **Setting Dial Tone detection**

When you send a fax automatically, by default your machine will wait for a fixed amount of time before it starts to dial the number. By changing the Dial Tone setting to Detection you can make your machine dial as soon as it detects a dial tone. This setting can save a small amount of time when sending a fax to many different numbers. If you change the setting and start having problems with dialling you should change back to the default No Detection setting.

a Press **Menu**, **0**, **5**.

Press **A** or ▼ to choose Detection or No Detection. Press **OK**.

Press Stop/Exit.

# <span id="page-125-0"></span>**Telephone line interference / VoIP**

If you are having difficulty sending or receiving a fax due to possible interference on the telephone line, we recommend that you adjust the Equalization for compatibility to reduce the modem speed for fax operations.

- a Press **Menu**, **2**, **0**, **1**.
- Press  $\triangle$  or  $\nabla$  to choose High, Normal or Basic(for VoIP).
	- Basic(for VoIP) reduces the modem speed to 9600 bps and turns off ECM (error correction mode). Unless interference is a recurring problem on your telephone line, you may prefer to use it only when needed.

To improve compatibility with most VoIP services, Brother recommends changing the compatibility setting to Basic(for VoIP).

- Normal sets the modem speed at 14400 bps.
- $\blacksquare$  High sets the modem speed at 33600 bps.

Press **OK**.

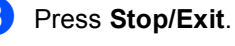

#### **Note**

VoIP (Voice over IP) is a type of phone system that uses an Internet connection, rather than a traditional phone line.

# <span id="page-126-0"></span>**Improving the print quality <sup>B</sup>**

If you have a print quality problem, print a test page first (**Menu**, **4**, **2**, **3**). If the printout looks good, the problem is probably not the machine. Check the interface cable connections and try printing a different document. If the printout or test page printed from the machine has a quality problem, check the following steps first. And then, if you still have a print quality problem, check the chart below and follow the recommendations.

# **Note**

Brother does not recommend the use of cartridges other than Brother Original cartridges or the refilling of used cartridges with toner from other sources.

**1** To get the best print quality, we suggest using the recommended paper. Check that you use paper that meets our specifications. (See *[Acceptable paper and other print media](#page-26-0)*  $\rightarrow$  [page 19](#page-26-0).)

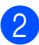

2 Check that the drum unit and toner cartridge are installed correctly.

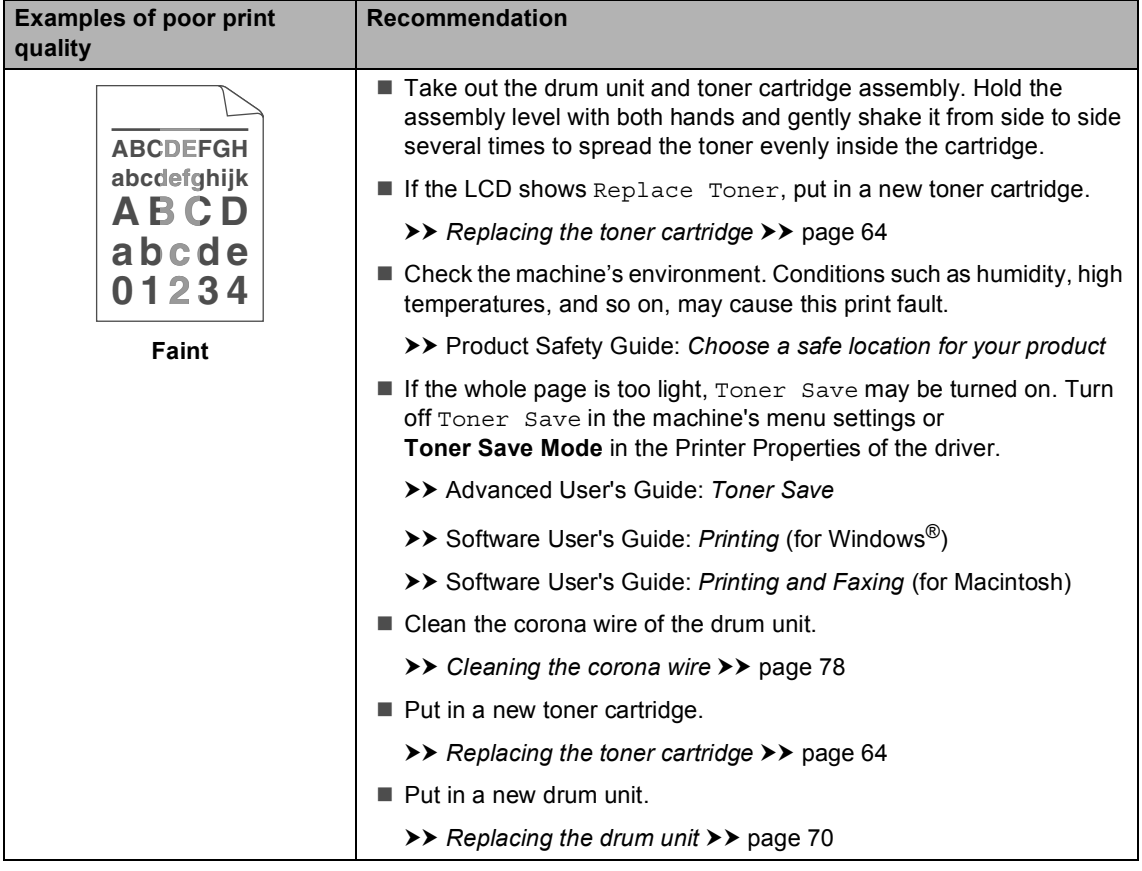

**B**

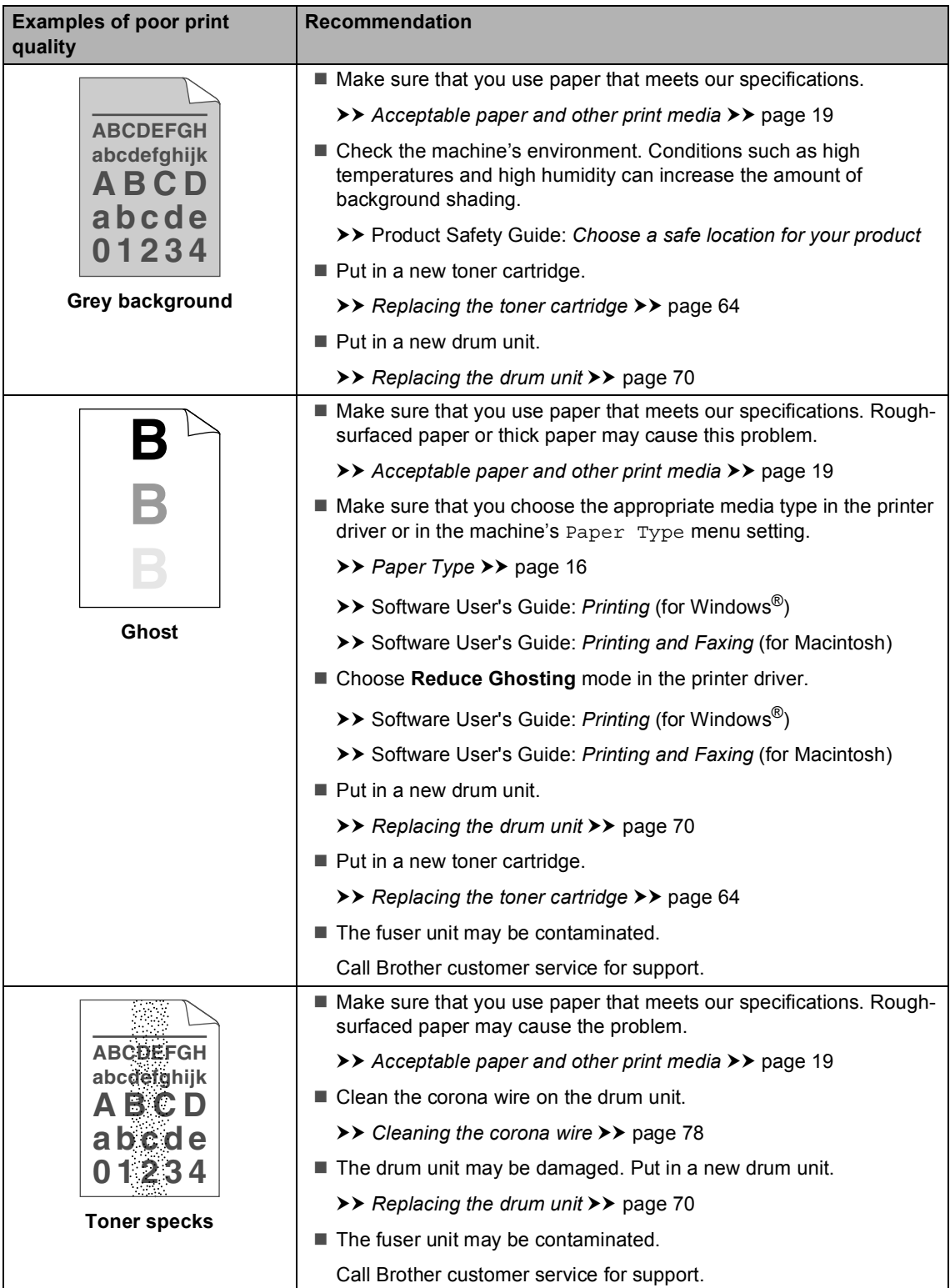

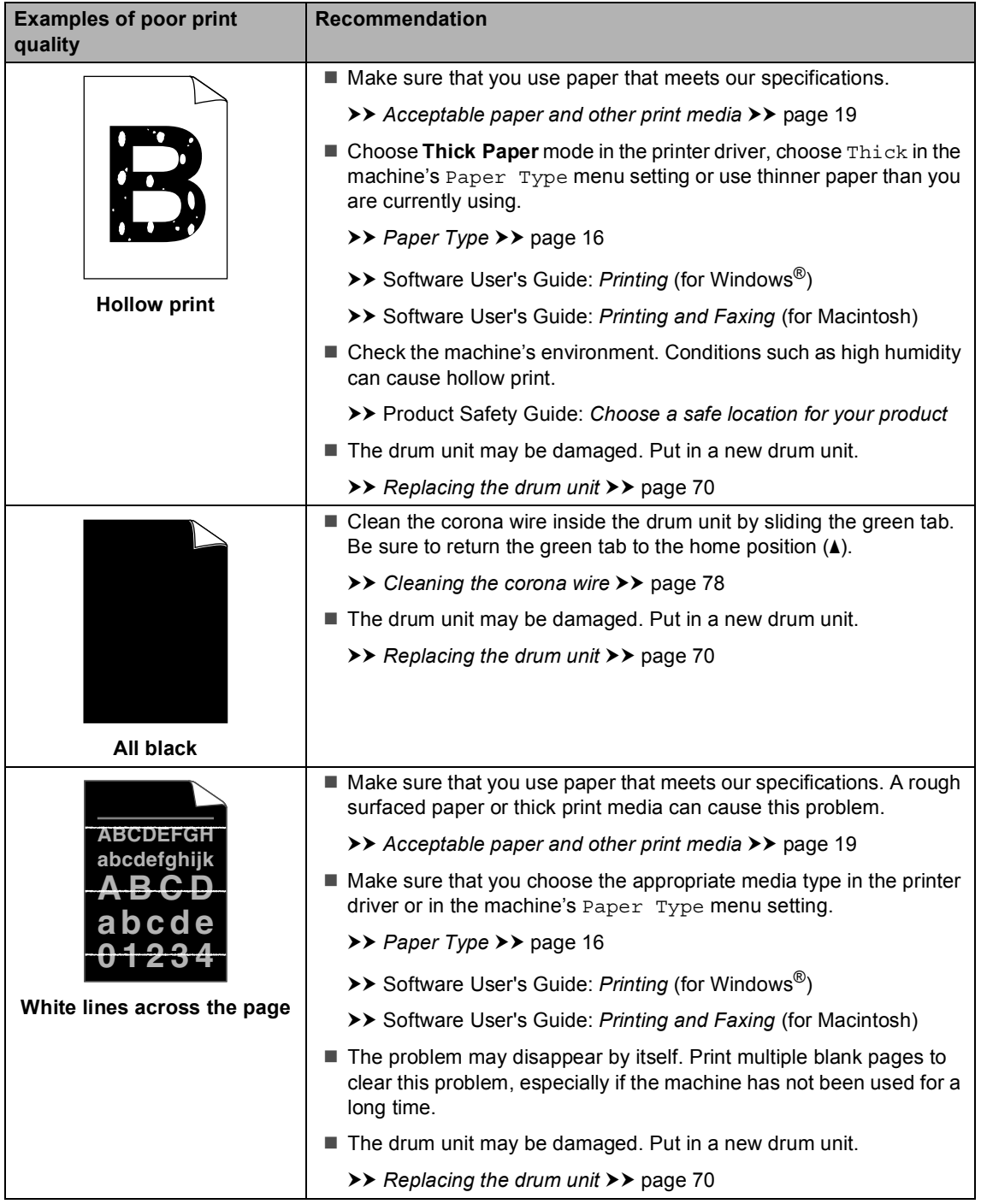

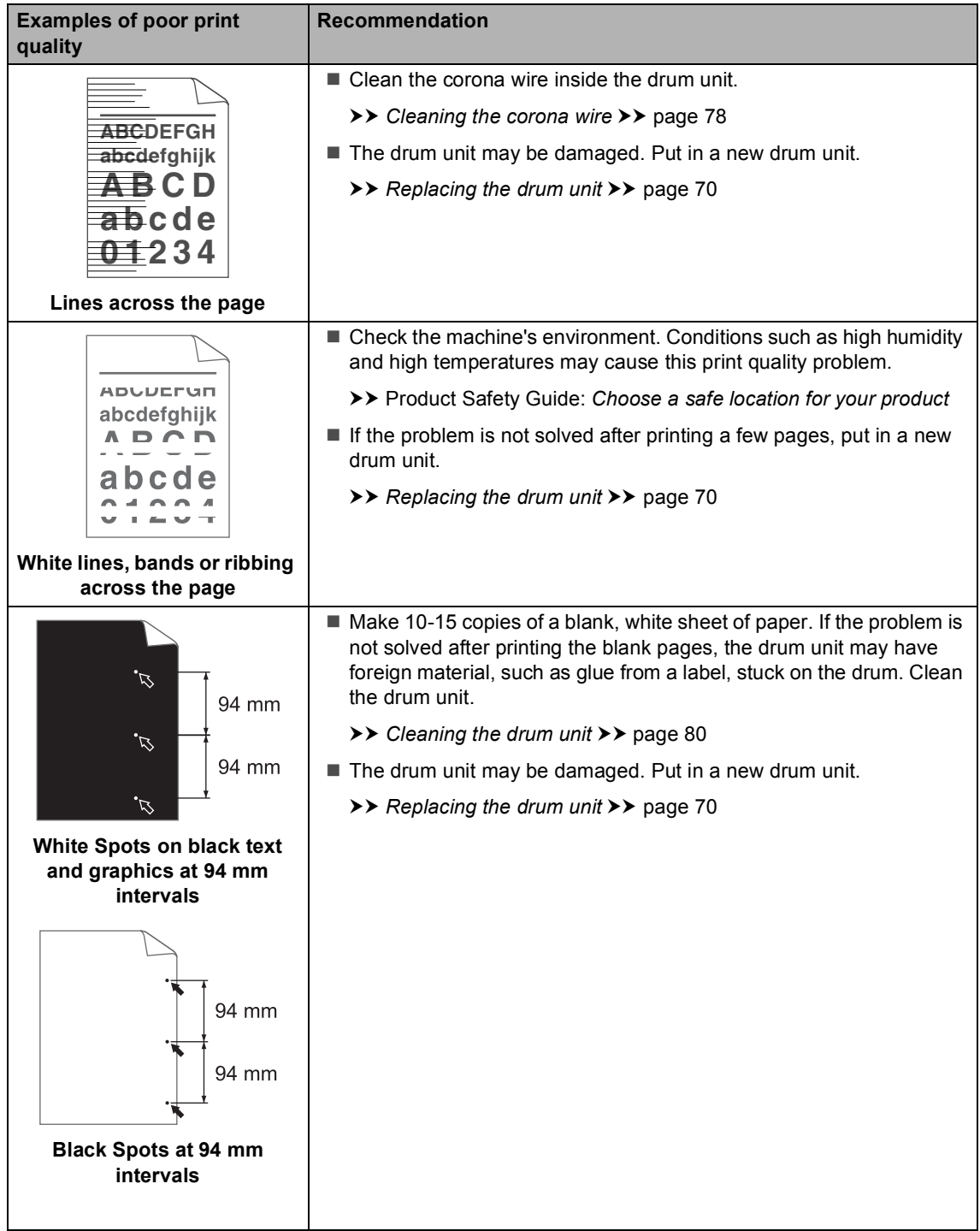

#### Troubleshooting

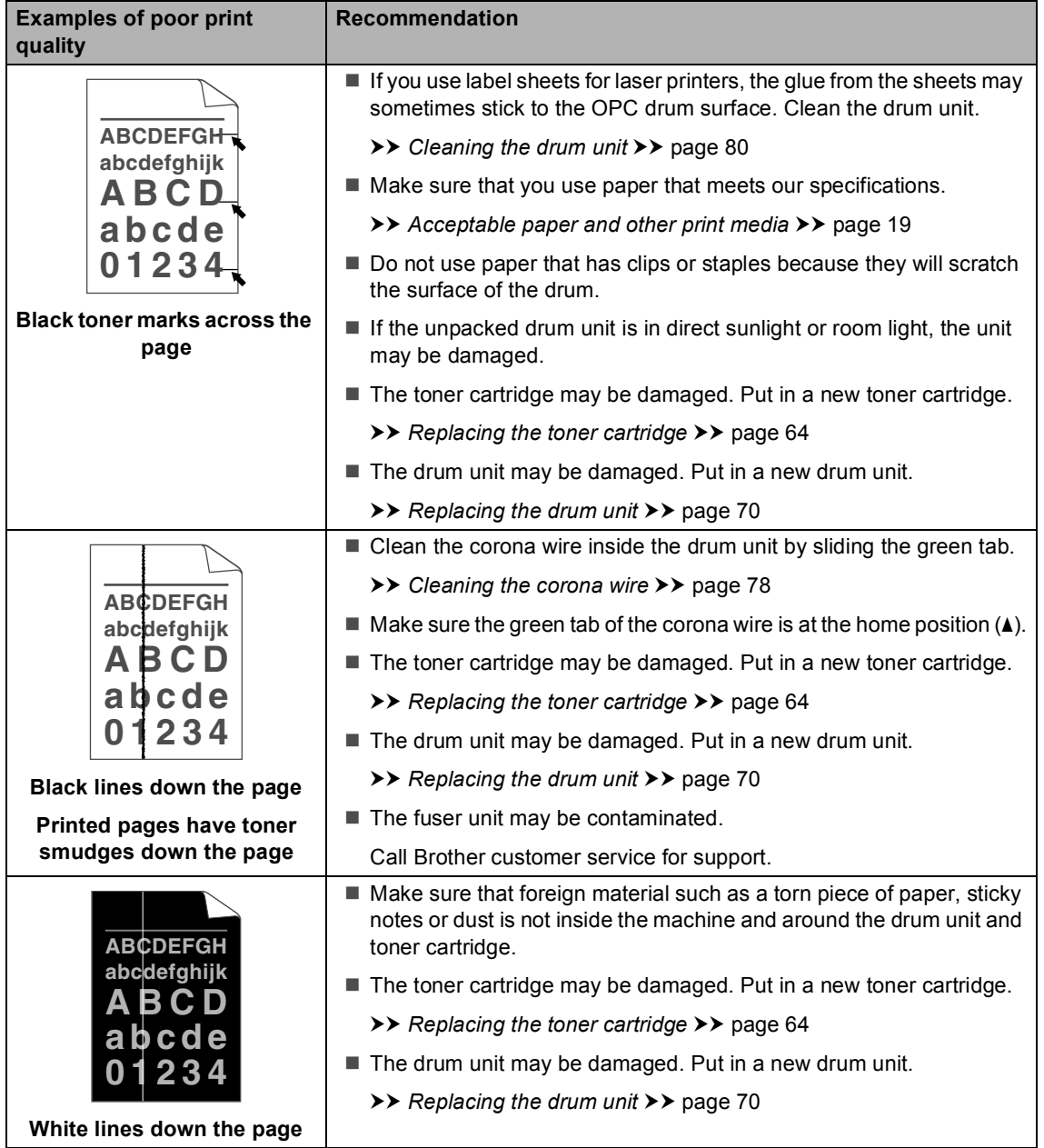

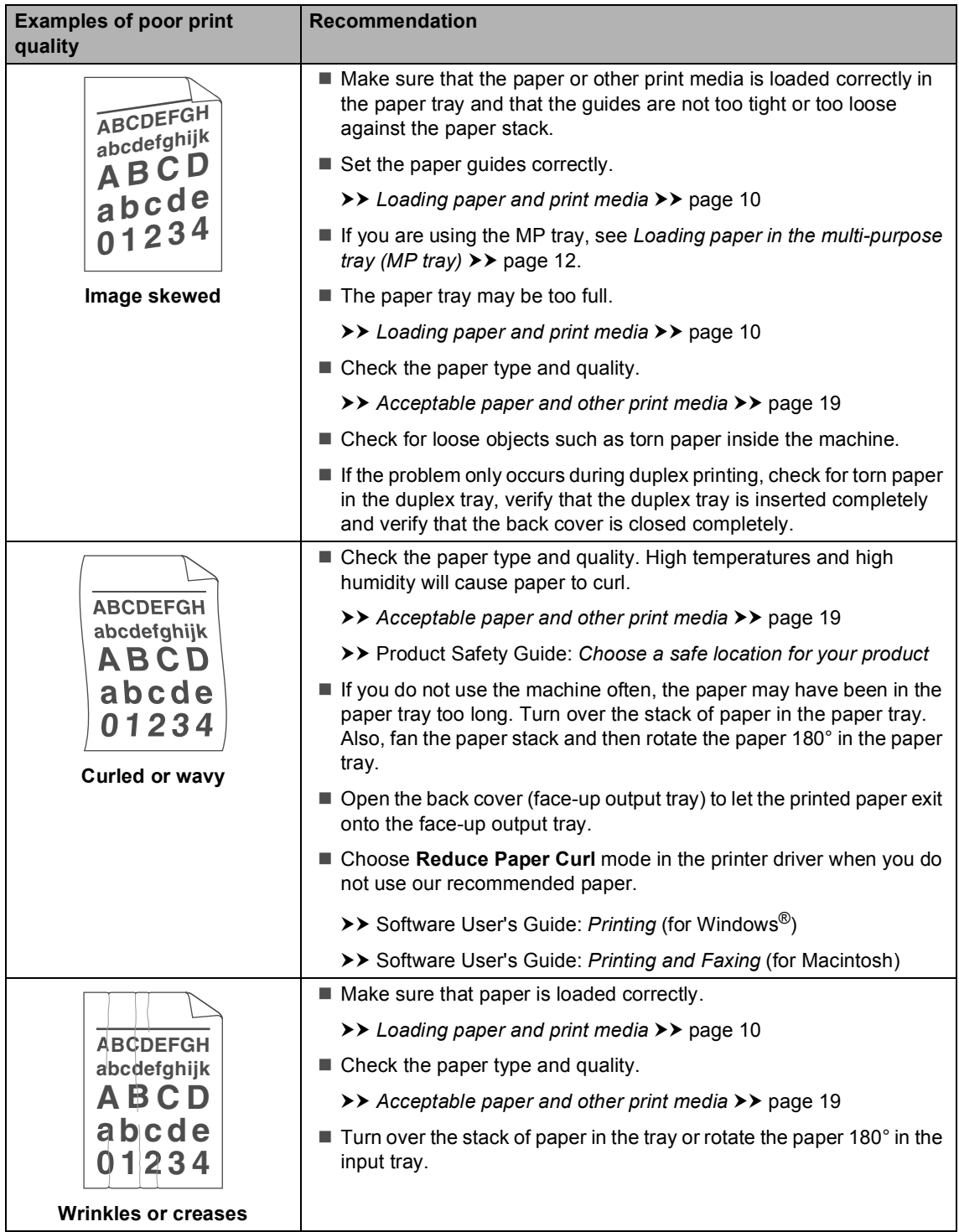

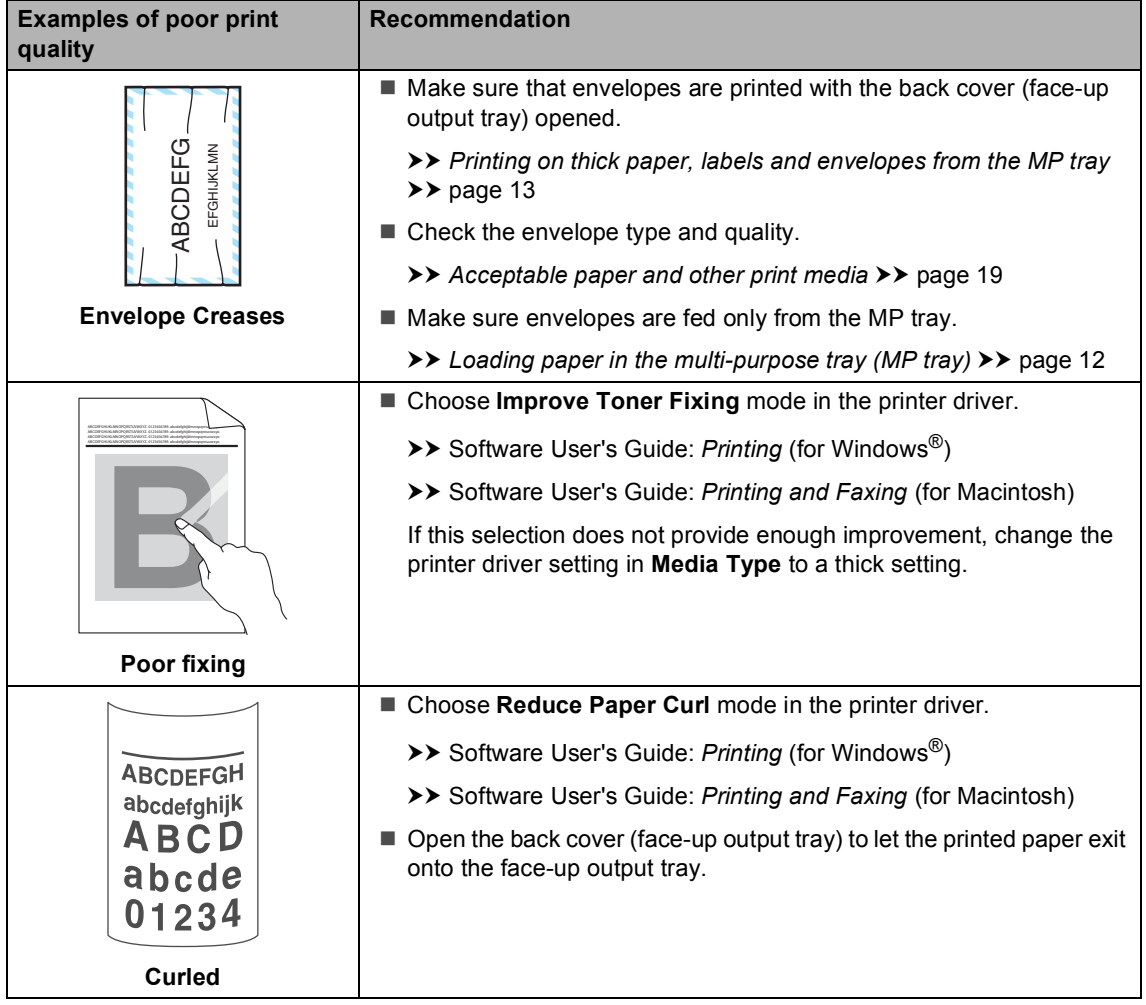

# **Machine Information**

# **Checking the Serial Number**

You can see the machine's Serial Number on the LCD.

a Press **Menu**, **8**, **1**.

b Press **Stop/Exit**.

# **Reset functions**

The following reset functions are available:

1 Network

You can reset the internal print server back to its default factory settings such as the password and IP address information.

2 Address & Fax

Address & Fax resets the following settings:

■ Address Book

(One Touch Dial / Speed Dial / Setup Groups)

- $\blacksquare$  Programmed fax jobs in the memory (Polled TX, Delayed Fax, Batch TX)
- Station ID (name and numbers)
- Coverpage (comments)
- Remote Fax Opt

(Remote Access Code, Fax Storage, Fax Forward and PC Fax Receive)

■ Report settings

(Transmission Verification Report / Tel Index List / Fax Journal)

- Setting Lock password
- 3 All Settings

You can reset all the machine settings back to the factory default.

Brother strongly recommends you perform this operation when you dispose of the machine.

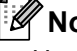

#### **Note**

Unplug the interface cable before you choose Network or All Settings.

### **How to reset the machine**

- 
- a Press **Menu**, **0**, **7**.
	- Press  $\triangle$  or  $\nabla$  to choose the reset function you want to use. Press **OK**.

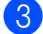

- 3 Do one of the following;
	- To reset the settings, press **1** and go to step  $\bullet$ .
	- $\blacksquare$  To exit without making changes, pr[e](#page-134-1)ss 2 and go to step  $\bigcirc$ .
- <span id="page-134-0"></span> $\overline{4}$  You will be asked to reboot the machine. Do one of the following;
	- To reboot the machine press 1. The machine will begin the reset.
	- To exit without rebooting the machin[e](#page-134-1), press 2. Go to step  $\bigcirc$ .

**Note**

If you do not reboot your machine, the reset will not complete and your settings will remain unchanged.

<span id="page-134-1"></span>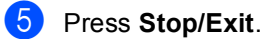

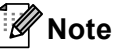

You can also reset the Network settings by pressing **Menu**, **7**, **0**.

```
C
```
# **Nenu and features**

# **On-screen programming <sup>C</sup>**

Your machine has been designed to be easy to use. The LCD provides on-screen programming using the menu keys.

We have created step by step on-screen instructions to help you program your machine. Simply follow the steps as they guide you through the menu selections and programming options.

#### **How to access the menu**  mode

- a Press **Menu**.
	- Choose an option.
		- **Press 1 for General Setup menu.**
		- **Press 2 for Fax menu.**
		- Press 3 for Copy menu.
		- **Press 4 for Printer menu.**
		- **Press 5 for USB Direct I/F menu.**
		- **Press 6 for Print Reports menu.**
		- **Press 7 for Network menu.**
		- **Press 8 for Machine Info. menu.**
		- **Press 9 for Service menu.** <sup>[1](#page-135-0)</sup>
		- **Press 0 for Initial Setup menu.**
		- <sup>1</sup> This will appear only when the LCD shows an error message.

<span id="page-135-0"></span>You can also scroll through each menu level by pressing  $\triangle$  or  $\nabla$  for the direction you want.

```
3 Press OK when the option you want
appears on the LCD.
The LCD will then show the next menu
level.
```
**4** Press  $\triangle$  or  $\nabla$  to scroll to your next menu selection.

e Press **OK**. When you have finished setting an option, the LCD will show Accepted.

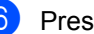

Press Stop/Exit to exit Menu mode.

# **Menu table**

The factory settings are shown in Bold with an asterisk.

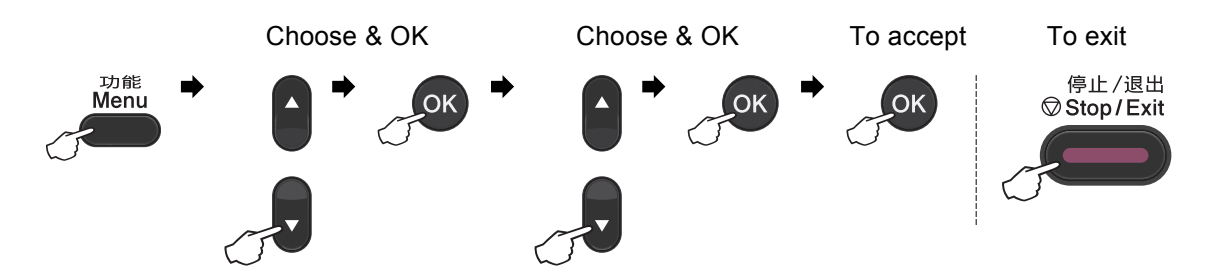

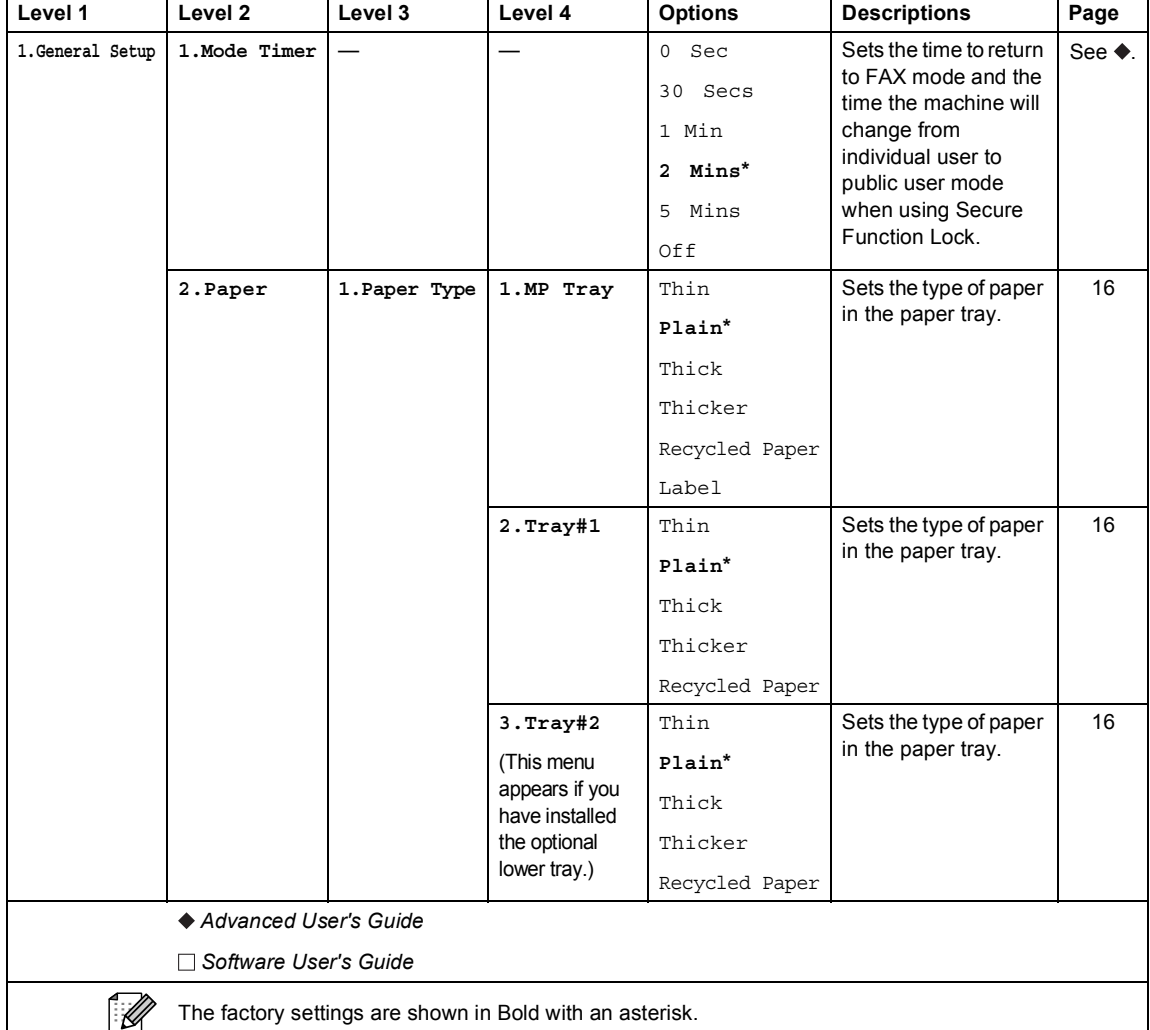

**C**

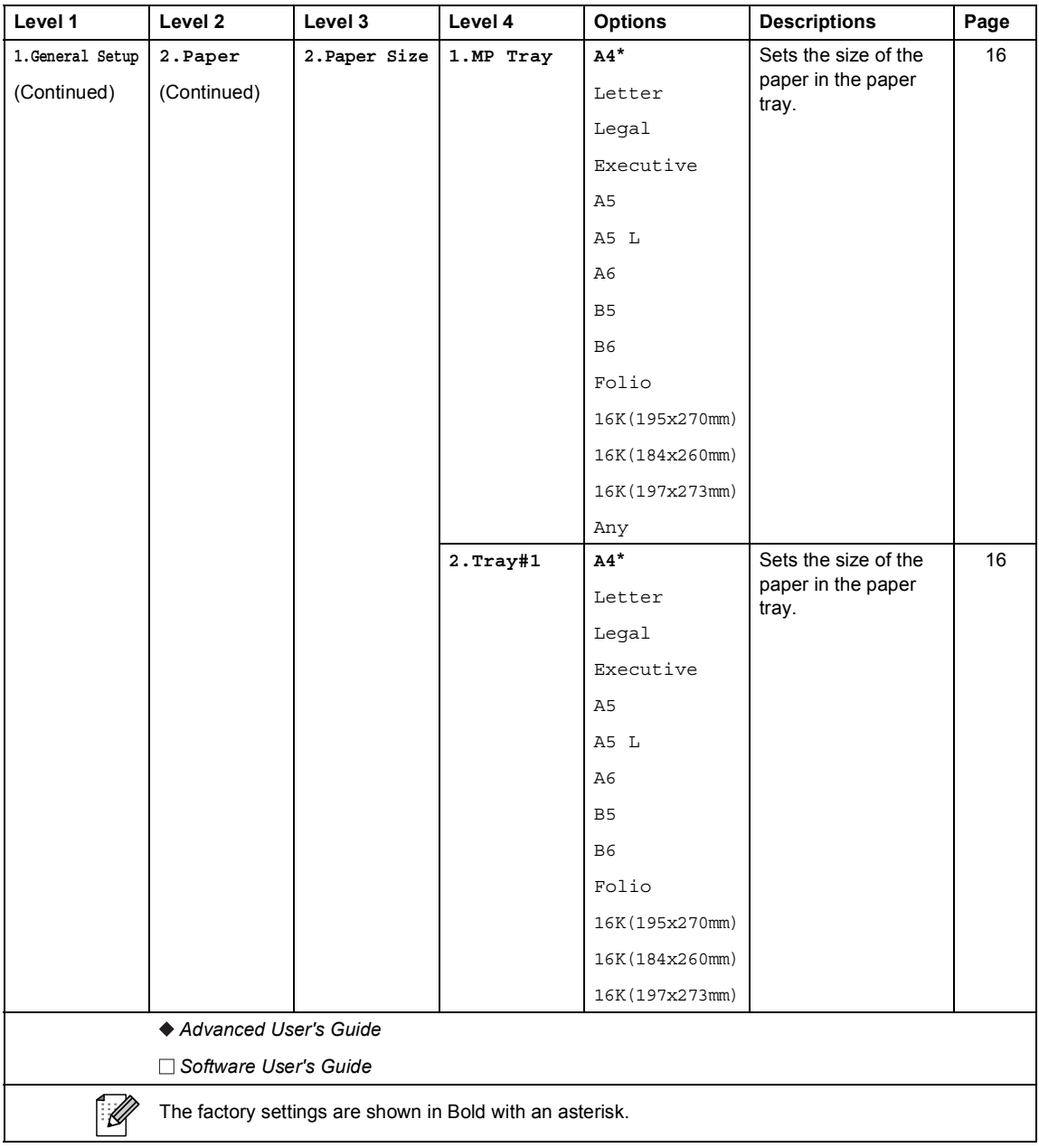

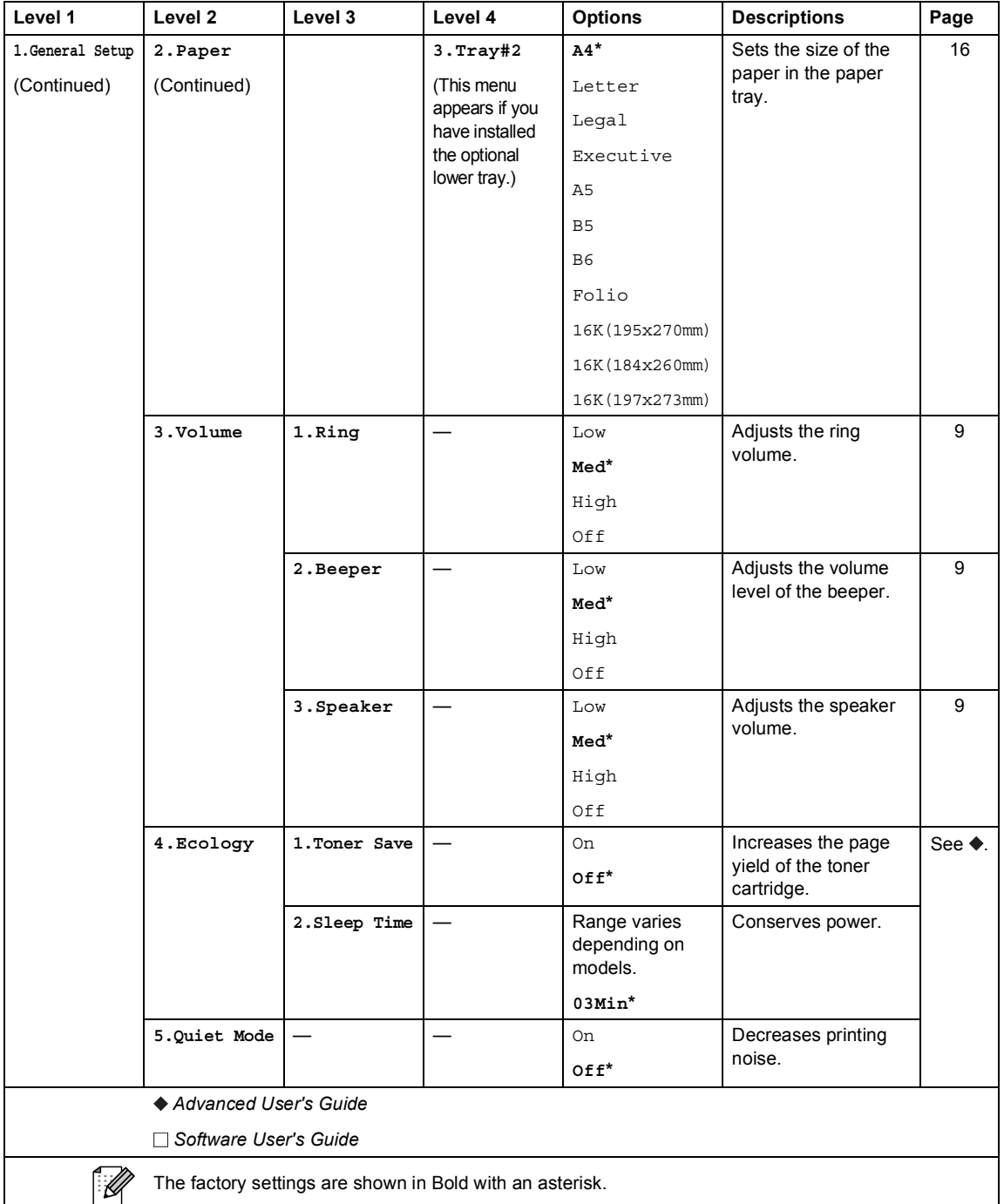

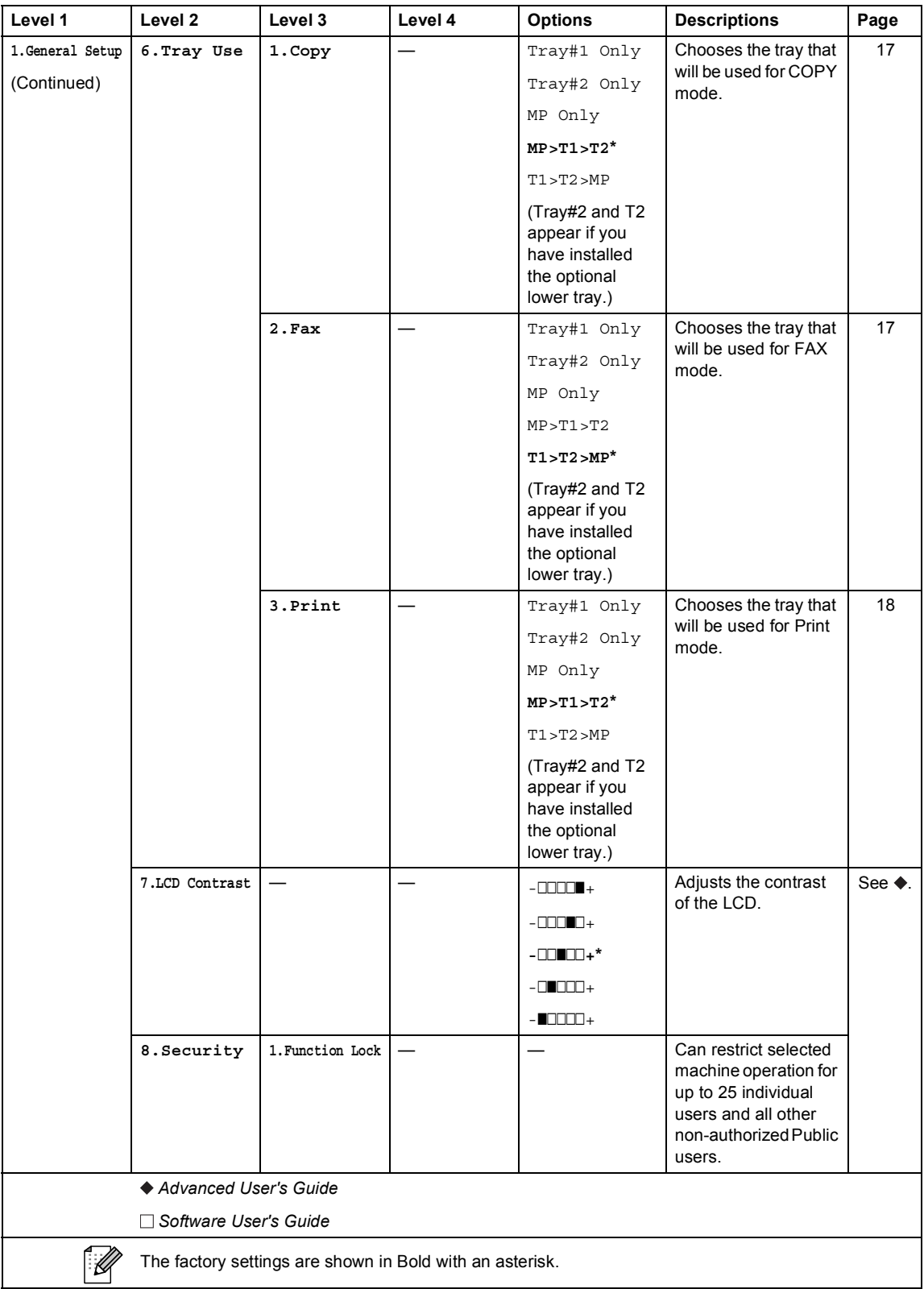

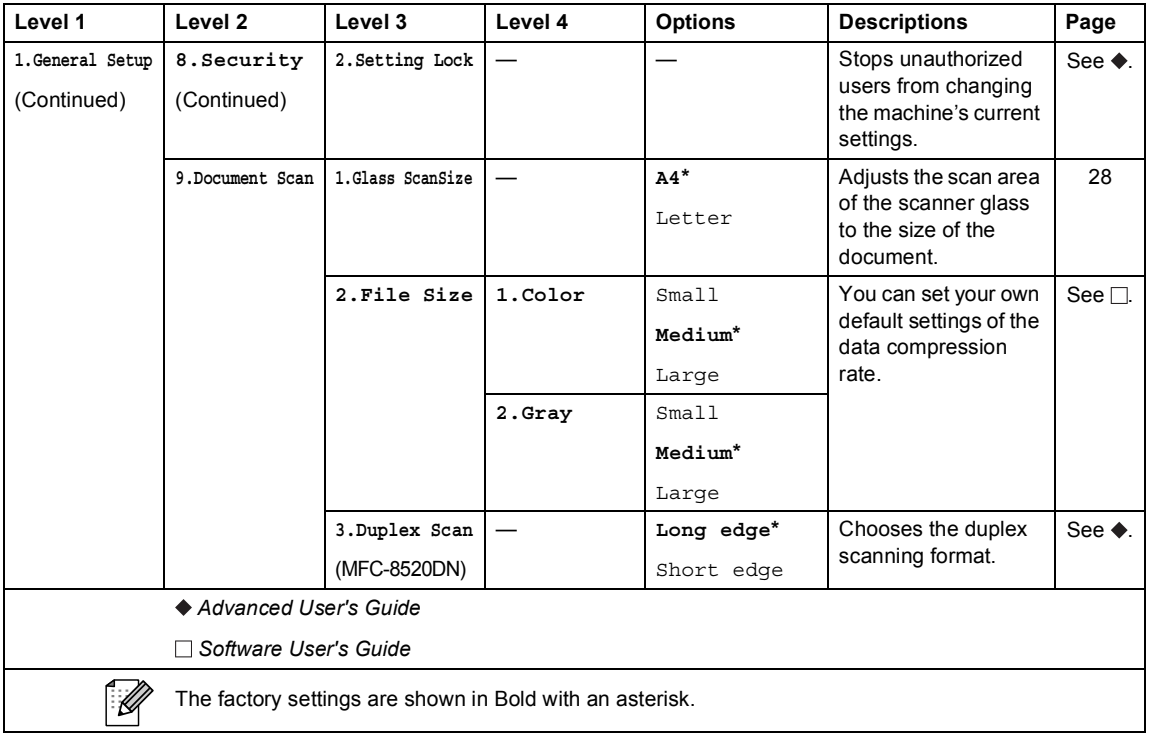

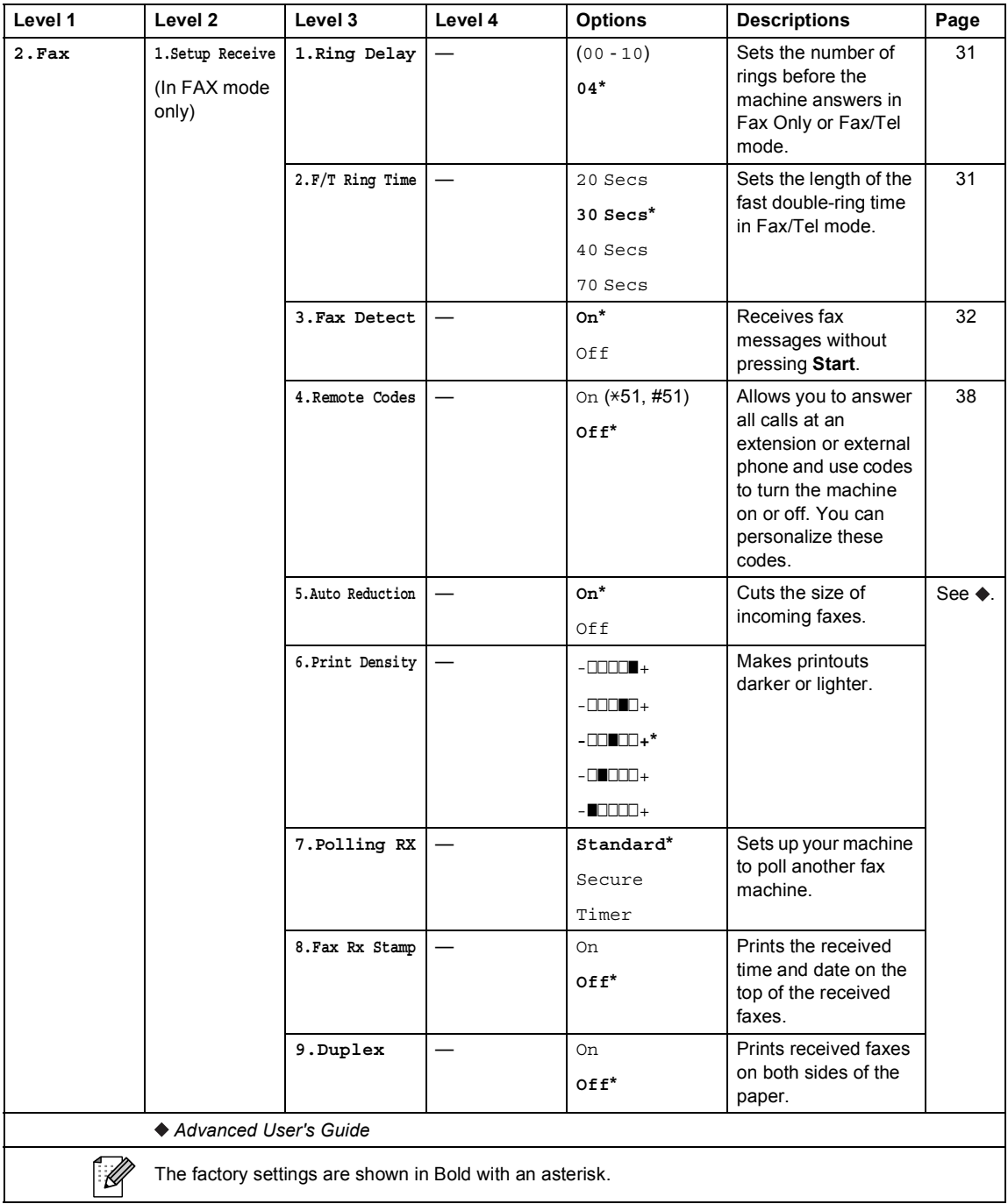

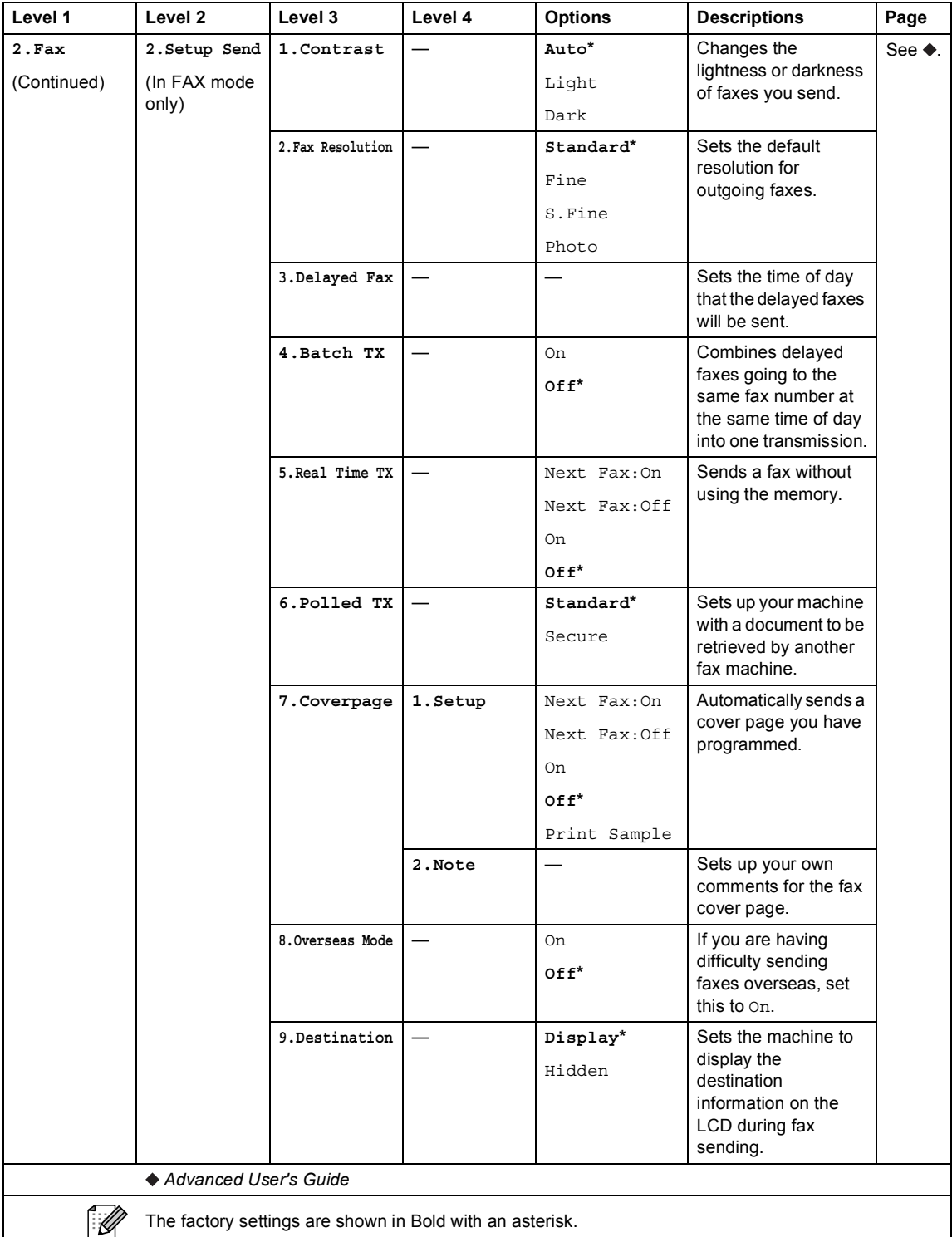

The factory settings are shown in Bold with an asterisk.

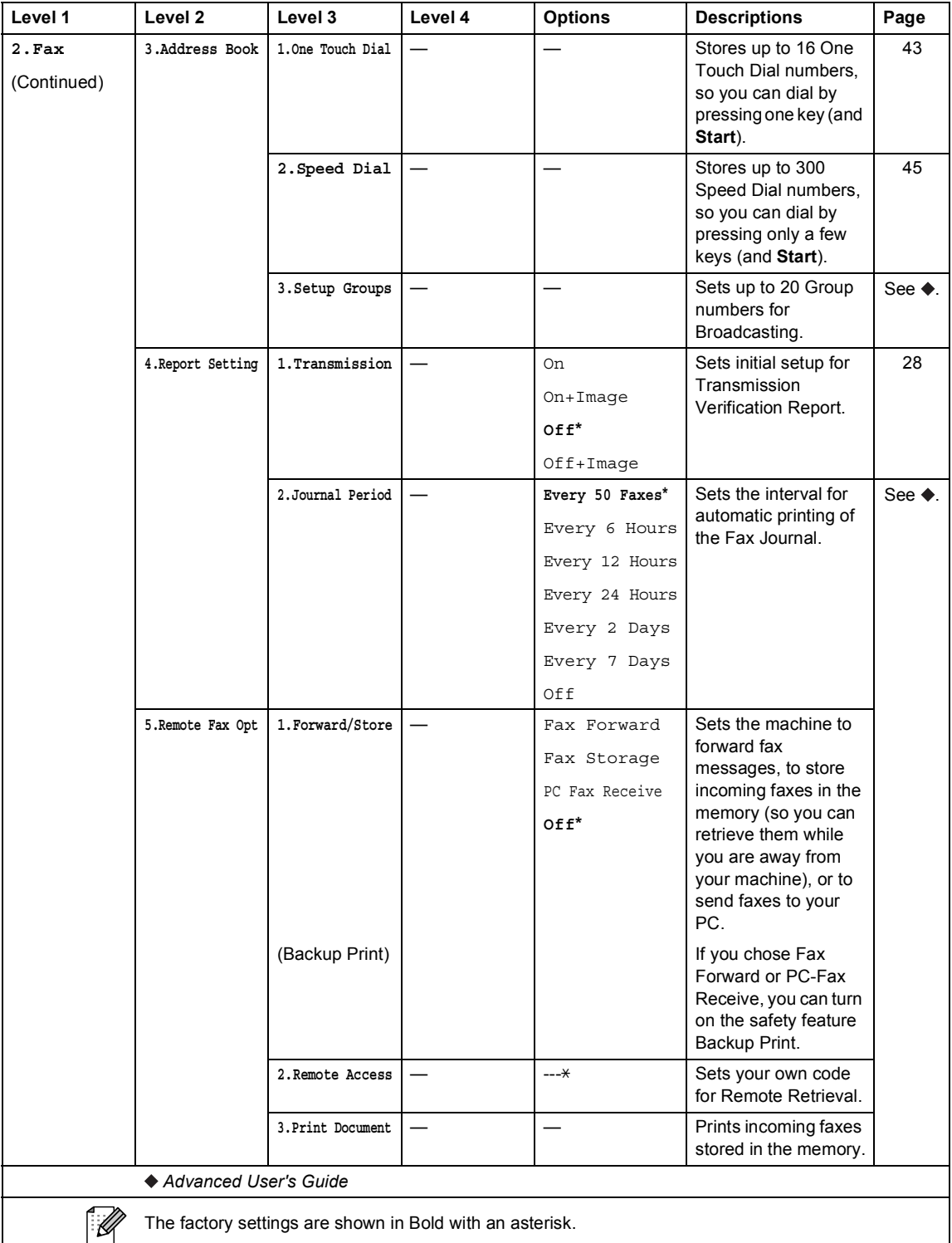
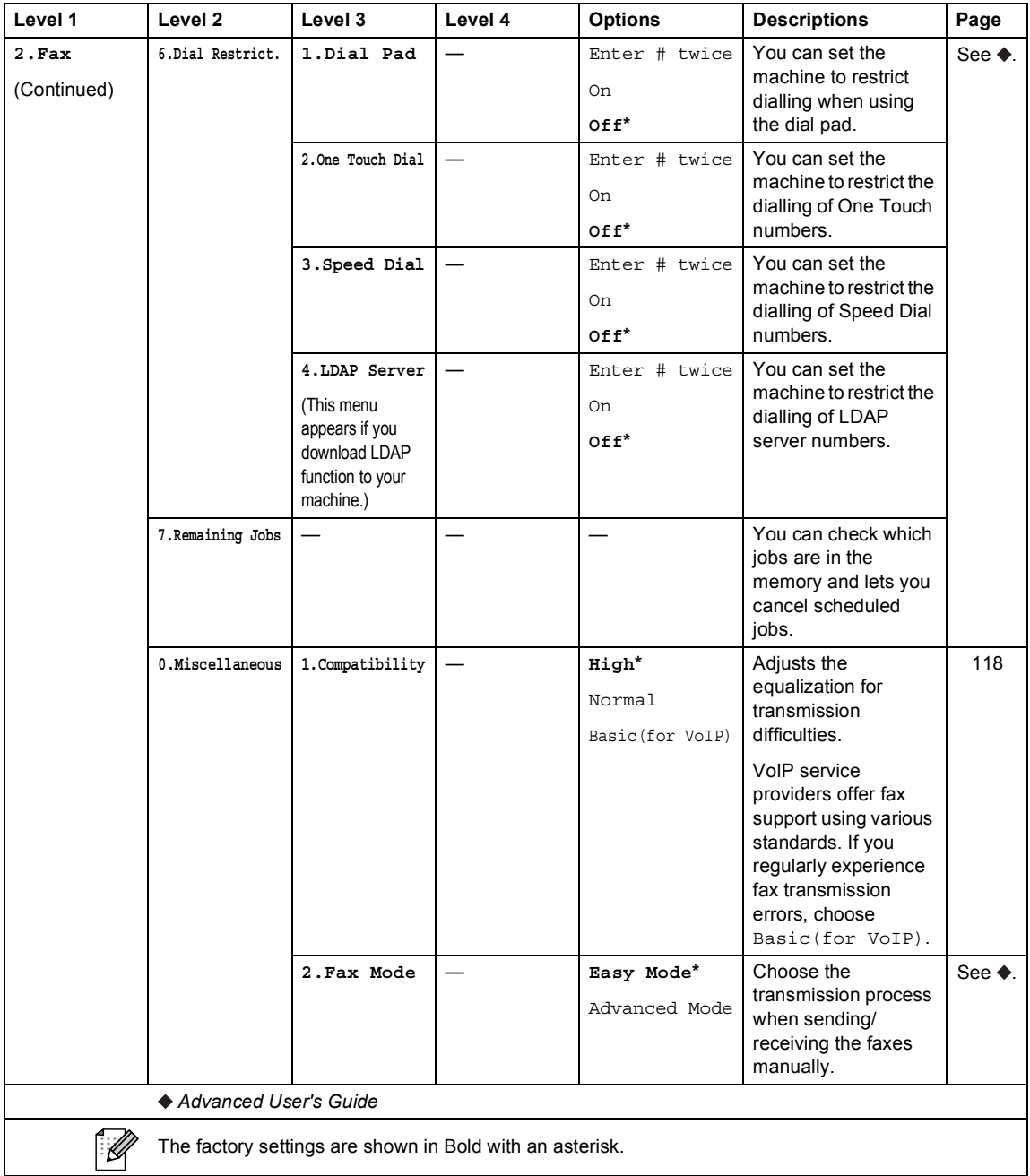

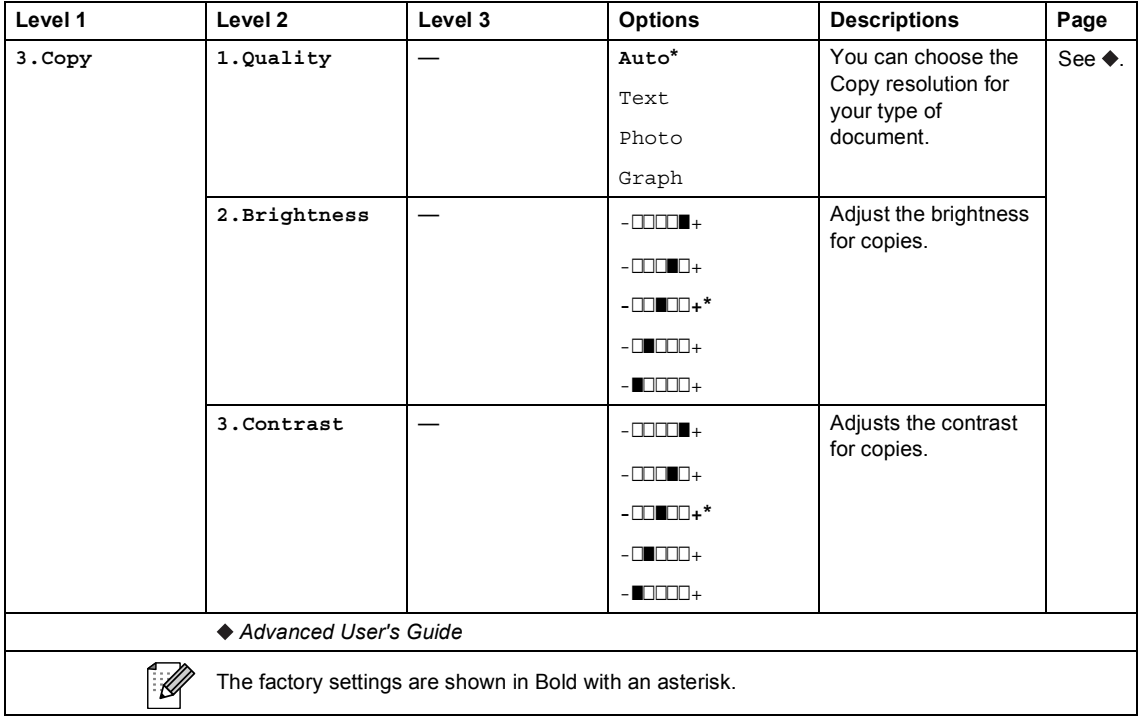

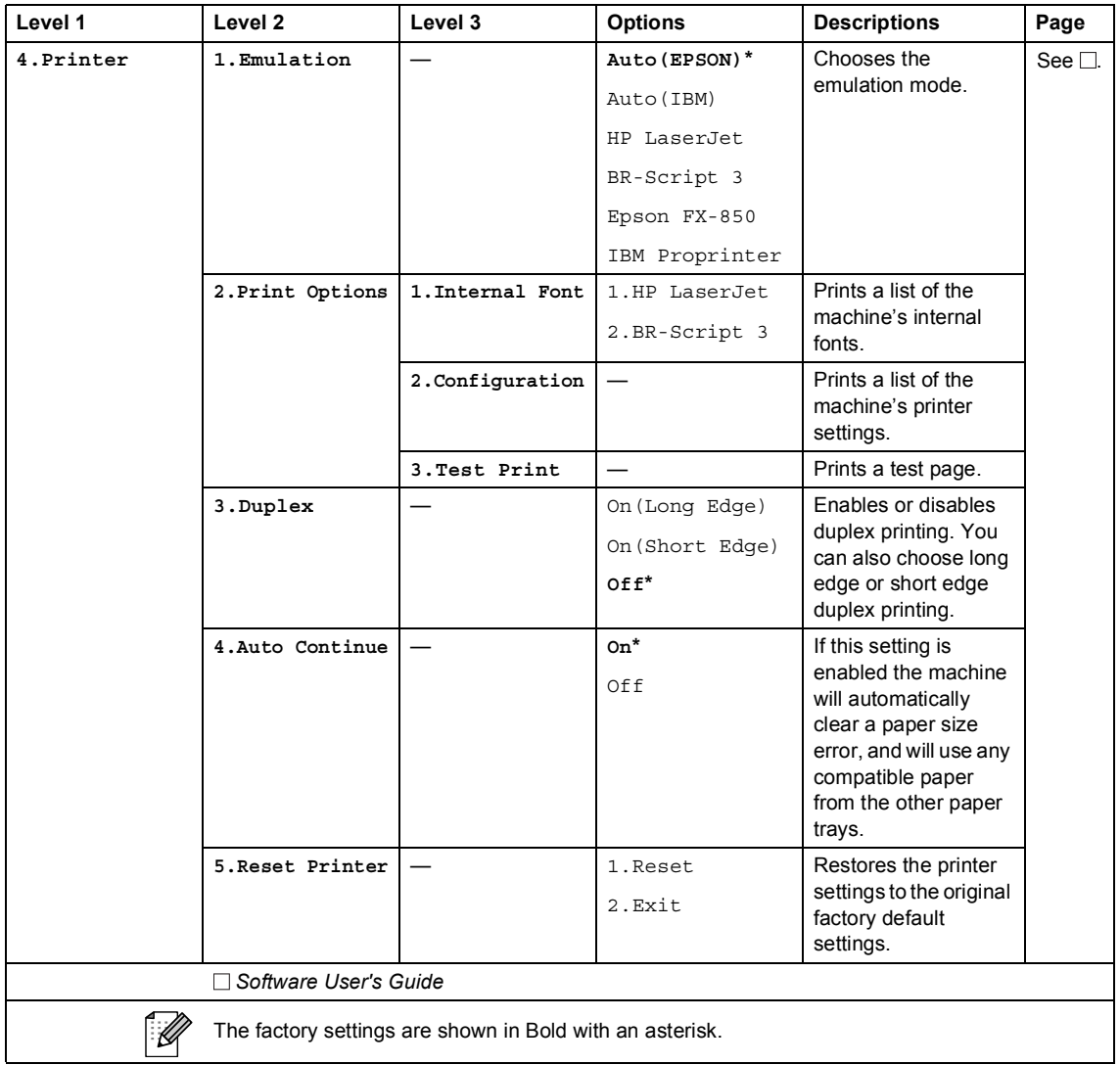

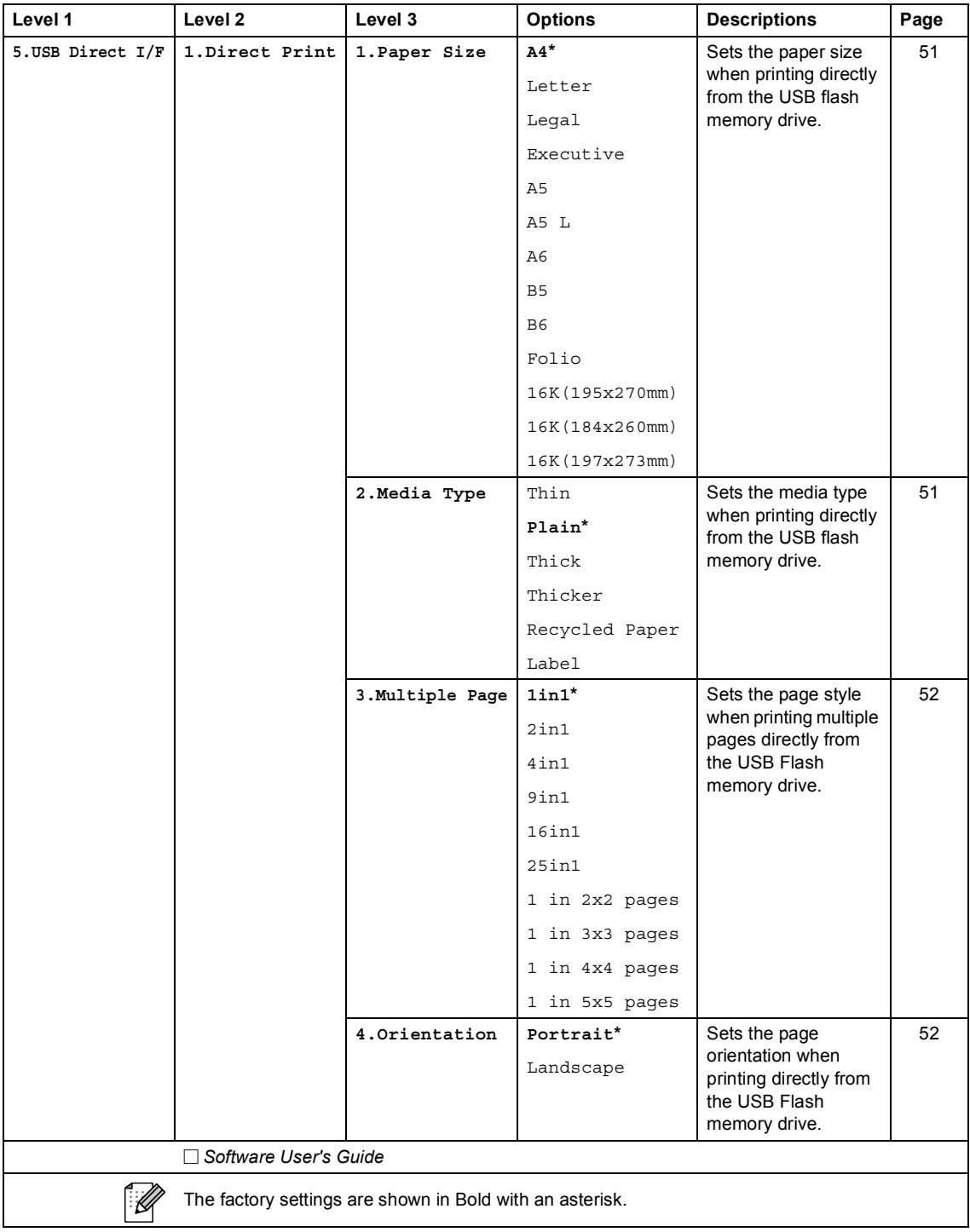

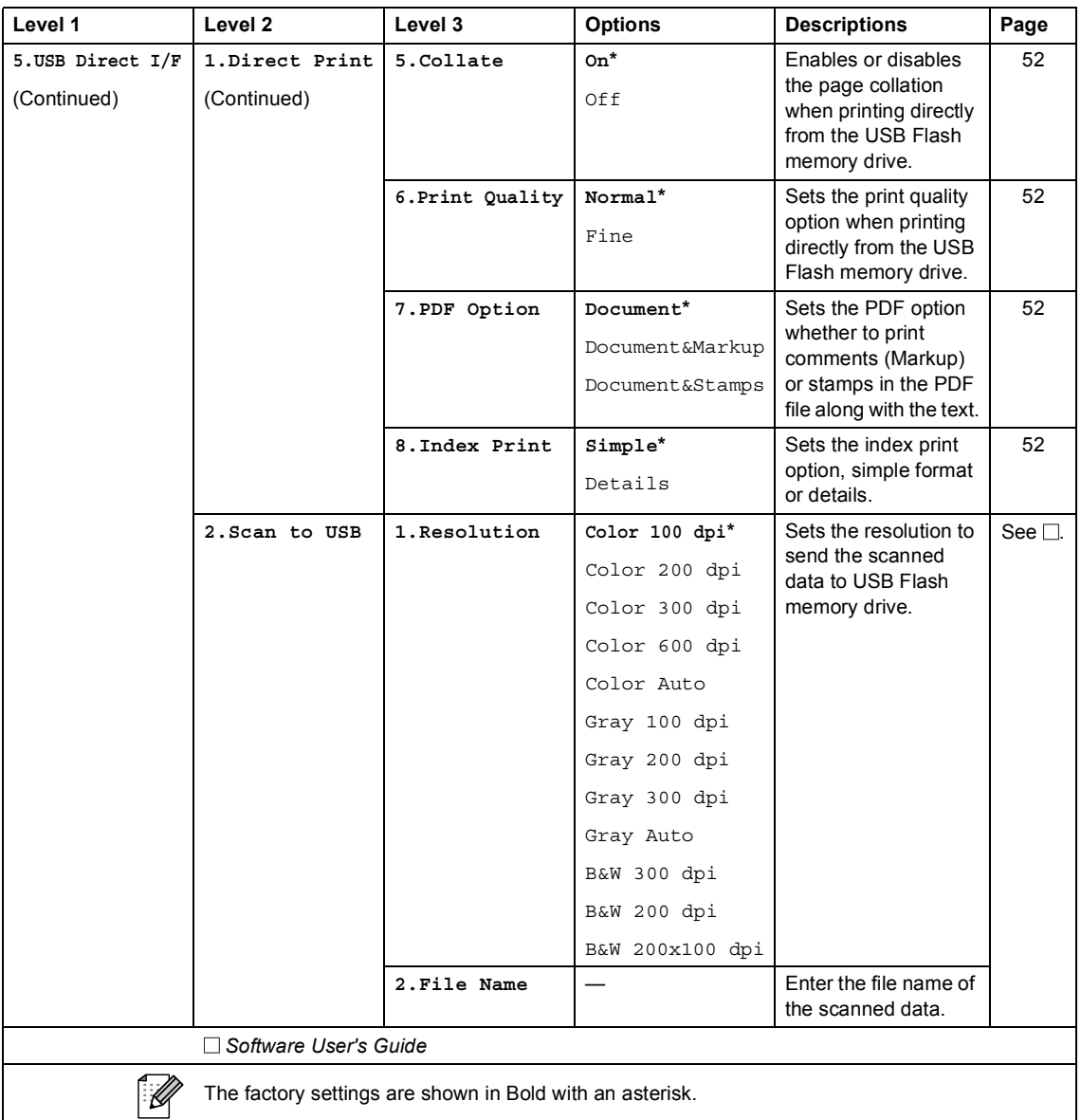

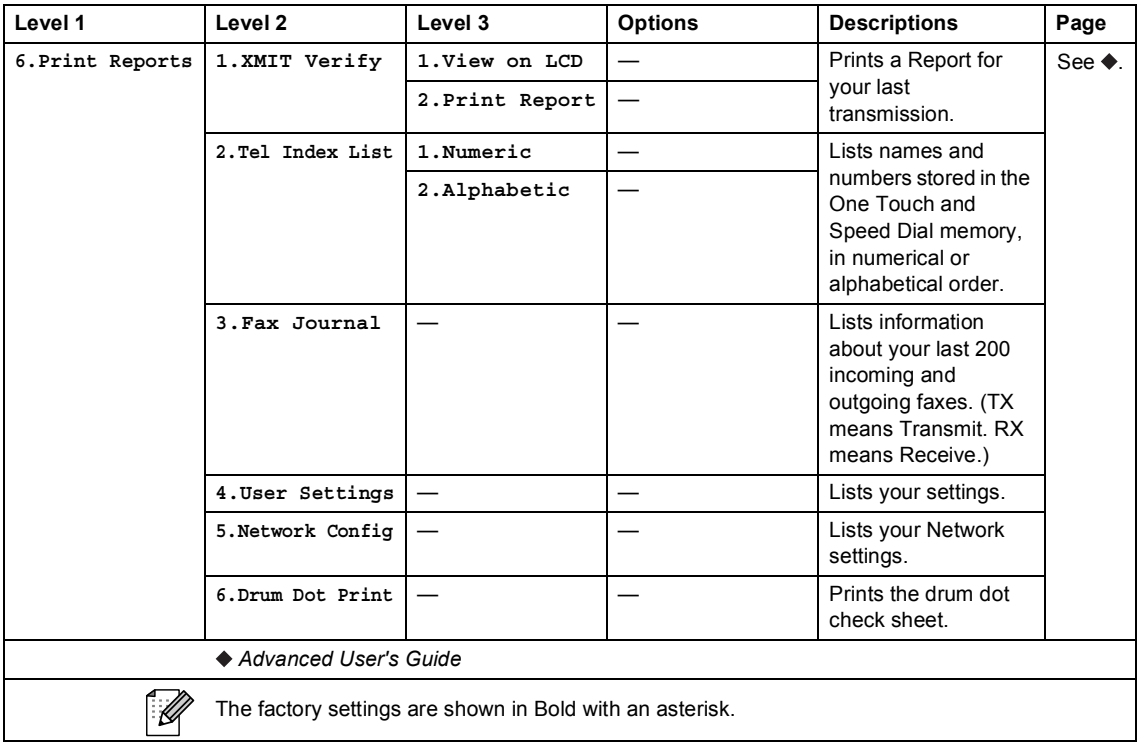

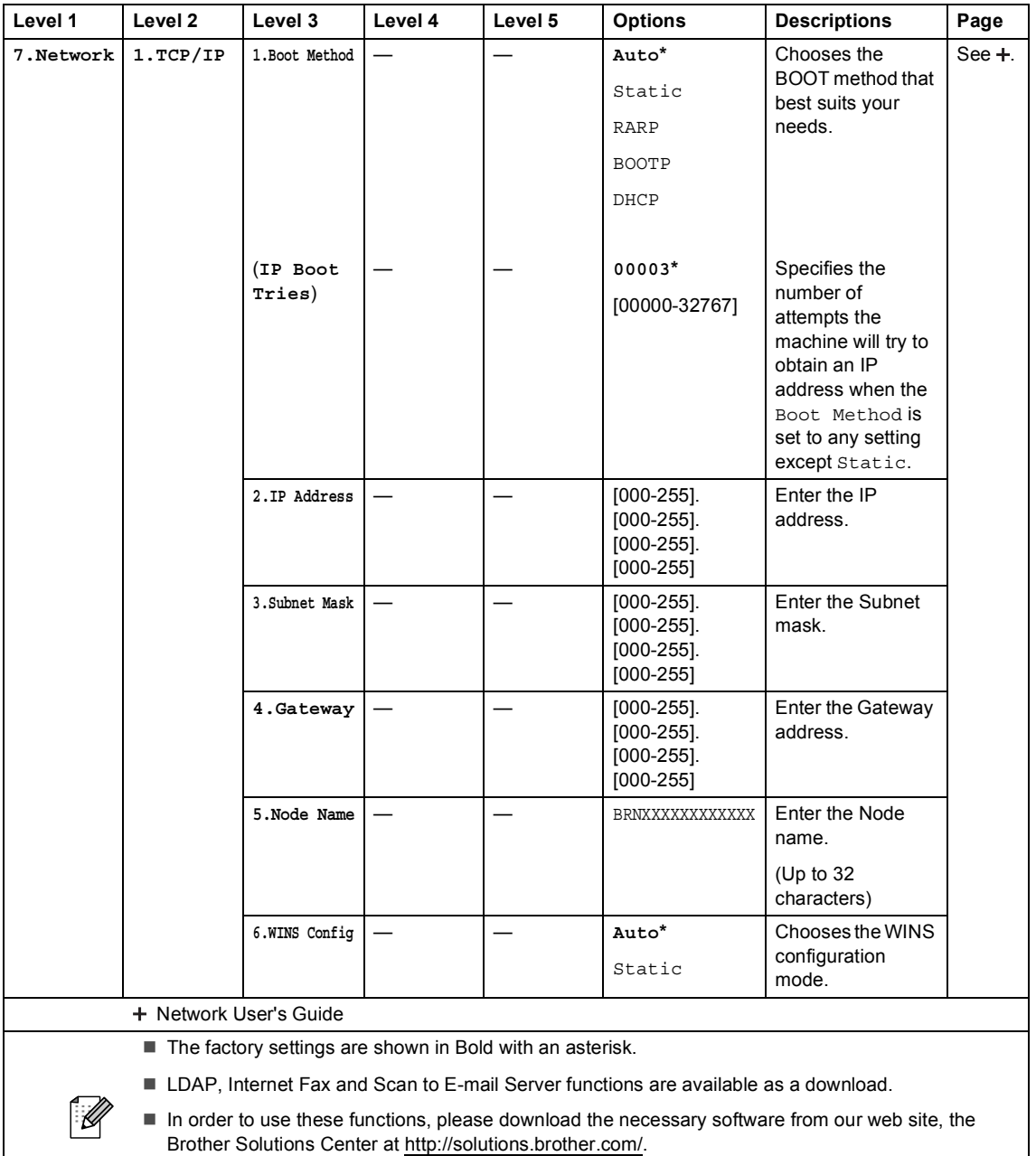

■ Some level 2 menus will only appear if you download the IFAX and E-mail options to your machine.

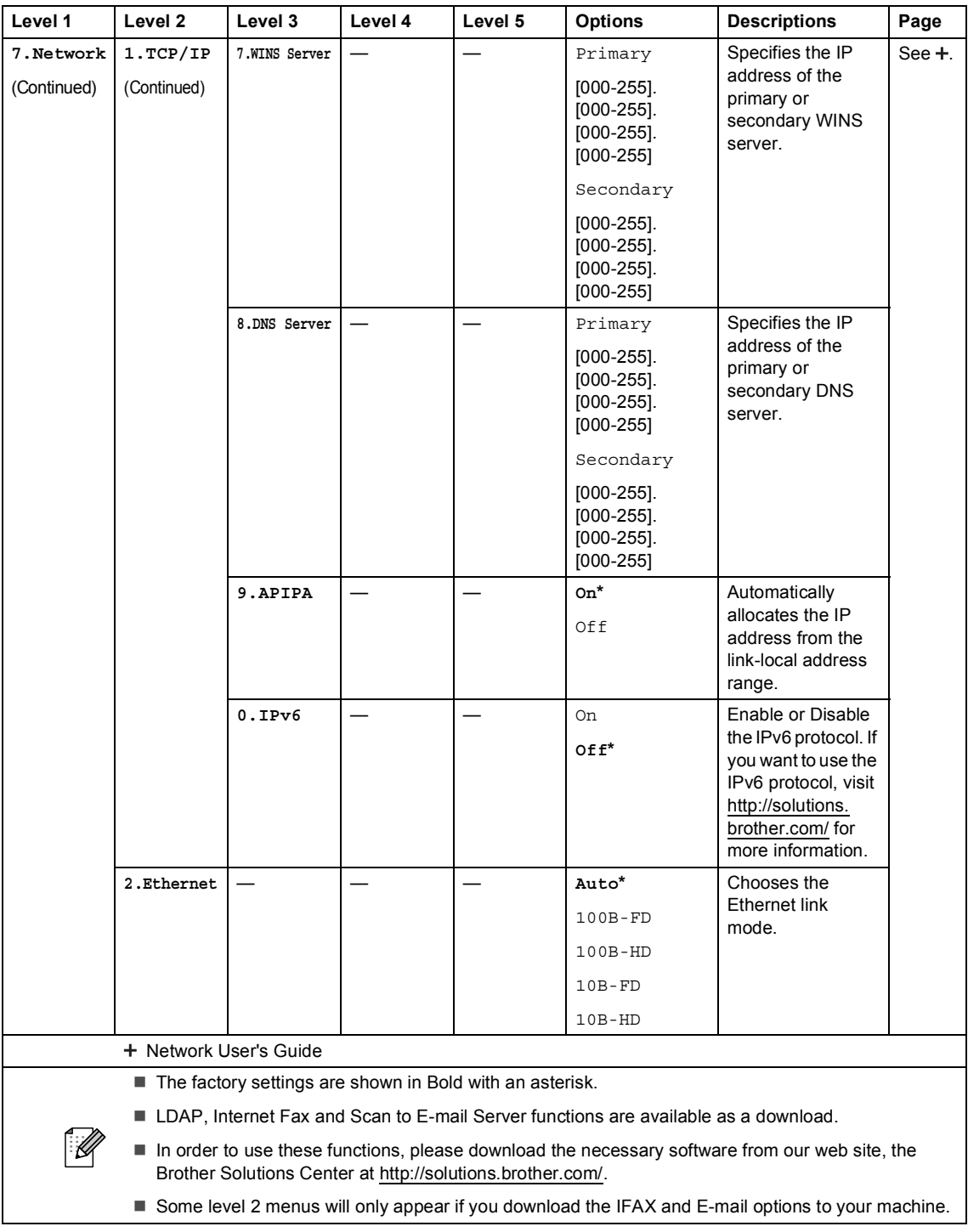

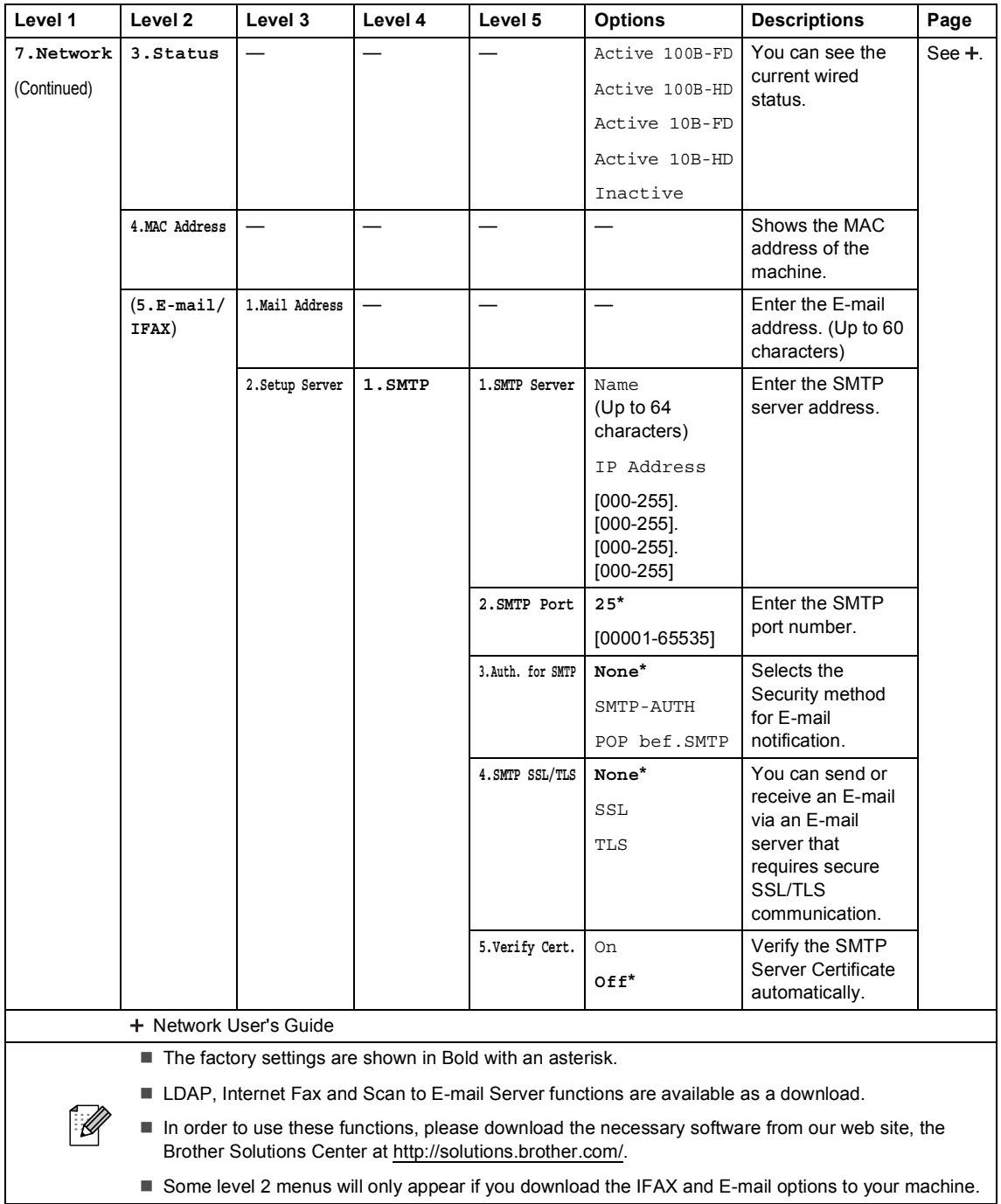

■ Some level 2 menus will only appear if you download the IFAX and E-mail options to your machine.

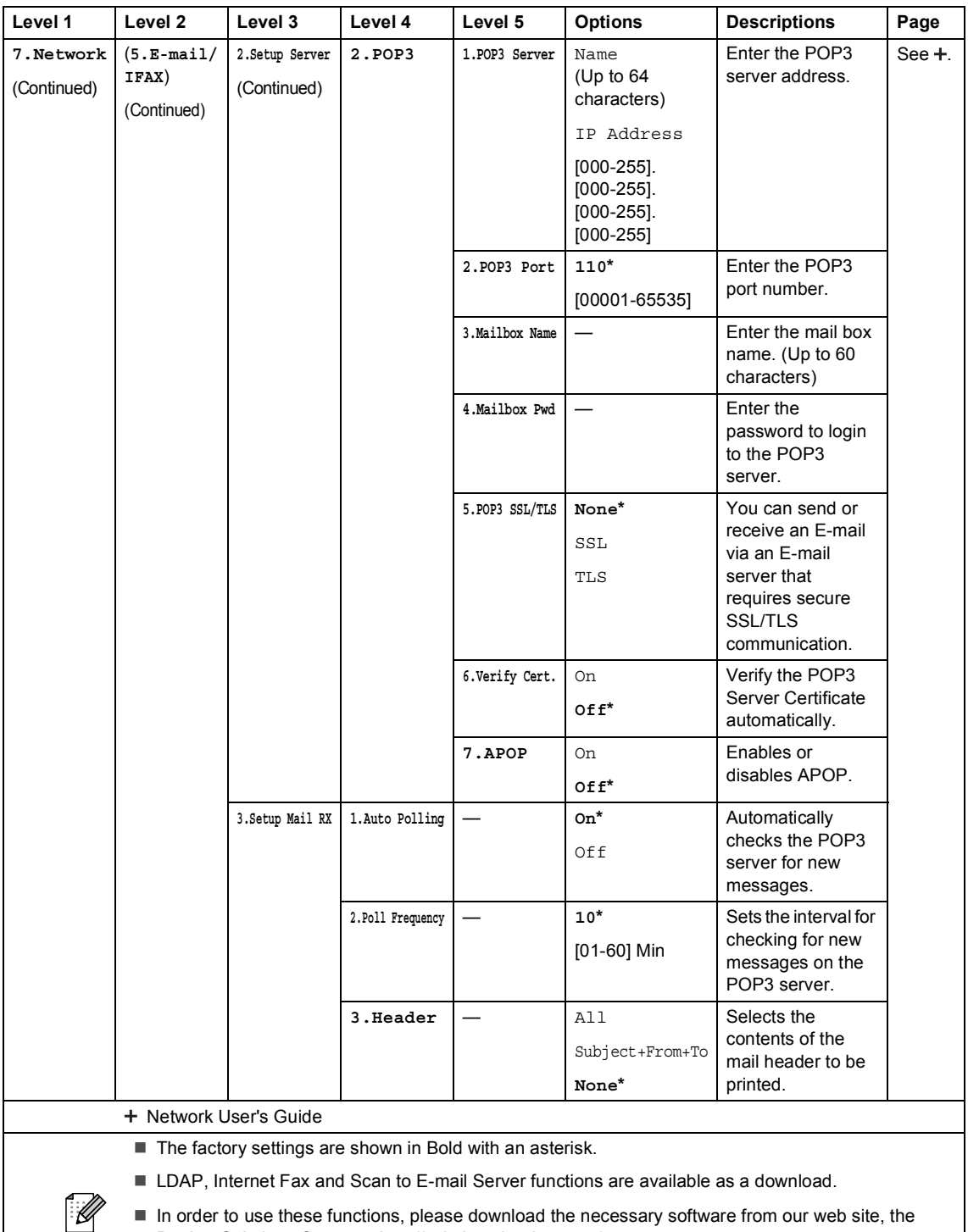

- $\blacksquare$  In order to use these functions, please download the necessary software from our web site, the Brother Solutions Center at <http://solutions.brother.com/>.
- Some level 2 menus will only appear if you download the IFAX and E-mail options to your machine.

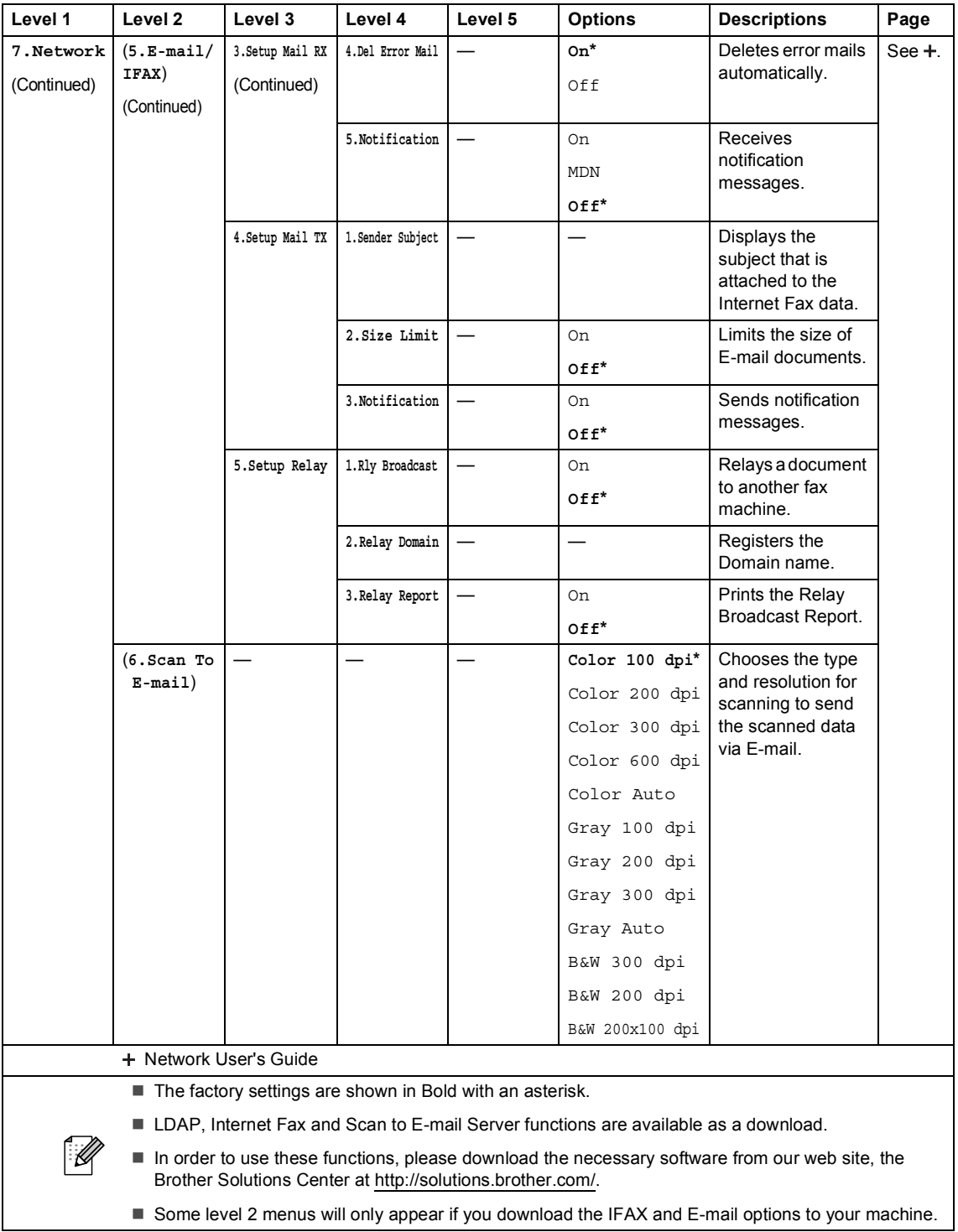

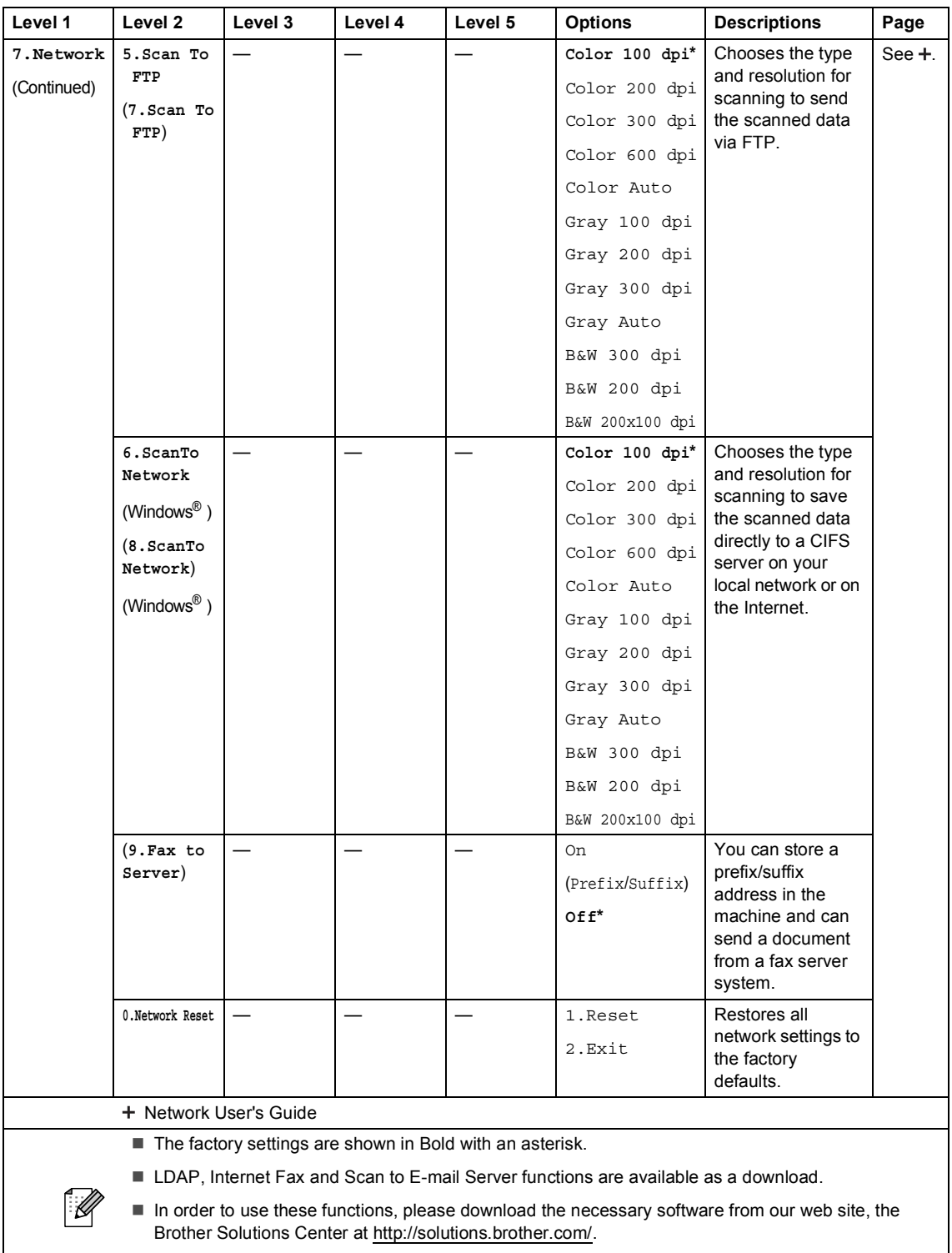

Some level 2 menus will only appear if you download the IFAX and E-mail options to your machine.  $\vert$ 

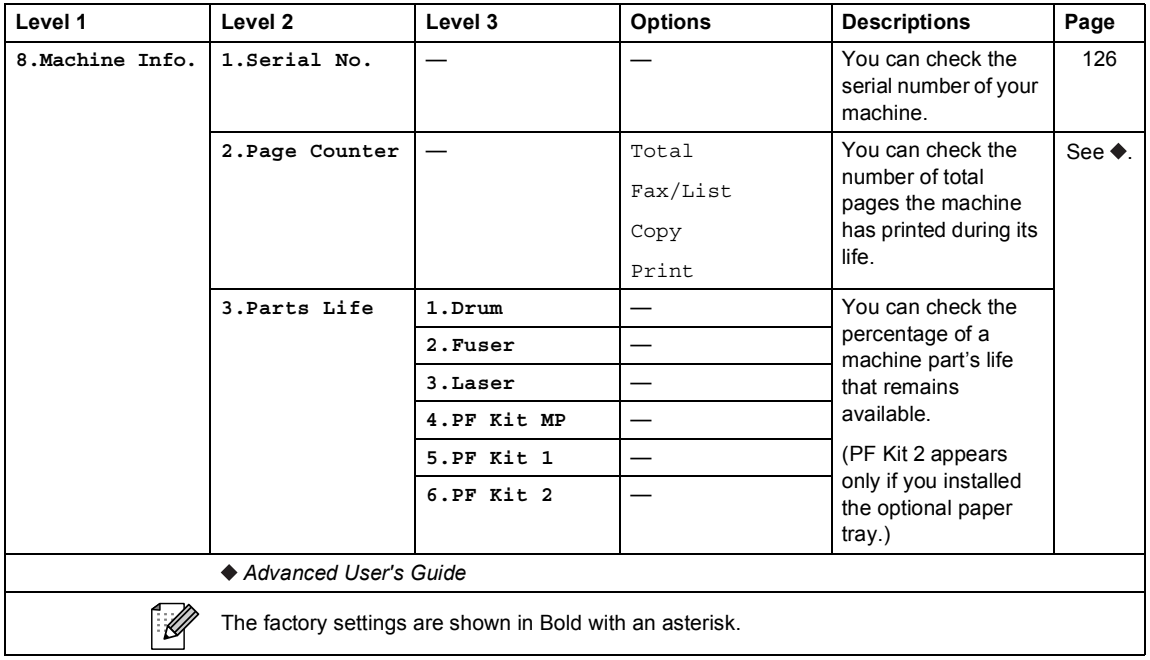

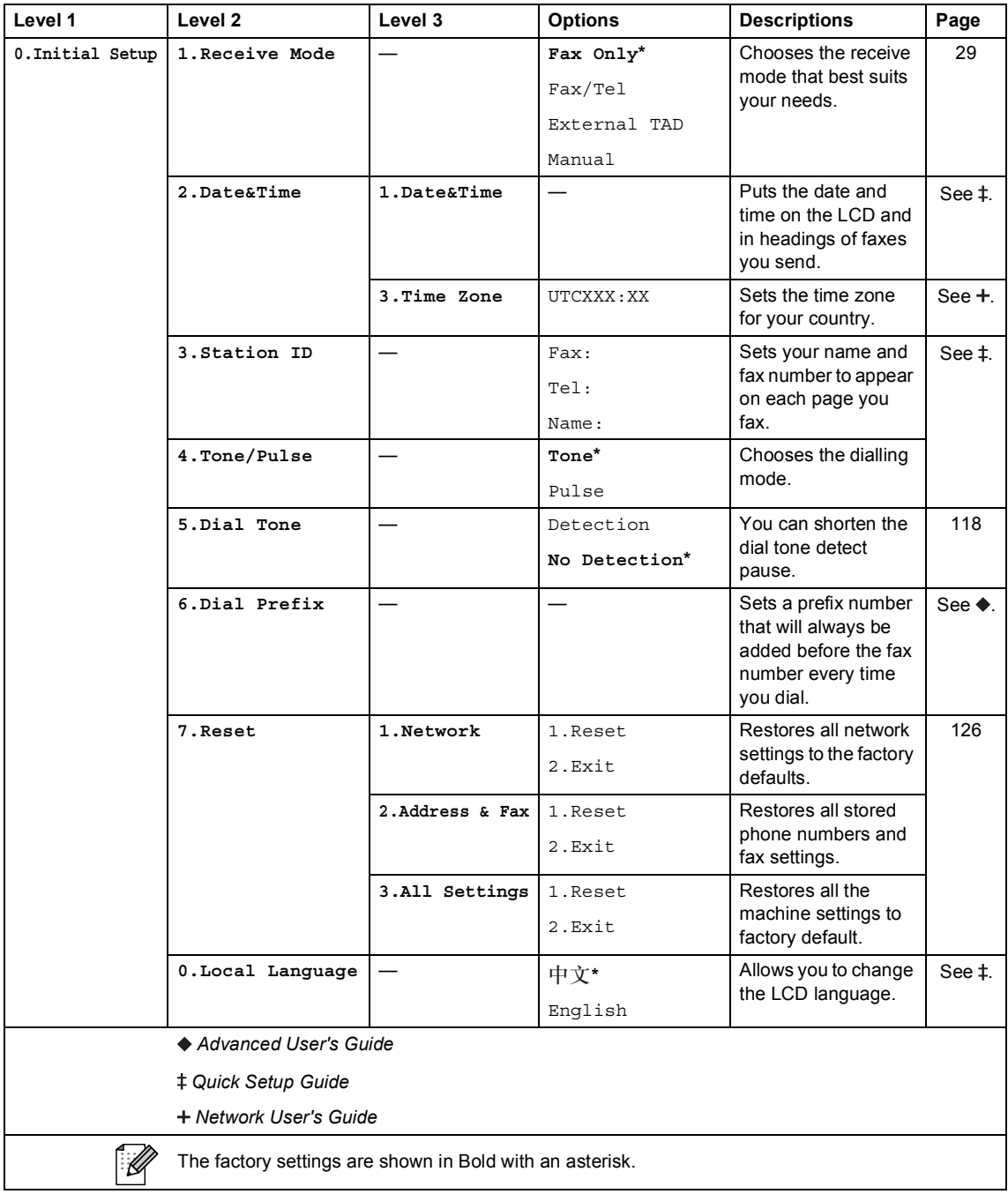

## <span id="page-158-0"></span>**Entering text**

When setting certain menu selections, such as the Station ID, you will need to type text characters. The dial pad keys have letters printed on them. The keys: **0**, **#** and **l** do *not* have printed letters because they are used for special characters.

Press the appropriate dial pad key the number of times shown in this reference table to access the character you want.

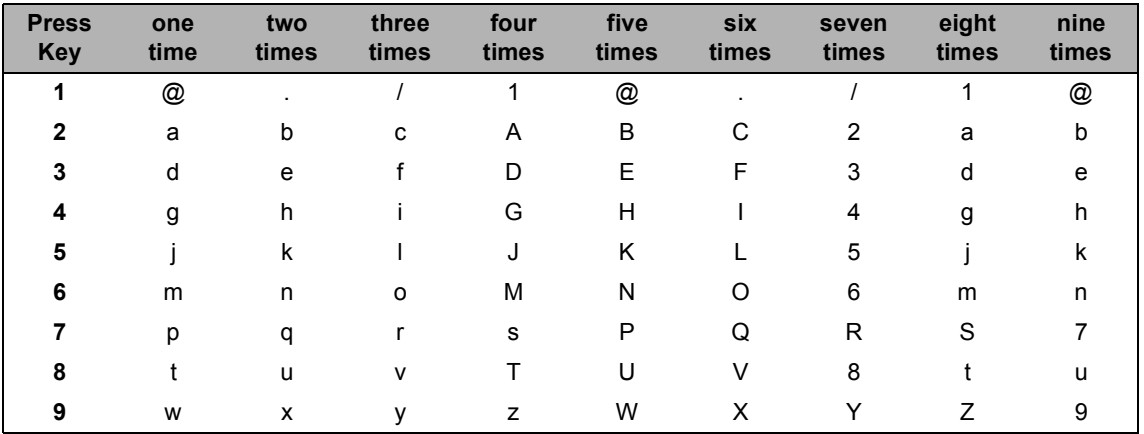

For menu selections that do not allow lower case letter selection, please use this reference table.

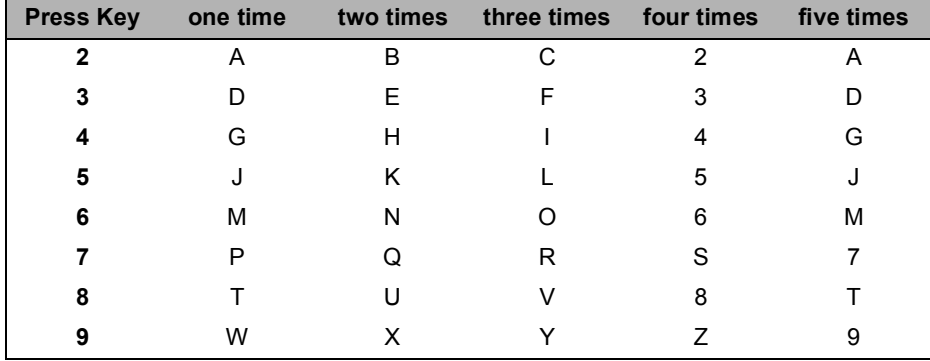

#### **Inserting spaces**

To enter a space in a fax number, press  $\blacktriangleright$  once between numbers. To enter a space in a name,  $pres$   $\blacktriangleright$  twice between characters.

#### **Making corrections**

If you entered a character incorrectly and want to change it, press  $\triangleleft$  or  $\triangleright$  to move the cursor to the incorrect character, and then press **Clear**.

#### **Repeating letters**

To enter a letter on the same key as the previous letter, press  $\blacktriangleright$  to move the cursor right before pressing the key again.

#### **Special characters and symbols**

Press  $\star$ , **#** or **0**, then press  $\blacktriangleleft$  or  $\blacktriangleright$  to move the cursor to the symbol or character you want. Press **OK** to choose it. The symbols and characters below will appear depending on your menu selection.

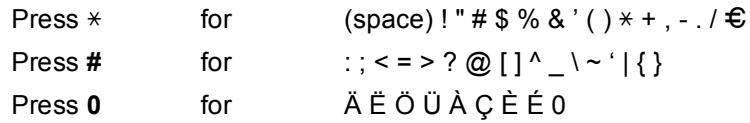

#### **Conversion and Enter Characters**

You can register your name in Chinese or English in this machine, you can switch between the alphabet input mode and the Chinese-entry mode by pressing  $\triangle$  button, the current input mode will appear in the lower right corner of LCD. Simplified Chinese can be converted from Pinyin entry.

For example, if you want to enter "Good 公司", follow the below procedures:

 $\blacksquare$  Make sure you are in the alphabet input mode.

 $\blacktriangle$  A will appear in the lower right corner.

Press  $\lceil 4 \cdot \cdot \cdot \rceil$  repeatedly until showing G, and press  $\blacktriangleright$ .

By pressing the correct button repeatedly, you can access the character you want, and press  $\blacktriangleright$ .

If you need to enter a letter that is NOT on the same button as the letter before it, you needn't  $pres \rightarrow$ , just press the correct button.

**2** Press  $\triangle$  to enter the Chinese-entry mode.

 $\Delta$ 拼 will appear in the lower right corner.

Press  $[4 \cdot \cdot \cdot]$  one time until showing Pinyin g, and press  $\blacktriangleright$ , the cursor move to the next. By pressing the correct button repeatedly, you can access the Pinyin you want. In actual operation of entering Pinyin, some Chinese words and phrases appear in the lower part of LCD, then press  $\blacktriangledown$ , the cursor come to this lower part.

清除

**3** Press **A**, **v**, **4** or  $\triangleright$  to move the cursor to choose " $\triangle \overline{\overline{a}}$ " which you exactly want. Press **OK** to complete.

During the above operation, you can press  $\epsilon^{\text{clear}}$  to erase the character above the cursor.

**D**

## **Specifications**

## **General**

<span id="page-160-2"></span>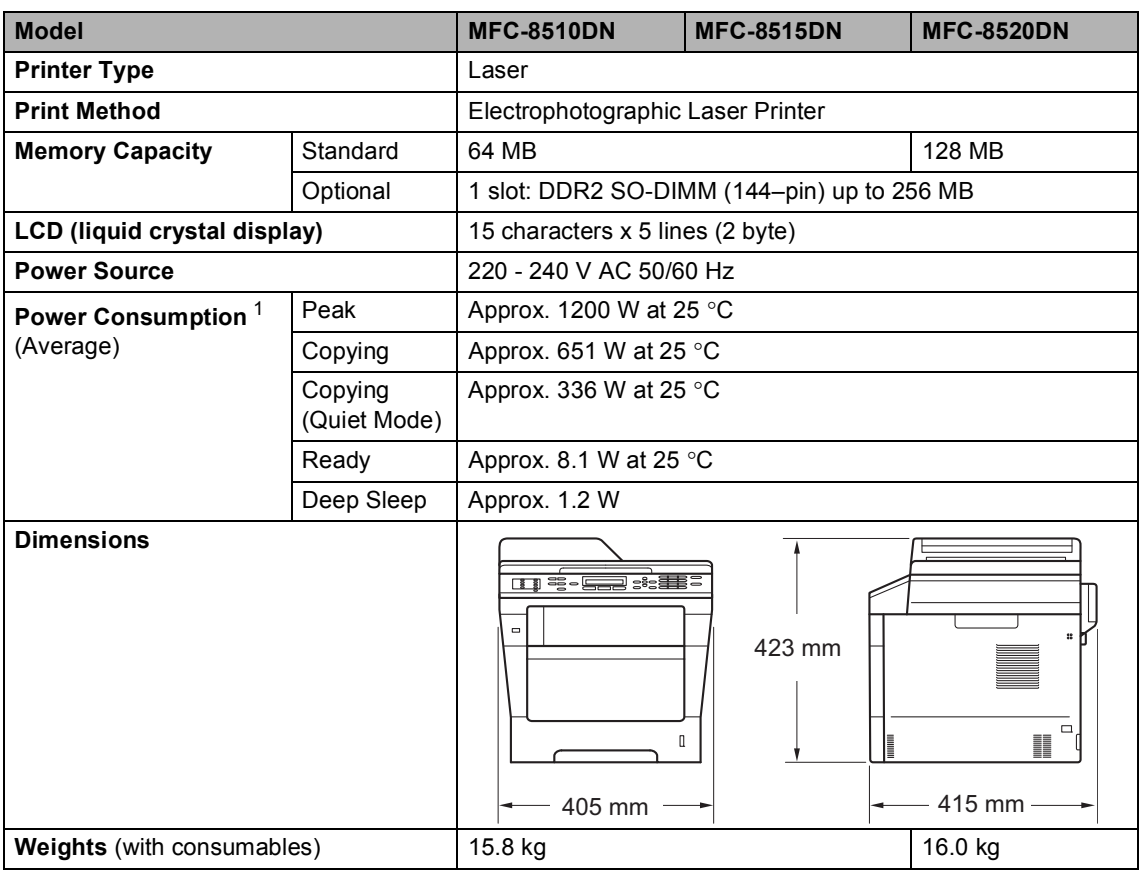

<span id="page-160-3"></span><span id="page-160-1"></span><span id="page-160-0"></span><sup>1</sup> USB connections to PC

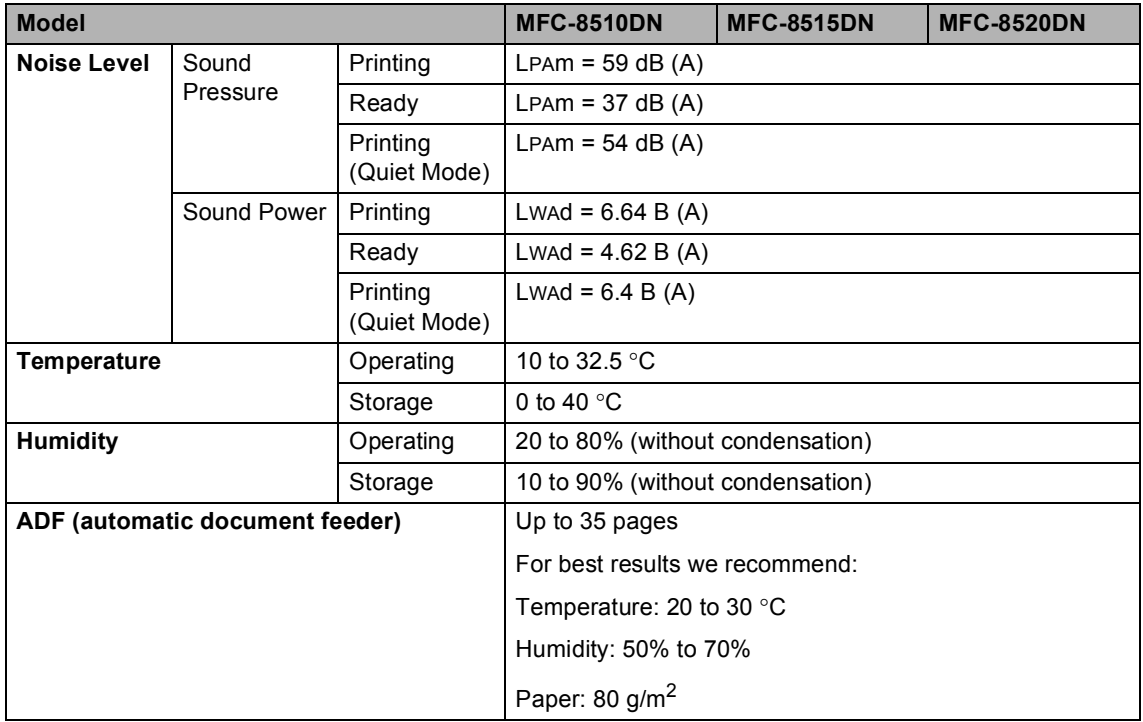

## **Document Size**

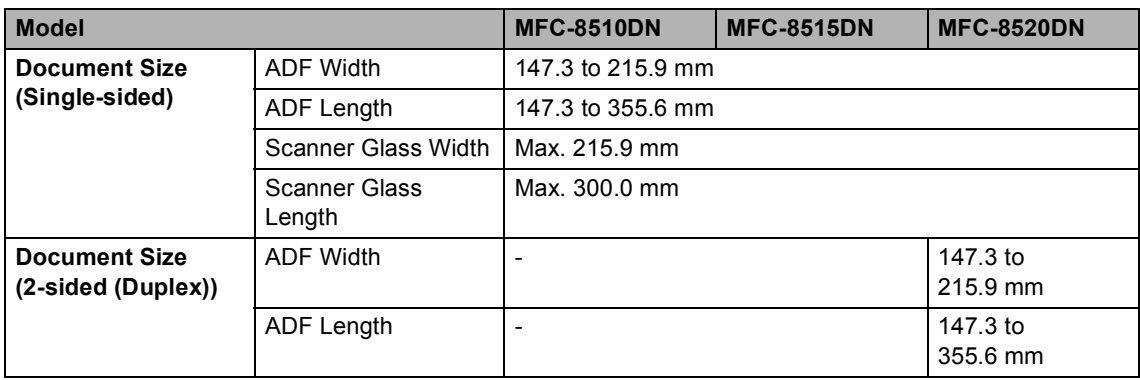

**D**

## **Print media**

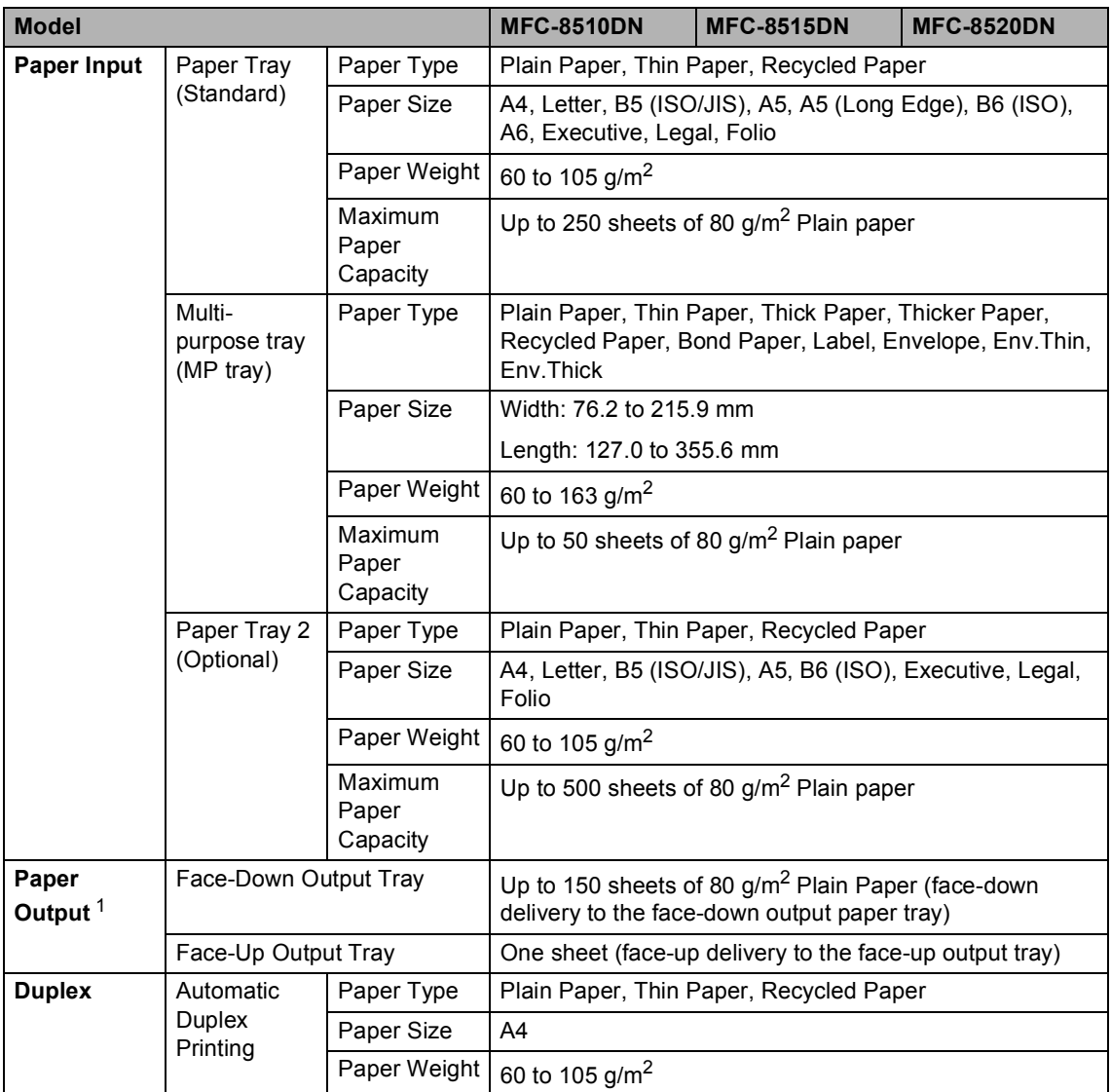

<span id="page-163-0"></span> $1 -$  For labels, we recommend removing printed pages from the output paper tray immediately after they exit the machine to avoid the possibility of smudging.

## <span id="page-164-1"></span>**Fax <sup>D</sup>**

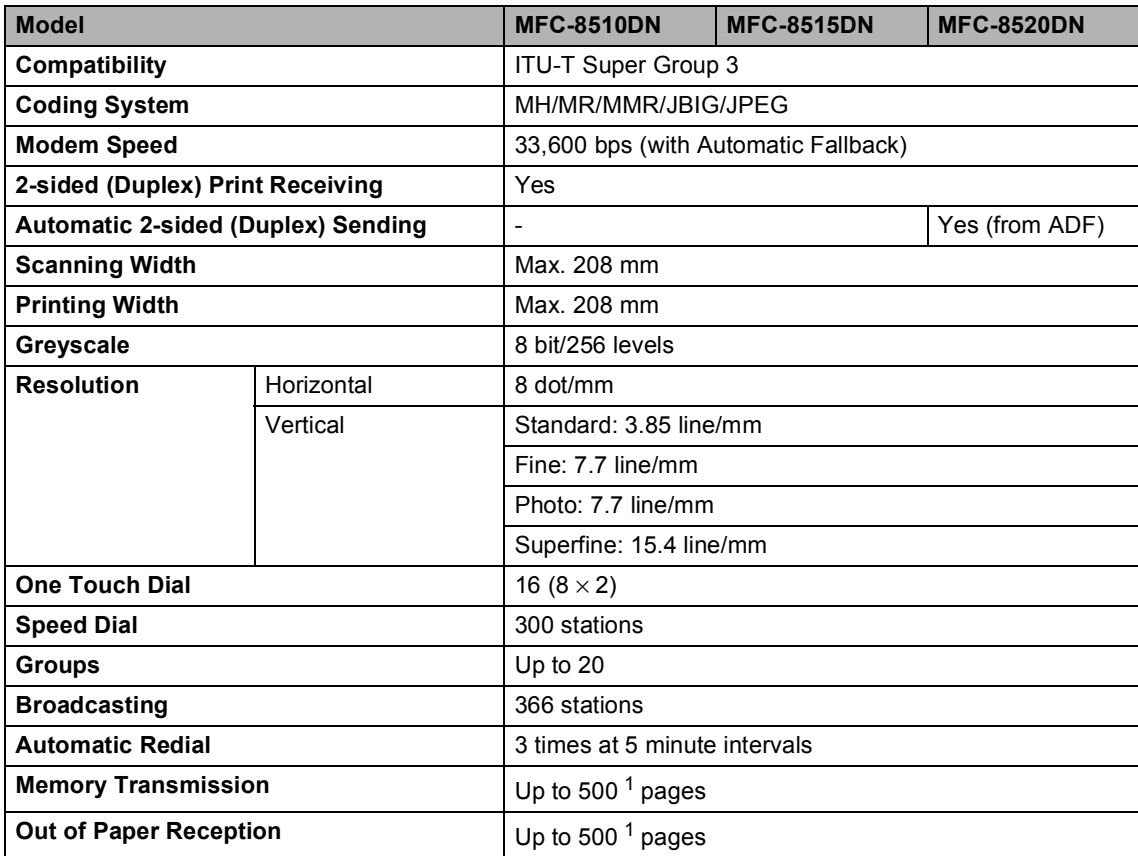

<span id="page-164-0"></span><sup>1</sup> 'Pages' refers to the 'ITU-T Test Chart #1' (a typical business letter, Standard resolution, JBIG code). Specifications and printed materials are subject to change without prior notice.

## <span id="page-165-1"></span> $\mathsf{Copy}$

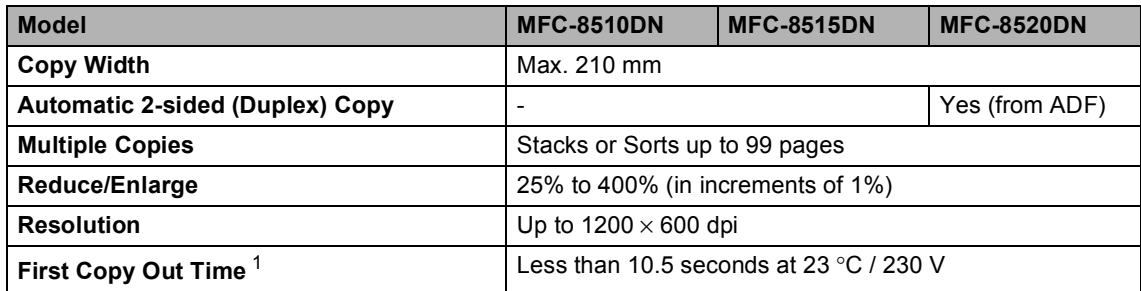

<span id="page-165-0"></span><sup>1</sup> From Ready mode and standard tray

## <span id="page-166-3"></span>**Scanner**

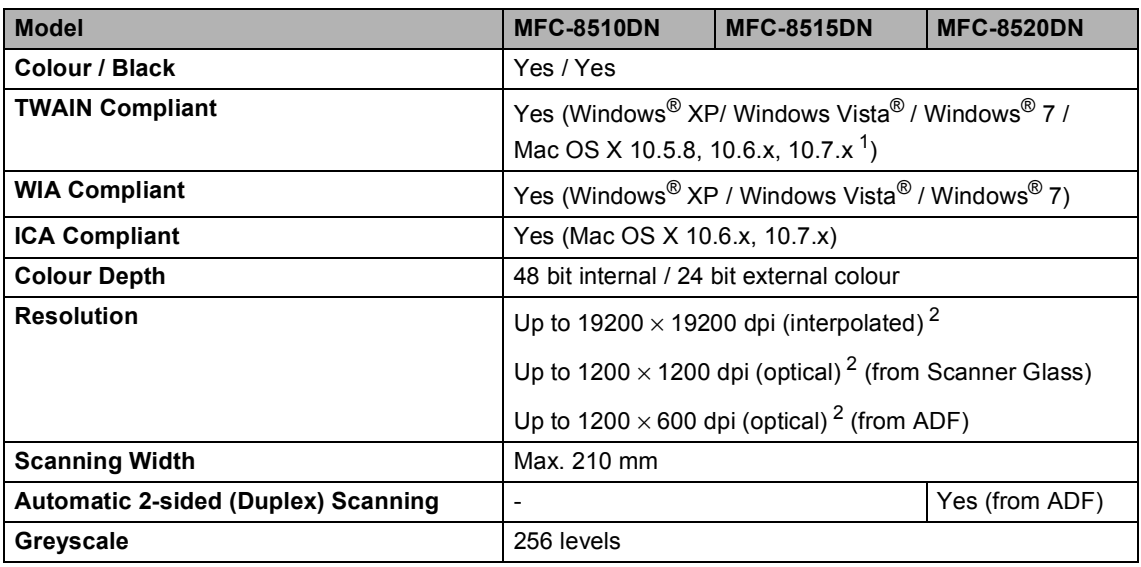

<span id="page-166-2"></span><span id="page-166-0"></span><sup>1</sup> For the latest driver updates for the version of Mac OS X you are using, visit us at<http://solutions.brother.com/>.

<span id="page-166-1"></span><sup>2</sup> Maximum 1200 × 1200 dpi scanning with the WIA driver in Windows® XP, Windows Vista® and Windows® 7 (resolution up to 19200  $\times$  19200 dpi can be chosen by using the scanner utility)

## <span id="page-167-2"></span>**Printer**

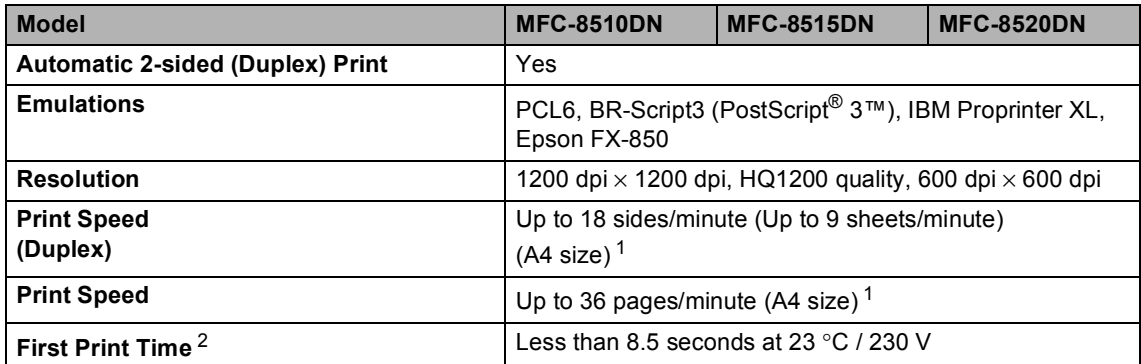

<span id="page-167-0"></span> $1$  The print speed may vary depending on the type of document you print.

<span id="page-167-1"></span><sup>2</sup> From Ready mode and standard tray

**D**

## **Interfaces**

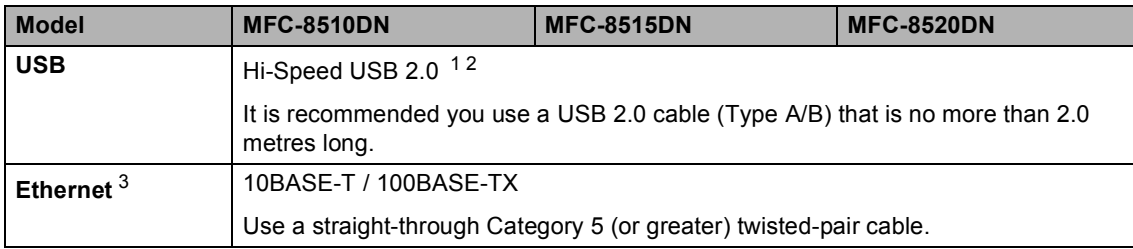

<span id="page-168-3"></span><span id="page-168-0"></span><sup>1</sup> Your machine has a Hi-Speed USB 2.0 interface. The machine can also be connected to a computer that has a USB 1.1 interface.

<span id="page-168-1"></span><sup>2</sup> Third-party USB ports are not supported.

<span id="page-168-2"></span><sup>3</sup> For detailed network specifications, see [Network \(LAN\)](#page-173-0) >> page 166 and >> Network User's Guide.

## <span id="page-169-1"></span>**Direct Print feature**

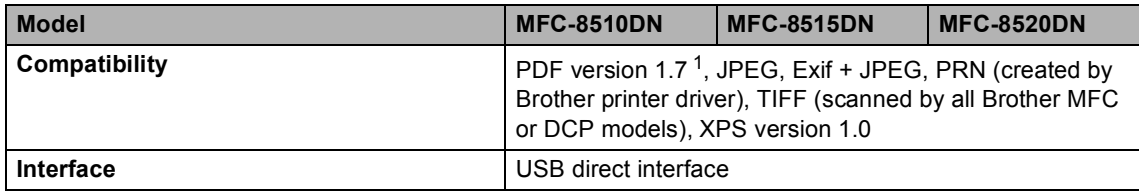

<span id="page-169-0"></span><sup>1</sup> PDF data including a JBIG2 image file, a JPEG2000 image file or a transparency file is not supported.

Specifications

## <span id="page-170-0"></span>**Computer requirements**

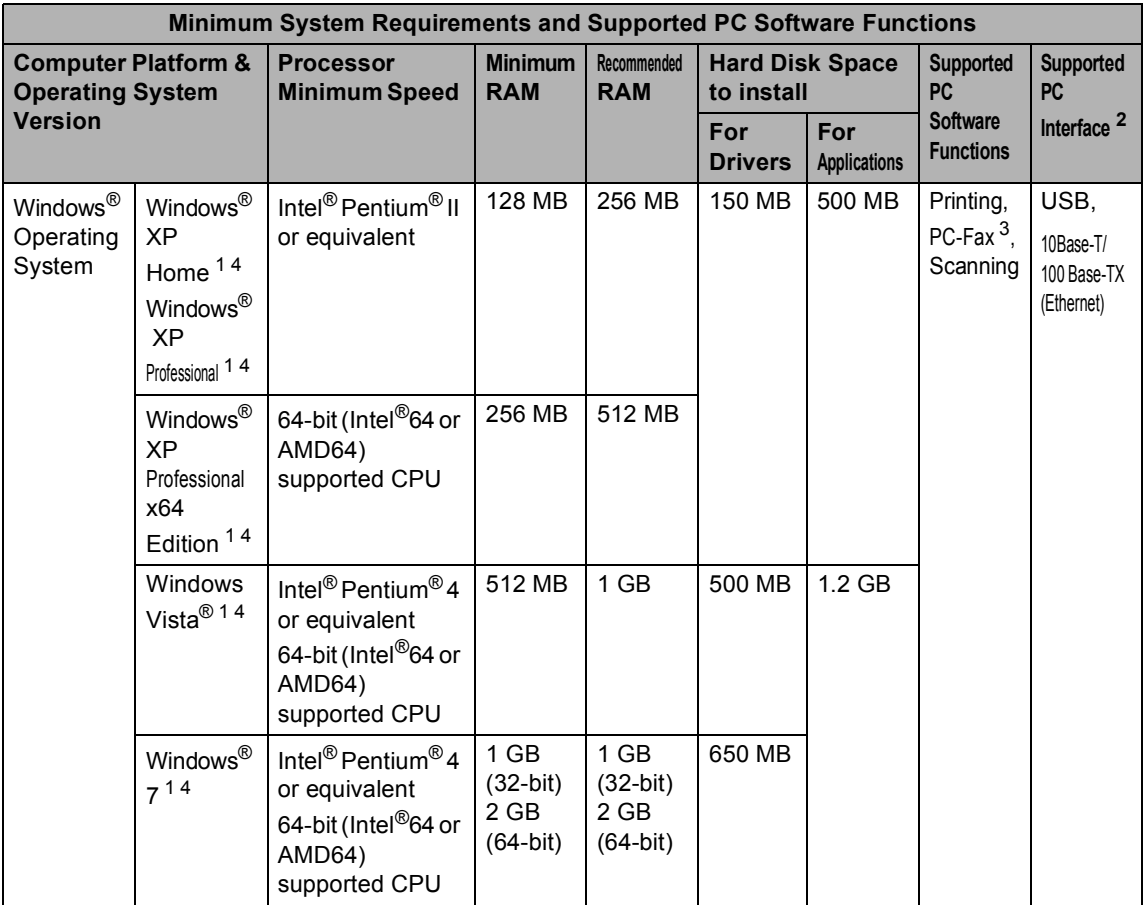

**D**

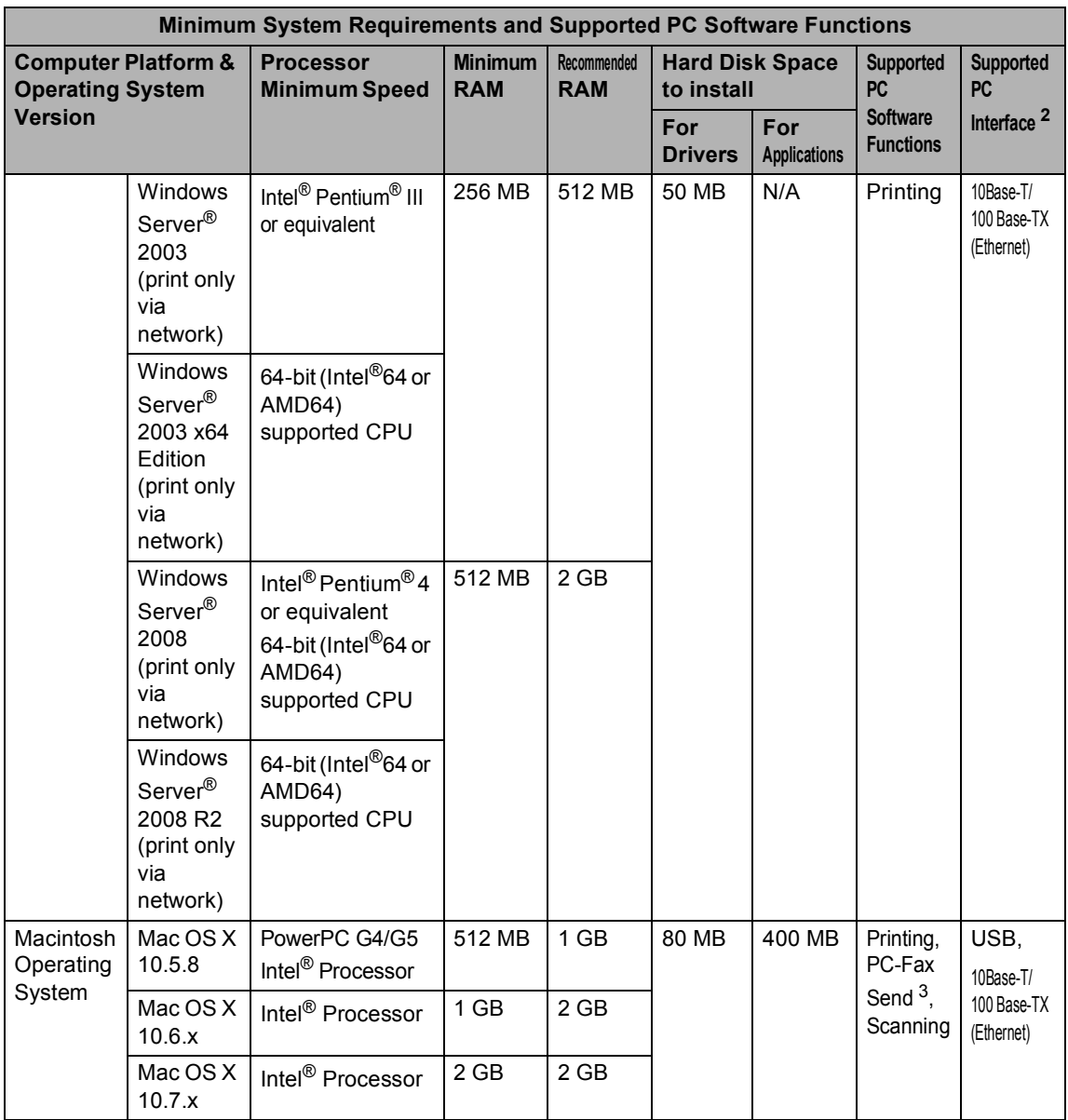

<span id="page-171-1"></span><sup>1</sup> For WIA, 1200 x 1200 resolution. Brother Scanner Utility enables to enhance up to 19200 x 19200 dpi.

<span id="page-171-0"></span><sup>2</sup> Third-party USB ports are not supported.

<span id="page-171-3"></span><sup>3</sup> PC-Fax supports black and white only.

<span id="page-171-2"></span><sup>4</sup> Presto! PageManager on the CD-ROM supports Microsoft<sup>®</sup>, Windows® XP, Windows Vista® and Windows® 7.

For the latest driver updates, visit [http://solutions.brother.com/.](http://solutions.brother.com/)

All trademarks, brand and product names are property of their respective companies.

**D**

## **Consumable items**

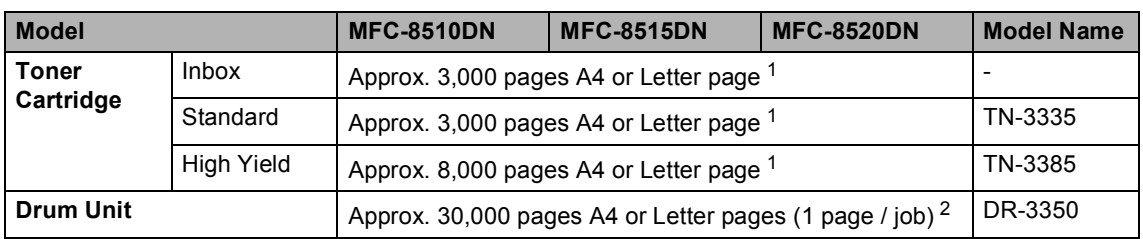

<span id="page-172-0"></span><sup>1</sup> Approx. cartridge yield is declared in accordance with ISO/IEC 19752.

<span id="page-172-1"></span><sup>2</sup> Drum life is approximate and may vary by type of use.

## <span id="page-173-0"></span>**Network (LAN)**

## **Note**

For more information about the Network specifications >> Network User's Guide

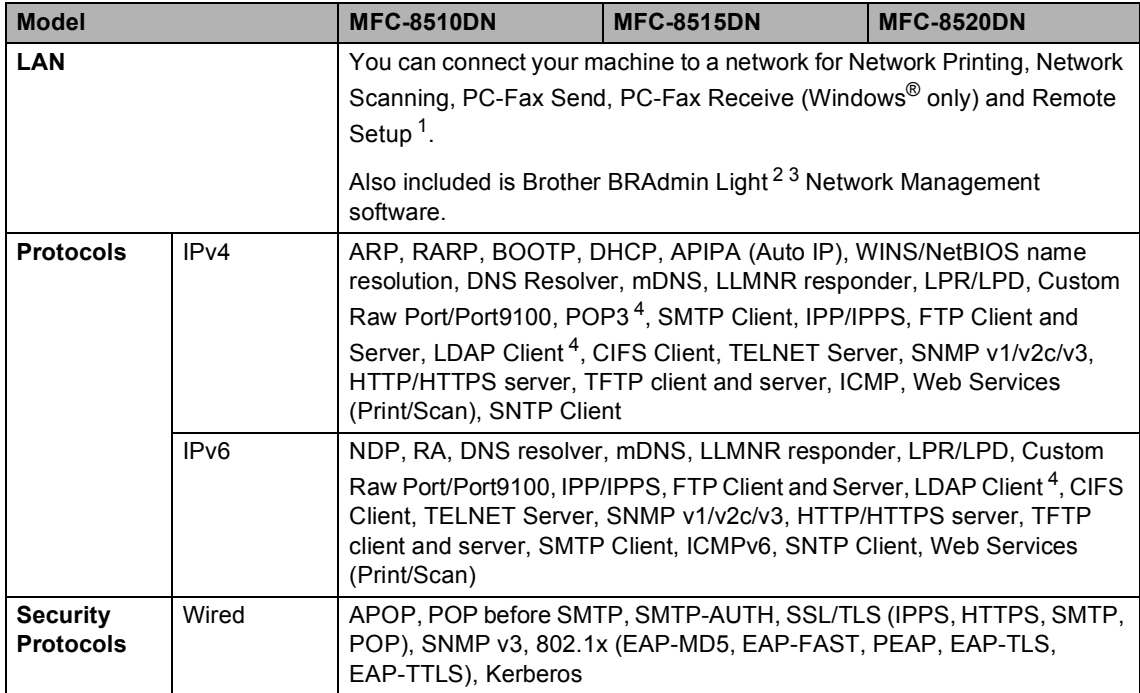

<span id="page-173-1"></span>1 See *[Computer requirements](#page-170-0)* >> page 163.

<span id="page-173-2"></span><sup>2</sup> (For Windows<sup>®</sup> users) Brother BRAdmin Light is available on the CD-ROM provided with the machine. (For Macintosh users) Brother BRAdmin Light is available as a download from <http://solutions.brother.com/>.

<span id="page-173-3"></span> $3$  (For Windows<sup>®</sup> users) If you require more advanced machine management, use the latest Brother BRAdmin Professional utility version that is available as a download from [http://solutions.brother.com/.](http://solutions.brother.com/)

<span id="page-173-4"></span><sup>4</sup> These protocols are available if you have installed LDAP function on your machine. You can add LDAP function by downloading it from the Brother Solutions Center at: <http://solutions.brother.com/>.

# **Index**

#### **A**

**E**

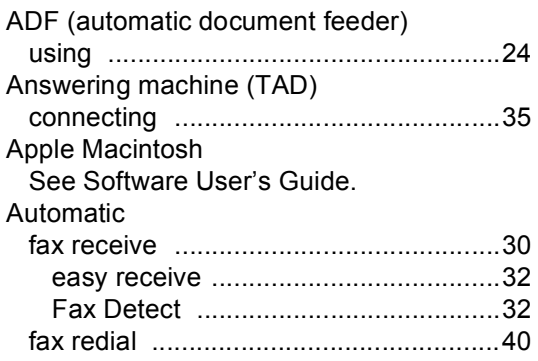

#### **C**

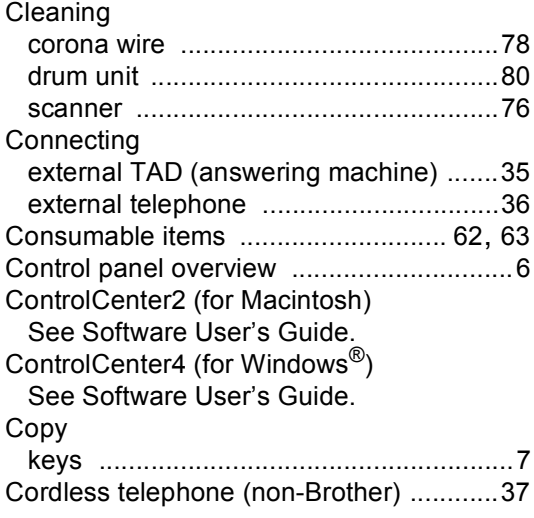

#### **D**

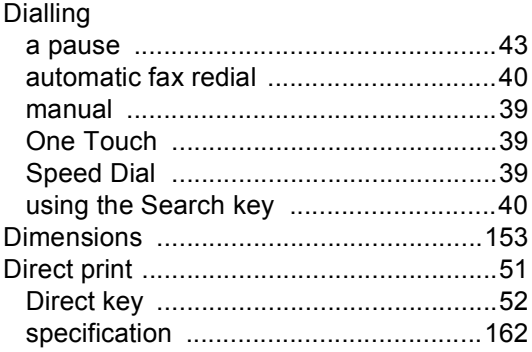

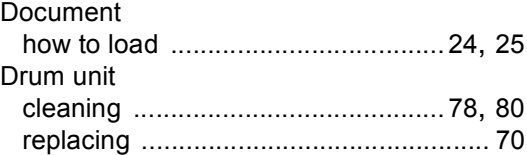

### **E**

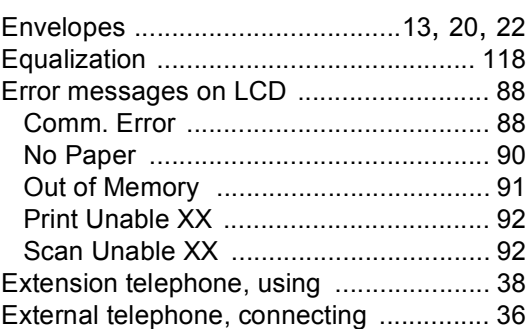

#### **F**

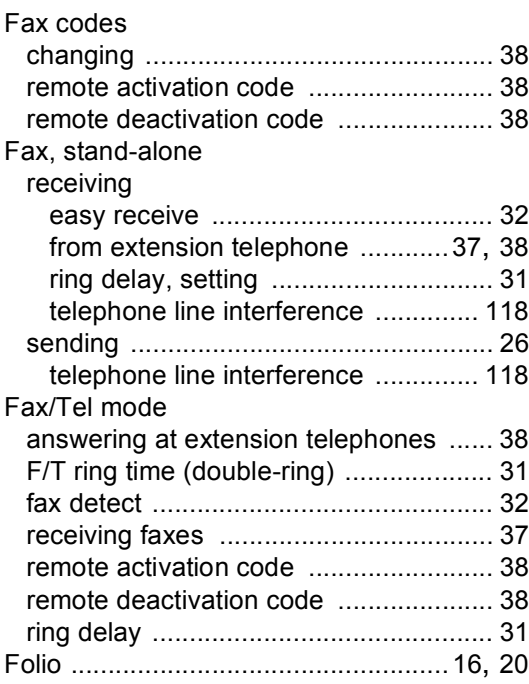

#### **G**

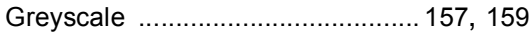

#### **H**

#### HELP

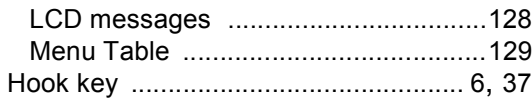

#### **L**

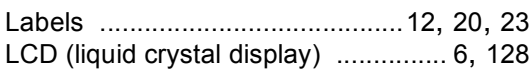

#### **M**

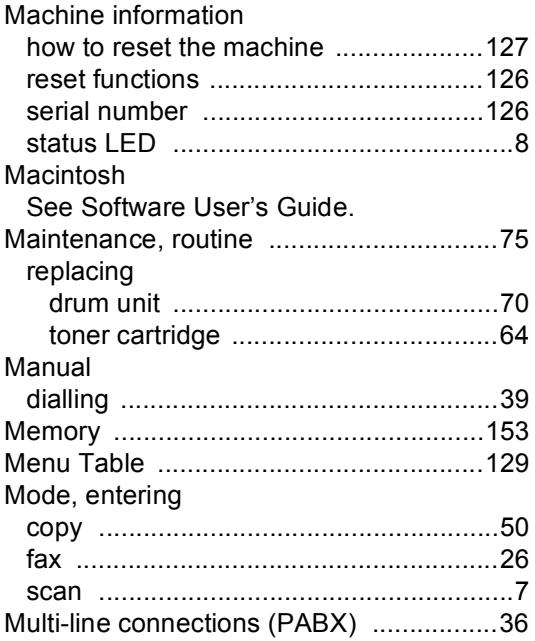

#### **N**

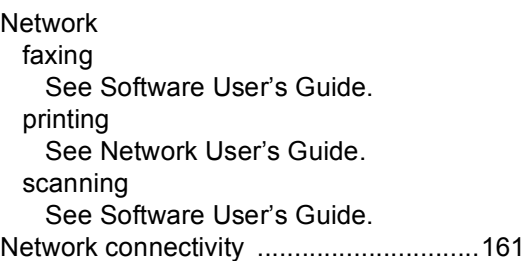

### **O**

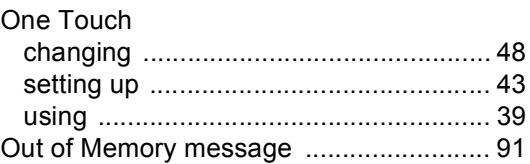

#### **P**

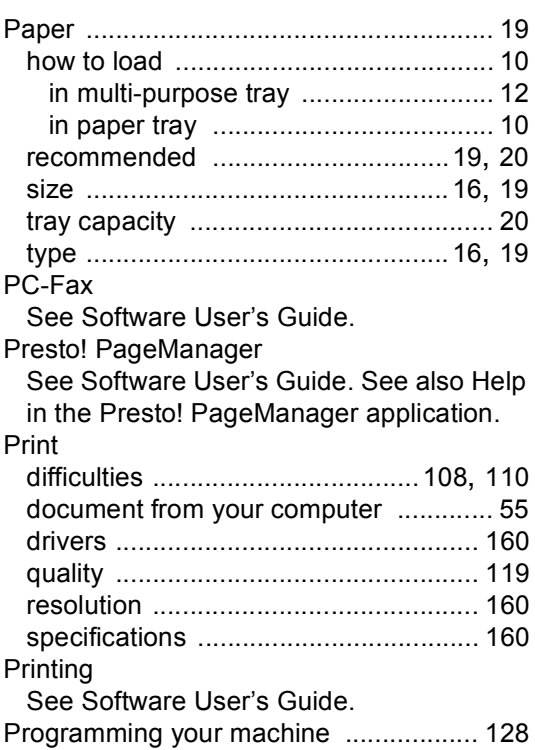

#### **Q**

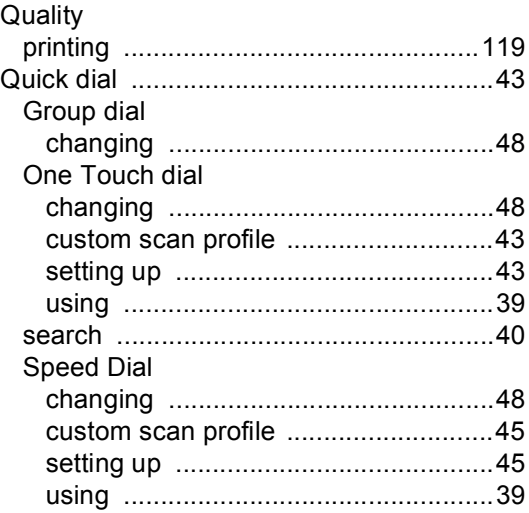

### **R**

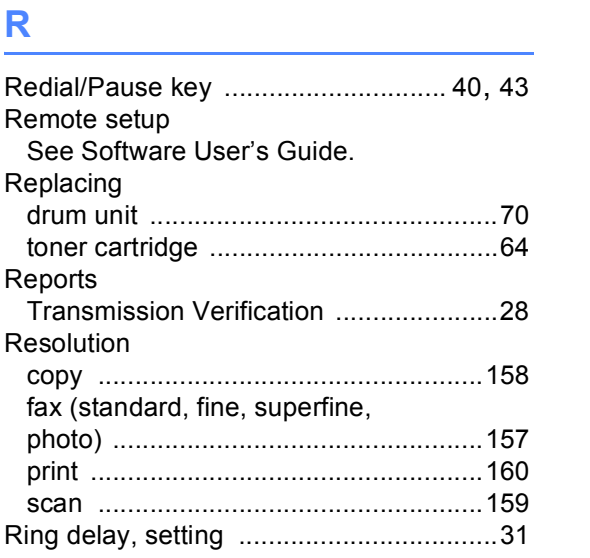

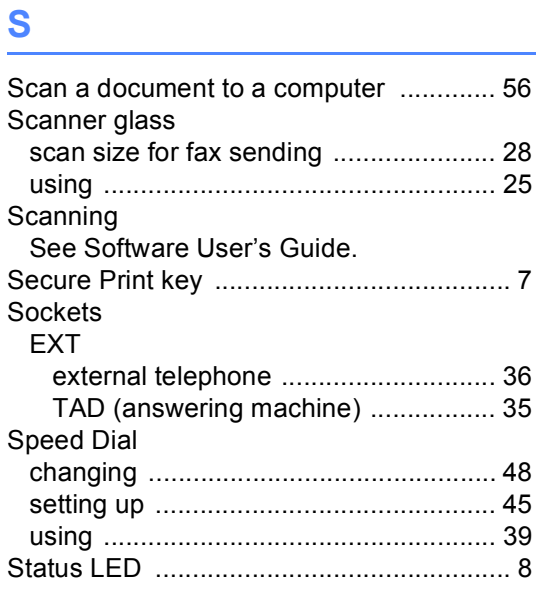

### **T**

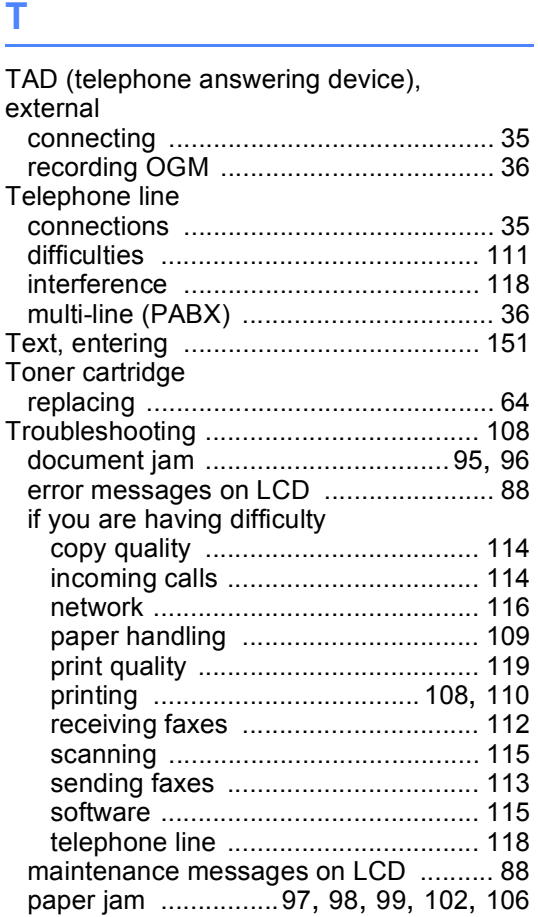

#### **V**

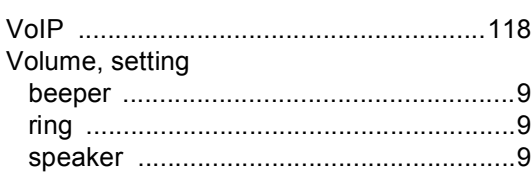

#### **W**

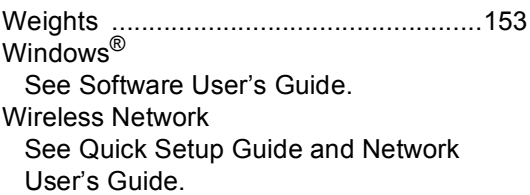

 $\mathcal{L}(\mathcal{L}) = \mathcal{L}(\mathcal{L})$ 

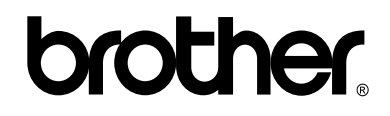

**Visit us on the World Wide Web <http://www.brother.com/>**

These machines are approved for use in the country of purchase only. Local Brother companies or their dealers will only support machines purchased in their own countries.

Free Manuals Download Website [http://myh66.com](http://myh66.com/) [http://usermanuals.us](http://usermanuals.us/) [http://www.somanuals.com](http://www.somanuals.com/) [http://www.4manuals.cc](http://www.4manuals.cc/) [http://www.manual-lib.com](http://www.manual-lib.com/) [http://www.404manual.com](http://www.404manual.com/) [http://www.luxmanual.com](http://www.luxmanual.com/) [http://aubethermostatmanual.com](http://aubethermostatmanual.com/) Golf course search by state [http://golfingnear.com](http://www.golfingnear.com/)

Email search by domain

[http://emailbydomain.com](http://emailbydomain.com/) Auto manuals search

[http://auto.somanuals.com](http://auto.somanuals.com/) TV manuals search

[http://tv.somanuals.com](http://tv.somanuals.com/)